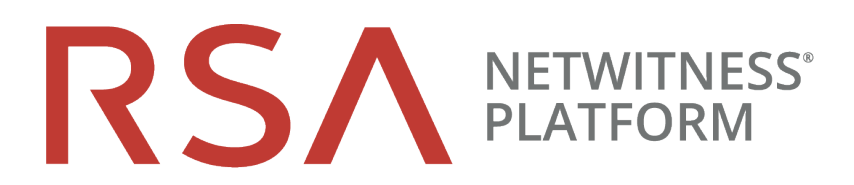

# NetWitness Endpoint User Guide

for RSA NetWitness® Platform 11.5

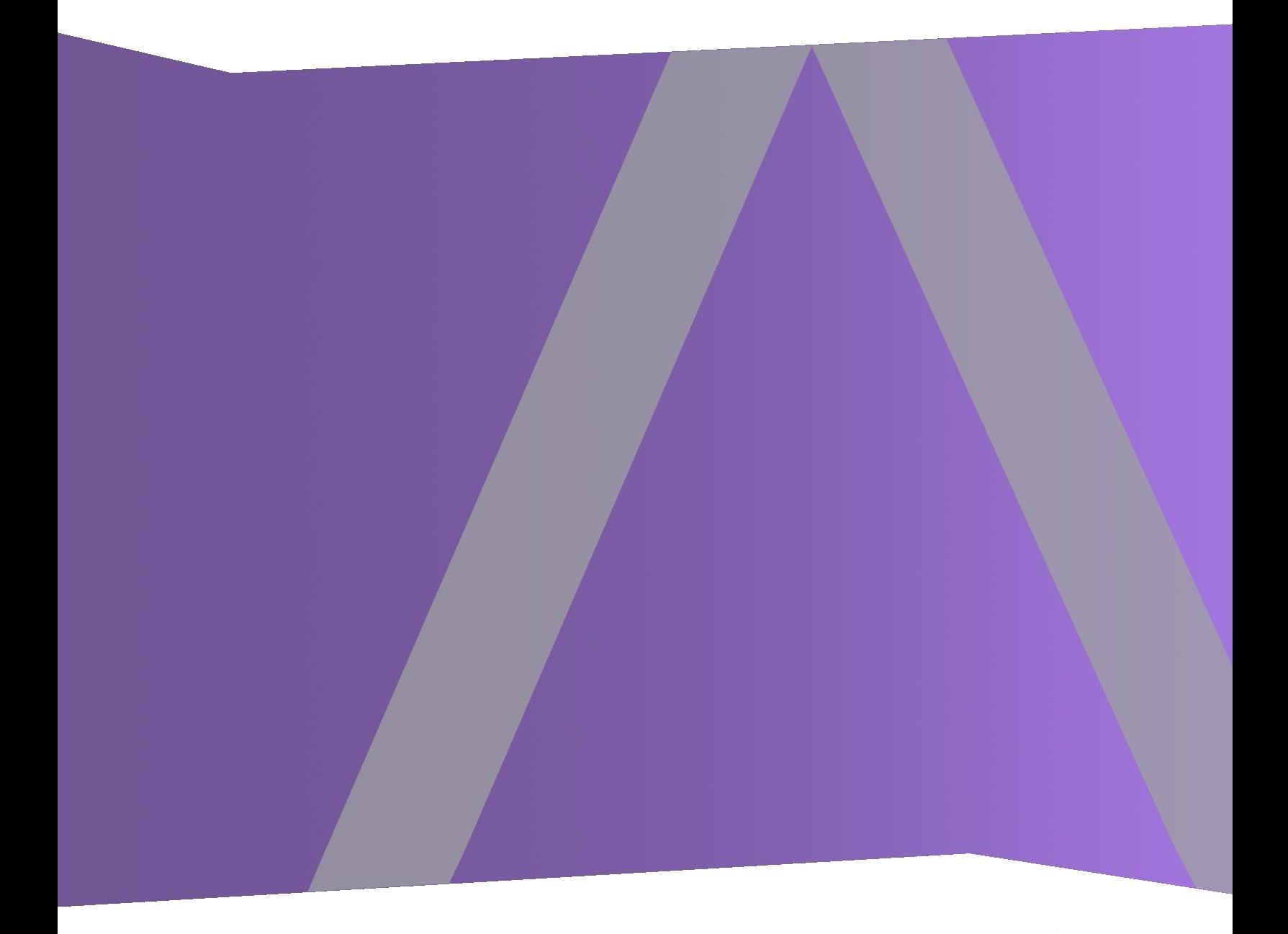

#### **Contact Information**

RSA Link at [https://community.rsa.com](https://community.rsa.com/) contains a knowledge base that answers common questions and provides solutions to known problems, product documentation, community discussions, and case management.

#### **Trademarks**

RSA Conference Logo, RSA, and other trademarks, are trademarks of RSA Security LLC or its affiliates ("RSA"). For a list of RSA trademarks, go to [https://www.rsa.com/en-us/company/rsa](https://www.rsa.com/en-us/company/rsa-trademarks)[trademarks.](https://www.rsa.com/en-us/company/rsa-trademarks) Other trademarks are trademarks of their respective owners.

#### **License Agreement**

This software and the associated documentation are proprietary and confidential to RSA Security LLC or its affiliates are furnished under license, and may be used and copied only in accordance with the terms of such license and with the inclusion of the copyright notice below. This software and the documentation, and any copies thereof, may not be provided or otherwise made available to any other person.

No title to or ownership of the software or documentation or any intellectual property rights thereto is hereby transferred. Any unauthorized use or reproduction of this software and the documentation may be subject to civil and/or criminal liability.

This software is subject to change without notice and should not be construed as a commitment by RSA.

#### **Third-Party Licenses**

This product may include software developed by parties other than RSA. The text of the license agreements applicable to third-party software in this product may be viewed on the product documentation page on RSA Link. By using this product, a user of this product agrees to be fully bound by terms of the license agreements.

#### **Note on Encryption Technologies**

This product may contain encryption technology. Many countries prohibit or restrict the use, import, or export of encryption technologies, and current use, import, and export regulations should be followed when using, importing or exporting this product.

#### **Distribution**

Use, copying, and distribution of any RSA Security LLC or its affiliates ("RSA") software described in this publication requires an applicable software license.

RSA believes the information in this publication is accurate as of its publication date. The information is subject to change without notice.

THE INFORMATION IN THIS PUBLICATION IS PROVIDED "AS IS." RSA MAKES NO REPRESENTATIONS OR WARRANTIES OF ANY KIND WITH RESPECT TO THE INFORMATION IN THIS PUBLICATION, AND SPECIFICALLY DISCLAIMS IMPLIED WARRANTIES OF MERCHANTABILITY OR FITNESS FOR A PARTICULAR PURPOSE.

© 2020 RSA Security LLC or its affiliates. All Rights Reserved.

November 2020

# **Contents**

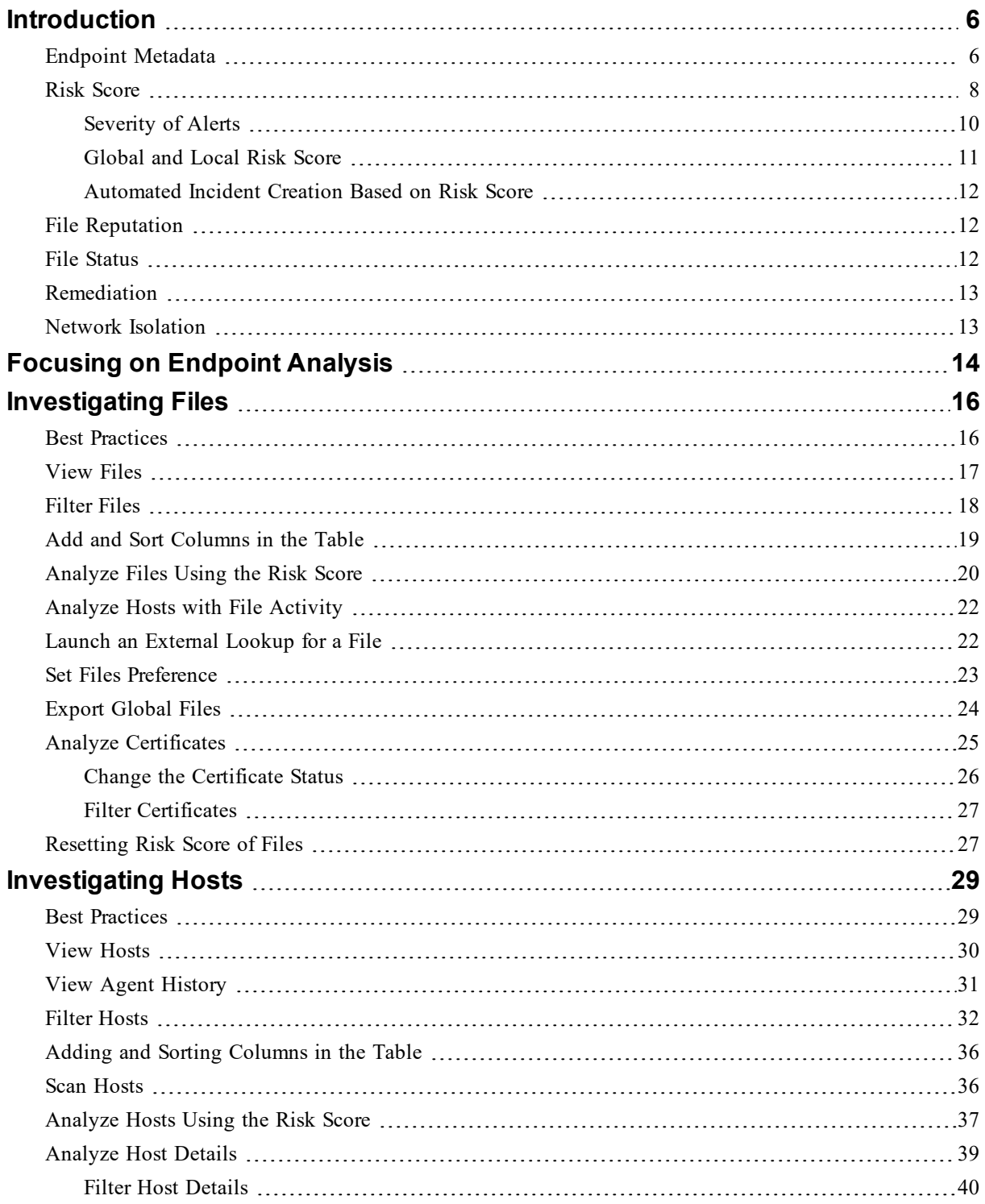

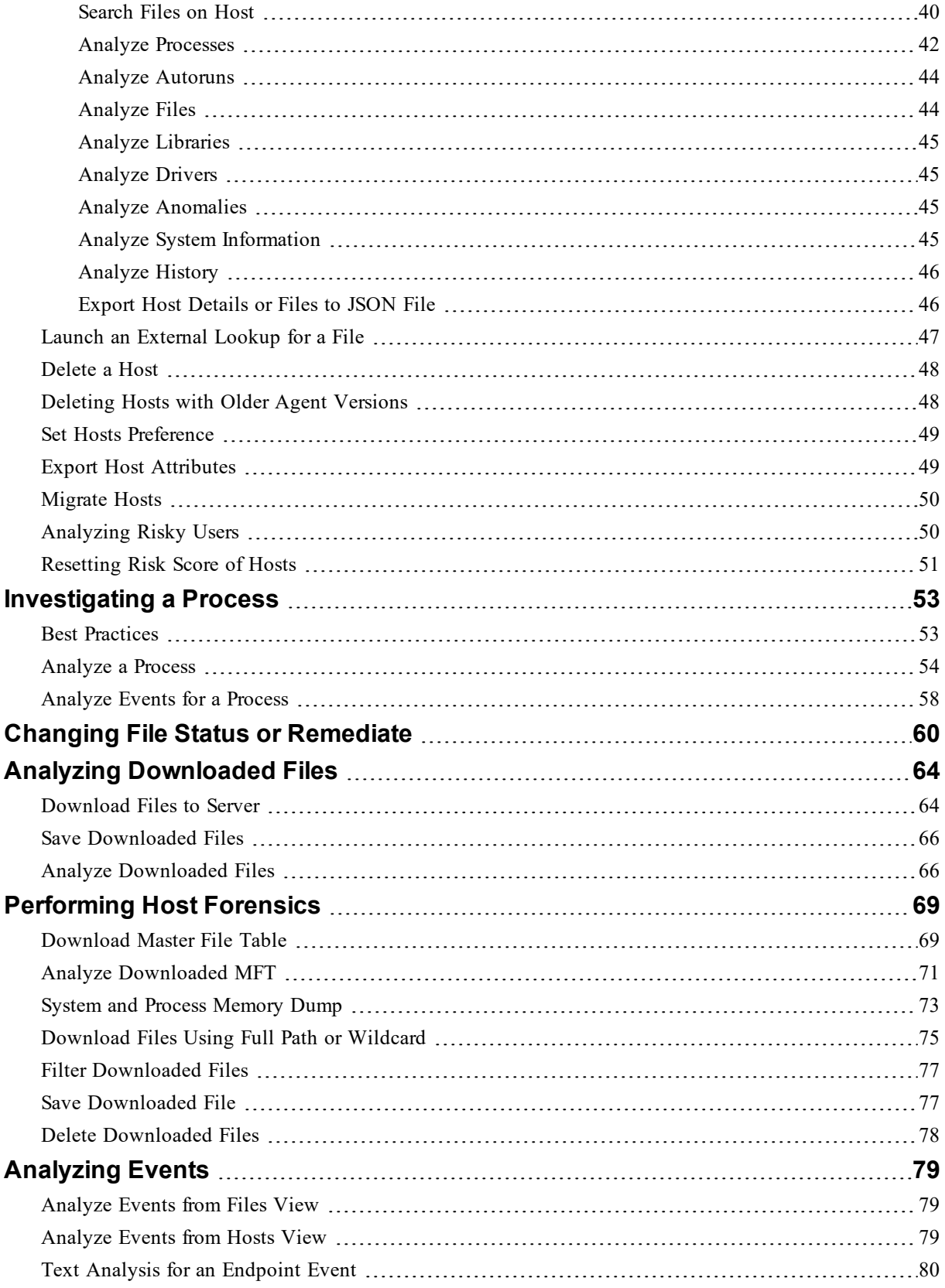

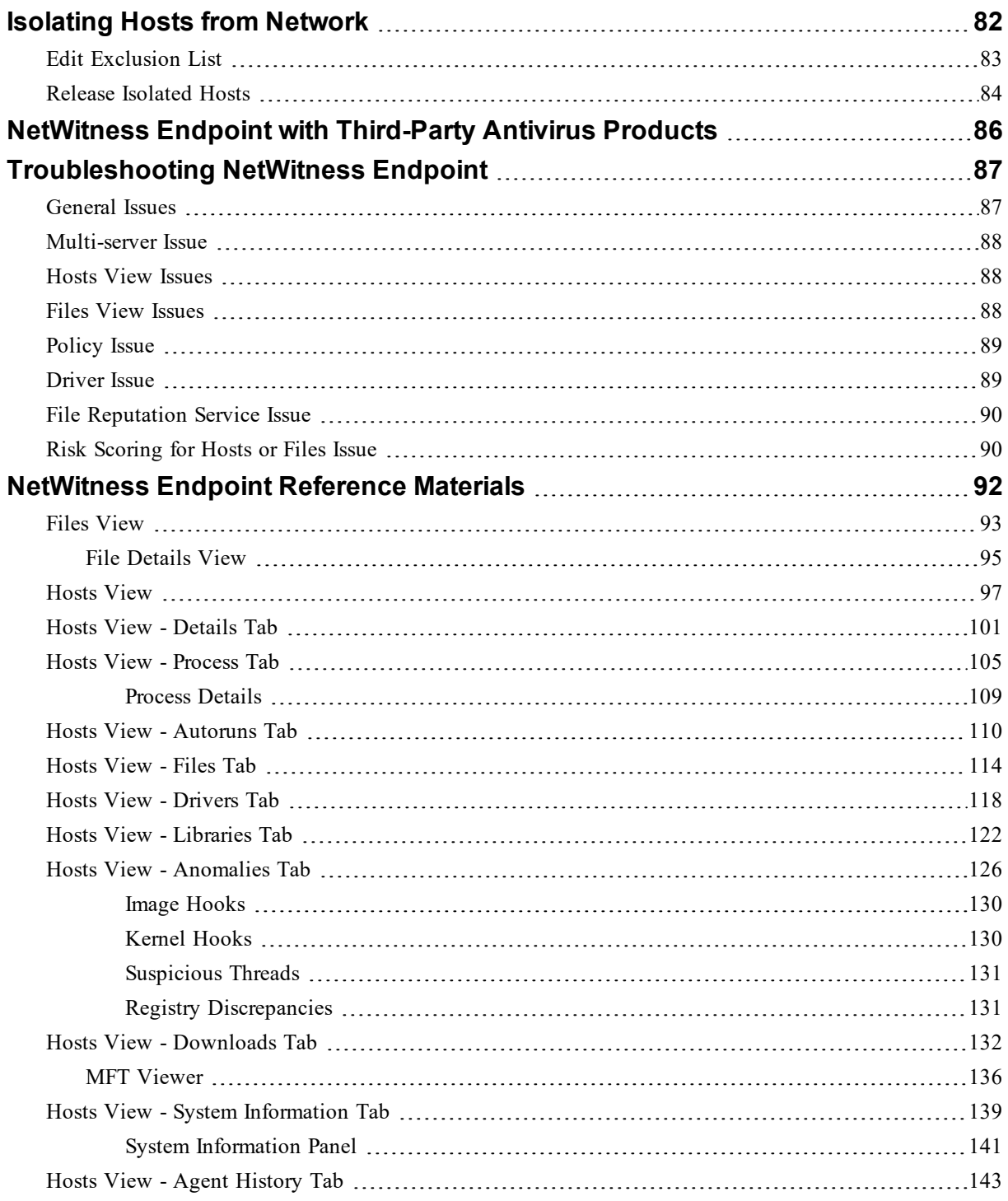

# <span id="page-5-0"></span>**Introduction**

NetWitness Investigate provides data analysis capabilities in RSA NetWitness® Platform, so that analysts can analyze packet, log, endpoint, and UEBA data, and identify possible internal or external threats to security and the IP infrastructure. This guide helps analysts perform investigations of endpoint data using NetWitness Investigate.

**Note:** In Version 11.1 and later, the Hosts and Files views provide a view into endpoint data. Earlier versions offer access to endpoint data using a standalone NetWitness Endpoint server.

<span id="page-5-1"></span>For more information, see the *NetWitness Endpoint Quick Start Guide*, the *NetWitness Investigate Quick Start Guide*, and the *NetWitness Investigate User Guide*.

#### **Endpoint Metadata**

Endpoint metadata is generated when hosts are scanned and when there are real-time activities on the hosts. You can view the following categories of sessions when metadata forwarding is enabled:

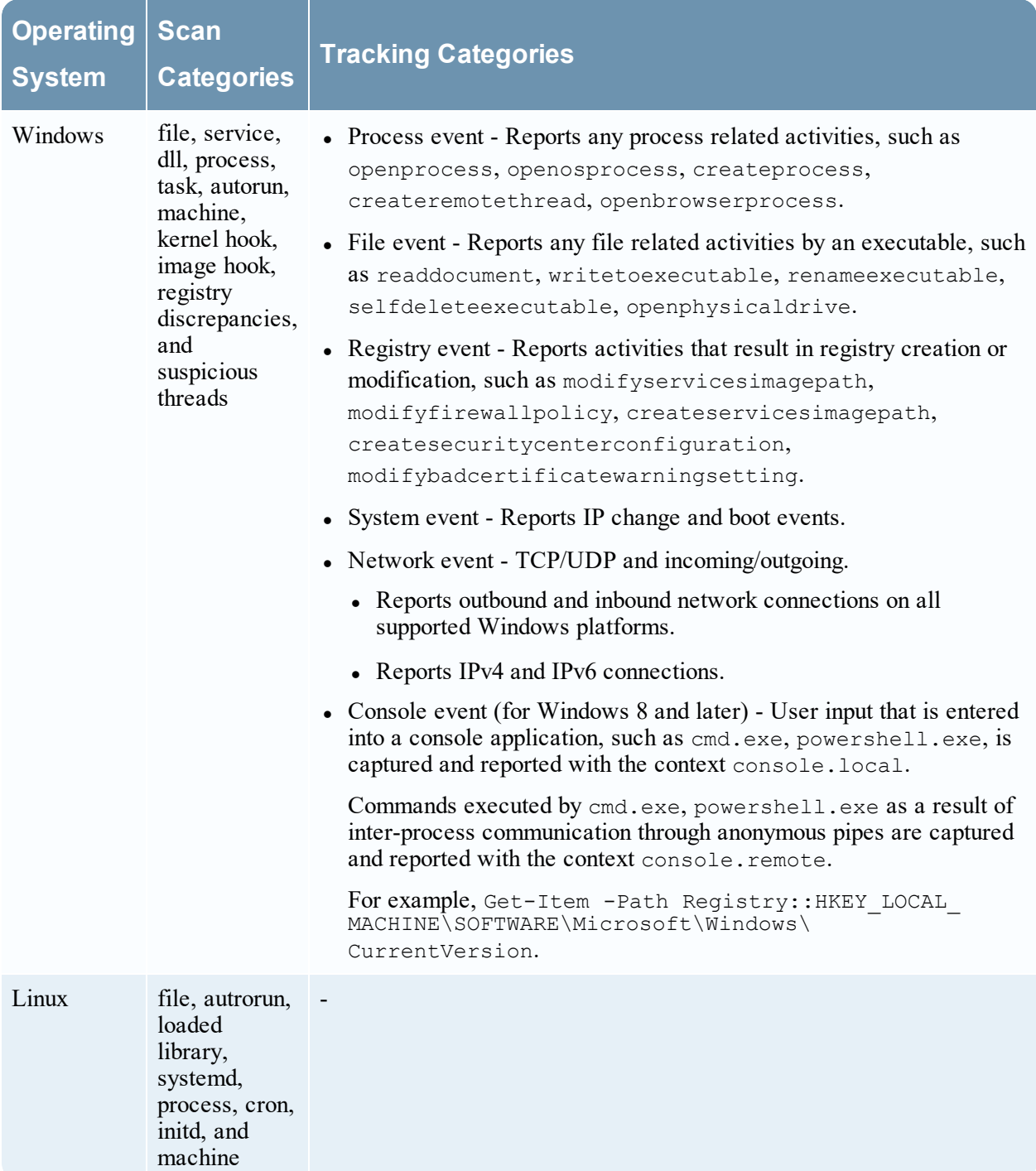

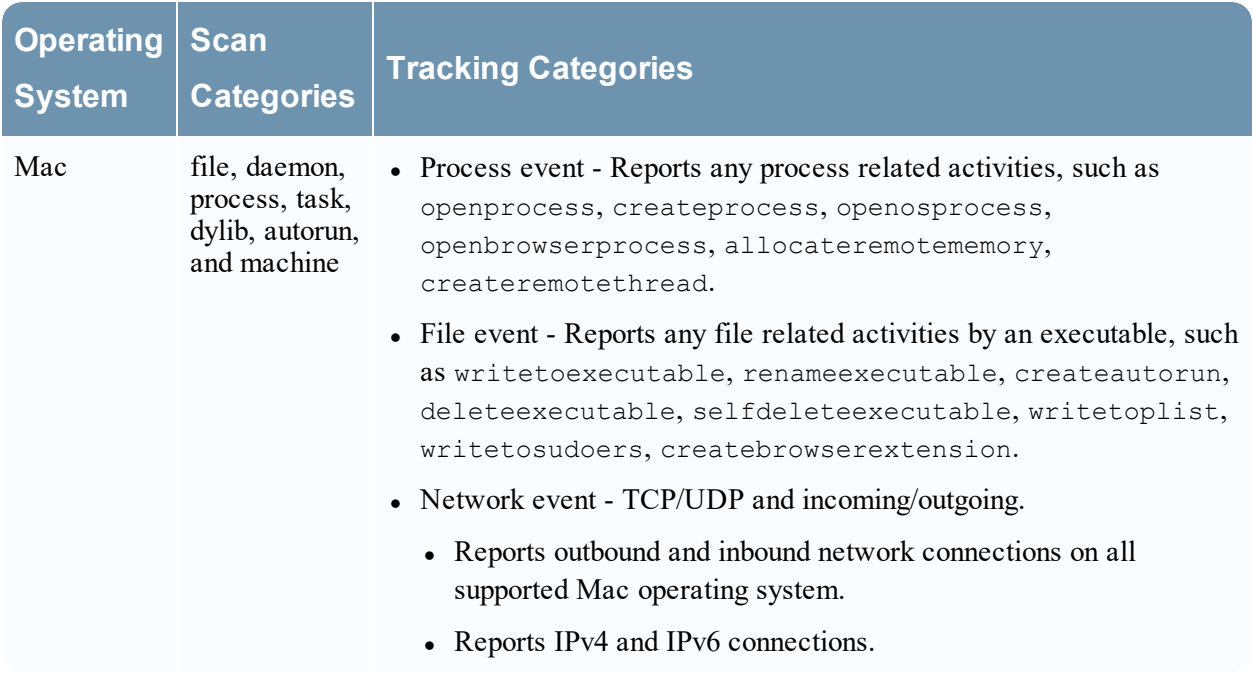

<span id="page-7-0"></span>For more information on metadata, meta keys, meta values, and meta entities, see the *NetWitness Investigate User Guide*.

#### **Risk Score**

Analysts can use the risk score to begin an investigation on hosts and files. RSA uses a proprietary algorithm to calculate the risk scores ranging from 0 to 100. A subset of alerts associated with hosts and files contribute to the risk score calculation. Analysts can review critical and high alerts associated with a risk score to identify strong evidence of malicious activity and take required action.

**Note:** If you have an Insights agent, you can view the risk score for files but not for hosts. To view the risk score for hosts, upgrade to the Advanced agent. For more information, see the *NetWitness Endpoint Configuration Guide*.

The following factors contribute to the risk score:

- <sup>l</sup> **Distinct Alerts.** Any host or file activities that are suspicious or malicious generate alerts. Only the distinct alerts are used for risk score calculation.
- <sup>l</sup> **Severity of Alerts.** Severity of alerts, such as critical, high, and medium.

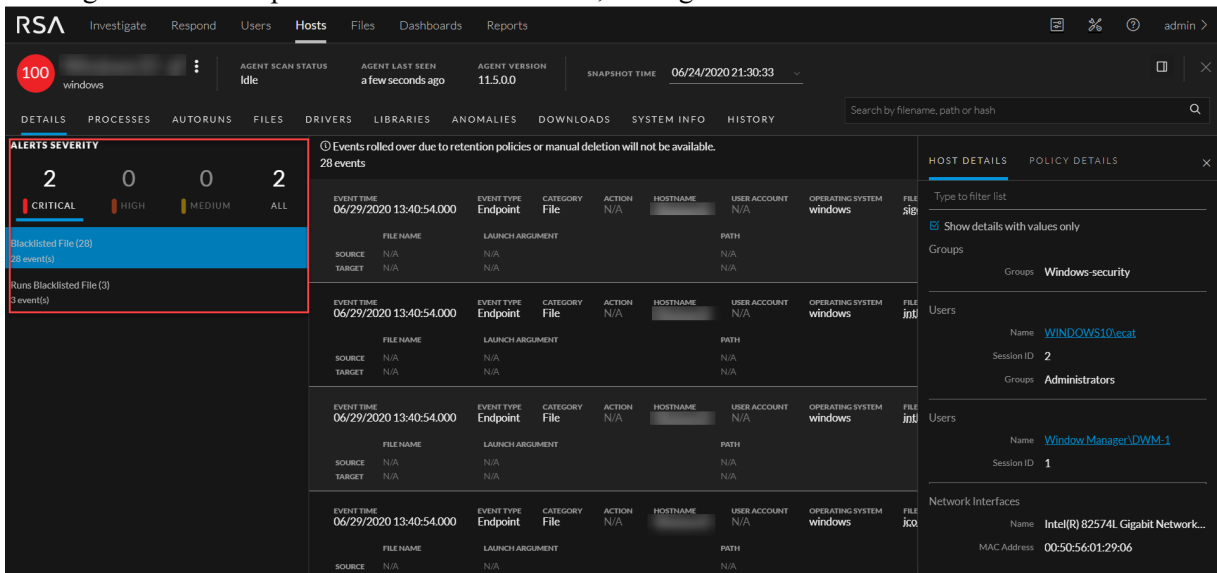

This figure is an example of a host with 2 Critical, 10 High and 12 Medium distinct alerts.

All the distinct alert shown in the above example can be for the same file or different files. For example, Configures Image Hijacking alert is triggered for files, such as malware4.exe and malware7.exe.

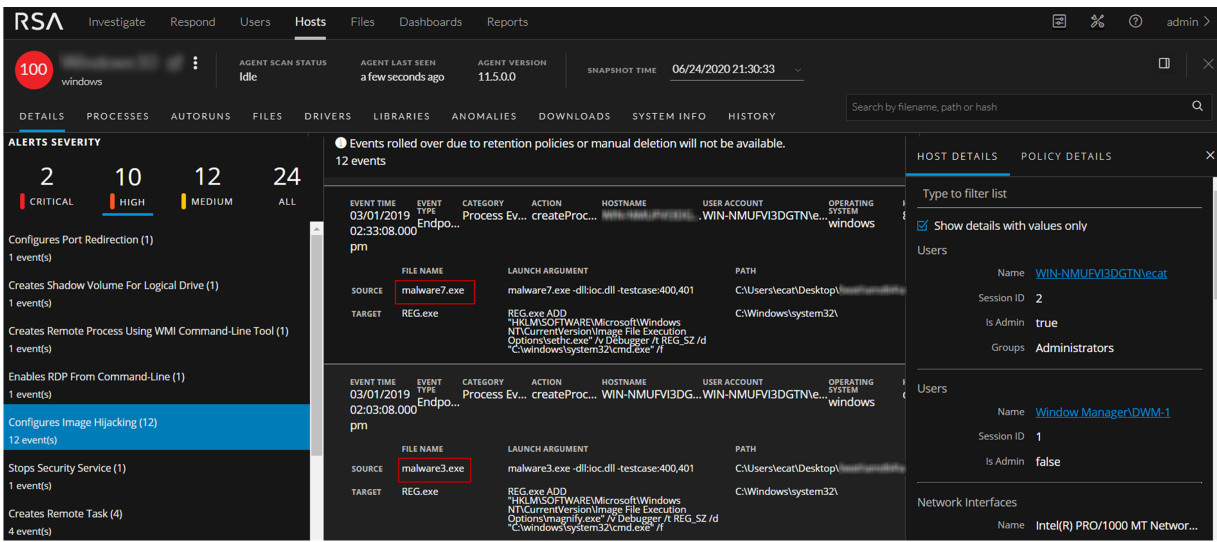

This figure is an example of files with distinct alerts. Each file can have a multiple distinct alerts. The files can have a same alert name being triggered by two different hosts as shown below.

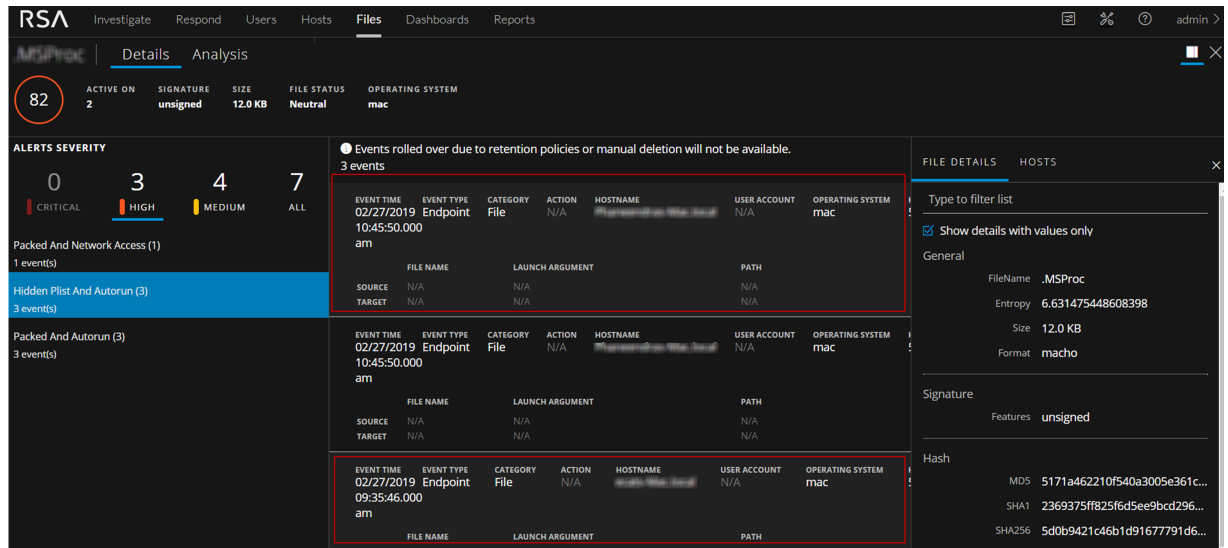

Besides the above factors, the risk score is reset when you perform any of the following actions:

- <sup>l</sup> Whitelist or blacklist a file after investigation. The risk score of a file is set to 0 on whitelisting and set to 100 on blacklisting.
- <sup>l</sup> If the alerts or events triggered by the host or files on the host are false positive, you make changes to the Endpoint Application rules or ESA rules and reset the risk score.

**Note:** When you whitelist a file or reset the risk score, the alerts that contributed to the risk score are not shown in the Host Details tab.

The host risk score depends on the risk score of all the files on the host. When you change the file status or reset the file risk score, the host risk score is recalculated. For example, the score for all the hosts on which a blacklisted file is present is recalculated and becomes 100. If the host is not found to be infected, you can reset the host risk score. This deletes the alerts contributed to the risk score and does not impact the global file score. For more information on changing the file status, see [Changing](#page-59-0) File Status or [Remediate](#page-59-0).

**Note:** For the risk score calculation, the ESA Correlation server must be configured with an Endpoint Concentrator. The application rules are automatically deployed on installation. For an upgrade, you must deploy the application rules from RSA Live. For more information, see the *NetWitness Endpoint Configuration Guide*.

**Note:** For the accurate risk score calculation, the default multi-valued meta keys are required on the ESA Correlation service. For more information, see "Configure Meta Keys as Arrays in ESA Correlation Rule Values" section in the *ESA Configuration Guide*.

#### <span id="page-9-0"></span>**Severity of Alerts**

The following table depicts the risk score range based on the associated alert severity:

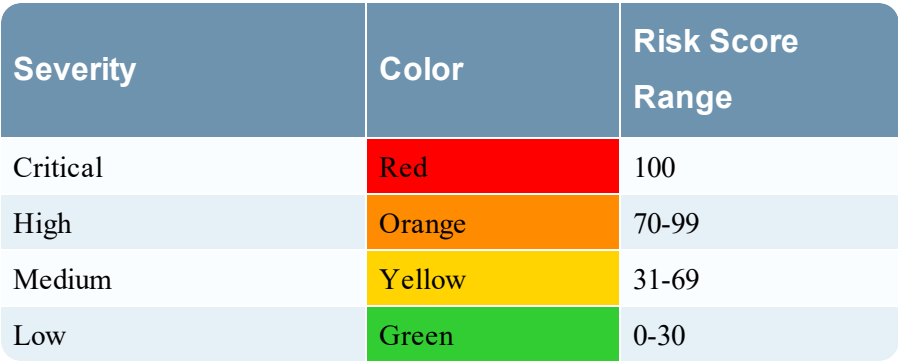

The following is an example of alerts contributing to the risk score:

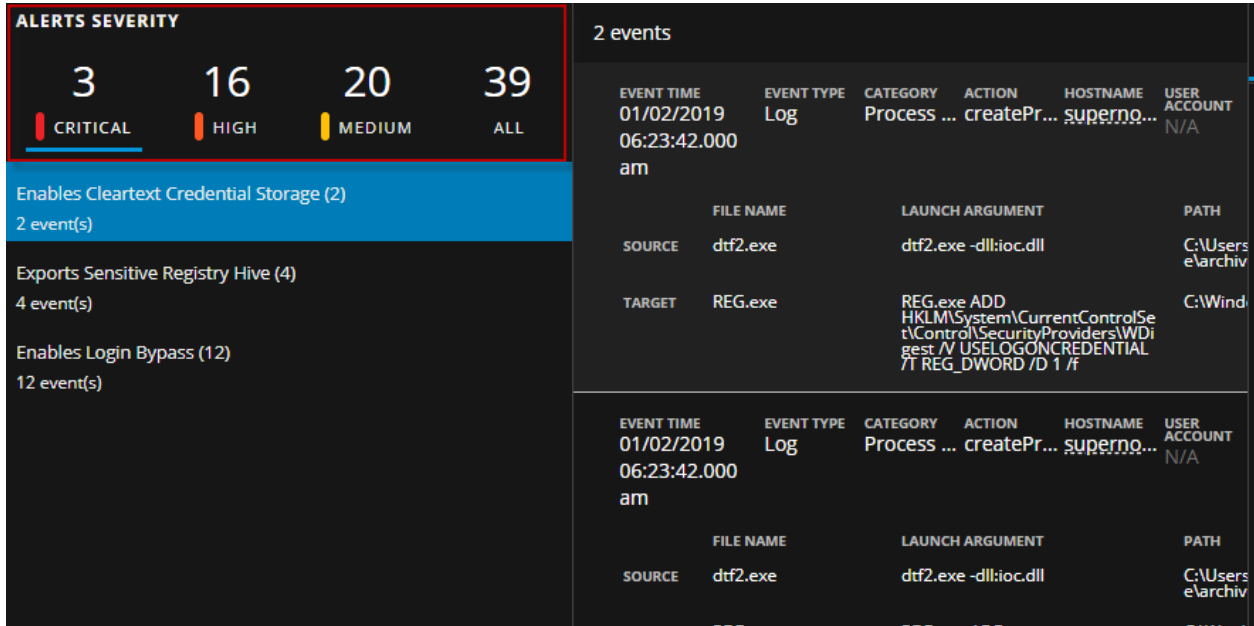

In the above example, there are three distinct critical alerts. For each alert type, associated events are displayed. You can see that the "Enables Cleartext Credential Storage" alert was triggered twice. The details of the two events are displayed with the metadata information. For more information on severity alerts and metadata information, see [Analyze](#page-36-0) Hosts Using the Risk Score and [Analyze](#page-19-0) Files Using the Risk [Score.](#page-19-0)

#### <span id="page-10-0"></span>**Global and Local Risk Score**

Analysts can get better context on file activities on hosts using the global risk score and the local risk score of a file.

**Global Risk Score** - The global risk score is an aggregate of all suspicious and malicious activities performed by the file across all hosts. This score indicates the potential threat posed by the file across the NetWitness Platform.

**Local Risk Score** - The local risk score is calculated on suspicious or malicious activities performed by the file on a specific host. The local risk score is used for the host risk score calculation.

For more information on the global and local risk score, see [Investigating](#page-15-0) Files and [Investigating](#page-28-0) Hosts.

#### <span id="page-11-0"></span>**Automated Incident Creation Based on Risk Score**

<span id="page-11-1"></span>By default, a threshold is set for the risk score to control the generation of incidents and alerts in NetWitness Respond. For more information on configuring the threshold limit, see the *NetWitness Respond Configuration Guide*.

## **File Reputation**

The File Reputation service available on RSA Live checks the reputation of every file hash against an extensive database of known file hashes updated in real-time. The file reputation is displayed on the Investigate and Respond views.

The reputations for a file hash are:

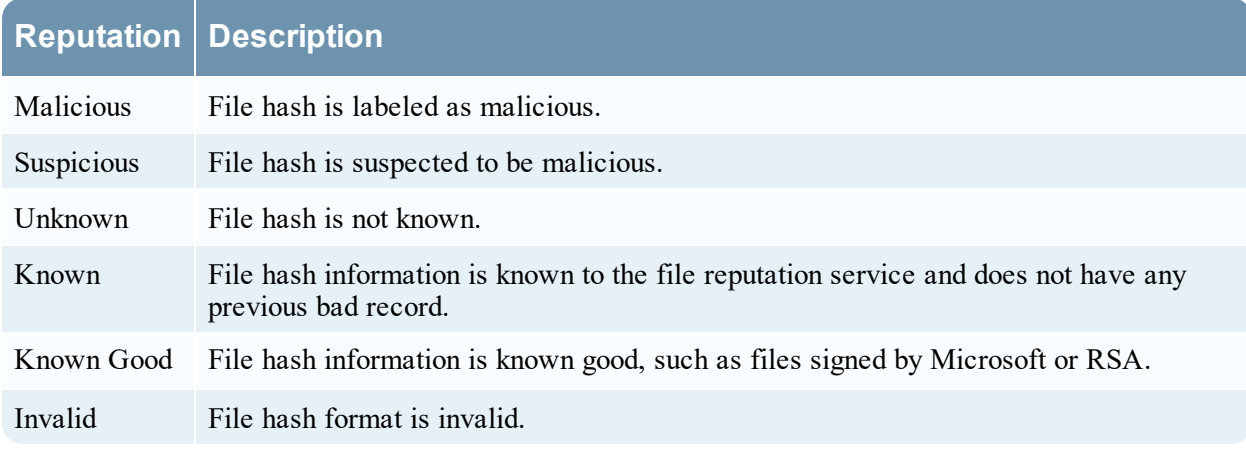

The suspicious or malicious files are available for further analysis in the **Investigate > Navigate** view and **Investigate > Events** view. For more information on the file reputation service, see the *Live Services Management Guide*.

<span id="page-11-2"></span>**Note:** The File Reputation service supports maximum of 10 million files for a reputation of file hash.

#### **File Status**

To help analysts triage and focus on their investigation, NetWitness Platform provides capabilities to manage suspect and legitimate files. For example, you can whitelist files that are legitimate (such as security products), or blacklist files based on known threats and investigation.

A file can be classified as follows:

- Blacklist: File that is marked suspicious, such as when ransomware is found by scan.
- Graylist: File that is marked for a later review.
- Whitelist: File that is legitimate and is not to be considered for risk scoring.
- Neutral: Default status.

For more information, see Changing File Status or [Remediate](#page-59-0).

# <span id="page-12-0"></span>**Remediation**

If a file is malicious or infected, you can block the file to prevent future execution on any host. Remediation helps to:

- <sup>l</sup> Stop or reduce the spread of identified malware, such as viruses, trojans, rootkits, worms, spyware, and adware.
- Identify attempted breach points to aid in deeper analysis; all events are time-stamped allowing analysts to trace backward to identify the entry point.
- <sup>l</sup> Remove unwanted software, such as adware, which can potentially mask real malware.
- Stop all actions possible by the loader.

<span id="page-12-1"></span>You can block files with the following file extension: EXE, COM, SYS, DLL, SCR, OCX, BAT, PS1, VBS, VBE, and VB. For more information, see Changing File Status or [Remediate](#page-59-0).

## **Network Isolation**

If you suspect that a host is potentially compromised with the threat still being active, you can isolate the host from the network and safely investigate possible threats within the host. By isolating the host, you can control the spread of an attack and analyze the malware behavior. When a host is isolated, only connection to the following IP addresses are allowed:

- Endpoint Server, Relay Server, DNS, DHCP, Gateways, 0.0.0.0, and 255.255.255.255.255.
- Other IP addresses that you include in the exclusion list.

In the isolated state, all events are reported to the Endpoint Server retaining full visibility into activities on the host. You can continue investigation by requesting scans, downloading MFT, files, and so on. The following metadata is added to the network events:

- network. isolated indicates that the host is isolated.
- network.connectallowed indicates that the network connection is allowed as the IP address is included in the exclusion list.
- Interpretently network.connectblocked indicates that the network connection is blocked.

**Note:** If the agent is enabled for log or file collection, make sure that you add the Log Decoder IP addresses in the exclusion list while you isolate the host.

For more information, see Isolating Hosts from [Network](#page-81-0).

# <span id="page-13-0"></span>**Focusing on Endpoint Analysis**

This guide provides the information needed to conduct an investigation that is focused on endpoint data from configured hosts. Analysts who conduct analysis using Investigate need to have the appropriate system roles and permissions set up for their user accounts. An administrator must configure roles and permissions as described in Roles and Permissions for Endpoint Analysts. For more information on roles and permissions, see the *System Security and User Management Guide*.

To hunt for information on hosts that have the agent running, begin the investigation in the Hosts view (**Hosts**). For every host, you can see processes, drivers, DLLs, files (executables), services, anomalies, and autoruns that are running, and information related to logged-in users. (See [Investigating](#page-28-0) Hosts.)

You can begin the investigation on files in your deployment in the Files view (**Files**). (See [Investigating](#page-15-0) [Files.](#page-15-0))

Note: To access the Hosts and Files views, you must have the endpoint-server.filter.manage permission.

Analysts use the Hosts and Files views to investigate or perform analysis on hosts or files using attributes such as IP address, host name, Mac address, risk score, and so on. This figure shows the highlevel capabilities of an endpoint investigation. The top box are all the possible starting points, and the lower box shows the tasks that you can accomplish from different starting points.

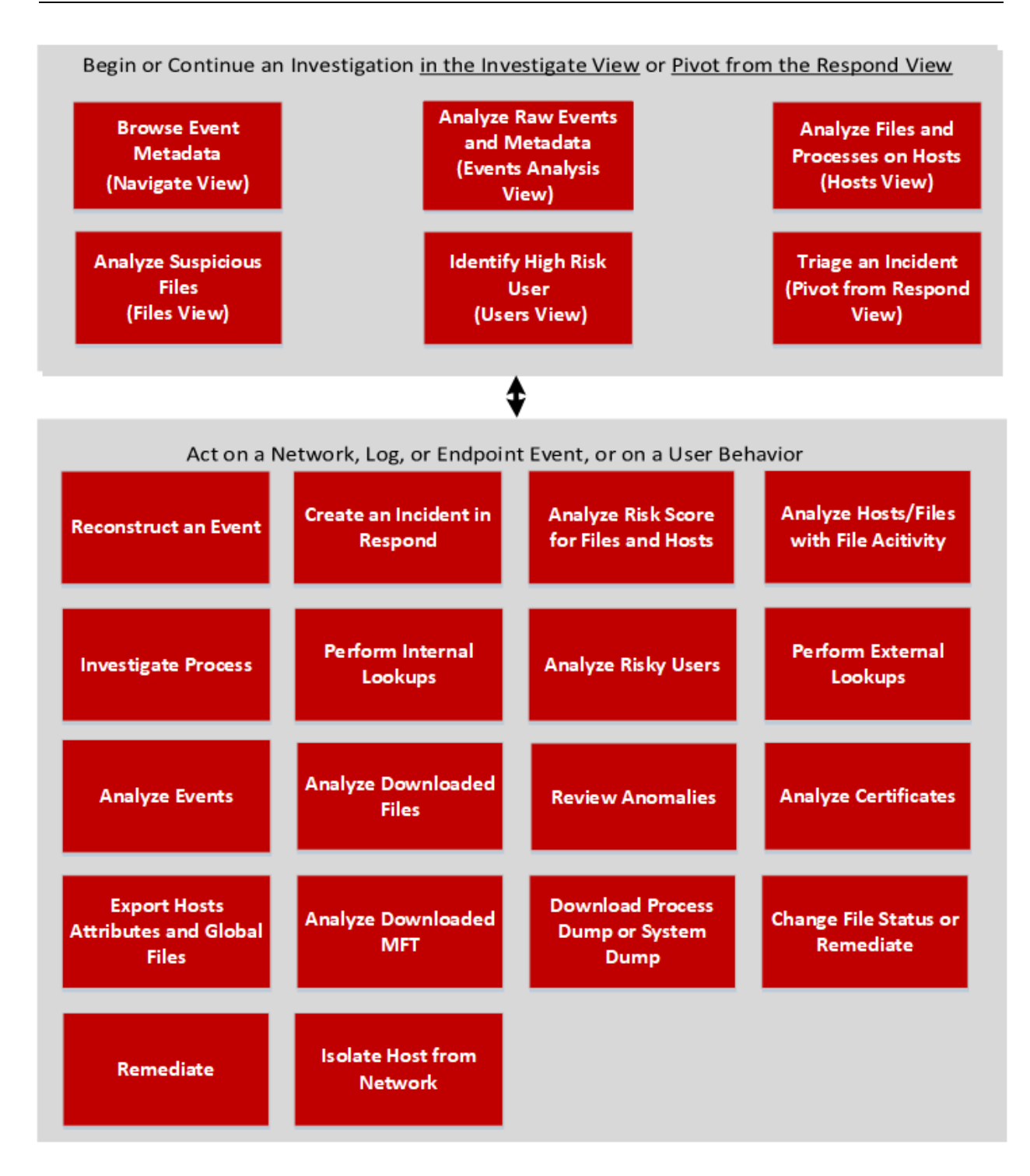

# <span id="page-15-0"></span>**Investigating Files**

**Note:** The information in this topic applies to RSA NetWitness® Platform Version 11.3 and later.

<span id="page-15-1"></span>The Files view provides a holistic view of all files in your deployment. You can apply various filters, sort, and categorize files into different status to reduce the number of files for analysis and identify suspicious or malicious files.

#### **Best Practices**

The following are some best practices and tips that may help you investigate efficiently to identify and isolate threats or attacks:

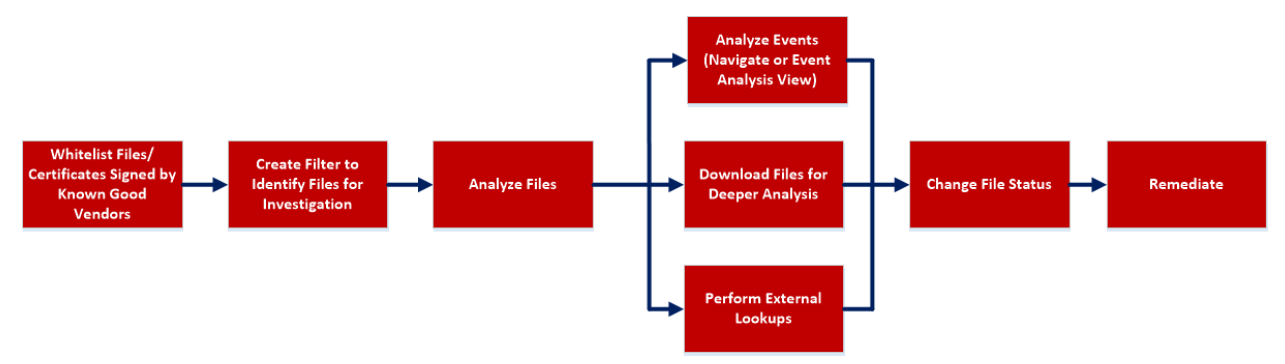

• Whitelist all files signed by RSA, Microsoft, and any other known good vendors. Use the filters to list the files and change the status of all these files to whitelist. For more information, see [Filter](#page-17-0) Files and Changing File Status or [Remediate](#page-59-0).

**Note:** Some Microsoft signed files are restricted from whitelisting as there is a potential risk of them being used for malicious purposes. To view the list, see Files Restricted from [Whitelisting](#page-62-0).

- <sup>l</sup> Change the status of certificate and the associated files automatically. For more information, see Analyze [Certificates.](#page-24-0)
- Filter to exclude whitelisted, files with valid signature, known good files based on reputation status. For more information, see [Filter](#page-17-0) Files.
- Lookup Google or VirusTotal with the filename or hash to get more information about a suspected file. For more information, see Launch an [External](#page-21-1) Lookup for a File.
- Analyze the files using one or more of these indicators:
	- a. Risk score Displays the risk score for a file. Analysts can view the associated alerts and events for further investigation. For more information, see [Analyze](#page-19-0) Files Using the Risk Score.
	- b. On Hosts Indicates the number of hosts on which a file exist. If a file is present on fewer hosts with a high risk score, it may require further investigation. You can also sort or filter using On Hosts column to narrow down the search during investigation. For more information, see [Analyze](#page-21-0) Hosts with File [Activity.](#page-21-0)
- c. File status To manage suspected and legitimate files, analysts can use the file status to manage. For more information on the various file status, see Changing File Status or [Remediate](#page-59-0).
- d. Reputation status Indicates the reputation of a file hash for analyst to narrow-down the files to investigate. For more information, see File [Reputation](#page-11-1).
- e. Signature A valid signature on a file signed by a trusted vendor, such as Microsoft and Apple indicates that the file is not a risk. If a file is unsigned, it may be malicious, and needs investigation.
- f. File name Many trojans write random file names when dropping their payloads to prevent an easy search across the hosts in the network based on the filename. For example, if a file is named svch**0**st.exe, s**cv**host.exe, or svchost**s**.exe, it indicates that the legitimate Windows file named svchost.exe is being mimicked.
- Investigate a particular file name or hash by pivoting to Navigate or Events view to view context, file activity on different hosts, and any file transfers across the network through packet data. For more information, see [Analyzing](#page-78-0) Events.
- Download suspicious files to the server for deeper analysis. For more information, see [Analyzing](#page-63-0) [Downloaded](#page-63-0) Files.
- <span id="page-16-0"></span>• Change the status of the file (blacklist or graylist), and block an infected or malicious file. For more information, see Changing File Status or [Remediate](#page-59-0).

## **View Files**

You can view all files present on a specific Endpoint server or consolidated list of all files on multiple Endpoint servers using the Endpoint Broker for analysis. To view files:

- 1. Go to **Files**.
- 2. Select one of the following:

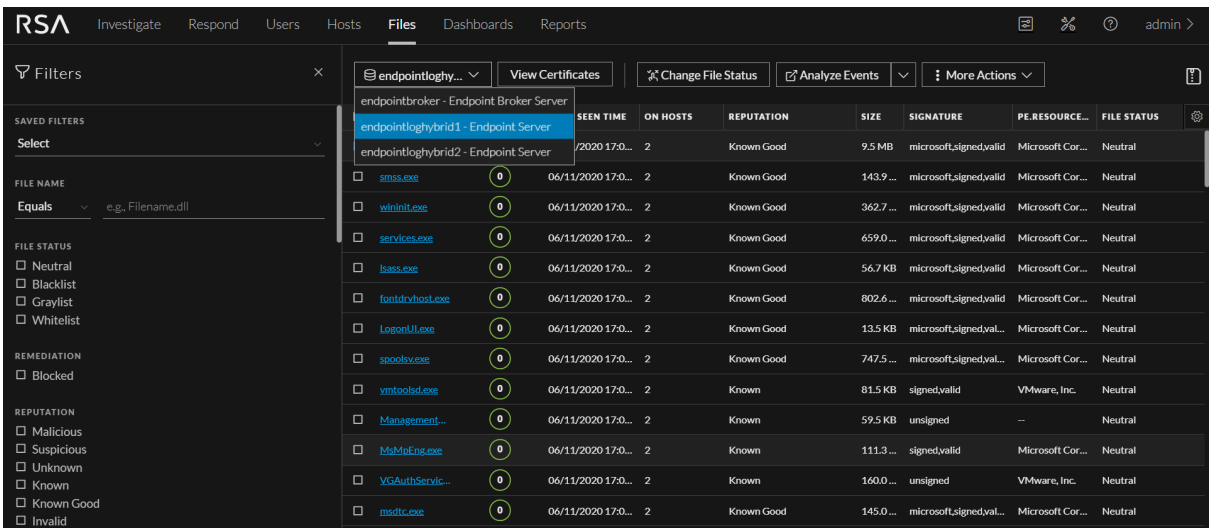

- **Endpoint Broker Server** to view all files across all Endpoint servers.
- **Endpoint Server** to view files on a specific Endpoint server.
- 3. Select the file that you want to analyze.
- 4. Click a row to view the following details:

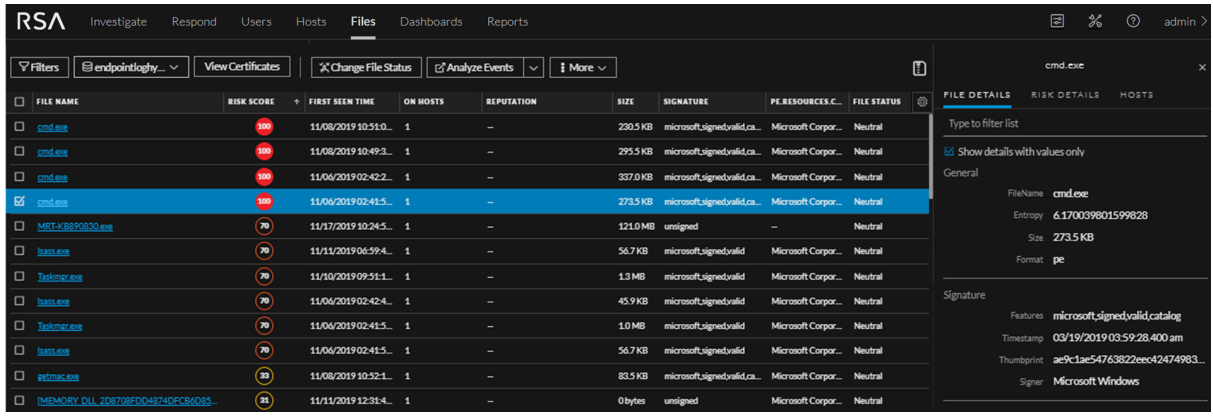

- <sup>l</sup> **File Details** displays the file information. For more information, see Launch an [External](#page-21-1) Lookup for a [File.](#page-21-1)
- <sup>l</sup> **Risk Details** displays the distinct alerts associated with the risk score. For more information, see [Analyze](#page-19-0) Files Using the Risk Score.
- <span id="page-17-0"></span>**• Hosts** displays the number of hosts on which file activities are present. For more information, see [Analyze](#page-21-0) Hosts with File Activity.

#### **Filter Files**

You can narrow down the investigation by filtering files using file name, on hosts, file status, risk score, remediation, reputation status, operating system, size, entropy, format, signature, company name, checksum (MD5 and SHA256), and downloaded status.

**Note:** While filtering on a large data set, use at least one indexed field with the Equals operator for better performance. The following fields are indexed in the database - Filename, MD5, SHA256, Operating System, First Seen Time, Format, File Status, On Host, and Reputation Status.

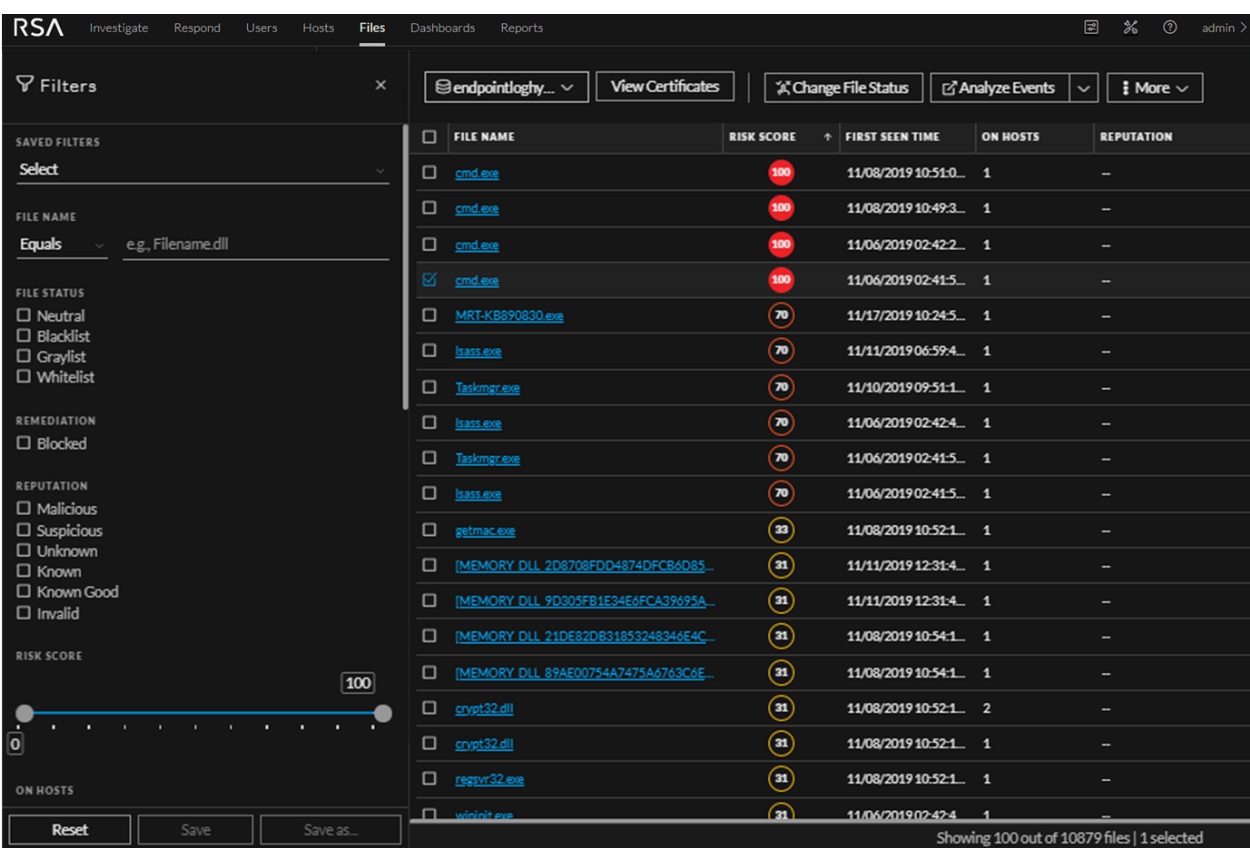

Select the parameters in the Filters tab. Click **Save** to save the search and provide a name (up to 250 alphanumeric characters). The filter is added to the Saved Filters list. To delete a filter, hover over the

name and click  $\blacksquare$ 

Note: Special characters are not allowed in the filter name except underscore  $($   $)$  and hyphen  $(-)$ while saving the filter.

For example, to filter the files based on file reputation, select the reputation status in the Filter panel.

**Note:** For the file size, 1 KB is calculated as 1024 bytes. For example, if the actual size of the file is 8421 bytes, the UI will display it as 8.2 KB instead of 8.22 KB. It is recommended to search using the bytes format when using the Equals operator.

#### <span id="page-18-0"></span>**Add and Sort Columns in the Table**

By default, the Files view displays a few columns, and files are sorted based on the risk score. To add or remove columns:

- 1. Go to **Files**.
- 2. Select the columns by clicking  $\Box$  in the right-hand corner.

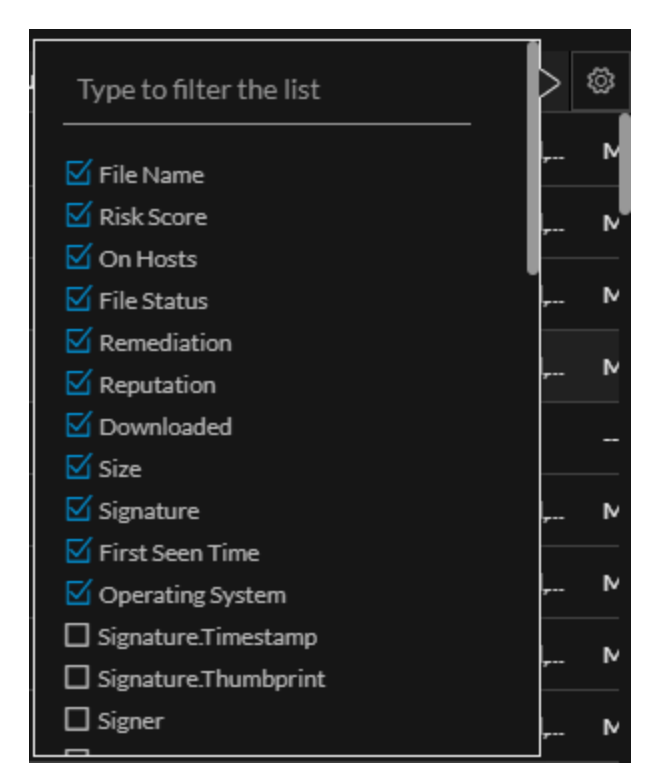

- 3. Scroll down or enter the keyword to search and select the required columns.
- <span id="page-19-0"></span>4. To sort the column in ascending or descending order, click the arrow on the column header.

# **Analyze Files Using the Risk Score**

To analyze files using the risk score:

1. Go to **Files**.

The Files view is displayed.

- 2. In the Server drop-down list, select the Endpoint server or Endpoint Broker server to view the files.
- 3. Select the file and do any of the following.
	- <sup>l</sup> Click a row to view the risk associated with the file in the **Risk Details** panel.
	- Click the hostname to investigate the host.

The Details tab is displayed.

- 4. In the **Alert Severity** panel, click the alert severity, such as **Critical**, **High**, **Medium**, or **All**. The list of distinct alerts is displayed along with the total number of events associated with the alert.
- 5. Click an alert to view the associated events.

**Note:** Only the latest 1000 events are displayed.

6. To view all the metadata associated with a specific event, click the event header. The information

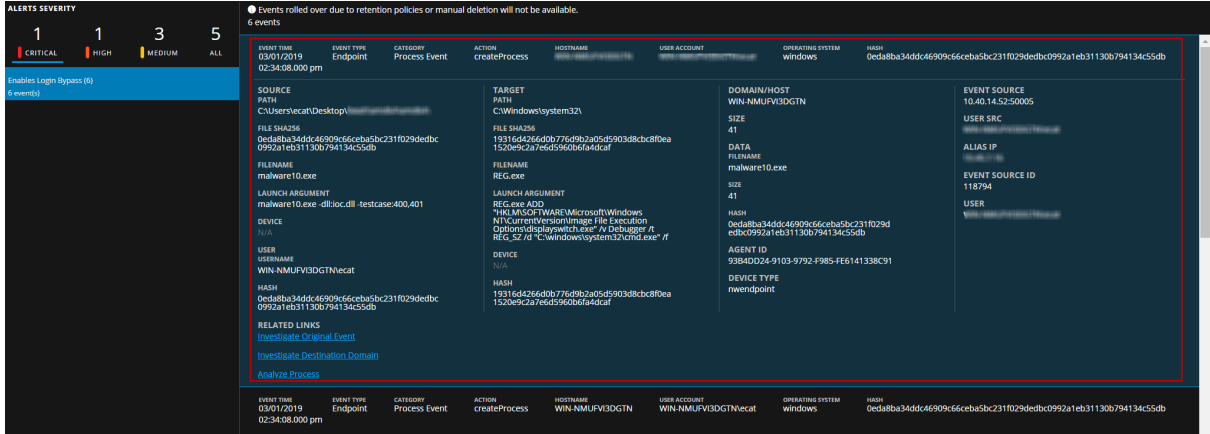

such as source path, target path, filename, and others is displayed.

7. Hover over one of the meta values for IP, Hostname, Mac, File name, File hash, User, and Domain to view additional information about the specific metadata. A hover box displays a list of the data sources that have context data available for meta value. These are the possible data sources: NetWitness Endpoint, Incidents, Alerts, Hosts, Files, Feeds, and Live Connect.

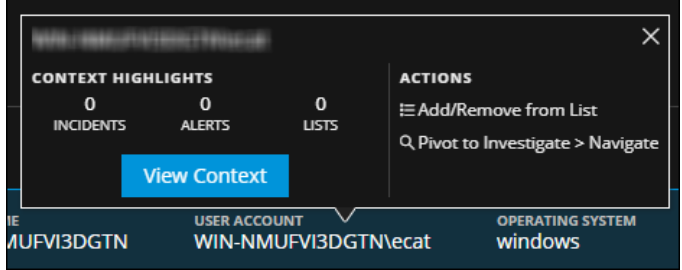

8. To investigate the original event and destination domain of the event, do any of the following:

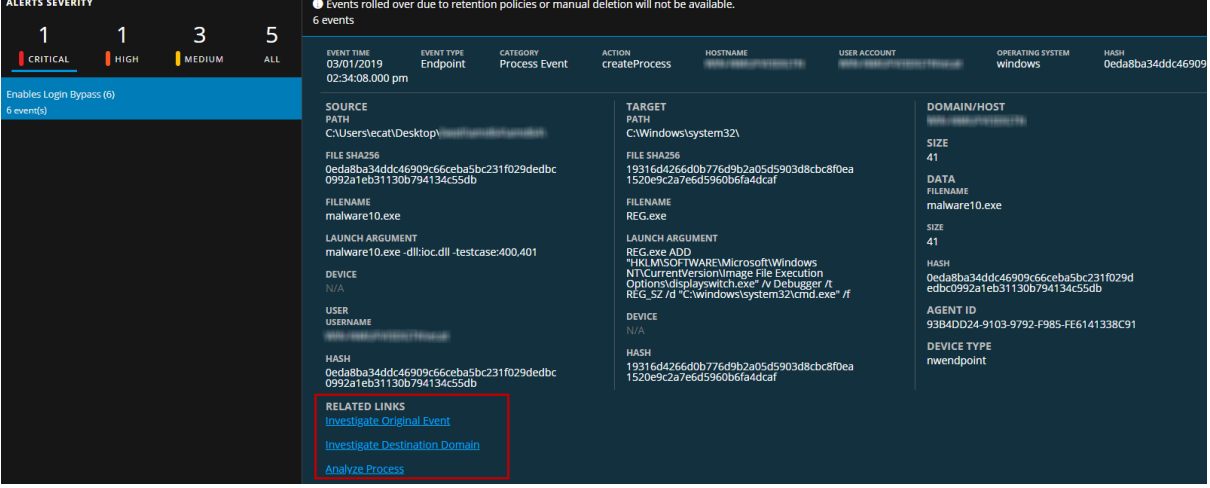

- <sup>l</sup> To reconstruct an event in a readable form that matches the original, click the **Investigate Original Event** link highlighted in blue. For more information on event reconstruction, see the *NetWitness Investigate User Guide*.
- <sup>l</sup> For details about the elements associated with an event, click the **Investigate Destination Domain** link highlighted in blue. For more information on Contextual Information for an Event, see

the *NetWitness Investigate User Guide*.

**Note:** Investigate Destination Domain link is not displayed if there is no domain.dst event.

<sup>l</sup> To view a list of processes captured on the hosts and investigate a particular process, click the **Analyze Process** link highlighted in blue. For more information on process analysis, see [Investigating](#page-52-0) a Process.

<span id="page-21-0"></span>**Note:** Analyze Process link is not displayed if there is no createprocess event.

#### **Analyze Hosts with File Activity**

To view the list of hosts on which a file exist, do the following:

**Note:** By default, the system detects the best data source for the On Hosts aggregation. To change the data source, in the Explore view, modify the investigate service ID under endpoint/investigate.

- 1. In the **Files** tab, click the row for the file you want to analyze.
- 2. In the right panel, click the **Hosts** tab. The list of hosts along with the risk score are displayed.

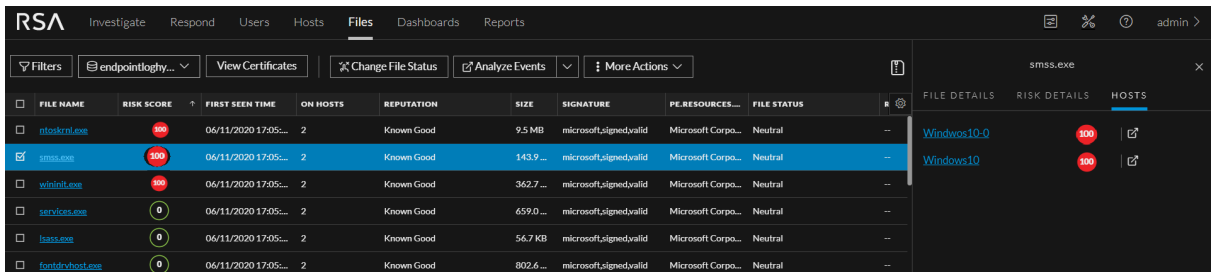

- 3. Click the host name to open the host details.
- <span id="page-21-1"></span>4. Click to analyze events on the host in the Events view. For more information, see [Analyzing](#page-78-0) [Events.](#page-78-0)

#### **Launch an External Lookup for a File**

While analyzing a file, you can search Google or VirusTotal with the filename or hash to get more information about the file. To launch the search:

- 1. Go to **Files**.
- 2. View the details of the file name and hash from the table MD5, SHA1, and SHA256 columns, or view the details in the File Details tab on the right panel.
- 3. Select one or more files, and right-click or in the **More Actions** drop-down list in the toolbar, do the following:

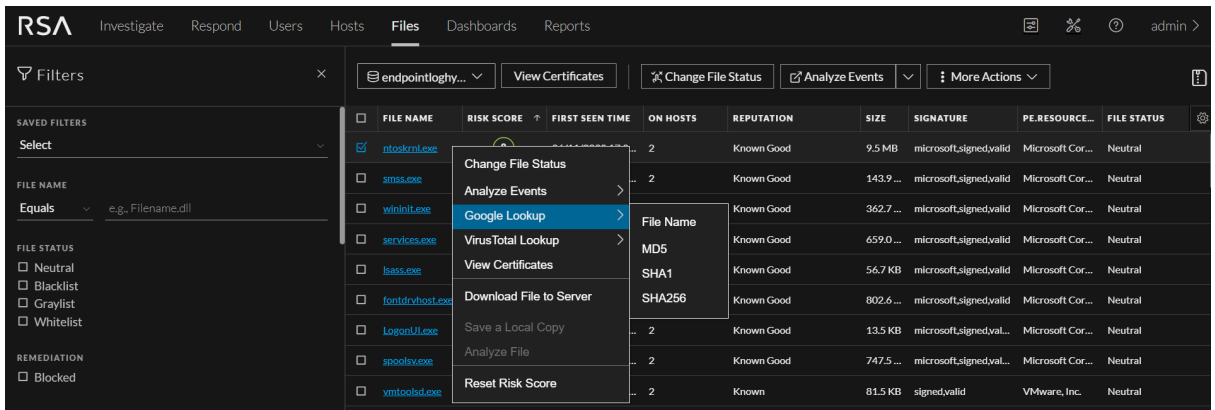

- a. Select **Google Lookup** and perform a search on the filename, MD5, SHA1, or SHA256.
- b. Select **VirusTotal Lookup** and perform a search on MD5, SHA1, or SHA256.

<span id="page-22-0"></span>**Note:** To open files in multiple tabs, make sure you enable the pops-up in the browser.

#### **Set Files Preference**

By default, the Files view displays a few columns and the files are sorted based on the risk score. If you want to view specific columns and sort data on a specific field:

1. Go to **Files**.

2. Select the columns by clicking  $\Box$  in the right-hand corner. The following example shows the dropdown list displayed while adding columns:

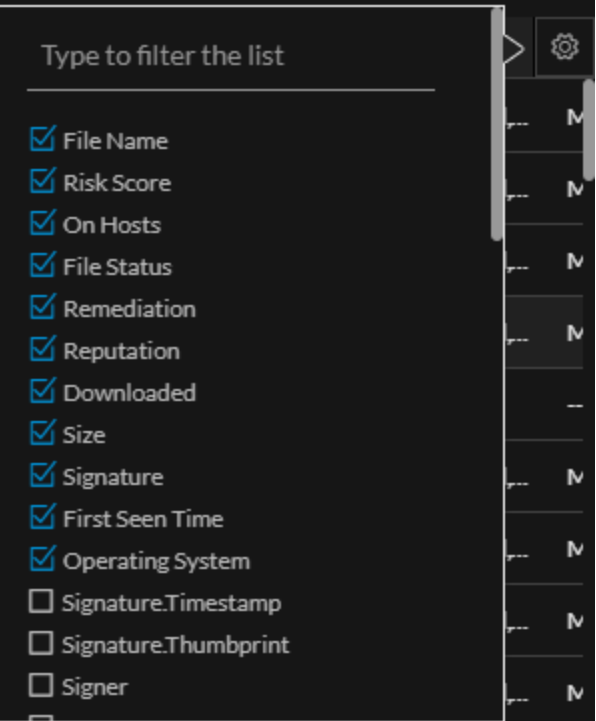

3. Sort the data on the required column.

<span id="page-23-0"></span>**Note:** The selections you make here become your default view every time you log in to the Files view.

# **Export Global Files**

To extract the list of global files to a comma-separated values (csv) file:

**Note:** While filtering on a large data set, use at least one indexed field with the Equals operator for better performance. You can export up to 100k files at a time.

- 1. Go to **Files**.
- 2. Filter the files by selecting the required filter option.
- 3. Add columns by clicking  $\Box$  in the right-hand corner.

4. Click  $\Box$  to export the files to a csv file.

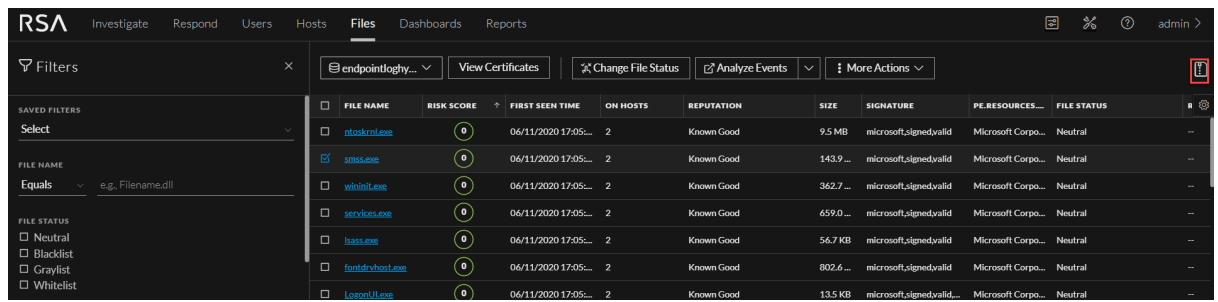

<span id="page-24-0"></span>You can either save or open the CSV file.

# **Analyze Certificates**

**Note:** The information in this topic applies to RSA NetWitness® Platform Version 11.3 and later.

The Certificates view provides a list of code-signing certificates reported by hosts found in your deployment and their associated properties. You can select the certificates under a specific Endpoint server.

To view the certificates in an Endpoint server:

- 1. Go to **Files**.
- 2. From the drop-down menu, select the Endpoint server to view certificates present on that server. To view a consolidated list of certificates, select the Endpoint Broker server.
- 3. Select a file and do one of the following:

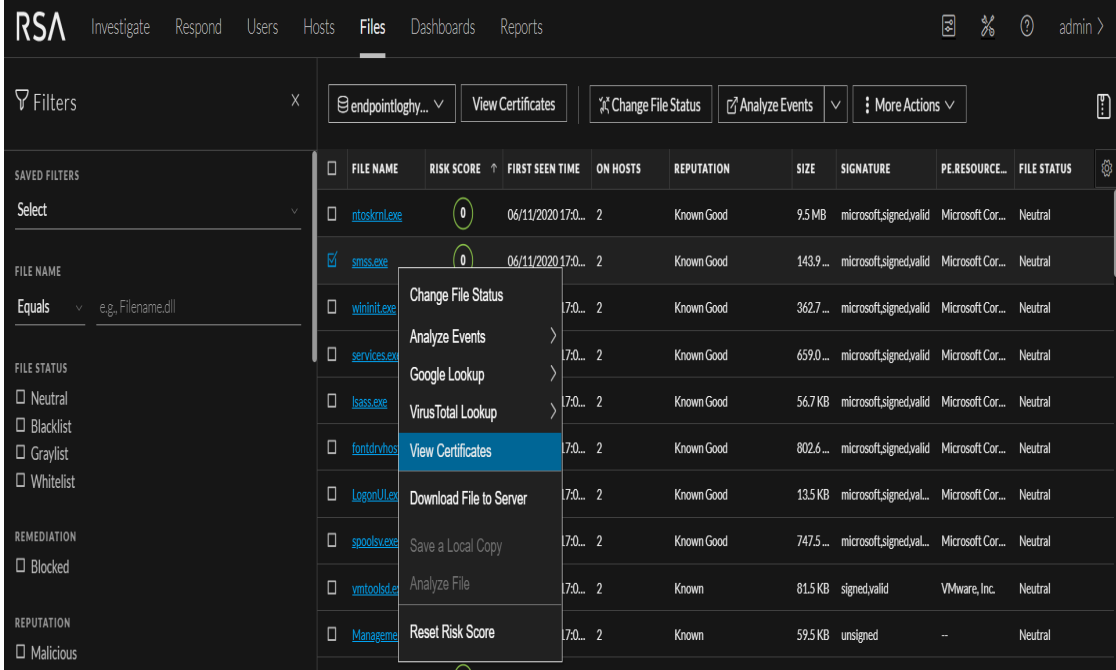

- <sup>l</sup> Right-click and select **View Certificates** from the context menu.
- <span id="page-25-0"></span><sup>l</sup> Click **View Certificates** in the toolbar.

#### **Change the Certificate Status**

You can assign a Whitelist status to the certificate signed by certain trusted vendors and this status can be automatically applied to all files that is signed by this certificate. If you consider abc a trusted vendor, you can set the status for the certificates signed by abc as Whitelist.

Similarly, you can also set the certificate status as Blacklist or Neutral. If a company's certificate is stolen or compromised, you can blacklist this certificate and remediate.

To change the certificate status:

1. Select a certificate, and click **Change Certificate Status**.

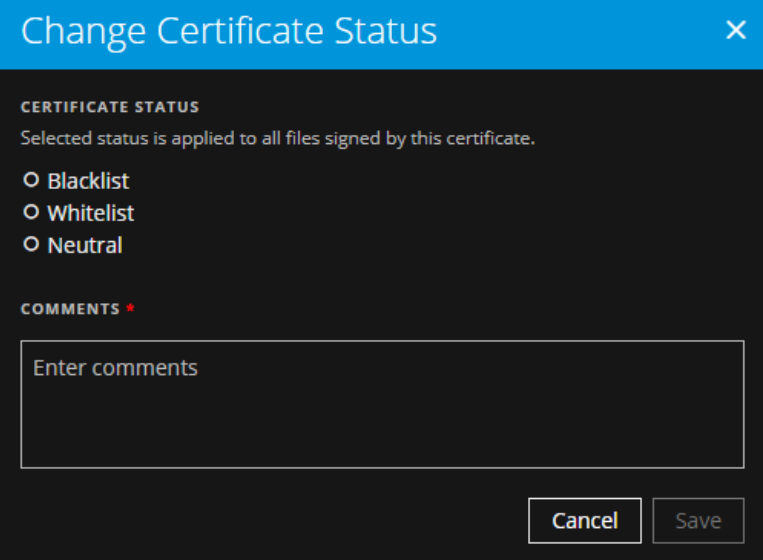

2. In the Change Certificate Status dialog, select a status - Blacklist, Whitelist, or Neutral.

**Note:** If you have manually updated a file status in the Files or Hosts view, changing the status in the Certificate view does not impact the file status as the manual update takes precedence. For example, if you have whitelisted the file vmci.sys that is signed by VMware, Inc. in the Files or Hosts view, and you have blacklisted VMware, Inc. in the Certificate view, the file vmci.sys remains Whitelisted though the certificate is blacklisted.

- 3. Add a comment and click **Save**.
- 4. Click **< Files** to go to the Files view.

**Note:** In a multi-server environment, changing the status of a certificate in one endpoint server updates the respective files in other endpoint servers. For example, if a certificate status is set to Blacklist on one endpoint server, all files signed by this certificate are set to Blacklisted on all endpoint servers.

#### <span id="page-26-0"></span>**Filter Certificates**

You can filter certificates on status, signature, friendly name, and thumb print.

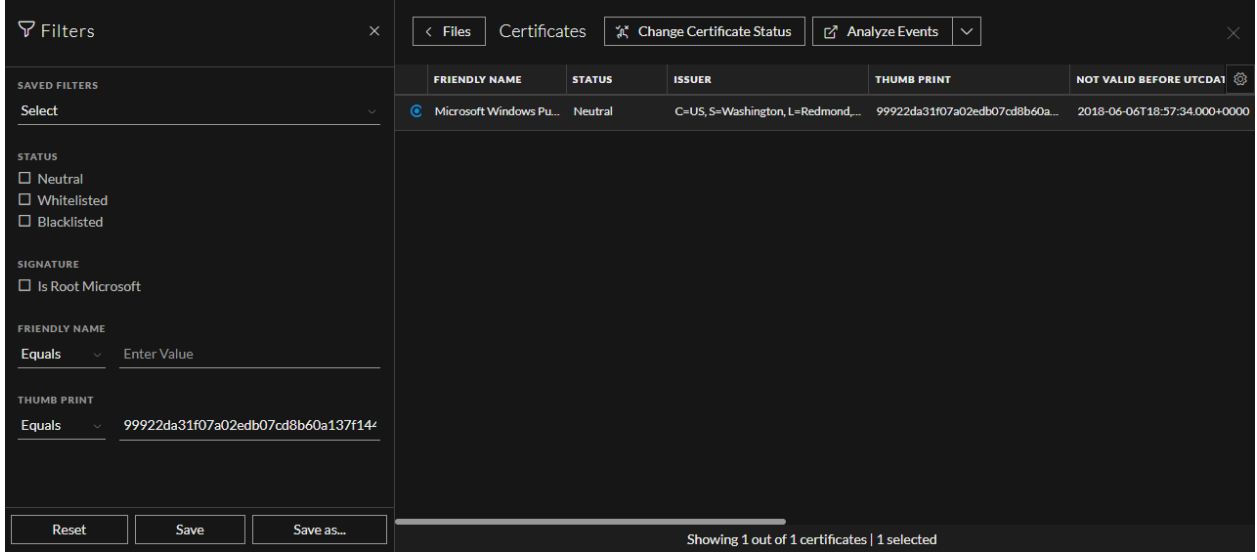

Click **Save** to save the filter and provide a name (up to 250 alphanumeric characters). The filter is added to the Saved Filters list. To delete a filter, hover over the name, and click  $\blacksquare$ .

<span id="page-26-1"></span>**Note:** Special characters are not allowed except underscore () and hyphen (-) while saving the filter.

## **Resetting Risk Score of Files**

You can reset the risk score for a file in these situations:

- If the alerts or events triggered by the host or a file are considered to be false positive, you can make required changes to the Endpoint Application rules or ESA rules.
- After you take required action on a malicious file.

When you reset the risk score, the risk calculation for the file is deleted and score is set to 0. The risk score on all the hosts on which this file exists is recalculated. You can reset the risk score for a single file or multiple files.

#### **To reset the risk score of a file:**

- 1. Go to **Files**.
- 2. Select the Endpoint Server or Endpoint Broker.
- 3. Select one or more files and do one of the following:

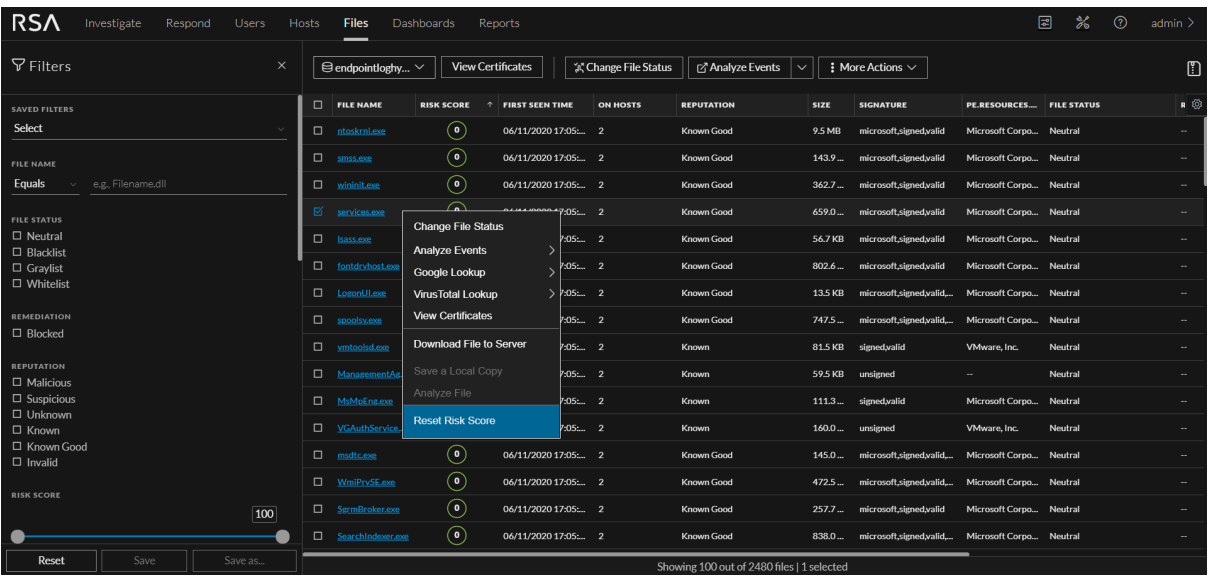

- <sup>l</sup> Right-click and select **Reset Risk Score** from the context menu.
- <sup>l</sup> Click **More Actions** > **Reset Risk Score** in the toolbar.

All the alerts associated with the score are deleted.

**Note:** You can select a maximum of 100 files to reset the score.

4. Refresh the page to view and confirm if the file's score is reset. This may take sometime for changes to take effect.

# <span id="page-28-0"></span>**Investigating Hosts**

**Note:** The information in this topic applies to RSA NetWitness® Platform Version 11.3 and later.

<span id="page-28-1"></span>The Hosts view allows you to investigate on a host, which includes scan details, tracking events related to alerts, anomalies, and process details.

## **Best Practices**

The following are some best practices and tips that may help you investigate efficiently to identify and isolate threats or attacks:

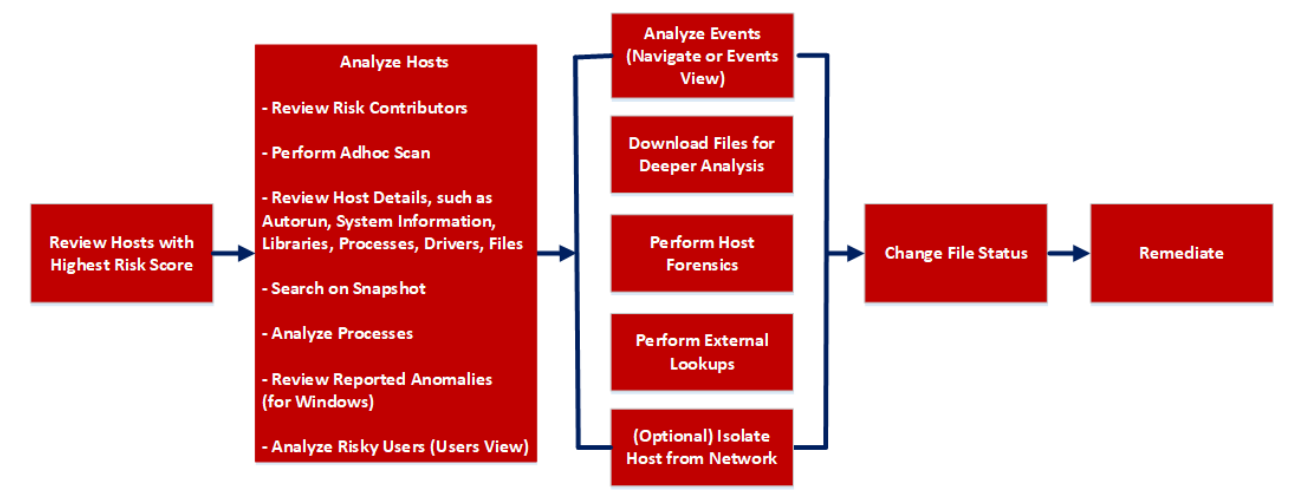

- Review hosts with highest risk score and analyze the alerts contributing to the risk. Review the entities, such as file name, processes involved in the alerts. For more information, see [Analyze](#page-36-0) Hosts [Using](#page-36-0) the Risk Score.
- Review files or processes that created this suspected file, and check if any other files are accessed or created in the Events view. For more information, see [Analyzing](#page-78-0) Events.
- <sup>l</sup> Review hosts for rare files in the **On Hosts** column. If a file is present on 100 hosts, it can be legitimate. If a file is present on fewer hosts with a high risk score, it may be malicious and needs further investigation.
- <sup>l</sup> Filter to exclude hosts on host status, risk score, hostname, and so on. For more information, see Filter [Hosts](#page-31-0).
- Search Google or VirusTotal with the file hash and review any reported activities. For more information, see Launch an [External](#page-46-0) Lookup for a File.
- Review the processes, autoruns, files, libraries, drivers, and system information. For example,
	- Search for files in known malware locations. For example,
		- $C:\W{indows}.$
		- C:\Users\<name>\AppData\<uncommon folder>.
		- C:\Users\<name>\AppData\Local\Temp.
		- C:\Windows\Temp\.
	- Search for a particular file name or hash and review the snapshot to check when the file was first seen.
	- Review any network connections established by the process, such as:
		- Domain or IP address.
		- Ports used (common  $(80 \text{ and } 443)$  versus uncommon ports  $(8080, 8888, \text{ and } 3465)$ ) and check if the ports are listening actively.
	- Check the file compile time. If the date is recent, it could be malicious.
	- Check the file creation time on the host.
- Review reported anomalies, such as suspicious threads, kernel hooks, image hooks, and registry discrepancies. For more information, see Analyze [Anomalies](#page-44-2).
- Launch Process Analysis to view the sequence of activities performed on the host by the file or process. For more information, see Analyze [Processes.](#page-41-0)
- Download suspicious files to the server for deeper analysis. For more information, see [Analyzing](#page-63-0) [Downloaded](#page-63-0) Files.
- Download MFT, process, or system dump to the server for forensic investigation. For more information, see [Performing](#page-68-0) Host Forensics.
- <sup>l</sup> After investigation if a file is found to be malicious you change the status of the file (blacklist or graylist) and block infected or malicious file. For more information, see [Changing](#page-59-0) File Status or [Remediate.](#page-59-0)
- <sup>l</sup> (Optional) If you suspect that a host is potentially compromised with the threat still being active, you can isolate the host from the network and safely investigate possible threats within the host. For more information, see Isolating Hosts from [Network](#page-81-0).

#### <span id="page-29-0"></span>**View Hosts**

You can view all hosts present on a specific Endpoint server or consolidated list of all hosts on multiple Endpoint servers using the Endpoint Broker for analysis. By default, hosts are sorted based on the risk score. To view the hosts:

- 1. Go to **Hosts**.
- 2. Select from the following:
- <sup>l</sup> **Endpoint Broker Server** to view all hosts across all Endpoint servers. When querying, the Endpoint Broker ignores Endpoint servers that are offline. If the Endpoint server is online but is not responding, the Endpoint Broker waits for 10 seconds, and ignores if it does not respond.
- **Endpoint Server** to view hosts on a specific Endpoint server.

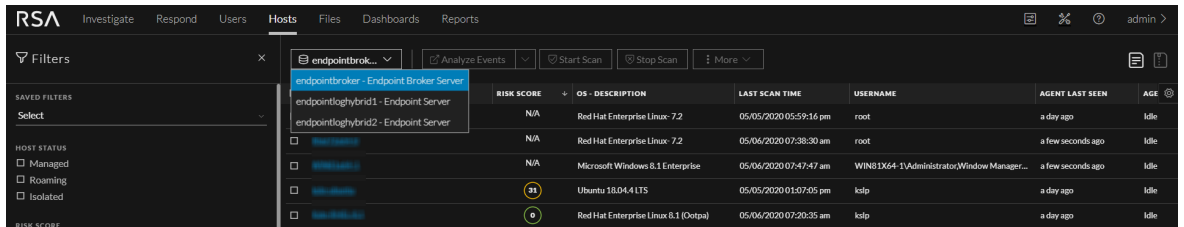

- 3. Select a host that you want to analyze.
- 4. Click a row to view the following details:
	- **Host Details** displays the host information such as Network Interfaces, operating system, hardware and others.
	- <sup>l</sup> **Risk Details** displays the distinct alerts associated to the risk score and the alerts severity. Click **Critical**, **High**, **Medium**, or **All** to display all the alerts. For more information, see [Analyzing](#page-49-1) Risky [Users](#page-49-1).
- 5. Click **Show next 100 hosts** to view other hosts.
- <span id="page-30-0"></span>6. Click the host name to investigate the scan results. For more information, see [Analyze](#page-38-0) Host Details.

## **View Agent History**

You can view the list of commands issued to the agents (by the server or actions performed by any analyst) in the Host view and Host details. By default, commands are sorted based on the command time.

To view the commands:

- 1. Go to **Hosts**.
- 2. Do any one of the following,
	- To view all commands, click  $\Box$  You can also filter commands, for more information see [Filter](#page-31-0) [Hosts](#page-31-0).

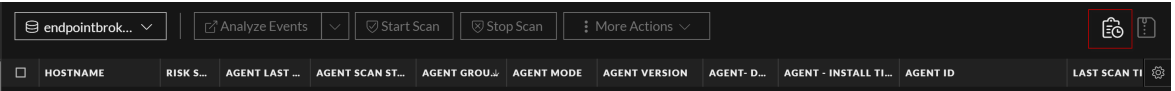

The Agent History view is displayed. For more details, see [Analyze](#page-45-0) History.

- To view commands specific to a particular host:
	- <sup>o</sup> Click the host for which you want to view the commands.
	- <sup>o</sup> In the Host details view, click **History** tab. You can also filter commands, for more information see Filter Host [Details](#page-39-0).

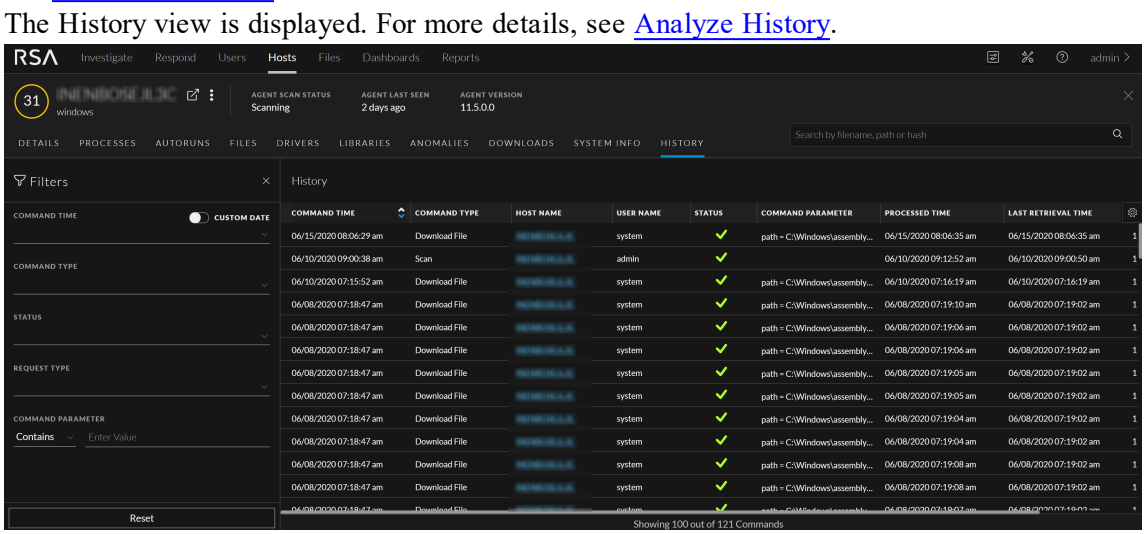

## <span id="page-31-0"></span>**Filter Hosts**

You can filter hosts on agent version, agent ID, agent mode, agent last seen, last scan time, operating system, hostname, username, Mac address, risk score, IPV4, driver error code, security configurations, agent groups, and host status - managed, roaming, and isolated.

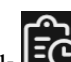

In the **Host** view > click  $\Box$ , to filter the commands on command type, status, host name, request type, command parameter and command time. In the Command Time field, you can filter by custom date range.

**Note:** While filtering on a large amount of data, use at least one indexed field with the Equals operator for better performance. The following fields are indexed in the database - Hostname, IPv4, Operating System, Last Scan Time, and Risk Score.

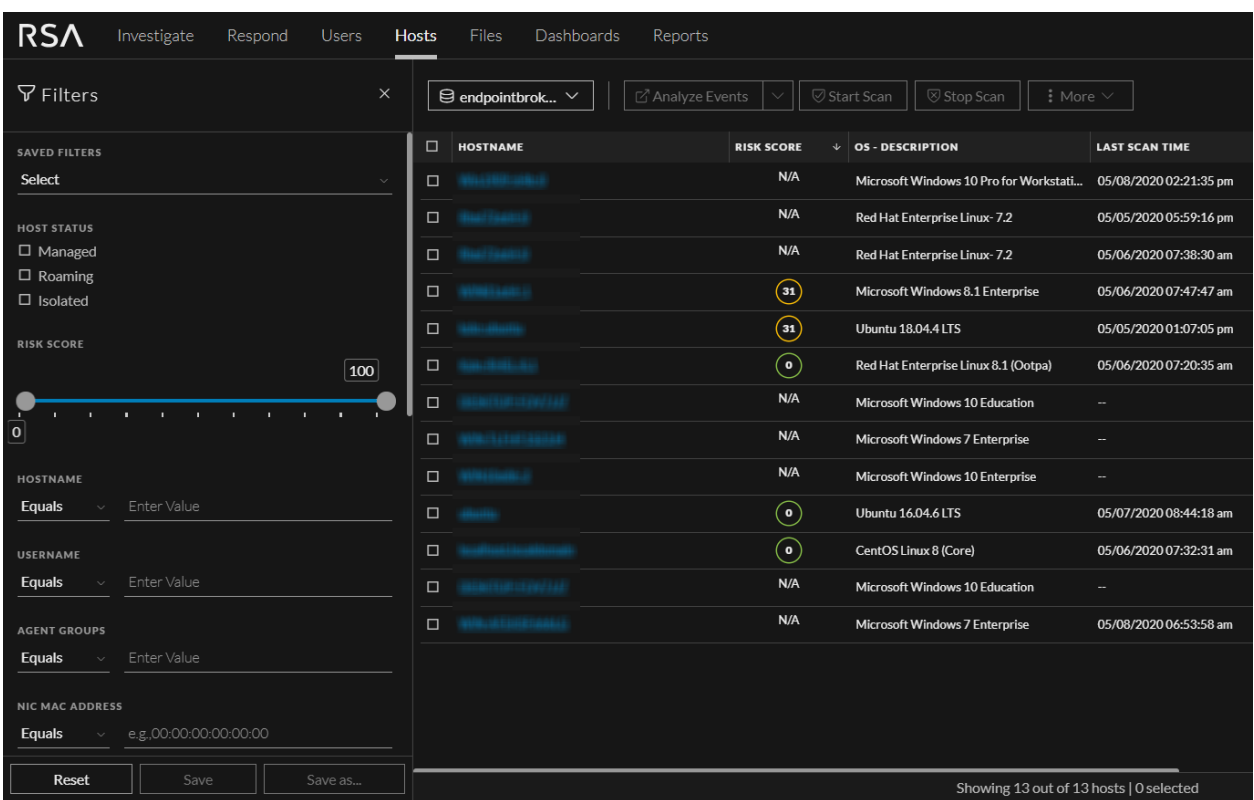

To search multiple values within a field, set the filter option to Equals, and use || as a separator. For example, using Equals operator for multiple IPV4 values with a separator  $||.$ 

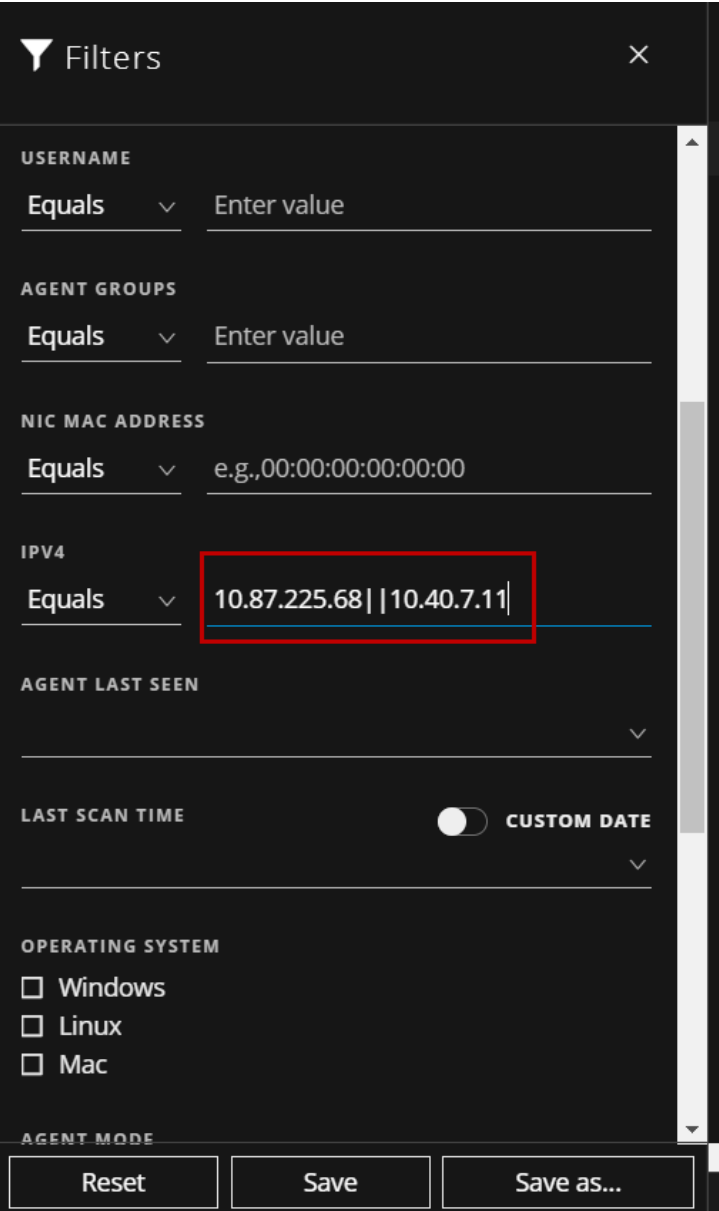

To filter on the agent last seen or last scan time, select the option from the drop-down list. If you select 3 Hours ago for the Last Scan Time, the result displays hosts that were last scanned 3 hours ago or earlier.

To filter on the risk score, use the slider to increase or decrease the values between 0 to 100.

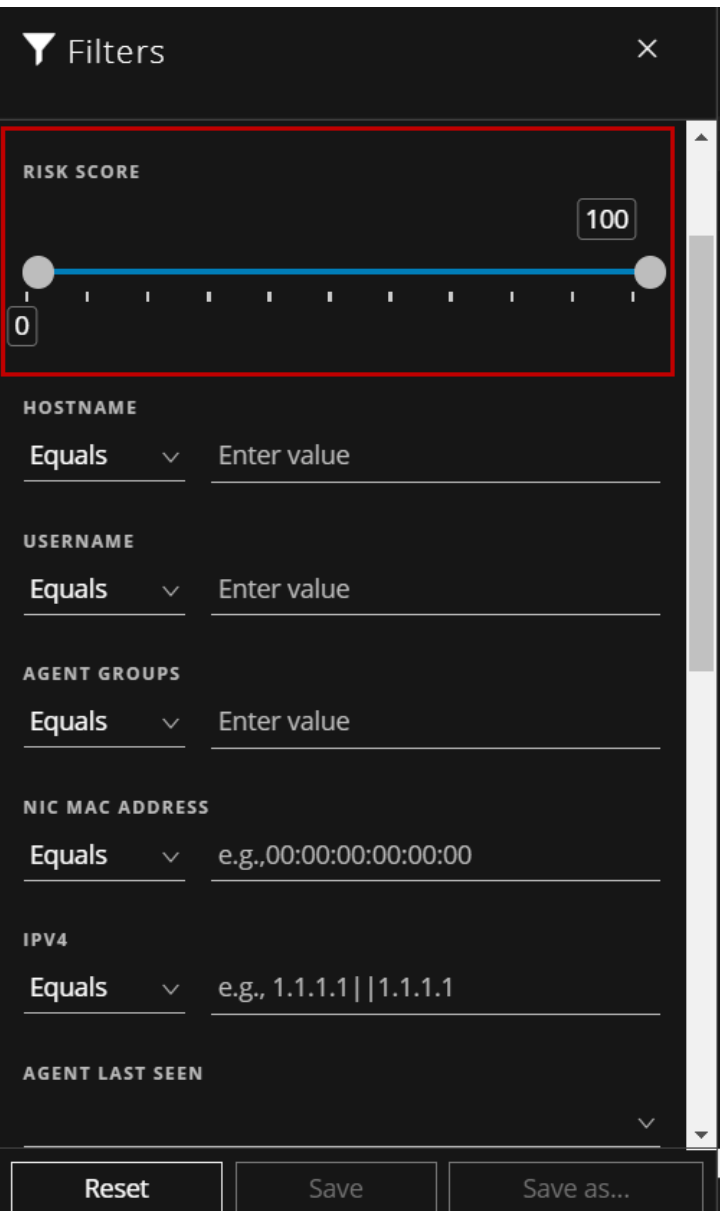

Click **Save** to save the filter and provide a name (up to 250 alphanumeric characters). The filter is added to the Saved Filters panel on the left. To delete a filter, hover over the filter name and click  $\blacksquare$ .

**Note:** Special characters are not allowed except underscore (\_) and hyphen (-) while saving the filter.

You can also filter the commands on command type, status, host name, request type, command

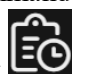

parameter and command time (In which you can filter by custom date range), by clicking  $\Box$ 

# <span id="page-35-0"></span>**Adding and Sorting Columns in the Table**

By default, the Hosts view displays a few columns and the hosts are sorted based on the risk score. To add or remove columns:

- 1. Go to **Hosts**.
- 2. Select the columns by clicking  $\blacksquare$  in the right-hand corner.

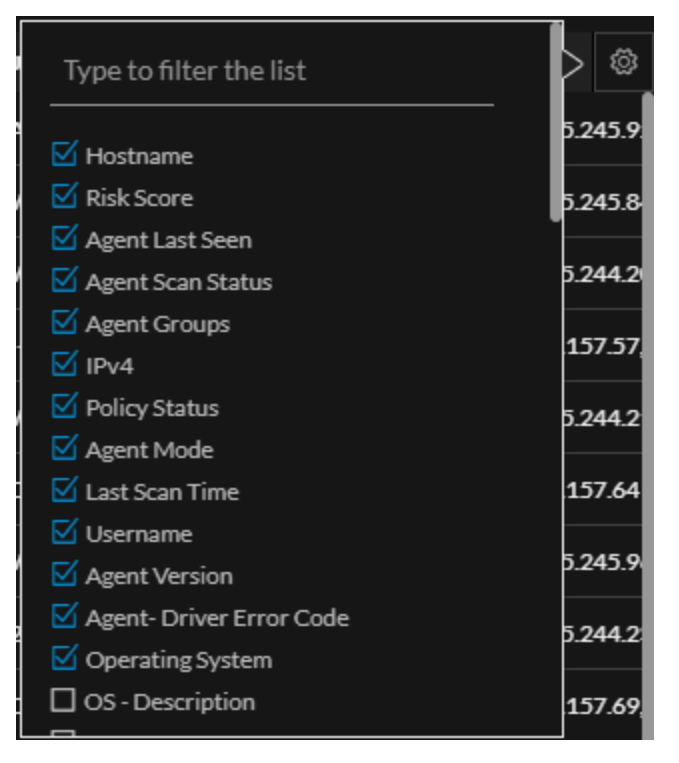

- 3. Scroll down or enter the keyword to search for the column.
- <span id="page-35-1"></span>4. Click the arrow on the column header to sort the column in ascending or descending order.

## **Scan Hosts**

You may want to perform an on-demand scan if you want to get the latest snapshot of the host.

When the hosts are scanned, the Endpoint Agent retrieves the following data that can be used for investigation:

- Drivers, processes, DLLs, files (executables), services, autoruns, anomalies, host file entries, and scheduled tasks running on the host.
- System information such as network share, installed Windows patches, Windows tasks, logged-in users, bash history, and security products installed.
#### **To start a scan:**

- 1. Go to **Hosts**.
- 2. Select one or more hosts (up to 100) at a time for an on-demand scan, and do one of the following:
	- Right-click and select **Start Scan** from the context menu.
	- <sup>l</sup> Click **Start Scan** in the dialog.

**Note:** (Version 11.5.1) By default, the scan utilizes 25% of the CPU. You can click CPU Maximum and select a value between 5% and 100%. A lower CPU Maximum value increases the scan time but allows other processes to utilize the CPU. Increasing the CPU Maximum limit reduces the scan time but may result in more CPU usage.

3. Click **Start Scan** in the dialog. This performs a quick scan of all executable modules loaded in memory.

The following are the scan statuses:

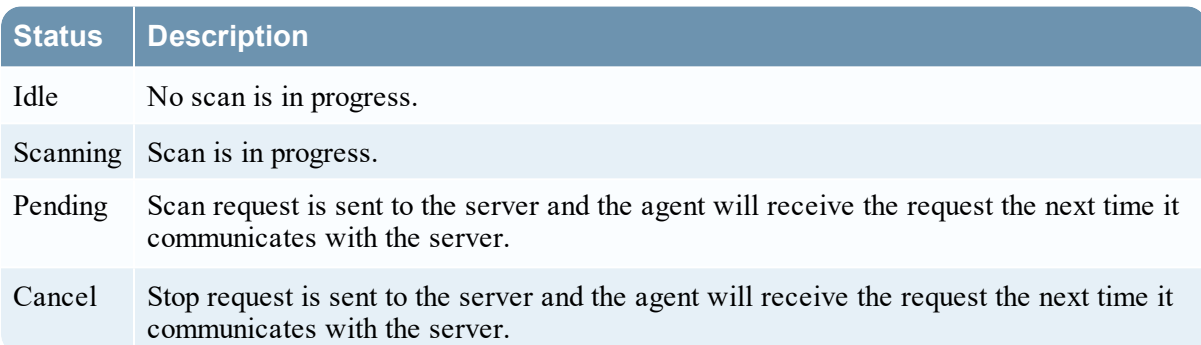

# <span id="page-36-0"></span>**Analyze Hosts Using the Risk Score**

You can investigate a host by analyzing the risk contributors such as alerts and events to look for suspicious or malicious activity.

To analyze the hosts using the risk score:

1. Go to **Hosts**.

The Hosts view is displayed.

- 2. In the Server drop-down list, select the Endpoint server or Endpoint Broker server to view the hosts.
- 3. Select the host and do any of the following.
	- <sup>l</sup> Click a row to view the risk associated with the host in the **Risk Details** panel.
	- Click the hostname to investigate the host.
- 4. In the **Alert Severity** panel, click the alert severity such as **Critical**, **High**, **Medium**, or **All**.

The list of distinct alerts is displayed along with the total number of events associated with the alert.

5. Click an alert to view the associated events.

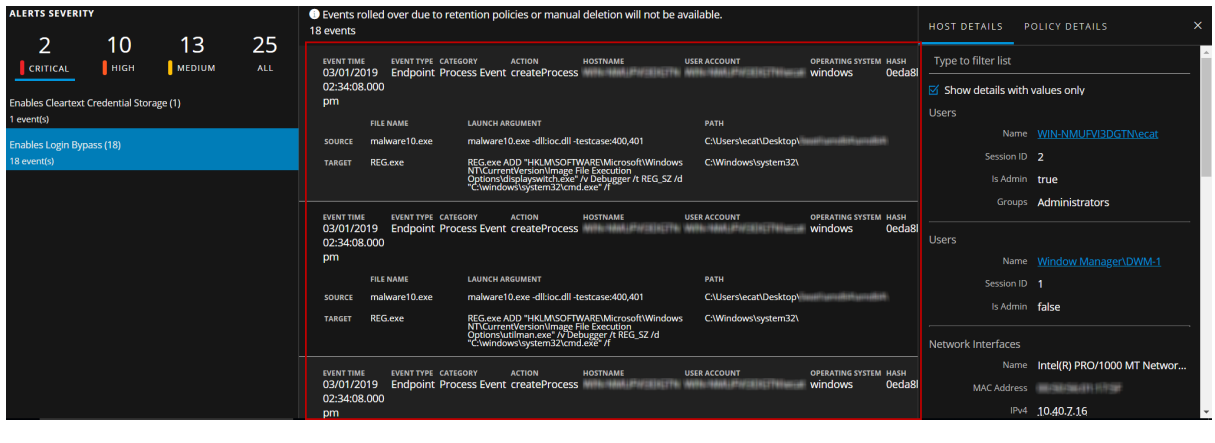

**Note:** Only the latest 1000 events are displayed.

6. To view all the metadata associated with a specific event, click the event header. The information such as source path, target path, filename, and others is displayed.

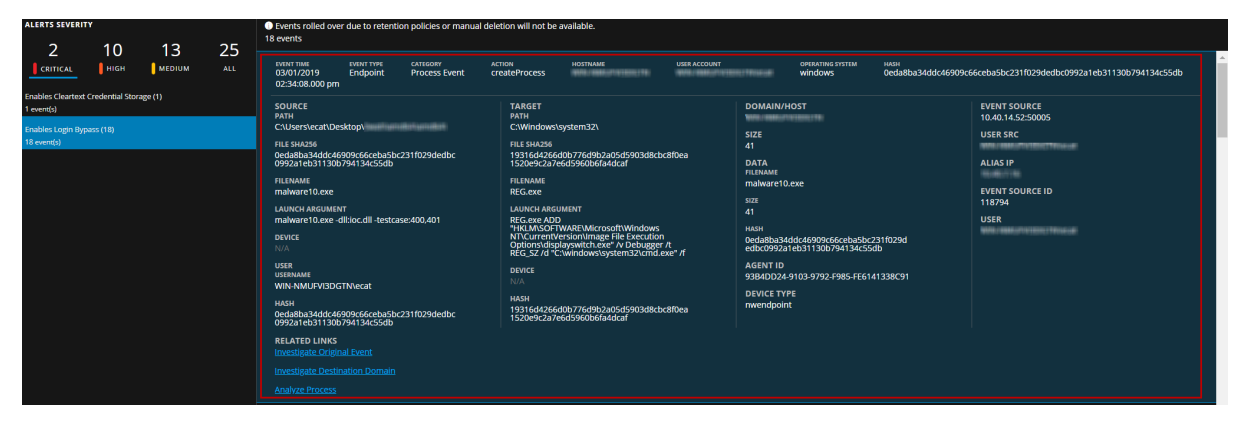

7. Hover over one of the meta values for IP, Hostname, Mac, File name, File hash, User, and Domain to view additional information about the specific metadata. A hover box displays a list of the data sources that have context data available for meta value. These are the possible data sources: NetWitness Endpoint, Incidents, Alerts, Hosts, Files, Feeds, and Live Connect.

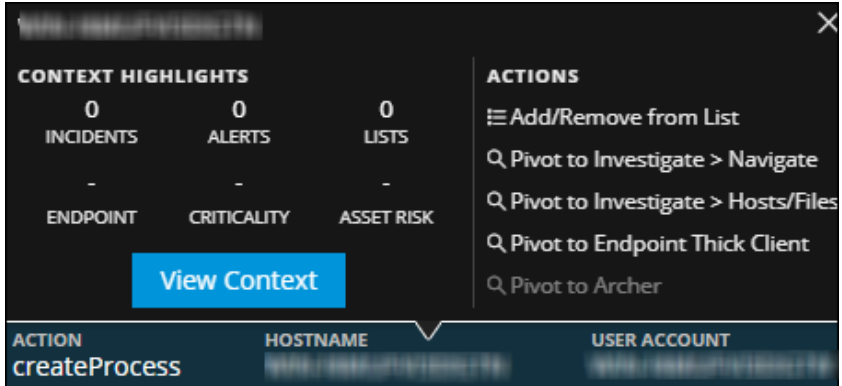

8. To investigate the original event and destination domain of the event, do any of the following:

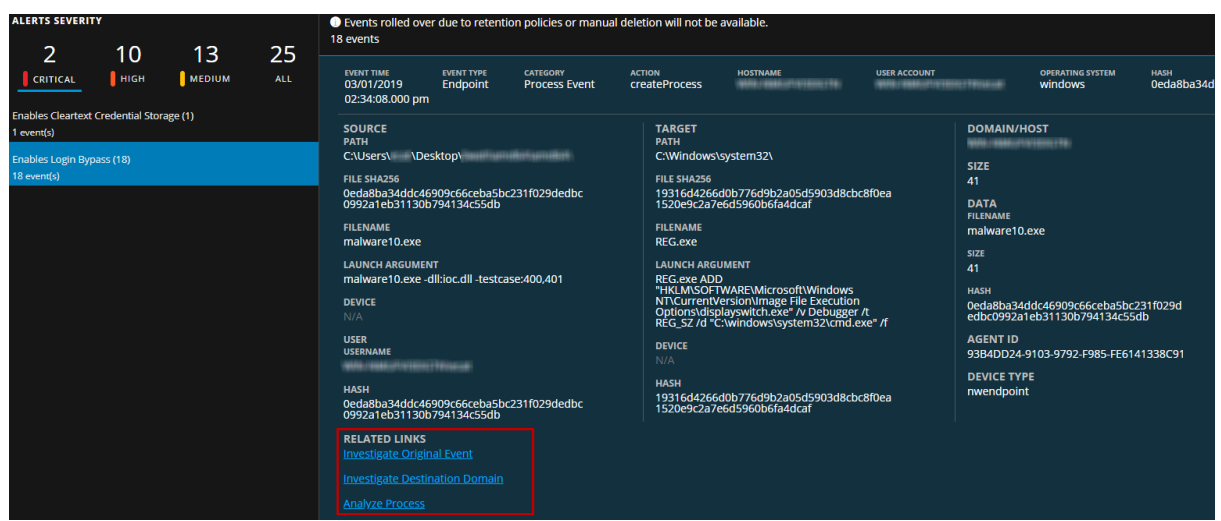

- <sup>l</sup> To reconstruct an event in a readable form that matches the original, click the **Investigate Original Event** link highlighted in blue. For more information on event reconstruction, see the *NetWitness Investigate User Guide*.
- <sup>l</sup> For details about the elements associated with an event, click the **Investigate Destination Domain** link highlighted in blue. For more information on Contextual Information for an Event, see the *NetWitness Investigate User Guide*.

**Note:** Investigate Destination Domain link is not displayed if there is no domain.dst event.

<sup>l</sup> To view a list of processes captured on the hosts and investigate a particular process, click the **Analyze Process** link highlighted in blue. For more information on process analysis, see [Investigating](#page-52-0) a Process.

**Note:** Analyze Process link is not displayed if there is no createprocess event.

# **Analyze Host Details**

To look for suspicious files on a host, click the host name and view the details of the host, or start an ondemand scan to get the most recent information. On the right-hand panel, you can view the following:

- **Host Details** displays the host information, such as Network interface, operating system, hardware and others.
- Policy Details displays the complete resolved policy settings.

For more details, see Hosts View - [Details](#page-100-0) Tab.

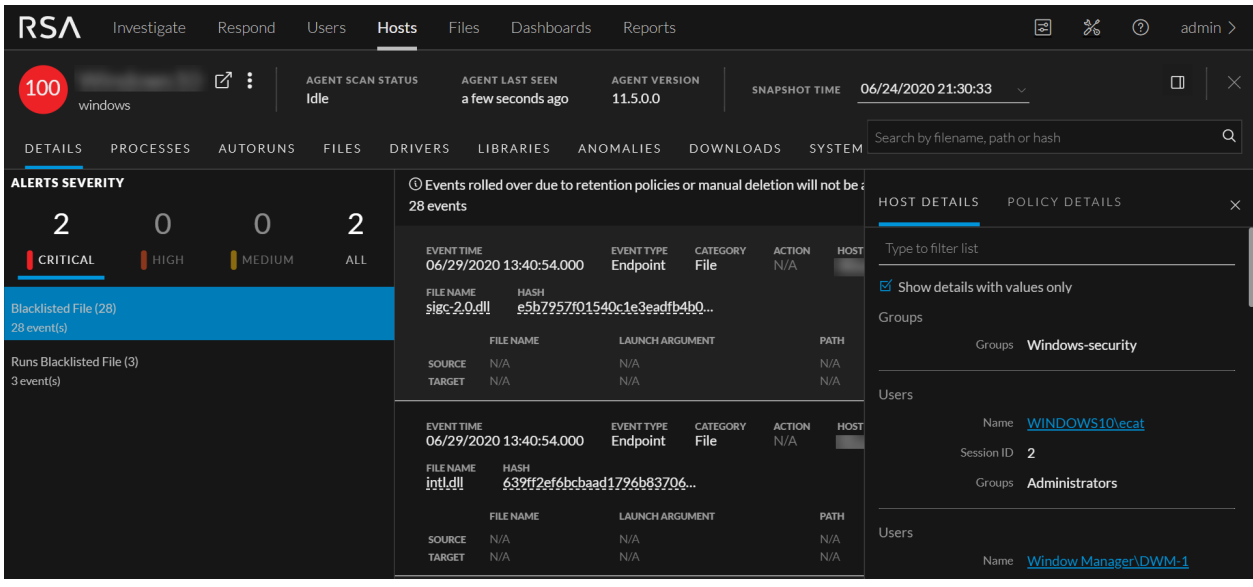

### **Filter Host Details**

In the Processes, Autoruns, Files, Drivers, Libraries, and Anomalies tabs, you can filter the processes or files on file status, reputation, file or process name, signature, and risk score. Click **Save** to save the filter and provide a name (up to 250 alphanumeric characters). The filter is added to the Saved Filters panel on the left. To delete a filter, hover over the filter name and click  $\blacksquare$ .

In the **Host** view > **Files** tab, you can filter the files available on host, and files deleted from host. The result of files deleted from host depends on the data retention policy configured in the **Endpoint Config** view > **Data Retention Scheduler** tab. By default, data retention policy is configured for 30 days, this means only 30 days of deleted files are stored in the Endpoint server. These filter options are disabled if **All Files Available on Host** toggle is disabled.

In the **Host** view > **History** tab, you can filter the commands on command type, status, host name, request type, command parameter and command time. In the Command Time field, you can filter by custom date range.

Click **Save** to save the filter and provide a name (up to 250 alphanumeric characters).The filter is added to the **Saved Filters** panel on the left. To delete a filter, hover over the filter name and click .

**Note:** Special characters are not allowed except underscore () and hyphen (-) while saving the filter.

### **Search Files on Host**

To investigate a host or to check if it is infected with a known malware, you can search for occurrences of the file name, file path, or SHA-256 checksum.

**Note:** To search for a SHA-256 checksum, provide the entire hash string in the search box.

The result displays the matching files present on the host in **All Files Available on Host** category and in the respective **snapshot** category with the details, such as file name, signature information,and checksum. In addition, the **snapshot** category displays the system interaction, for example, ran as process, library, autorun, service, task, or driver. To view more details, click the **filename** or **system interaction** link.

Example, a user has clicked and executed a malicious attachment through a phishing email, and downloaded it to C:\Users. To investigate this file:

- 1. Go to **Hosts**.
- 2. Select the host that you want to investigate or select the Endpoint Broker server to investigate all the hosts.
- 3. In the **Details** tab, enter the file path C:\Users in the search box.

The search displays a maximum of 100 results of the executables in this folder. In this example, the file Malware.exe, is an unsigned file that might be malicious. If the search is executed on an Endpoint Broker server, it queries all the Endpoint servers.

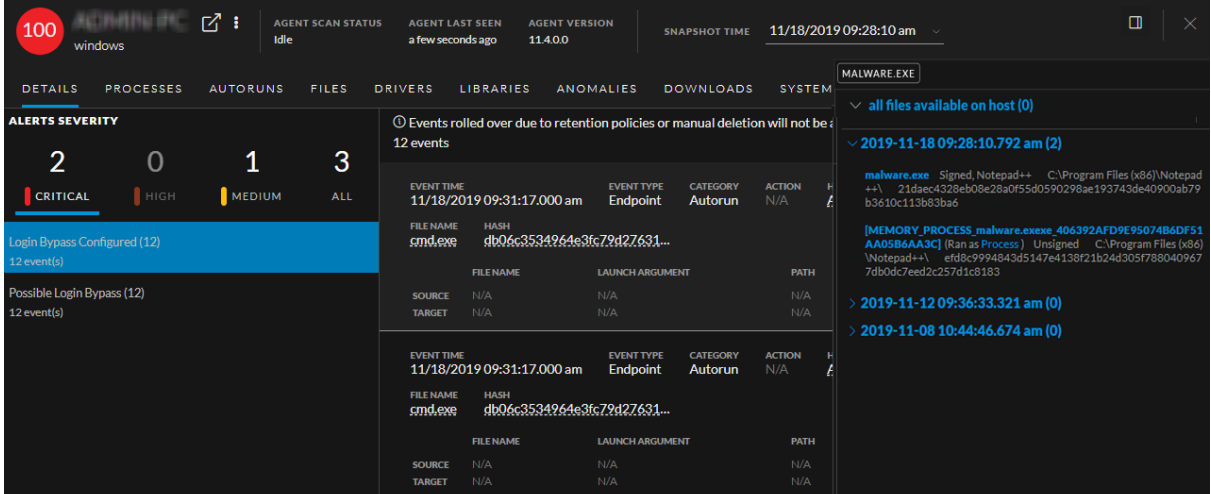

This file is run as a Process.

4. To view details of this file, click **Process** in the result.

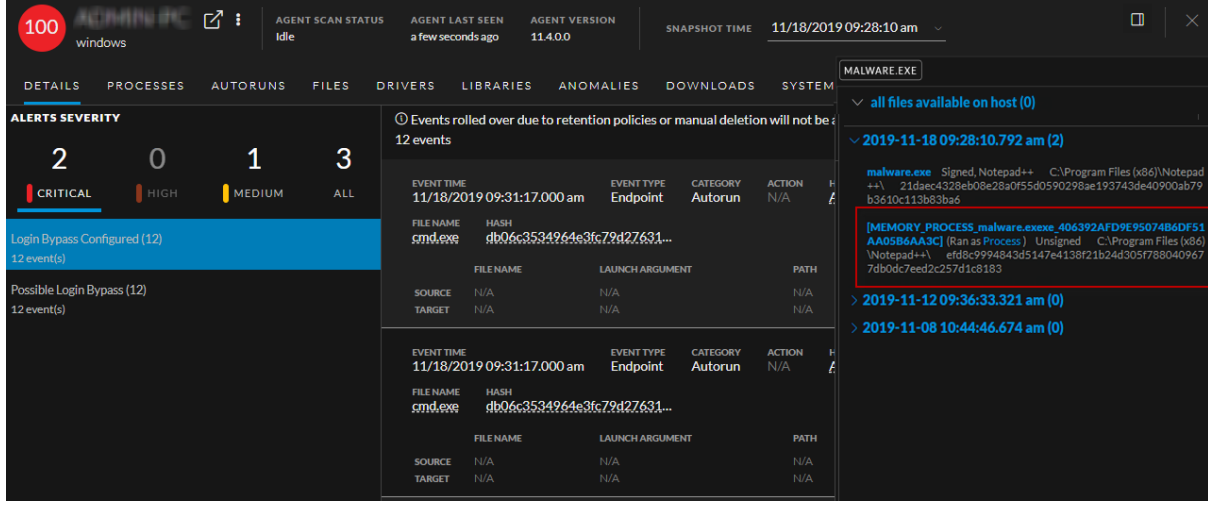

This opens the Process tab where you can view the process details.

### **Analyze Processes**

To analyze the process:

1. In the **Hosts** details, select the **Processes** tab.

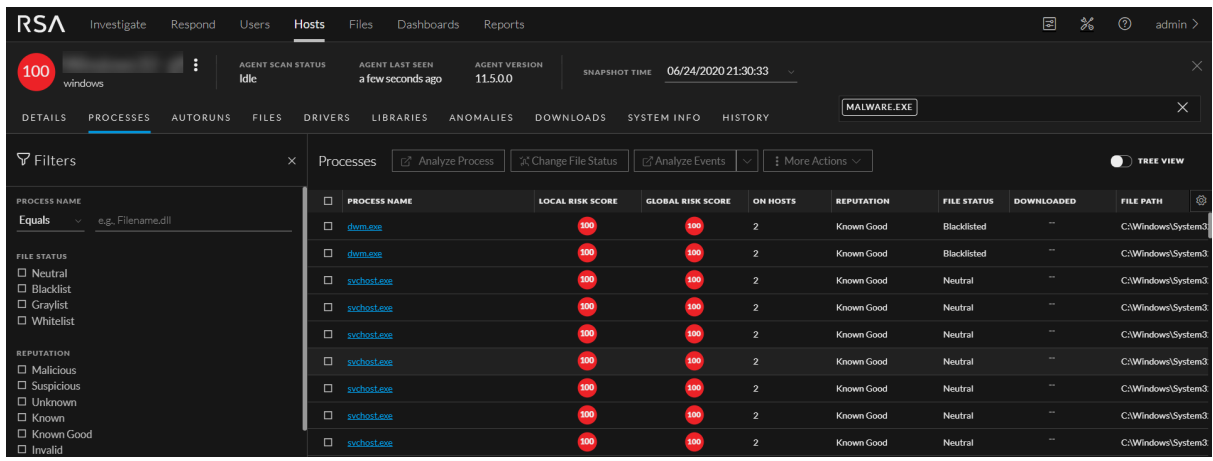

To view the process tree, click the toggle switch. The following is an example of the tree view:

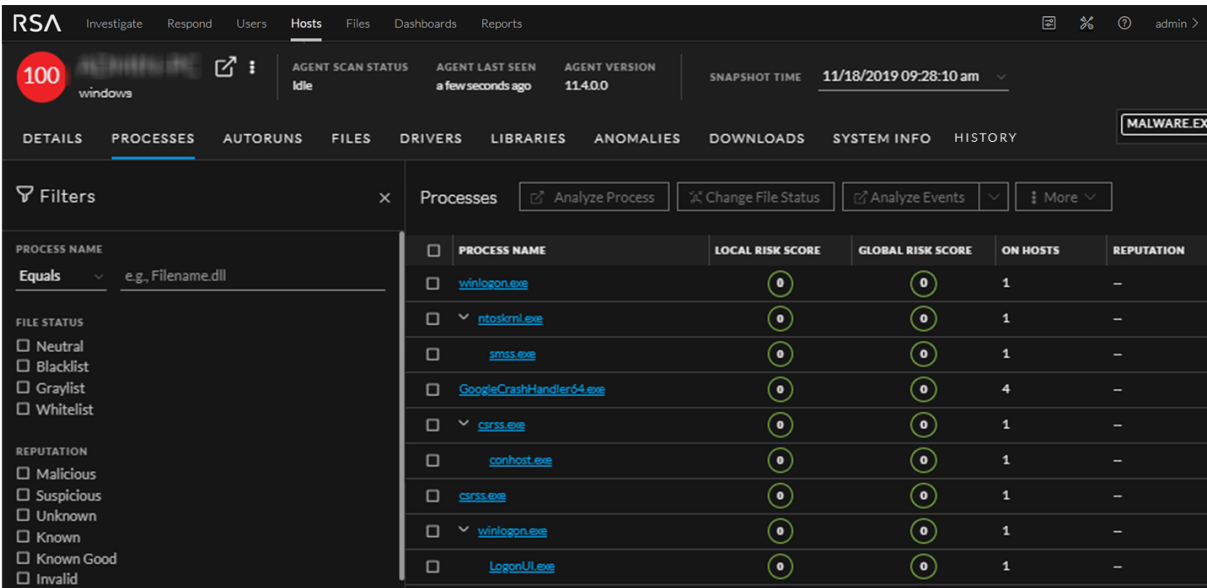

2. In the **Processes** Tab, do one of the following:

• Click a row to view the properties of a process in the right panel.

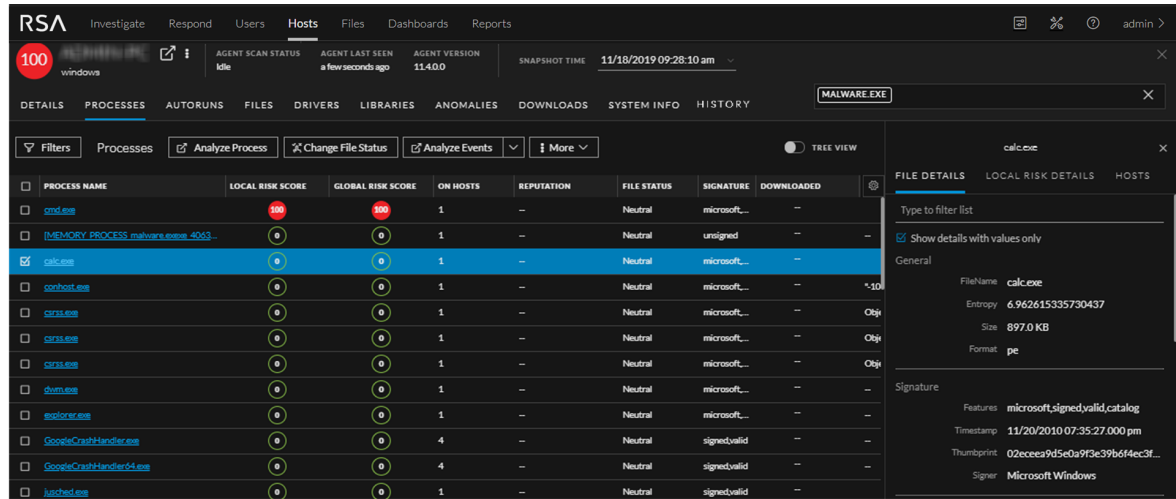

<sup>l</sup> Click the process name to view the process details of a specific process.

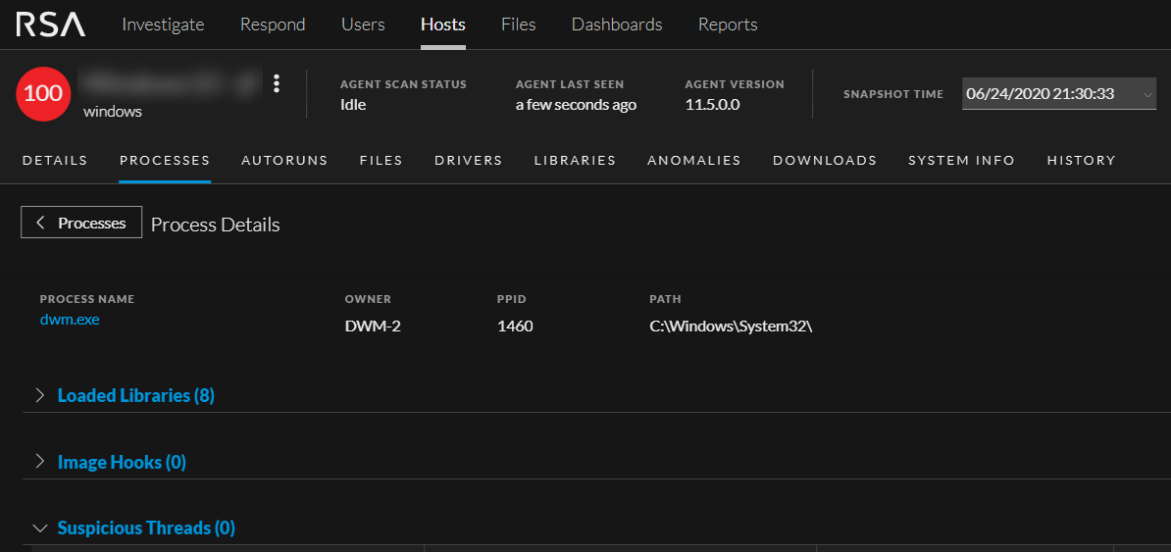

When reviewing processes, it is important to see the launch arguments. Even legitimate files can be used for malicious purposes, so it is important to view all of them to determine if there is any malicious activity.

For example,

- rundl132.exe is a legitimate Windows executable that is categorized as a good file. However, an adversary may use this executable to load a malicious DLL. Therefore, when viewing processes, you must view the arguments of the rundll32.exe file.
- LSASS. EXE is a child to WININIT. EXE. It should not have child processes. Often malware use this executable to dump passwords or mimic to hide on a system (lass.exe, lssass.exe, lsasss.exe, and so on).

• Most legitimate user applications like Adobe and Web browsers do not spawn child processes like cmd.exe. If you encounter this, investigate the processes.

You can view the sequence of activities performed on the host by the file or process using the process analysis. For more information, see [Investigating](#page-52-0) a Process.

### **Analyze Autoruns**

In the Hosts details, select the **Autoruns** tab. You can view the autoruns, services, tasks, and cron jobs that are running for the selected host.

For example, in the Services tab, you can look for the file creation time. The compile time is found within each portable executable (PE) file in the PE header. The time stamp is rarely tampered with, even though an adversary can easily change it before deploying to a victim's endpoint. This time stamp can indicate if a new file is introduced. You can compare the time stamp of the file against the created time on the system to find the difference. If a file was compiled a few days ago, but the time stamp of this file on the system shows that it was created a few years ago, it indicates that the file is tampered.

### **Analyze Files**

To analyze the files, you can do either one of the following based on your requirement.

• In the **Hosts** view, select the **Files** tab.

You can view the list of all files (reported as part of scan and tracking) on the host including the deleted files.

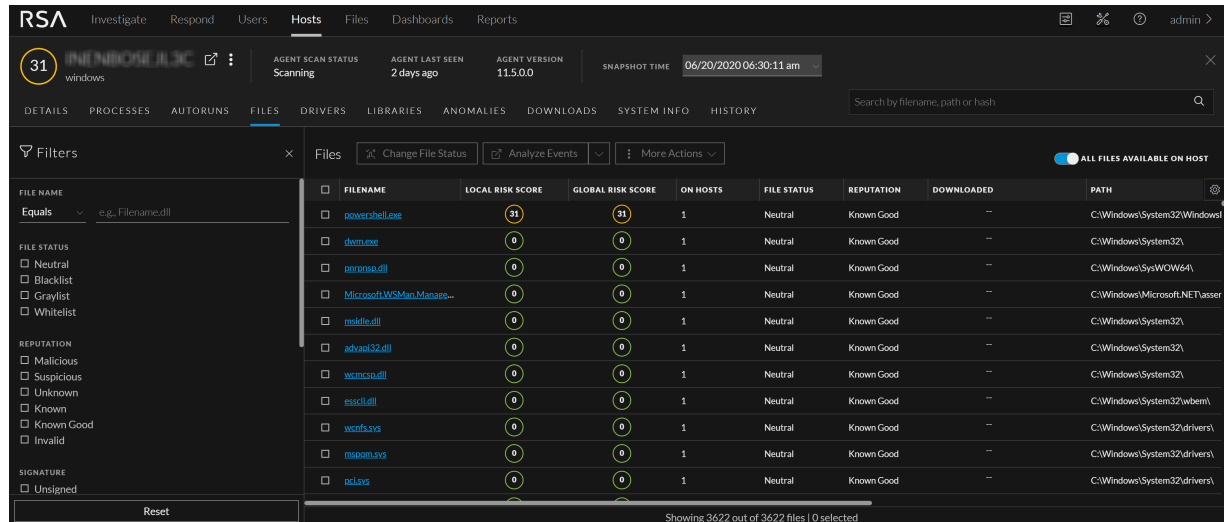

<sup>l</sup> To view the files reported as part of scan snapshot, you must disable **All Files Available On Host** toggle and select the scan time form the **Snapshot** drop-down list.

Example for analyze files, many trojans write random filenames when dropping their payloads to prevent an easy search across the endpoints in the network based on the filename. If a file is named svch**0**st.exe, s**cv**host.exe, or svchost**s**.exe, it indicates that the legitimate Windows file named svchost.exe is being mimicked.

### **Analyze Libraries**

In the Hosts details, select the **Libraries** tab. You can view the list of libraries loaded at the time of scan.

For example, a file with high entropy gets flagged as packed. A packed file means that it is compressed to reduce its size (or to obfuscate malicious strings and configuration information).

### **Analyze Drivers**

In the Hosts details, select the **Drivers** tab. You can view the list of drivers running on the host at the time of scan.

For example, using this panel, you can check if the file is signed or unsigned. A file that is signed by a trusted vendor such as Microsoft and Apple, with the term valid, indicates that it is a good file.

### **Analyze Anomalies**

**Note:** This tab is available only for advanced agent.

In the Hosts details, select the **Anomalies** tab. You can view the following details for the selected host:

- Image hooks Hooks found in executable images (user-mode or kernel-mode) IAT, EAT, Inline, exceptionHandler.
- Kernel hooks Hooks found on kernel objects (such as Driver Object [Pointers, IRP\_MJ, SSDT, IDT, and so on]). This also includes filter devices.
- Suspicious threads Threads whose starting address points to memory DLLs or floating code. The threads could be running with either user-mode or kernel-mode privileges. These threads could run malicious code inside a trusted application to execute their own code.
- Registry discrepancies The Windows registry is a hierarchical database that stores configuration settings and options on Microsoft Windows operating systems. It contains settings for low-level operating system components and for applications running on the platform: the kernel, device drivers, services, SAM, user interface, and third party applications all use the registry. The discrepancies between low-level parsing with Win32 registry API are reported.

**Note:** Anomalies is applicable only for Windows hosts.

For example, hooking is used to intercept calls in a running application and to capture information related to the API invocations. Malicious programs can implant hooks in various system applications for different purposes, such as hiding files, directories, registry entries, intercepting users keystrokes to establish a stealthy communication channel with the attacker.

### **Analyze System Information**

In the Hosts details, select the **System Information** tab. This panel lists the agent system information. For Windows operating system, the panel displays the host file entries and network shares of that host.

For example, malware might use host file entries to block antivirus updates.

### **Analyze History**

In the Host details, select the **History** tab. This tab lists the commands along with the respective status and additional details.

When you review the history, look for the command status and retrieval count to check if the agent retrieved the commands.

Below are some examples:

- A file download command is issued, but the file is deleted on the host. In this case status of the command is failed as the file is not downloaded.
- If The retrieval count increases, but the command is not processed. This happens when an analyst requests a large number of files (For example, MFT, system dump, or process dump), and the connection breaks when the agent uploads these files.
- If the agent command is not retrieved, the agent is either offline or busy processing other commands (For example, uploading a system dump). In this case, the status of the command shows pending.

To view more details, click the **Hostname** link highlighted in blue. The Hosts details view is displayed. In the case of MFT, download file, system dump, and process dump command types, **Downloads** tab is displayed with details such as file name, type, status, size, downloaded time and SHA256 of the file, when you click on the **Hostname** link.

### **Export Host Details or Files to JSON File**

**Note:** Export Host details option is disabled if there is no snapshot time.

To export host details or files to JSON file:

- 1. Go to **Hosts**.
- 2. Select the hostname to open the host details.
- 3. Click (**More**) beside the hostname and do any of the following:
	- <sup>l</sup> To export the scan data categories for the host, select **Export Host Details**. This exports files such as:
		- <sup>o</sup> allfiles.json This file consists of the file name, file path, signature, file checksum, and so on that is reported as part of scan and tracking.
		- <sup>o</sup> fileContext.json This file consists of the file name, file path, signature, file checksum, and so on that is reported during the host scan.
		- <sup>o</sup> machinedetails.json This file consists of the machine details, including hardware, operating system, interfaces, and so on, along with the agent details like version, policy details.

**Note:** If Endpoint Broker is selected and a host is communicated with multiple Endpoint servers, during the host details export, all files and details of the host are exported from the Endpoint server where the selected snapshot is stored.

**Note:** allfiles.json file is exported irrespective of the selected snapshot.

- <sup>l</sup> To export all the files available on the host, select **Export Files**. This exports:
	- <sup>o</sup> allfiles.json This file consists of the file name, file path, signature, file checksum, and so on that is reported as part of scan and tracking.

### **Launch an External Lookup for a File**

While analyzing a file, you can search Google or VirusTotal with the filename or hash to get more information about the file. To launch the search:

- 1. Go to **Hosts** > **Host Details** (Autorun, Files, Drivers, Libraries, or Anomalies tab).
- 2. Right-click one or more files, or in the **More Actions** drop-down list in the toolbar, do the following:

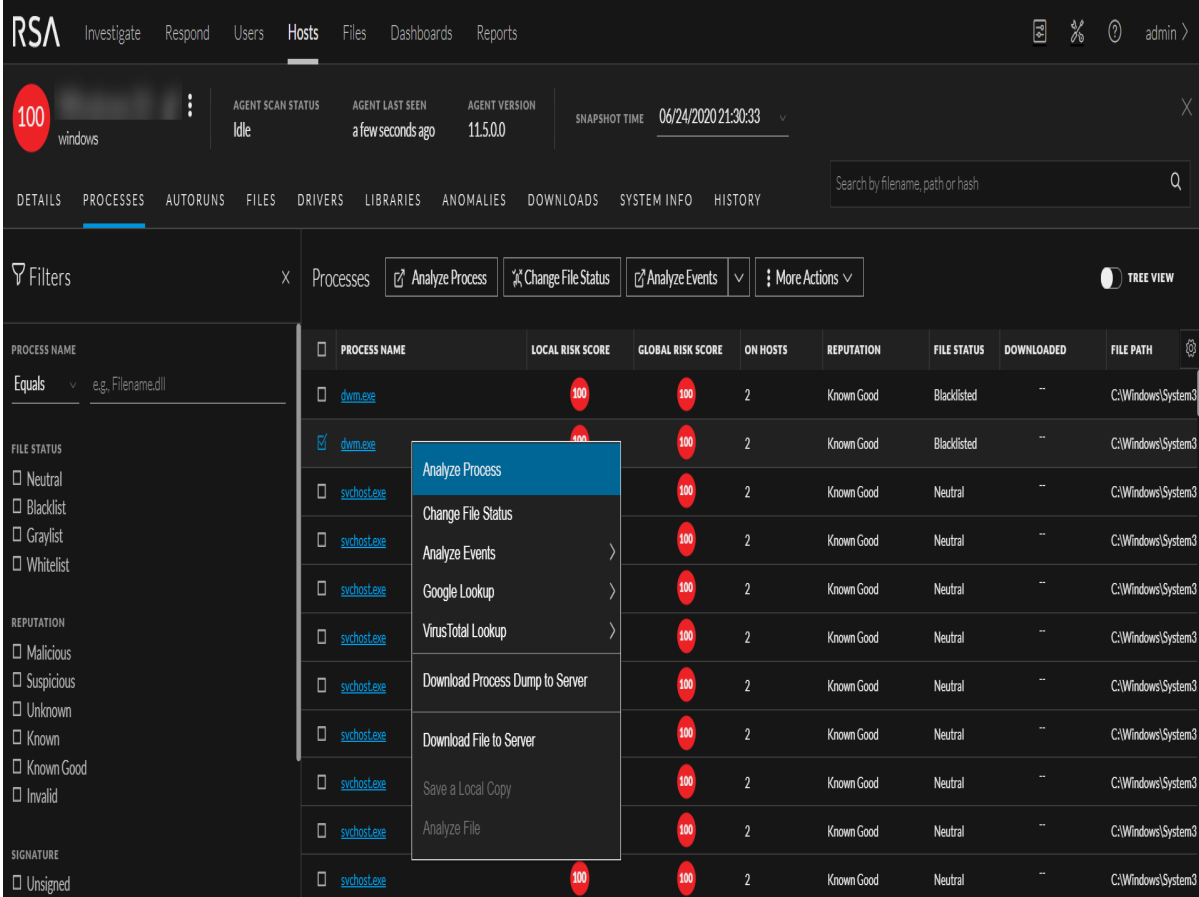

• Select **Google** Lookup to perform a search on the filename, MD5, SHA1, or SHA256.

• Select VirusTotal Lookup to perform a search on MD5, SHA1, or SHA256.

**Note:** To open files in multiple tabs, make sure you enable the pops-up in the browser.

# **Delete a Host**

If the agent is uninstalled on a host or if you no longer require the host scan data, you can manually delete this host from the Hosts view. Deleting a host deletes all scan data associated with the host. To delete hosts:

- 1. Go to **Hosts**.
- 2. Select the hosts that you want to delete from the Hosts view and do one of the following:

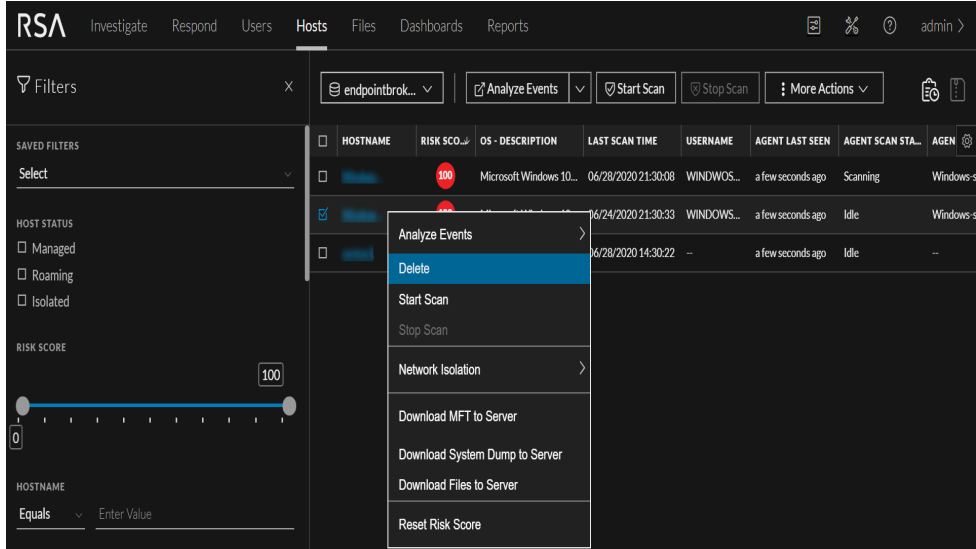

- Right-click and select **Delete** from the context menu.
- <sup>l</sup> Click **More** drop-down list in the toolbar and select **Delete**.

**Note:** If you accidentally delete a host from the Hosts view, the Endpoint Server forbids all requests from this agent. The agent must be uninstalled manually from the host and reinstalled for it to appear on the Hosts view.

# **Deleting Hosts with Older Agent Versions**

After upgrading the 11.1.x and 11.2.x agents to 11.3 or later, if you want to delete the hosts with older versions:

- 1. Go to **Hosts** view.
- 2. Filter the hosts based on the Agent version, and delete these hosts.

If you do not delete, the hosts are deleted based on the Data Retention Policy settings.

# **Set Hosts Preference**

By default, the Hosts view displays a few columns and the hosts are sorted based on the risk score. If you want to view specific columns and sort data on a specific field:

- 1. Go to **Hosts**.
- 2. Select the columns by clicking  $\Box$  in the right-hand corner. The following example shows the dropdown list displayed while adding columns:

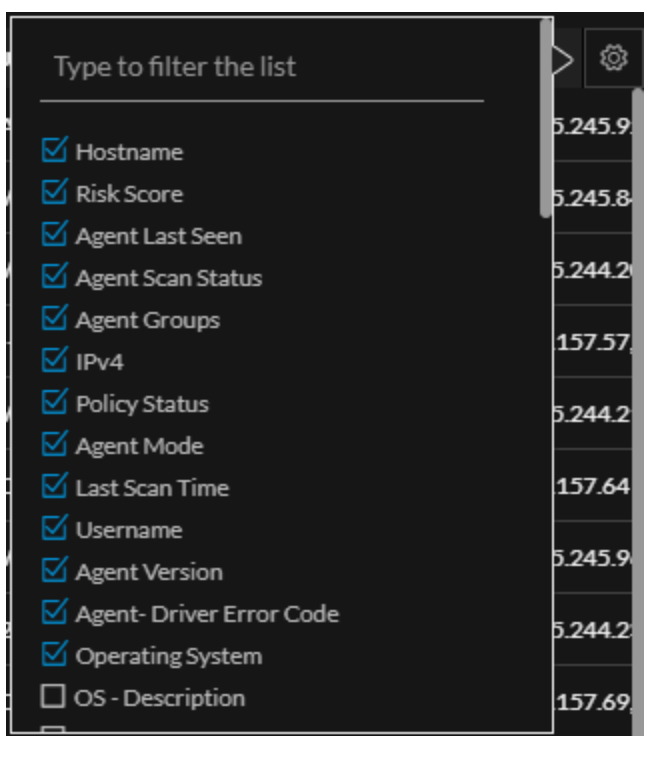

- 3. Scroll down or enter the keyword to search for the column in the displayed list.
- 4. Sort the data on the required column.

**Note:** The selections you make here become your default view every time you log in to the Hosts view.

# **Export Host Attributes**

You can export up to 100,000 host attributes at a time. To extract the host attributes to a csv file:

- 1. Go to **Hosts**.
- 2. Filter the hosts by selecting the required filter options.
- 3. Add columns by clicking  $\Box$  in the right-hand corner.

4. Click  $\Box$  to export the host attributes to a csv file.

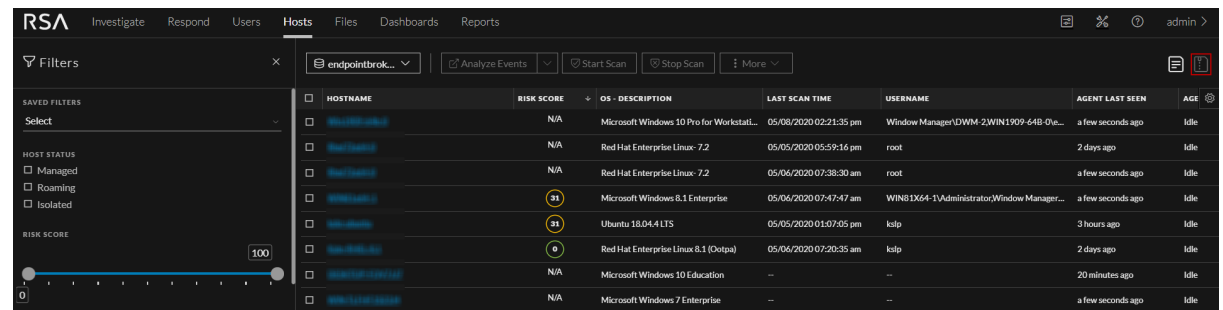

You can either save or open the csv file.

# **Migrate Hosts**

Hosts can be migrated from one Endpoint server to another using groups and policy associated with the host. If a host is migrated, the Server column shows as **Migrated**. On all the tabs within the Hosts view, the message Host is migrated to <Server-name> is displayed. You view the host details by clicking the <Server-name>. The risk score of a migrated host is displayed on all Endpoint servers where it is present.

**Note:** Some of the actions are disabled for the migrated host on the selected server, such as start scan, start stop, analyze events, and others. If you want to perform the required action, select the Endpoint server to which the host is migrated.

**Note:** To view only managed hosts, select the **Show Only Managed Agents** option in the Filters panel.

# **Analyzing Risky Users**

If you have NetWitness UEBA installed, you can view the alerts associated with users logged in on the host. To analyze risky users:

- 1. Go to **Hosts**.
- 2. Click the host name you want to analyze.
- 3. In the **Host Details** panel, under the Users category, click the name.

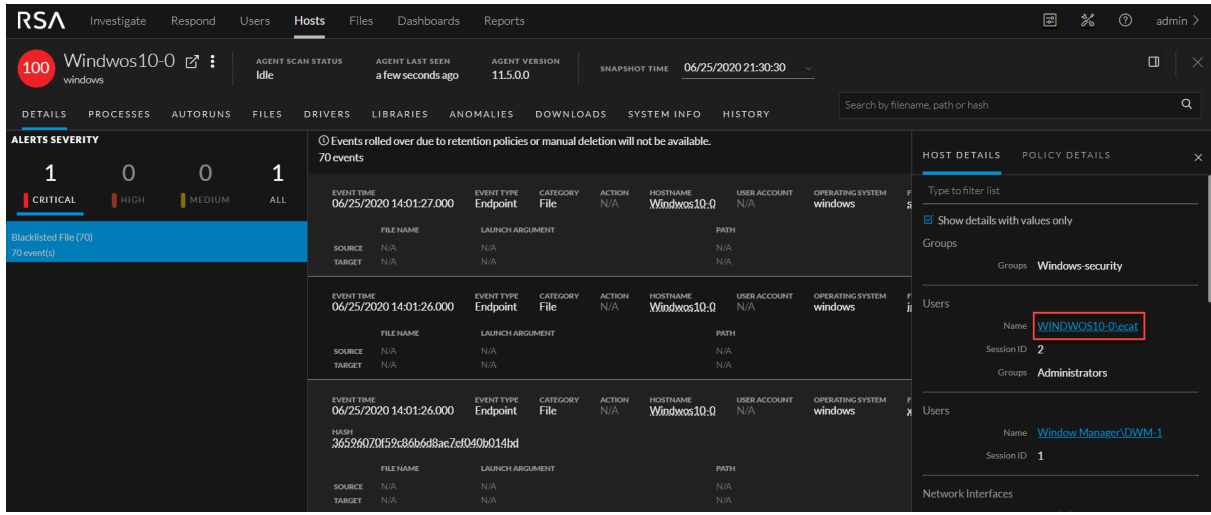

This opens the Entities tab for investigation in a new tab.

# **Resetting Risk Score of Hosts**

You can reset the risk score for a host in these situations:

- If the alerts or events triggered by the host or files on the host are false positive, you can make changes to the Endpoint Application rules or ESA rules.
- <sup>l</sup> After you take required action on the host for malicious file activities contributing to the risk score. When you reset the risk score, all the risk calculation for the host is deleted. When you reset the host's risk score, it does not change the file's risk score. You can reset the score for a single host or multiple hosts.

#### **To reset the risk score of a host:**

- 1. Go to **Hosts**.
- 2. Select the Endpoint Server or Endpoint Broker.
- 3. Select one or more hosts and do one of the following:

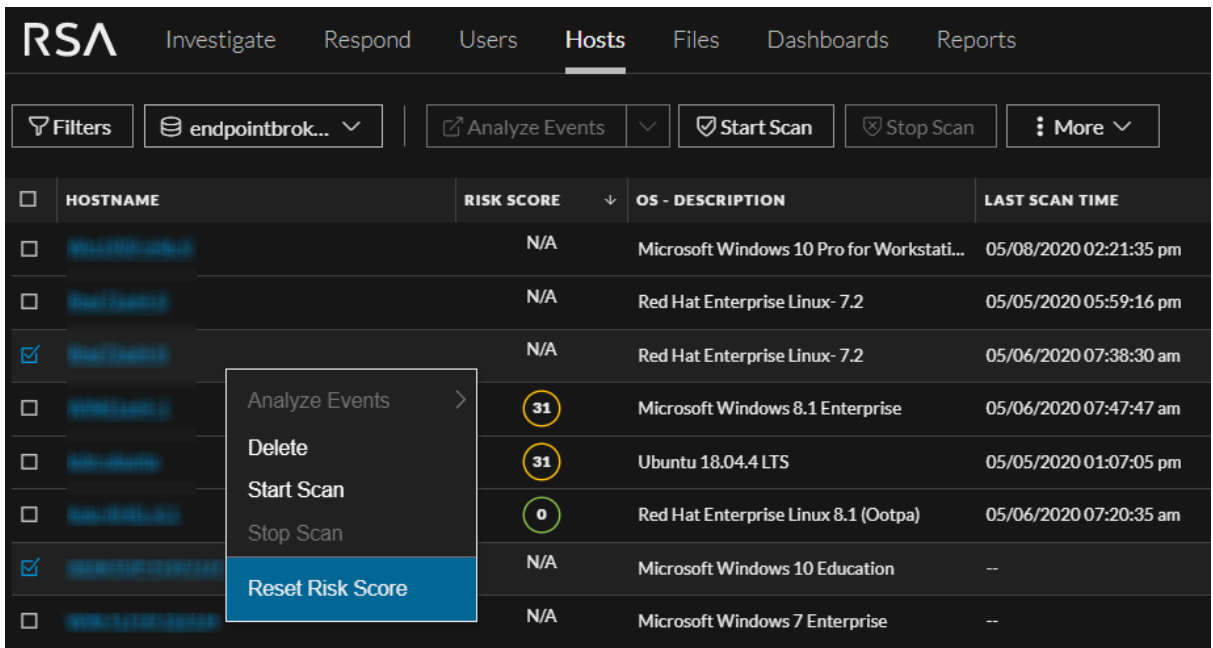

- <sup>l</sup> Right-click and select **Reset Risk Score** from the context menu.
- <sup>l</sup> Click **More Actions** > **Reset Risk Score** in the toolbar.

All the alerts associated with the score are deleted.

```
Note: You can select a maximum of 100 hosts to reset the score.
```
4. Refresh the page to view and confirm if the host's score is reset. This may take sometime for changes to take effect.

# <span id="page-52-0"></span>**Investigating a Process**

**Note:** The information in this topic applies to RSA NetWitness® Platform Version 11.3 and later.

Analysts can perform process analysis to investigate a particular process behavior to:

- <sup>l</sup> Understand the entire process event chain, process parent-child relationships, and all associated events in a timeline view.
- Analyze important process attributes, such as username, launch arguments, reputation, file status, signer, signature, risk score, and file path.

The Analyze Process view provides a list of processes captured on hosts in a parent-child hierarchical format over a time range. The process tree is created from the tracking event type "Process event" where the action meta key is createProcess. The agent reports new events for the same createProcess if the following parameters change:

- Parent process filename
- Child process filename
- Launch arguments
- User name

If the above parameters do not change, the event is reported only once every eight hours.

### **Best Practices**

When reviewing a host for malicious activity, there are a few key things to review while looking for malicious processes.

- Process Name When reviewing running processes on a host, check for the name of the program that looks suspicious. Sometimes malware uses random names, such as  $wzudu$  exe. In some cases, the names might be misleading such as adob3.exe, scvhost.exe, or Microsoft.exe. Being familiar with Windows processes and any type of internal tool that might be used throughout the environment, also helps you to identify potentially malicious or suspicious files.
- File Path Similar to knowing normal and key Windows processes, knowing what path the processes originate from is a key to detect certain processes that imitate the legitimate process. For instance, if you see svchost.exe running on a system from C:\Users\<username>\AppData\Roaming\adobe\ (which is a valid file path), and knowing that the legitimate Windows process originates from  $C:\W$ indows $\S$ ystem32 $\setminus$ , you can determine that the svchost.exe file starting from the  $C:\Upsilon\xrightarrow{\cup}C$  and  $\Lambda\Omega\$ directory is the suspicious one. To help determine further identification of a suspicious process, review the Autoruns tab to see if this process is running as an autorun, service, or task.
- File Signature When a software package is created, it has a valid digital signature. The following are a few exceptions:
	- If a process that is running is not digitally signed, it does not automatically confirm that the file is malicious.
- While files may have a valid signature, it does not mean that they are legitimate. There are instances of software identified as a Potentially Unwanted Program (PUP) or Adware, which can have a valid signing certificate.
- <sup>l</sup> On Hosts Indicates the number of hosts on which a file exist. If a file is present on fewer hosts with a high risk score, it may be malicious and needs further investigation.
- Reputation Leveraging the reputation service is a way to find malicious processes.
- Analyze events For further insight to a process, you can analyze console events, network events, file events, process events, and registry events.
	- Network events Look for any suspicious domains to which the process is connecting. Sometimes malware creates legitimate connections to a known site, such as google.com, bing.com to hide its activity on the network. Look for connections to Dynamic DNS domains where a lot of known malicious activity resides. During analysis, consider uncommon processes making direct connections to an IP address or to a uncommon port number.
	- <sup>l</sup> File and process events Review process interactions that have occurred on the system with the suspected file. You can look for key events such as writeToExecutable, renameExecutable, and createRemoteThread, which indicate suspicious behavior.
- Leverage other methods
	- Look up with Google You can search the file name or hash value against Google to determine if the file is malicious.
	- Look up with VirusTotal You can search the hash value against the VirusTotal to determine if the file is malicious between multiple AV vendors.
	- Download file Download and analyze a file to find indicators such as compile time, imported DLLs, section names, and performing string searches. Look for TLD values (.com, .net, .biz) or debug information of a compiled binary (.pdb), which can be easily changed or forged.
	- <sup>l</sup> Time stamp values Review modified, accessed, and created dates associated with the binary. Review how long a file has been residing on a host. While this value is correct most of the time, attackers can change the time stamp values of a file.

### <span id="page-53-0"></span>**Analyze a Process**

**Note:** Linux is not supported for analyzing a process.

To analyze the process:

- 1. Go to **Hosts**.
- 2. Click the hostname.
- 3. To analyze process activities of a file, do one of the following:
	- In the **Host Details** tab:
		- a. Click the alert severity.

The list of distinct alerts is displayed along with the total number of events associated with the alert.

b. Click the event header and click the **Analyze Process** link at the bottom.

- <sup>l</sup> Select the **Processes** tab and do one of the following:
	- Right-click a process and select **Analyze Process** from the context menu.
	- Click **Analyze Process** in the toolbar.

In the following example, the file powershell has invoked mimikatz, which is a tool to extract plain text passwords, hashes, and kerberos tickets from memory.

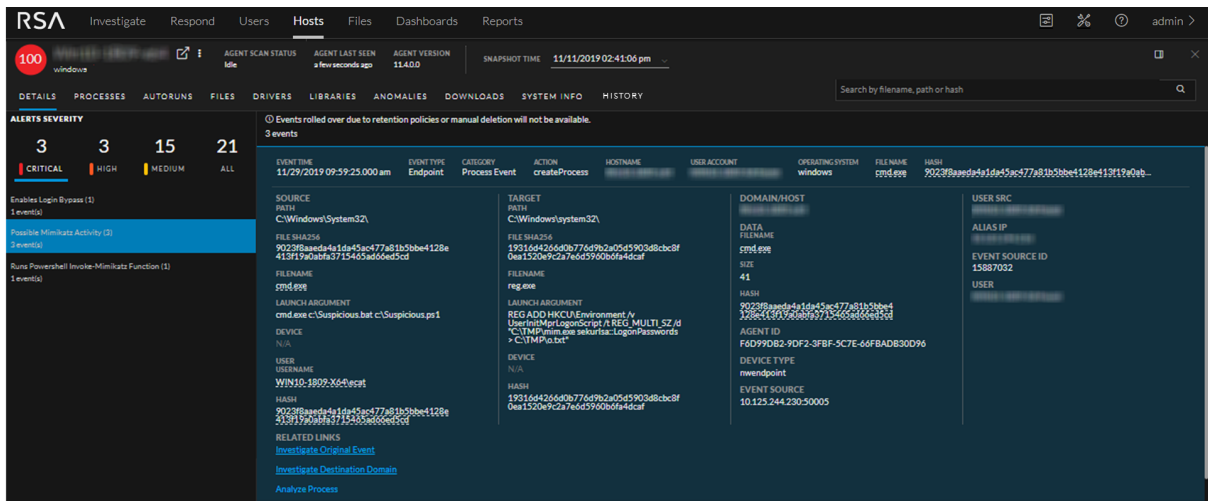

Clicking **Analyze Process** displays the process visualization. For each node, the process name, risk score, and type of activity the selected process has performed (network  $\bigotimes$ , file  $\blacksquare$ , or registry  $\boxdot$ ) are displayed. Optionally, you can change the time range to view data.

You can view the properties, such as process execution details, file properties of the selected process in the bottom of the view.

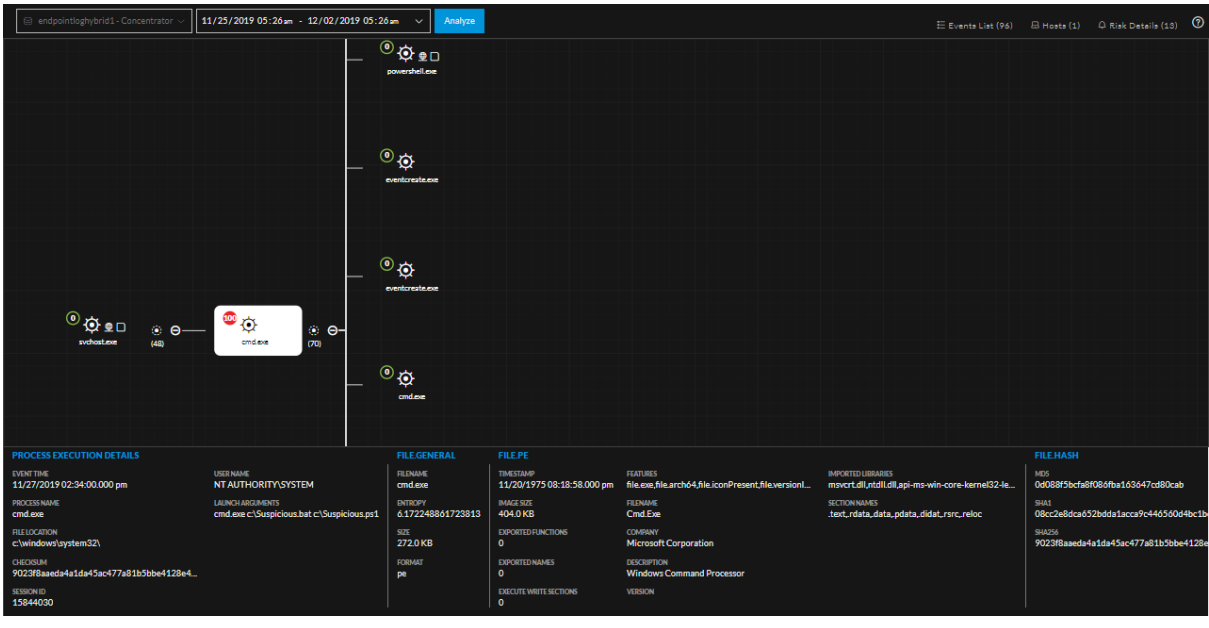

**Note:** No result is displayed in the process visualization view if there is no data for last seven days or if there is no createprocess event.

- 4. On the right side of the process visualization view:
	- <sup>l</sup> Click **Events List** to view the associated events. You can also filter events based on the events category. For more information on filtering, see [Analyze](#page-57-0) Events for a Process.
	- <sup>l</sup> Click **Hosts** to view the hosts on which this file is present and the associated risk score. For more information, [Analyze](#page-21-0) Hosts with File Activity.
	- <sup>l</sup> Click **Risk Details** to view the list of distinct alerts, such as Critical, High, Medium and All. For more information, see [Analyze](#page-36-0) Hosts Using the Risk Score.
- 5. Hover over the process name to analyze important process attributes, such as username, launch arguments, reputation, file status, signer, signature, and file path.

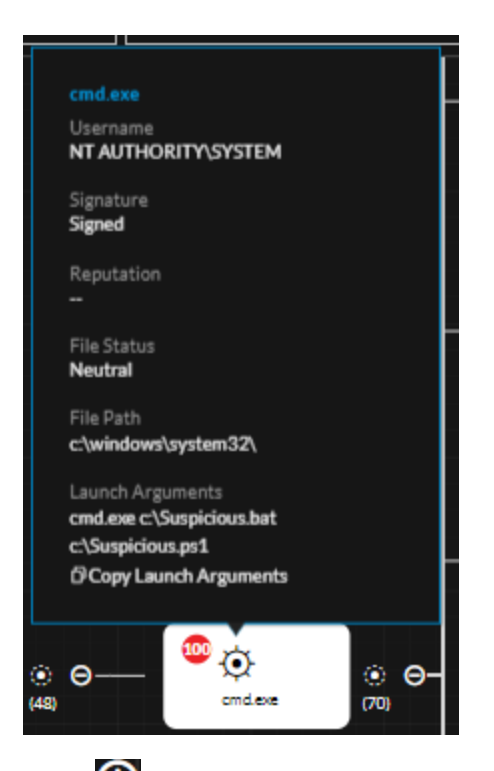

6. Click  $\bigodot$  to view the child processes. The Process selection dialog is displayed with the child processes associated with the process based on the risk score. You can filter the result on the event type by clicking icons on the top panel. When no matching event types are available, these filter options are disabled.

Depending on the type of event, the icons are highlights in the Event Types column.

a. Click **View All** to view all child processes or select the required processes and click **View selected**. The associated events and properties are displayed in the right panel.

b. Click  $\bullet$  to change the process selection and click  $\bullet$  to collapse the view.

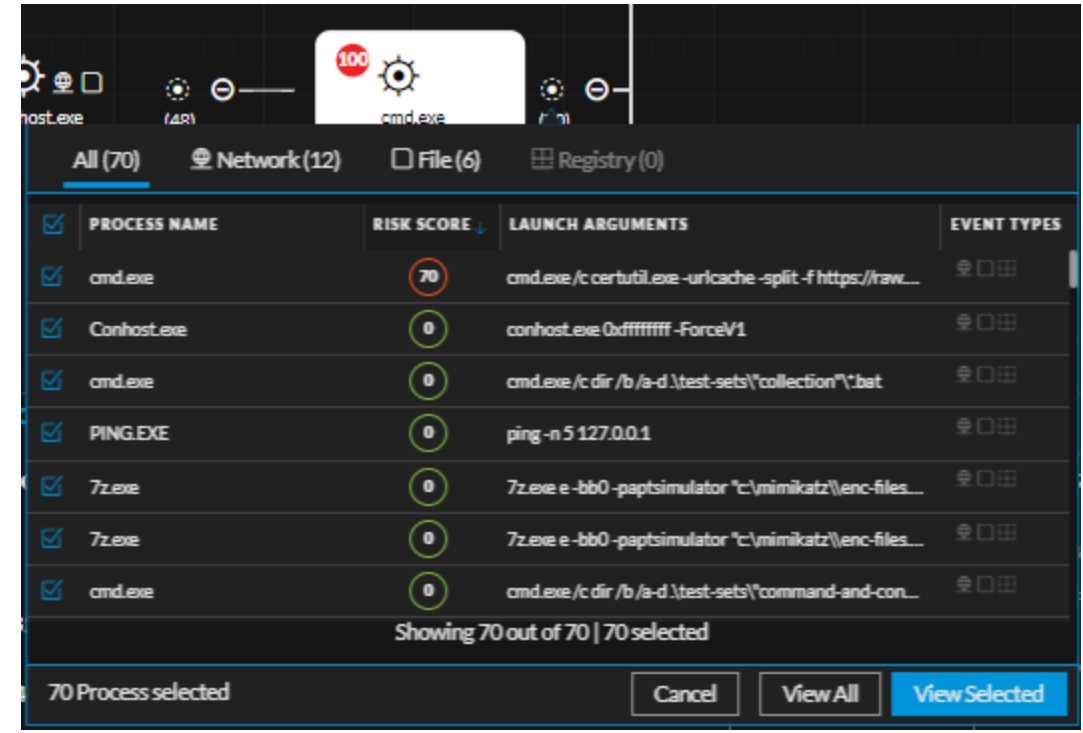

# <span id="page-57-0"></span>**Analyze Events for a Process**

To analyze events for the selected process:

- 1. Perform steps 1 to 3 in [Analyze](#page-53-0) a Process.
- 2. In the process visualization, click the **Events** tab.
- 3. To narrow down the search to find any suspicious indicators, behaviors, or specific type of event, filter on a set of matched events based on a category - Process, File, Registry, Network Event, or Console Event (for Windows).

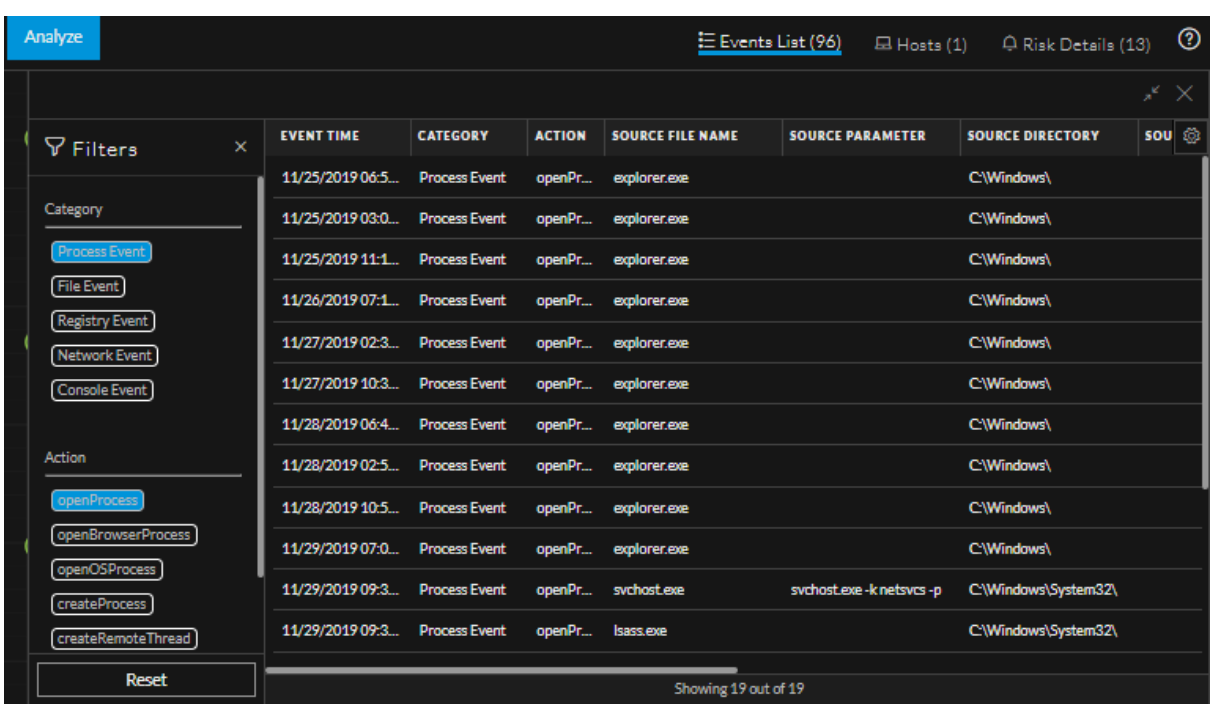

For example, to view only process events, select the **Process Event** category, and filter on action.

The result displays the sequence of activities involving this process for the selected filters.

**Note:** For the console events, the context for local and remote are available only if the data is sent from 11.4 or later agents.

# **Changing File Status or Remediate**

**Note:** By default, the blocking option is disabled in the policy. To enable blocking, in the policy configuration, change the **Blocking** option to **Enabled** under Response Action Settings. For more information, see the *NetWitness Endpoint Configuration Guide*.

To change the status of a file:

- 1. Do one of the following:
	- <sup>l</sup> Go to **Hosts** (Processes, Autoruns, Files, Drivers, Libraries, or Anomalies tab).
	- <sup>l</sup> Go to **Files**.
- 2. Select one or more files and do one of the following:

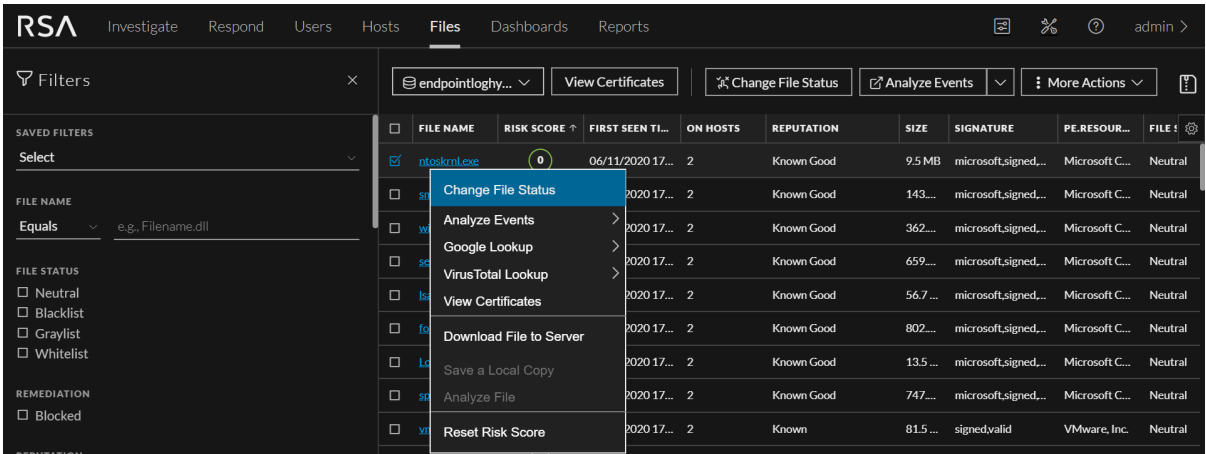

- <sup>l</sup> Right-click and select **Change File Status** from the context menu.
- <sup>l</sup> Click **Change File Status** in the toolbar.
- 3. In the Change File Status dialog, select a status **Blacklist**, **Whitelist**, **Graylist**, or **Neutral**.

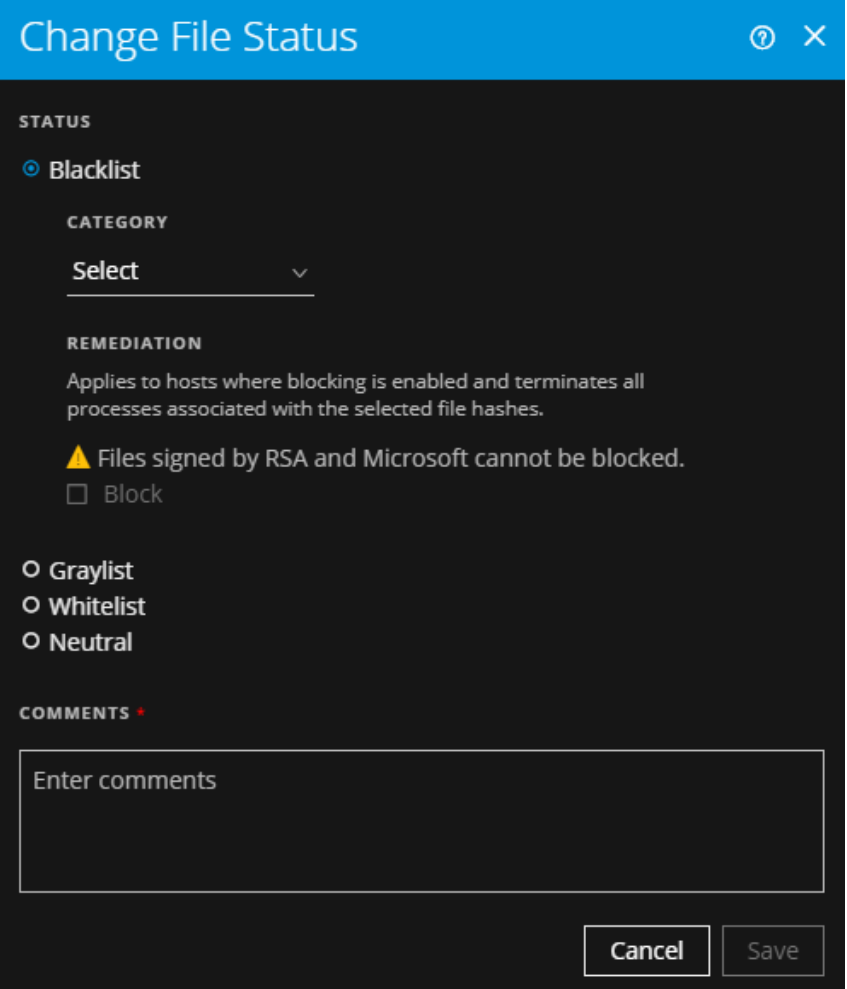

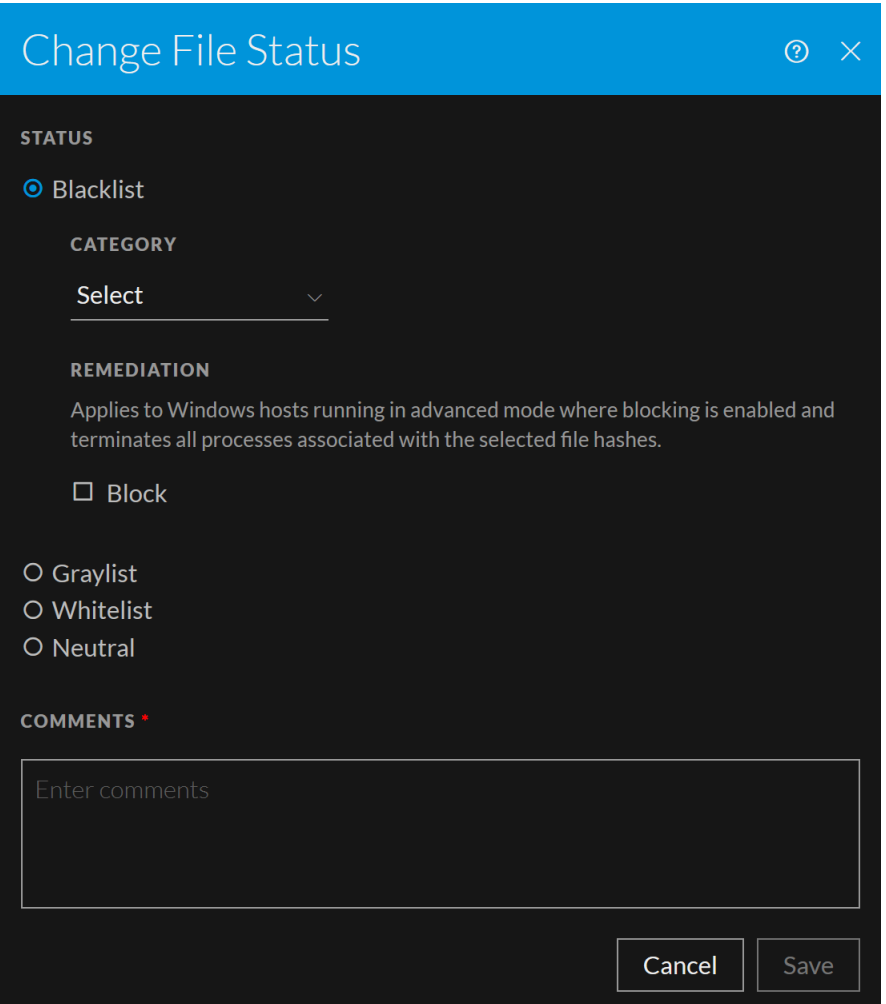

**Note:** You cannot whitelist certain Microsoft files, such as cscript.exe, wscript.exe, cmd.exe, bash.exe, as there is a potential risk of them being used for malicious purposes. For more information, see Files Restricted from [Whitelisting](#page-62-0).

If you select Blacklist or Graylist, the following options are displayed:

a. **Category:** Select the appropriate category type: **Generic Malware**, **APT: Advanced Persistent Threats**, **Attacker Tool**, **Unidentified**, **Ransomware**.

**Caution:** Before blocking, make sure that you review the file because this may cause the system or software to be unusable.

b. **Remediate:** Select **Block** to block the file.

**Note:** Blocking is supported only for Windows hosts. You cannot block the following: - Memory DLL and floating code - Files that are signed by Microsoft or RSA.

4. Add a comment and click **Save**.

You can change the status of only 100 files at a time. When the status is changed, it impacts the file status on all hosts on which the file is present. The status is sent as a session under the **File** category, and available for investigation. If the file is seen in subsequent scan or tracking, the corresponding sessions contain a meta value with the file status (except Neutral).

### <span id="page-62-0"></span>Files Restricted from Whitelisting

To view or update the files that are restricted from whitelisting, do the following:

- 1. On the NW server, run the nw-shell command from the command line.
- 2. Run the login command and enter your credentials.
- 3. Connect to the Endpoint Server using the following command: connect endpoint-server
- 4. Run the following commands to view the list of files:
	- <sup>l</sup> cd endpoint/file/status/restricted/get
	- $\bullet$  invoke Whitelist
- 5. Run the following commands to add files to the list:
	- cd endpoint/file/status/restricted/get
	- <sup>l</sup> invoke '{"id":"<filename>","restrictedStatus":["Whitelist"], "enable":true}
- 6. Run the following commands to delete files from the list:
	- cd endpoint/file/status/restricted/update
	- <sup>l</sup> invoke '{"id":"<filename>","restrictedStatus":["Whitelist"], "enable":false}

# **Analyzing Downloaded Files**

To perform a deep analysis of suspicious files, you can manually or automatically download the file to the server.

**Note:** Saving or analyzing downloaded file works the same way irrespective of whether the file is downloaded manually or automatically.

**Note:** Downloaded files are stored in the Endpoint Server which may fill up the disk space. To utilize the storage efficiently without impacting the health of Endpoint Server, RSA recommends you to configure an external storage mount, so all the Endpoint Server can use the configured location to store the downloaded data.

By default, all files are downloaded to /var/netwitness/endpoint-server/<files>/. If you want to change the location, make sure that you have **endpoint-server.configuration.manage** permissions and do the following:

1. In the Explore view, go to **endpoint/download**,

2. In the base-path, provide the location of the directory.

**Caution:** By default, the status **File Download Disk Usage** stats in the **Health and Wellness** view shows unhealthy if the disk usage reaches 60% and the file download stops automatically when the

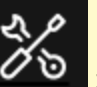

disk usage is 70%. You can customize the warning or fatal thresholds in the  $\triangleright$  **Services** > **Endpoint Server > view > Explore > rsa.endpoint.file-download-disk-thresholds.warningpercent** and **rsa.endpoint.file-download-disk-thresholds.fatal-percent** parameters respectively.

For the downloaded file, you can:

- Search for strings in the executable
- View text content for scripts
- View imported libraries and functions
- Save a local copy for further analysis

### **Download Files to Server**

Downloading file to server is not supported for memory DLL and floating code.

**Note:** Downloading files may take significant time. Additional requests to the agent during download are queued and processed when the download is complete.

### Automatic File Download

By default, the files that are unsigned and size lesser than or equal to 1 MB are downloaded automatically to the NetWitness Endpoint server. And, only single copy of each file is downloaded

automatically. You can limit the volume of files to be downloaded in the  $\sim 5$  **Endpoint Sources > Policies** tab, so the files matching certain criteria are only downloaded automatically. For more information on automatic file download settings, see "Create an EDR Policy" section in the *RSA NetWitness Endpoint Configuration Guide*.

The status of the download is displayed in the **Files** tab > **Downloaded** column.

#### Manual File Download

To manually download files to the server from the Hosts view:

- 1. Go to **Hosts**.
- 2. Select the hostname to open the Host Details view.
- 3. In any of the Processes, Autoruns, Files, Drivers, Libraries, or Anomalies tabs, select the file, and do one of the following:

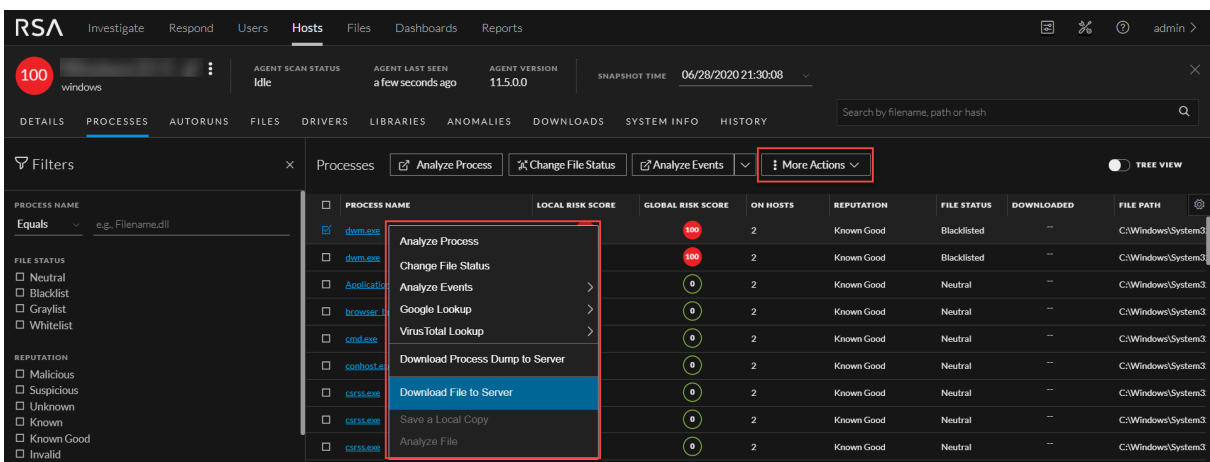

- **.** Right-click and select **Download File to Server** from the context menu.
- <sup>l</sup> Select **Download File to Server** from the **More Actions** drop-down list in the toolbar.

To download files to the server from the Files view:

- 1. Go to **Files**.
- 2. Select the file and do one of the following:

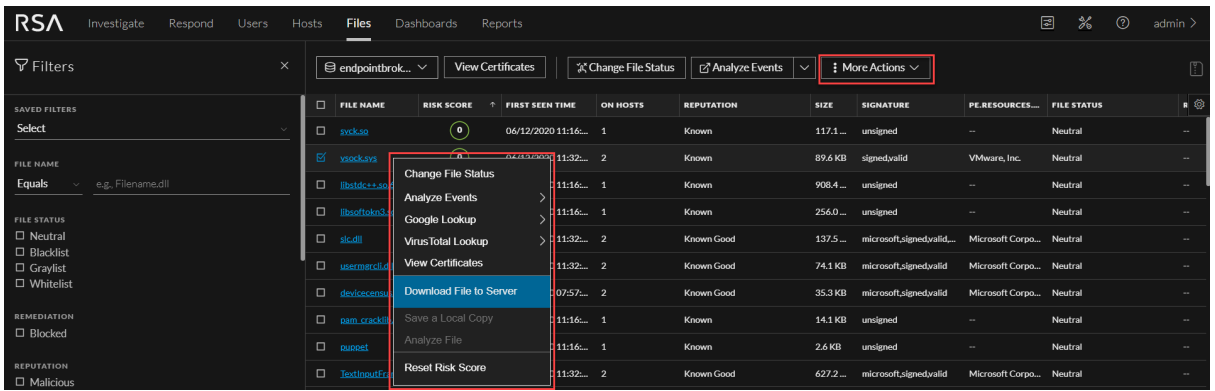

- <sup>l</sup> Right-click and select **Download File to Server** from the context menu.
- <sup>l</sup> Select **Download File to Server** from the **More Actions** drop-down list in the toolbar.

The status of the download is displayed in the Downloaded column. The download statuses are Downloaded, Not downloaded, and Error.

### **Save Downloaded Files**

You can retrieve a downloaded file and save it to your local file system for further analysis. Downloaded files are stored in the server in the configured location. This option is enabled only if the file is downloaded to the server.

To save a file:

- 1. Go to **Hosts** or **Files** .
- 2. Right-click the file you want to save and select **Save a Local Copy**.
- 3. Browse the location and click **Save**.

# **Analyze Downloaded Files**

You can use the **Analyze File** option to view detailed information about a downloaded file. This option is enabled only if the file is downloaded to the server. To analyze a file:

- 1. Go to **Hosts** or **Files**.
- 2. Right-click the downloaded file and select **Analyze File**. The File Analysis view opens and properties of the are is displayed in the right panel.

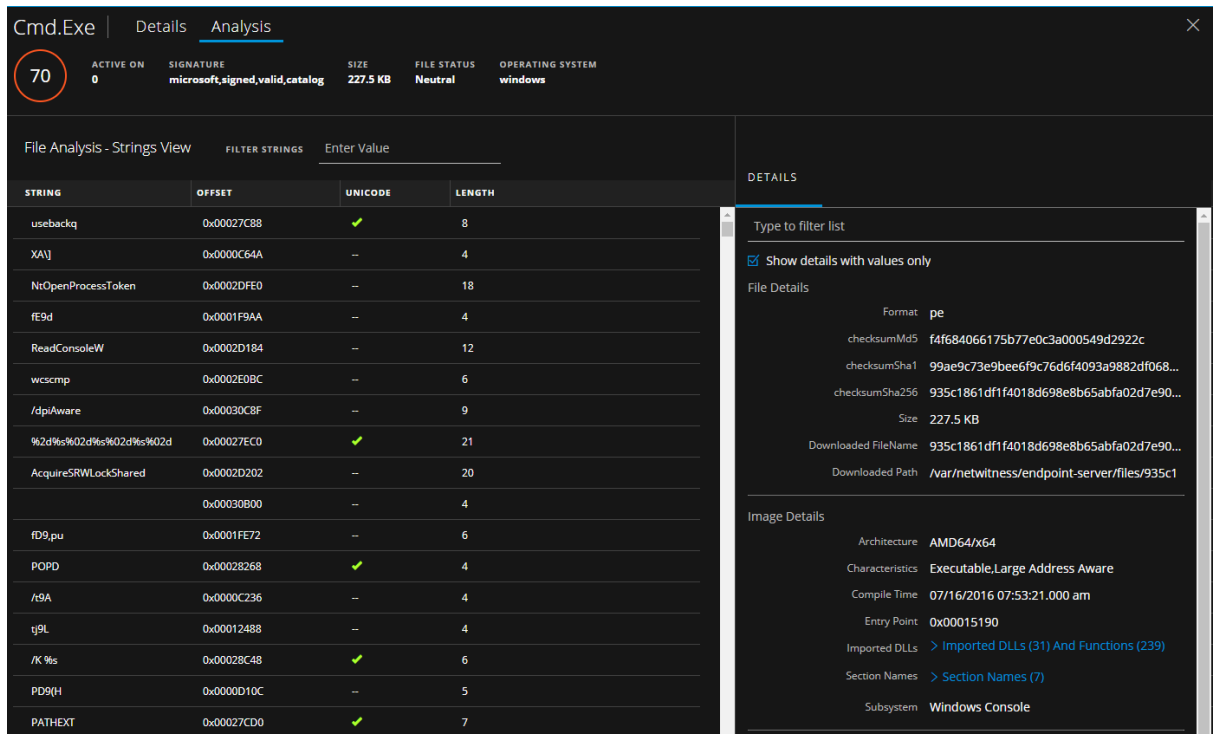

- 3. View strings in the file in the Strings view while analyzing an executable (such as macho, pe, elf). This view contains the string, offset in the binary, unicode, and the length of the string. You can search for or filter on a specific string value in the **Filter String** field.
- 4. View the text content of the file and look for any suspicious behavior in the script file.

For example, if the file contains C2 information in the form of domain names or IP addresses, it is highly suspicious.

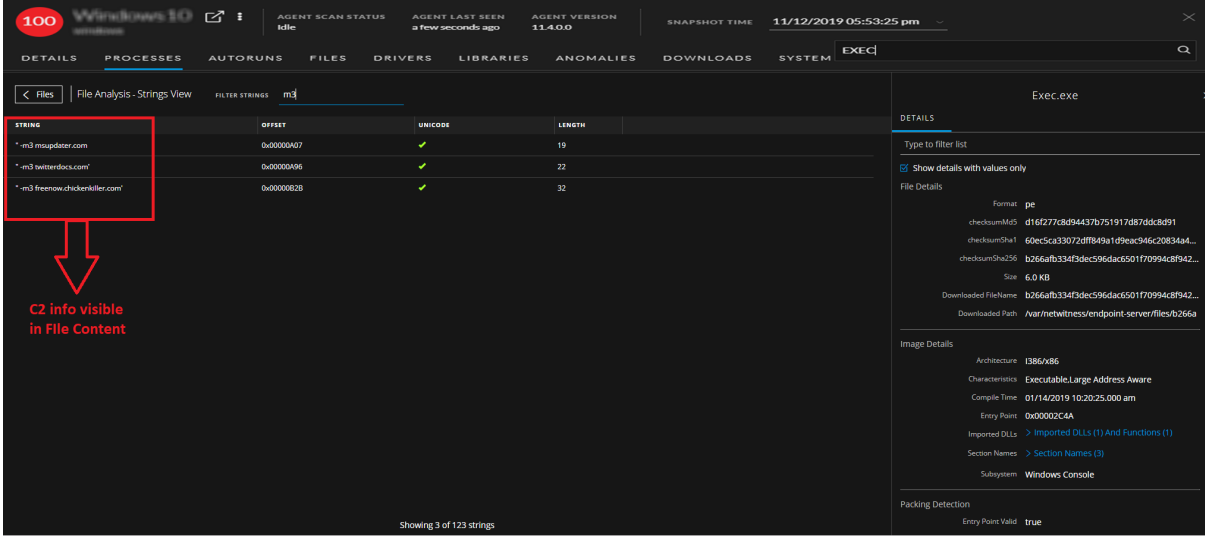

If you see unprintable keyboard keys listed within the file, such as: [F1], [F2]…[Page Up], [Enter], [ESC], and so on, that may be indicative of a keystroke logger.

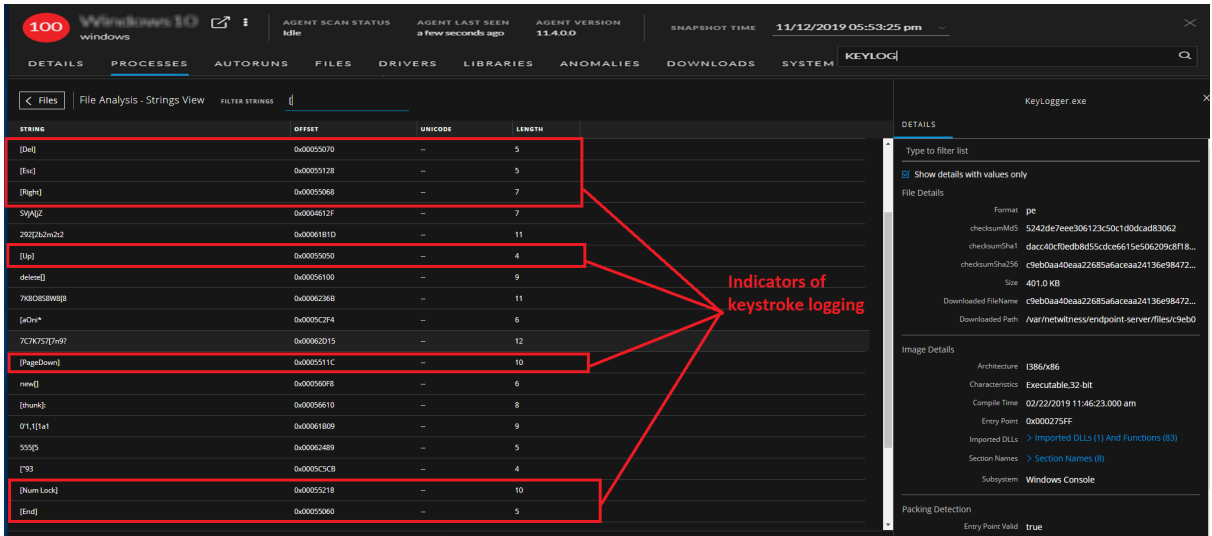

# **Performing Host Forensics**

**Note:** The information in this topic applies to RSA NetWitness® Platform Version 11.4 and later.

You can perform the following forensic investigation on a host:

- Master File Table (MFT)
- System Dump
- Process Dump

**Note:** This is applicable only for Windows agent (in Advanced mode) with NetWitness Platform version 11.4. Downloading system dump files may take significant time. Additional requests to the agent during system dump download are queued and processed when the download is complete. MFT, system dump, and process dump downloads are not supported for agents communicating through Relay server.

**Note:** MFT, system dump, and process dump are stored in the Endpoint Server which may fill up the disk space. For large deployments, to utilize the storage efficiently without impacting the health of Endpoint Server, RSA recommends you to configure an external storage mount, so all the Endpoint Server can use the configured location to store the downloaded data.

By default, all files are downloaded to /var/netwitness/endpoint-server/<file type>/, where  $\langle$  file type $\rangle$  is MFT, system dump, or process dump. If you want to change the location, make sure that you have endpoint-server.configuration.manage permissions and do the following: 1. In the Explore view, go to **endpoint/download**.

2. In the base-path, provide the location of the directory.

### **Download Master File Table**

Master File Table contains metadata of every file on the host. It keeps track of information, such as filename, size, timestamps, permissions, and location of the file on the host. It consists of two sets of timestamps - Standard Information (\$SI) and File Name (\$FN). Each set has the following timestamps creation, access, update, and modification.

Time stomping is a technique that modifies the timestamps for a file (creation, access, update, and modification time) to mimic files that are in the same folder, making it difficult to identify suspicious files on a host. To perform forensic investigation of a suspicious file, you can download and analyze the MFT, and focus on files that are time stomped. For more information, see Analyze [Downloaded](#page-70-0) MFT.

During MFT analysis, you can also search for suspicious filenames, and also files that were created before or after a known malicious event. You can also download files from the MFT viewer for further analysis.

#### Download MFT to Server

To download MFT to the server from the Hosts view:

- 1. Go to **Hosts** and do one the following:
	- <sup>l</sup> Select a host and select **Download MFT to Server** from the right-click context menu, or from the **More** drop-down list in the toolbar.

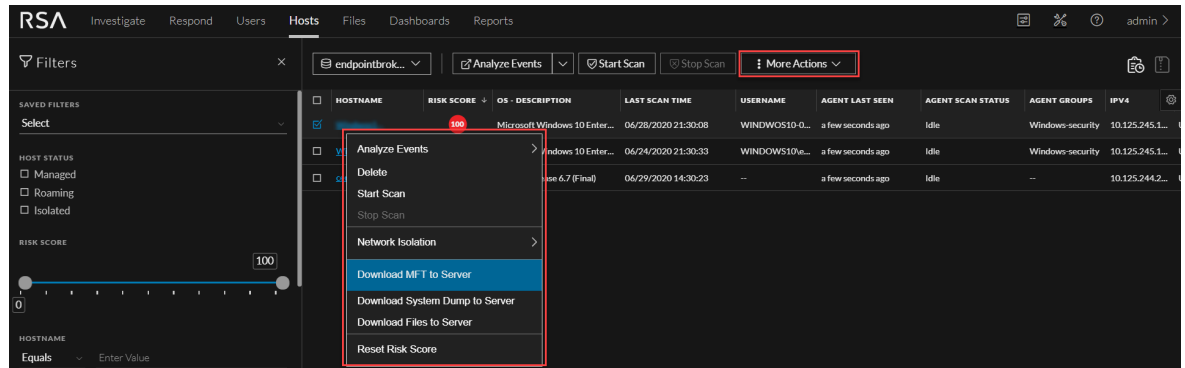

• Select the hostname to open the host details, click (More) beside the hostname, and select **Download MFT to Server**.

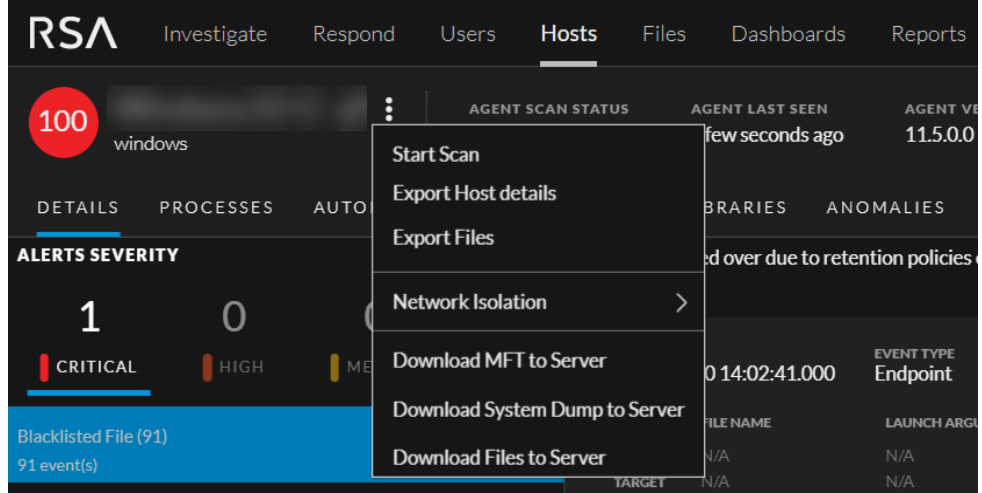

2. View details of the downloaded MFT in the **Downloads** tab within the host details. For more information, see Hosts View - [Downloads](#page-131-0) Tab.

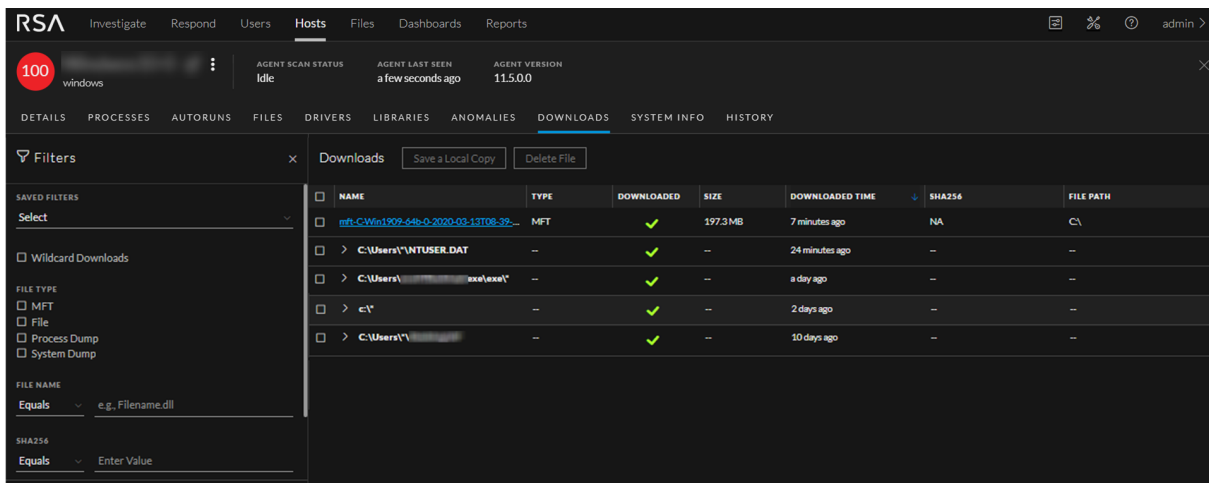

# <span id="page-70-0"></span>**Analyze Downloaded MFT**

You can use the MFT viewer to begin analysis where you can search for files based on file name, time stamps, and identify files that are timestomped.

### View MFT

To view the content of the downloaded MFT:

- 1. Go to **Hosts**.
- 2. Select the hostname to open the host details and select the **Downloads** tab.
- 3. Click the file name. The MFT viewer is displayed.

All available files are displayed in a tree view similar to the Windows Explorer in the All Files folder. The Deleted Files folder contains a sequential list of all deleted files.

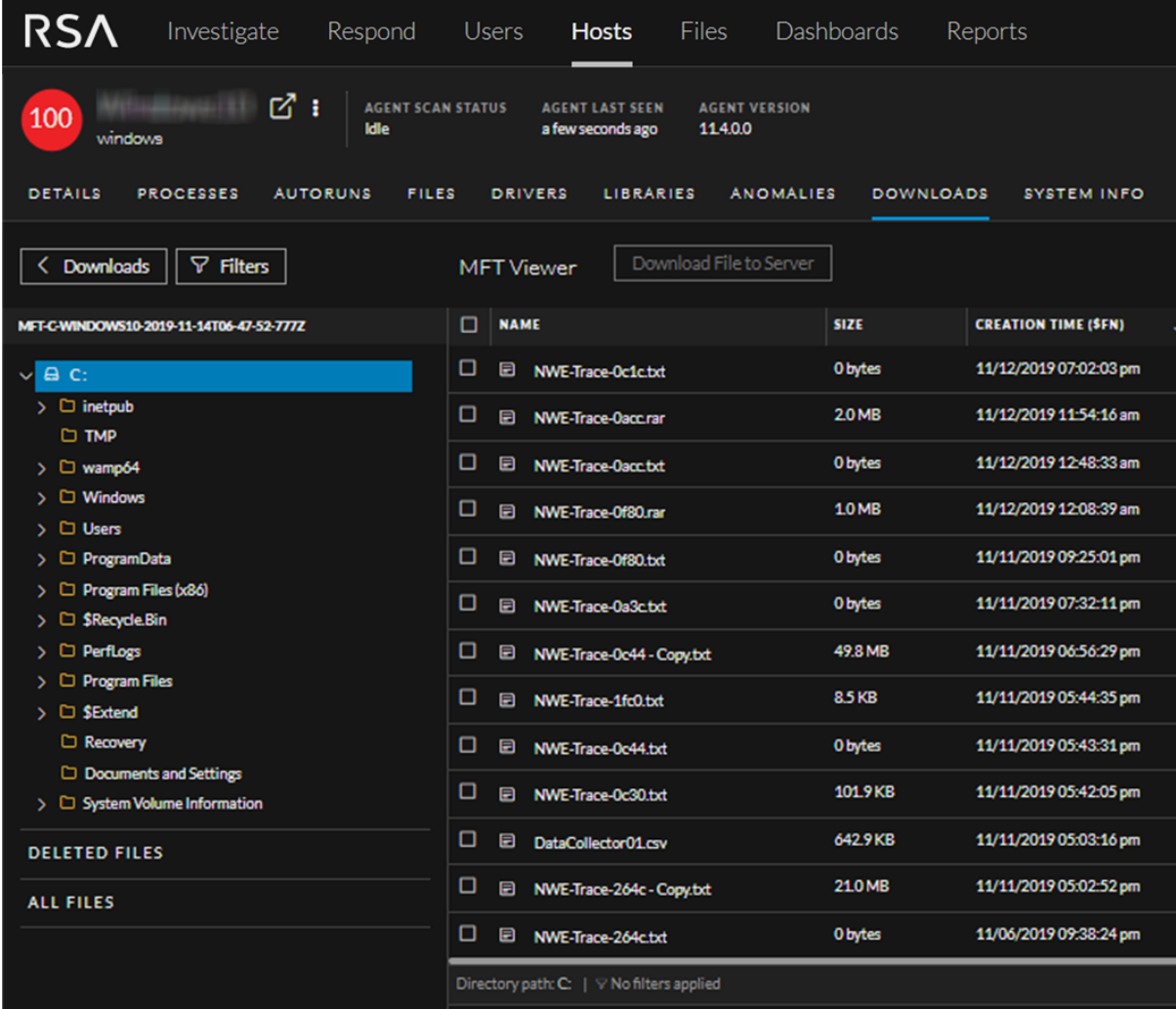

4. Click  $\geq$  to view the folder structure. Click the row to view the folder content.

The details of the MFT is displayed in the table. By default, the table is sorted on the creation time (\$FN). If the \$SI and \$FN timestamps are different, the columns are highlighted in red  $(\mathbb{Z})$ ) indicating that it is time stomped.

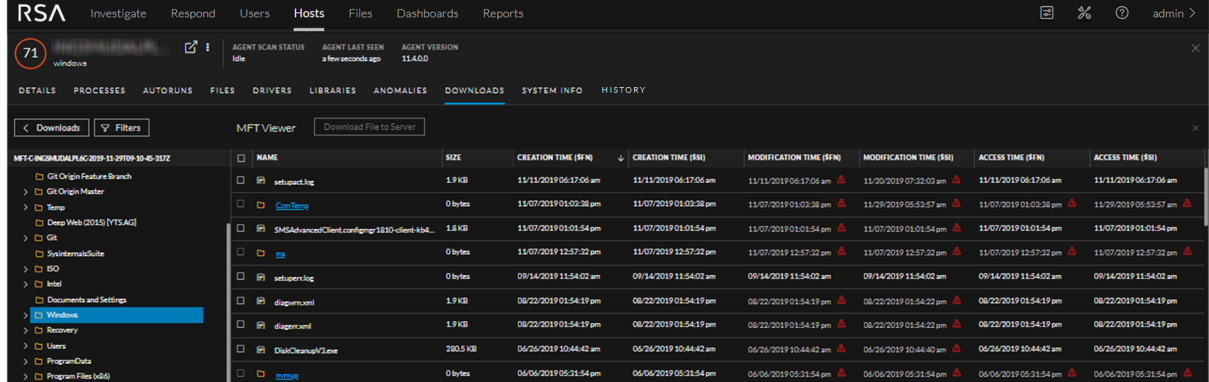

5. Select one or more files and click **Download File to Server** on the toolbar to download files to the server.

**Note:** Downloading a folder is not supported and hence the option is grayed out for folders.

#### Filter MFT

You can filter files on file name, creation time (\$FN), creation time (\$SI), access time (\$FN), access time (\$SI), update time (\$FN), update time (\$SI), modified time (\$FN), and modified time (\$SI).

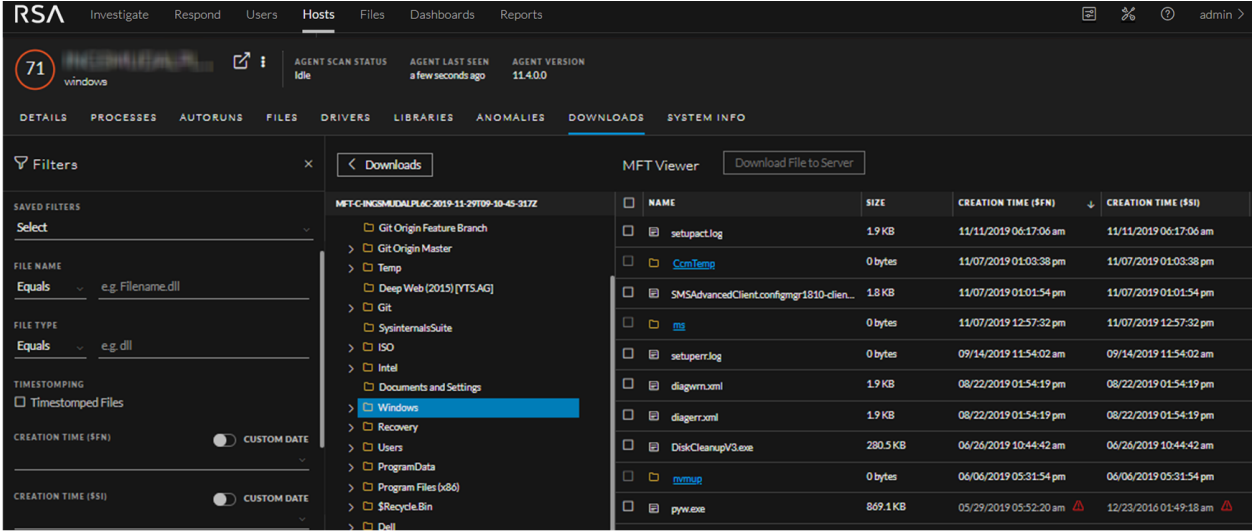

Click **Save** to save the filter and provide a name (up to 250 alphanumeric characters). The filter is added to the Saved Filters panel on the left. To delete a filter, hover over the filter name and click  $\blacksquare$ .

Note: Special characters are not allowed except underscore ( $\cdot$ ) and hyphen (-) while saving the filter.

To filter, save, and delete MFT, see Filter [Downloaded](#page-76-0) Files, Save [Downloaded](#page-76-1) File, and [Delete](#page-77-0) [Downloaded](#page-77-0) Files.
# <span id="page-72-0"></span>**System and Process Memory Dump**

To perform forensic investigation during an incident response, you can request a memory dump of a host or a process running on the host. You can analyze these dumps using third-party tools, such as Volatility, Rekall.

#### Download System Dump to Server

To download system dump to the server from the Hosts view:

- 1. Go to **Hosts** and do one the following:
	- <sup>l</sup> Select a host and select **Download System Dump to Server** from the right-click context menu, or from the **More** drop-down list in the toolbar.

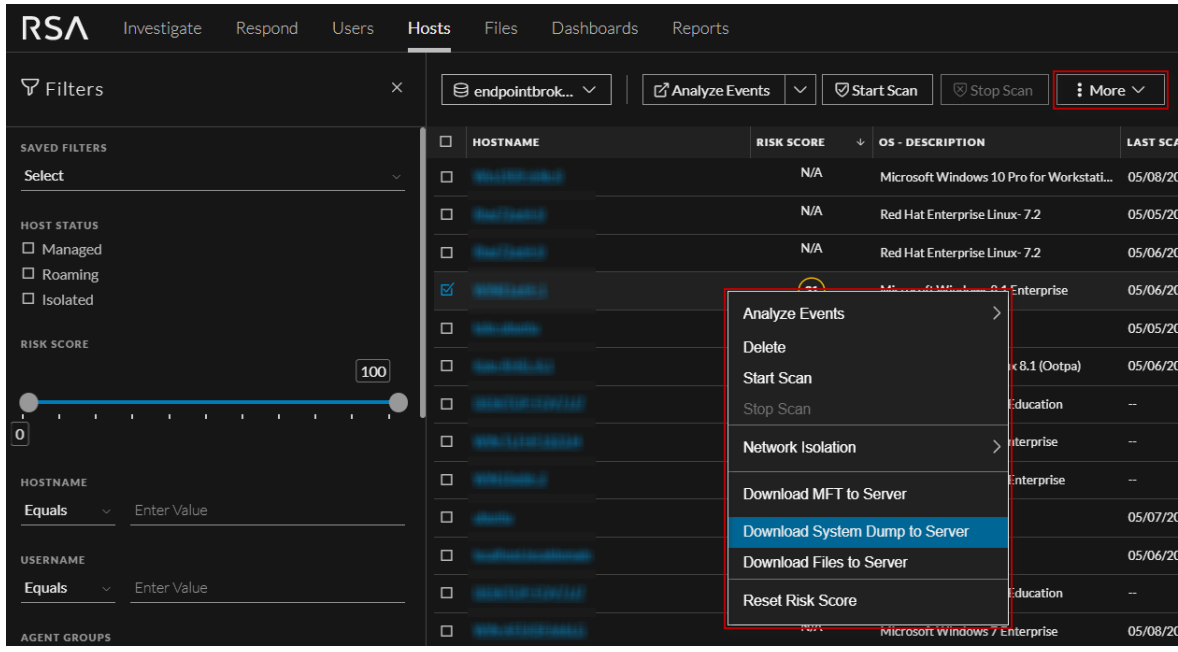

<sup>l</sup> Select the hostname to open the host details and select **Download System Dump to Server** from

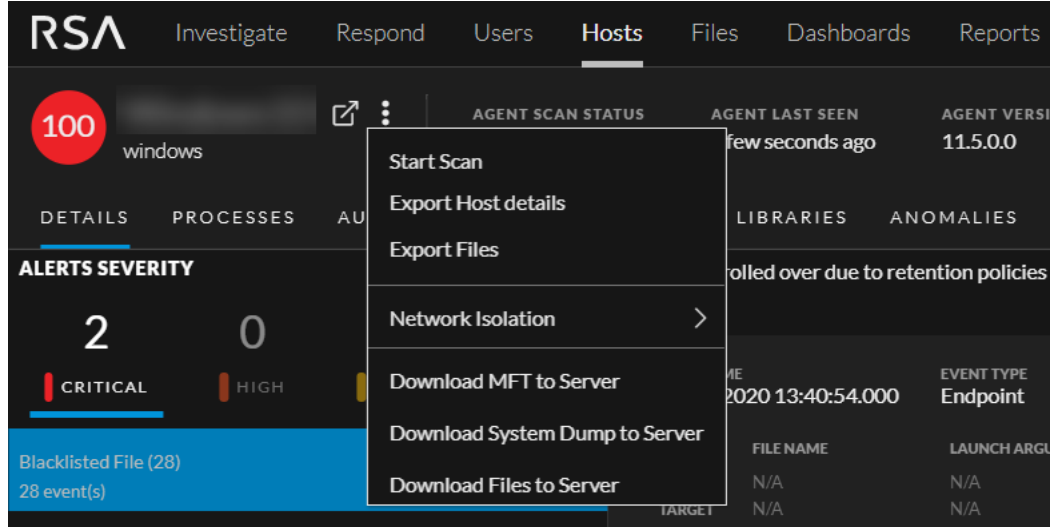

the **More** option besides the hostname.

2. View the details of the downloaded system dump in the **Downloads** tab within the host details. For more information, see Hosts View - [Downloads](#page-131-0) Tab.

#### Download Process Dump to Server

To download process dump to the server:

- 1. Go to **Hosts**.
- 2. Select the hostname to open the host details.
- 3. In the Processes, Libraries, or Anomalies tab, select **Download Process Dump to Server** from the right-click context menu, or from the **More** drop-down list in the toolbar.

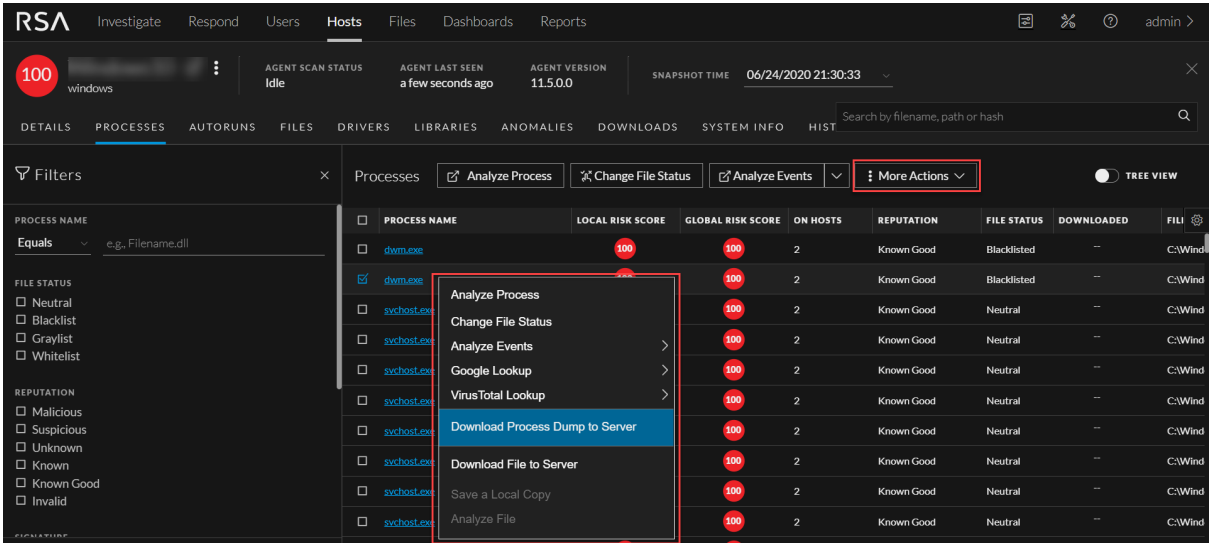

4. View the details of the download process dump in the **Downloads** tab within the host details. For more information, see Hosts View - [Downloads](#page-131-0) Tab.

To filter, save, and delete system dump or process dump, see Filter [Downloaded](#page-76-0) Files, [Save](#page-76-1) [Downloaded](#page-76-1) File, and Delete [Downloaded](#page-77-0) Files.

The following are some errors you might encounter during system and process dump download:

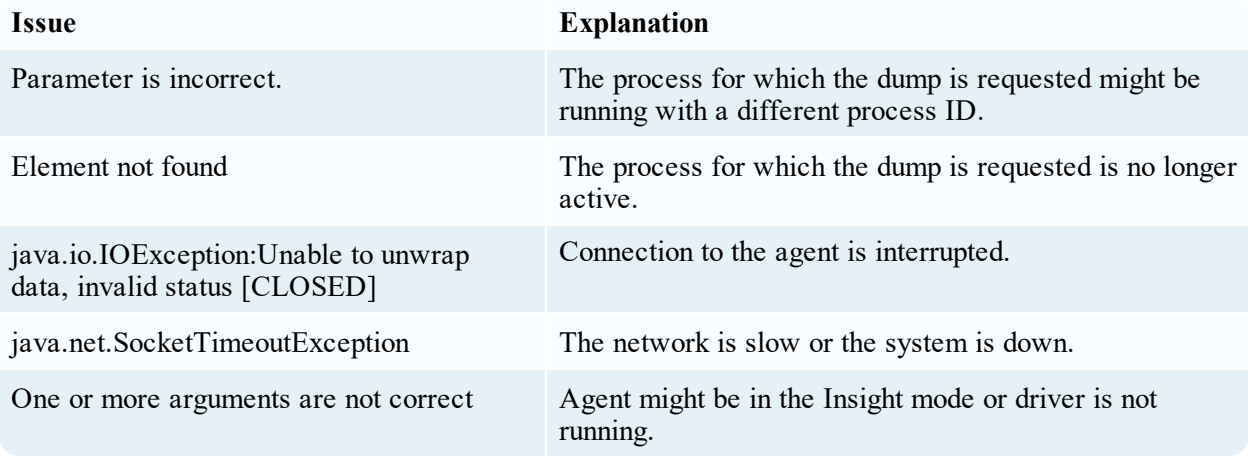

## **Download Files Using Full Path or Wildcard**

You can manually download files that help in investigations by either providing full path of the file or using wildcard.

**Note:** This is applicable only for agents in Advanced mode with NetWitness Platform version 11.5 and later.

To download files to the server:

- 1. Go to **Hosts** and do one of the following:
	- <sup>l</sup> Select one or more hosts from the same operating system, and select **Download Files to Server** from the right-click context menu, or from the **More** drop-down list in the toolbar. You can download files from only top 100 selected hosts at a time.

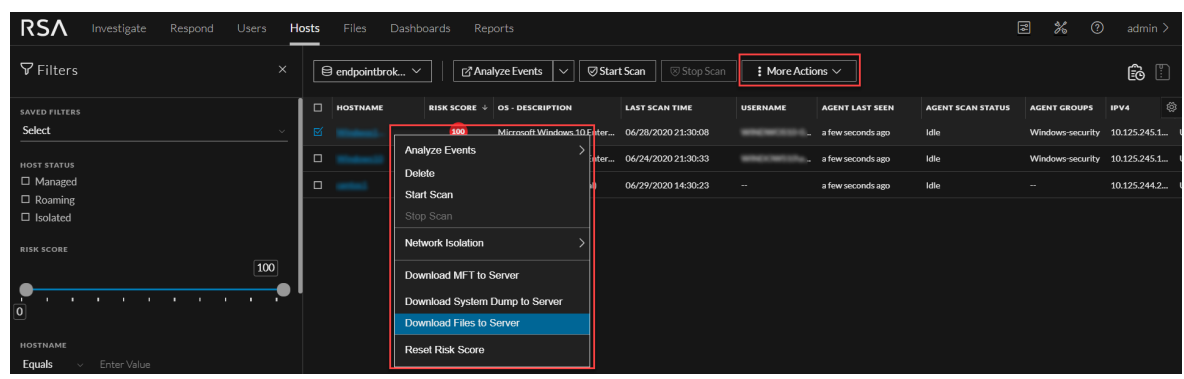

**Select the hostname to open the host details, click**  $\blacksquare$  **(More) beside the hostname, and select** 

#### **Download Files to Server**.

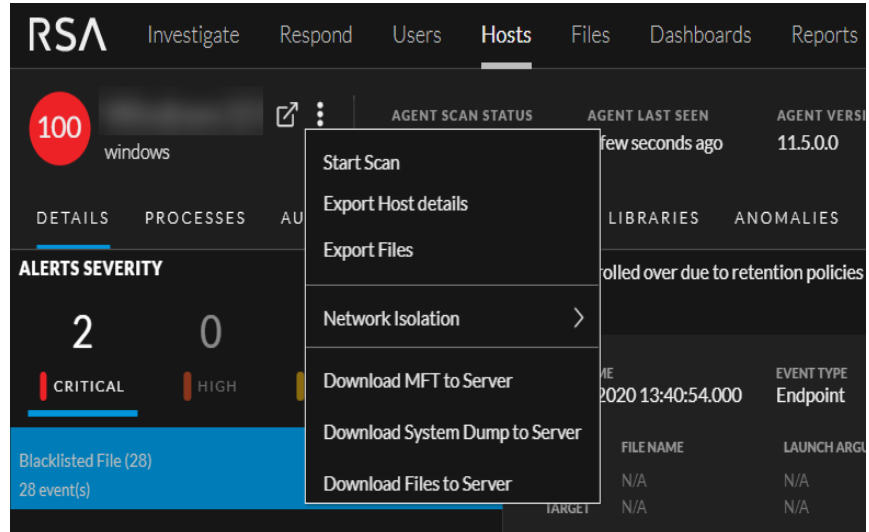

2. In the **Download Files to Server** dialog, enter the full path where the files may be present or search using wildcard. For wild card search, you can use a maximum of two \*, one at a folder level and the other at a file level.

For example, to retrieve the registry hive, you can enter the full path, C:\Windows\System32\config\SYSTEM.

If you want to retrieve user settings and configuration preferences for all users, download all files using the wildcard C:\Users\\*\NTUSER.DAT.

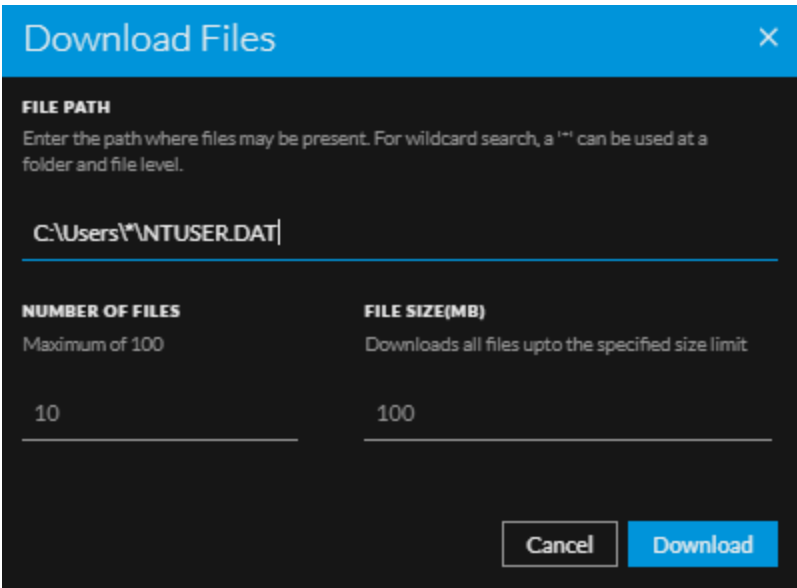

- 3. For wildcard search, enter the number of files to download and size of the file. By default, the number of files is set to 10 and file size is set to 100 MB. For example, if the maximum number of files is set to 10 and file size is set to 10 MB, first 10 files within 10 MB are downloaded.
- 4. Click **Download**.

All files downloaded as a part of wildcard search are grouped together based on the search criteria. For example, all files downloaded using  $C:\Upsilon\*\NTUSER.DAT$  are grouped, and you can click to expand and view all files under this group. You can sort the groups on the downloaded time and view the status of the download in the **Downloaded** column.

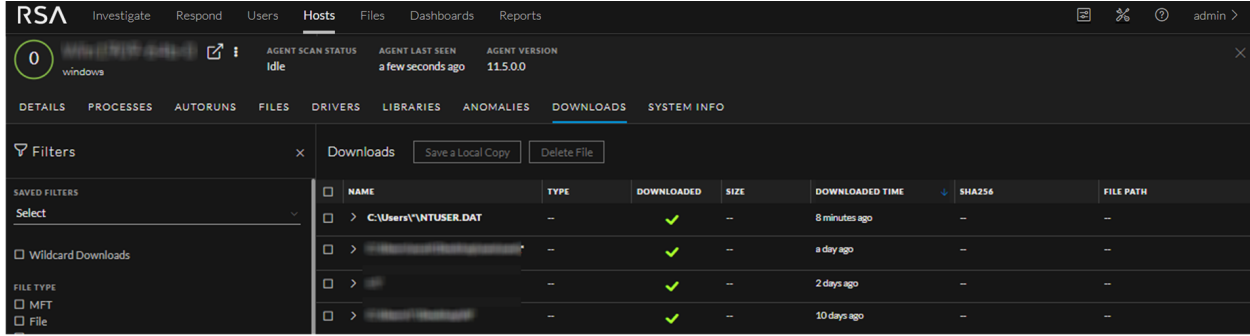

# <span id="page-76-0"></span>**Filter Downloaded Files**

You can filter the downloaded files on wildcard downloads, file type, file name, SHA256 (for files), and downloaded time. In the Downloaded Time field, you can also filter by custom date.

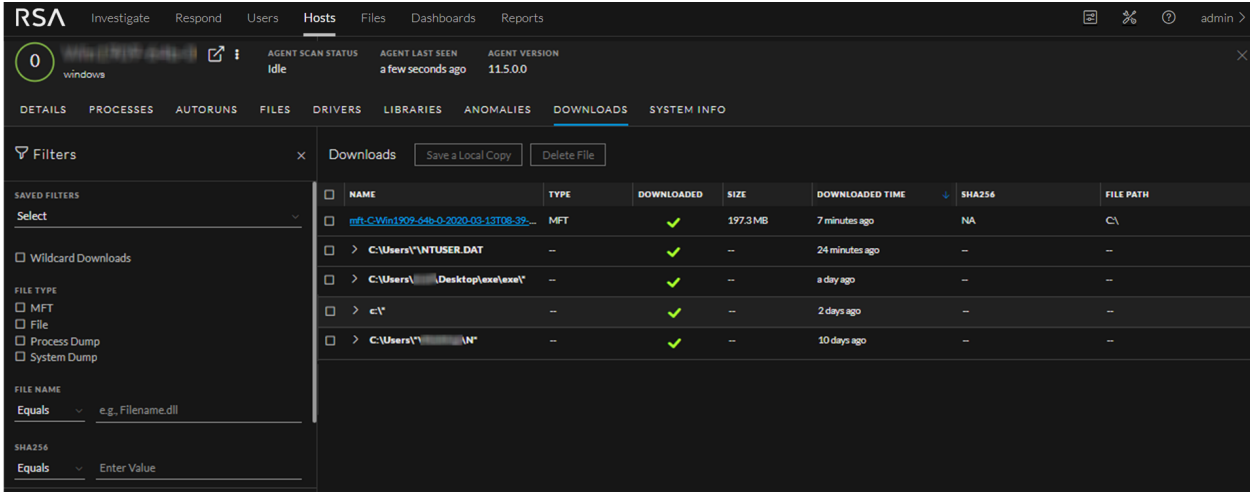

Click **Save** to save the filter and provide a name (up to 250 alphanumeric characters). The filter is added to the Saved Filters panel on the left. To delete a filter, hover over the filter name and click  $\blacksquare$ .

<span id="page-76-1"></span>Note: Special characters are not allowed except underscore ( $\cdot$ ) and hyphen (-) while saving the filter.

# **Save Downloaded File**

You can retrieve the downloaded file and save it to your local file system for further analysis. To save the file:

- 1. Go to **Hosts**.
- 2. Select the hostname to open the host details and select the **Downloads** tab.
- 3. Right-click the file you want to save and select **Save a Local Copy** from the context menu or from the toolbar.

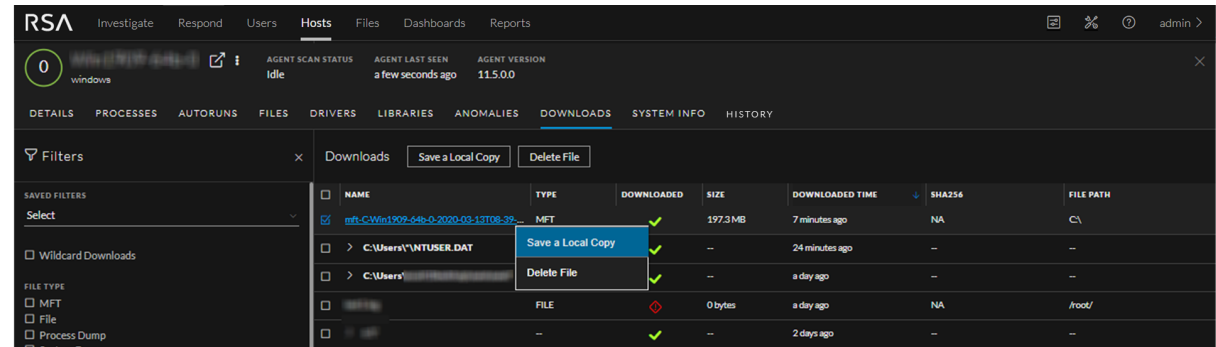

4. Browse the location and click **Save**.

<span id="page-77-0"></span>**Note:** For wildcard downloads, select a file from the group that are downloaded successfully to save a local copy. You cannot save multiple files in the group at a time or save files with errors.

# **Delete Downloaded Files**

If you want to delete the downloaded file from the server:

- 1. Go to **Hosts**.
- 2. Select the hostname to open the host details and select the **Downloads** tab.
- 3. Right-click one or more files you want to delete, and select **Delete File** from the context menu or from the toolbar.

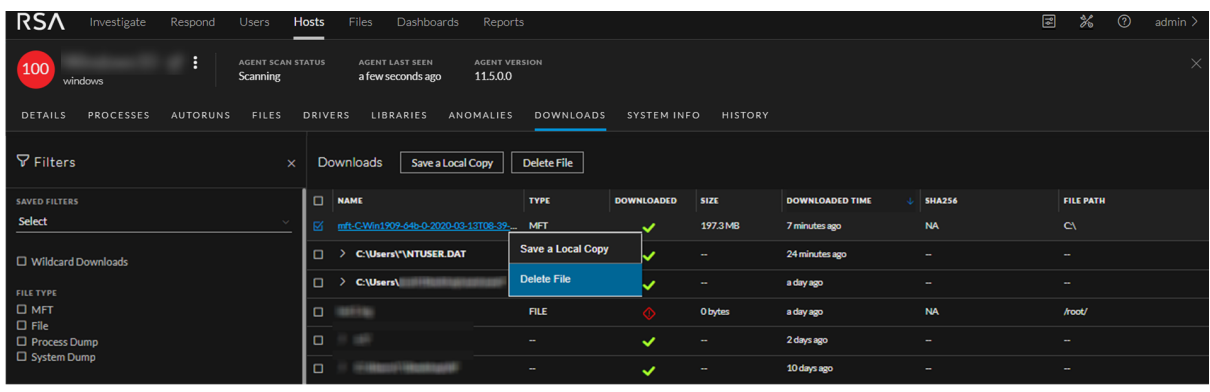

**Note:** For wildcard downloads, you can select the group to delete all files that are downloaded.

# <span id="page-78-0"></span>**Analyzing Events**

If you need to investigate a particular host, IP address, username, filename, or hash to look for related activity across a time range, you can pivot to Navigate view to get the entire context of the activity. By default, the time range is set to 7 days. You can change the time range.

**Note:** By default, the system detects the best data source to pivot to Navigate view. To change the data source, modify the investigate service ID under endpoint or investigate in the Explore view.

### **Analyze Events from Files View**

To investigate a particular filename or hash (SHA256 and MD5):

- 1. Go to **Files**.
- 2. Select the file you want to analyze and do one of the following:
	- **Right-click and select Analyze Events** from the context menu.
	- <sup>l</sup> Click **Analyze Events** in the toolbar.

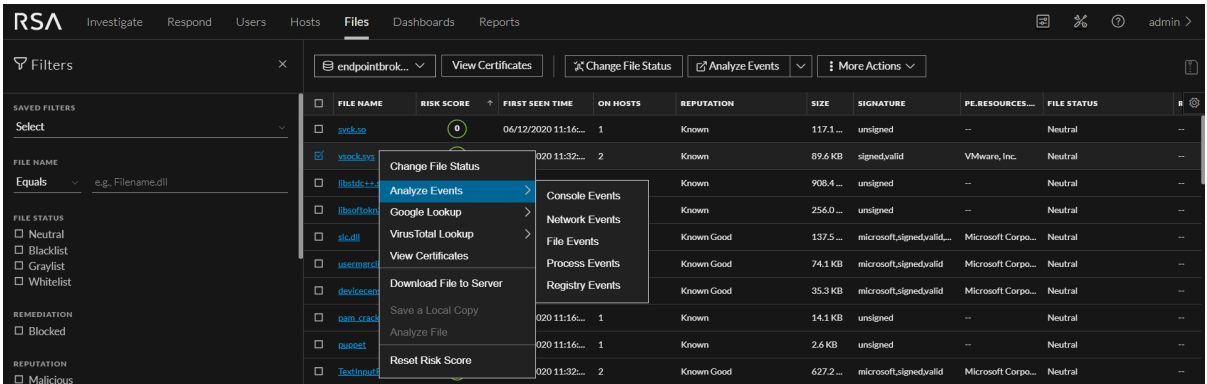

This opens the Navigate view with data related to the file. For more information on analyzing events in the Navigate and Events views, see the *NetWitness Investigate User Guide*.

**Note:** If the values are not indexed, the results take time to load. For more information, see [Troubleshooting](#page-86-0) NetWitness Endpoint.

## **Analyze Events from Hosts View**

To investigate a particular host, IP address (IPV4), or username:

- 1. Go to **Hosts**.
- 2. Do one of the following:
	- Right-click a host, select **Analyze** Events from the right-click context menu or in the toolbar, and select a specific event type (such as network events, file events) that you want to view.
	- Select the hostname to open the host details. Right-click a file or in the toolbar, select **Analyze**

**Events**, and select a specific event type that you want to view.

The following figure is an example of the Autoruns tab.

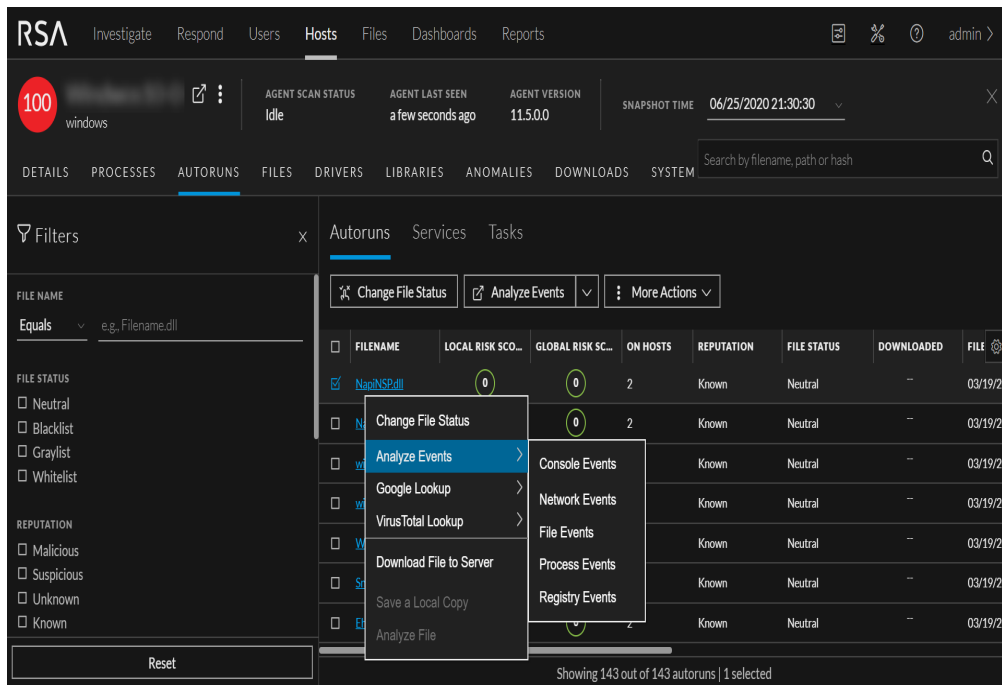

This opens the Navigate view with data related to the file.

For more information on analyzing events in the Navigate and Events views, see the *NetWitness Investigate User Guide*.

## **Text Analysis for an Endpoint Event**

You can view all Endpoint events in their original text format in the Events view Event List panel. When you click an event in the Event list panel, the adjacent panel shows the Text Analysis. Pagination controls add flexibility when paging through the reconstructed text of an event. The Text Analysis displays the following:

- Event Header, which provides summary information about the event. (Version 11.5 and Later) The event header includes host name, process, and user name details in addition to other event details if the selected Endpoint event contains these metadata.
- Options for exporting log, csv, xml, and json formats.
- Option to pivot to the Endpoint Thick Client to analyze the meta value.
- Option to analyze process details associated with the event.
- Option to view the host details for further analysis.

Below is an example of the Process event for Endpoint. The text in the Text Analysis panel explains that a source process WmiPrvSE.exe opened a browser process named chrome.exe. In the events, if there is a meta value that exceeds 255 characters, the value is displayed in the Large Meta Values panel.

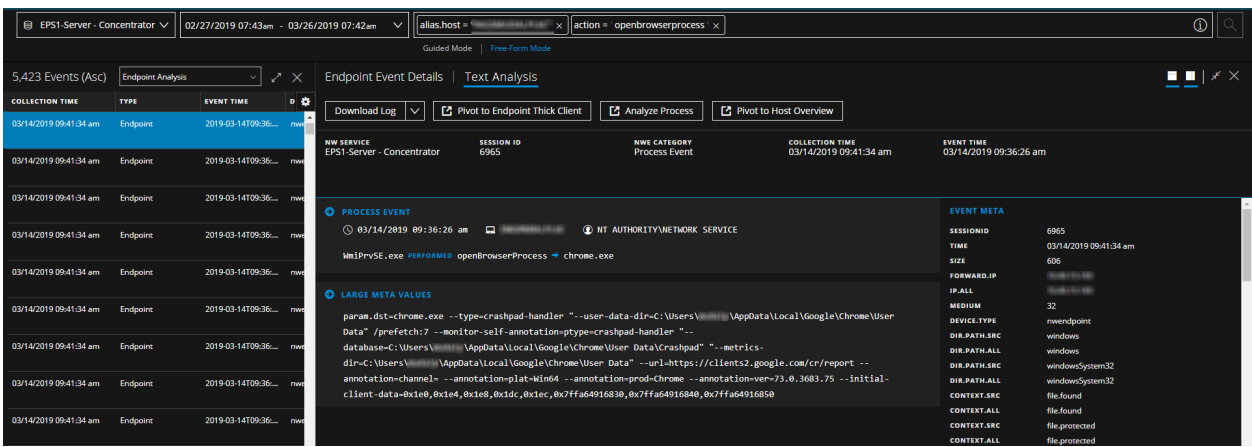

Below is an example of the Network event:

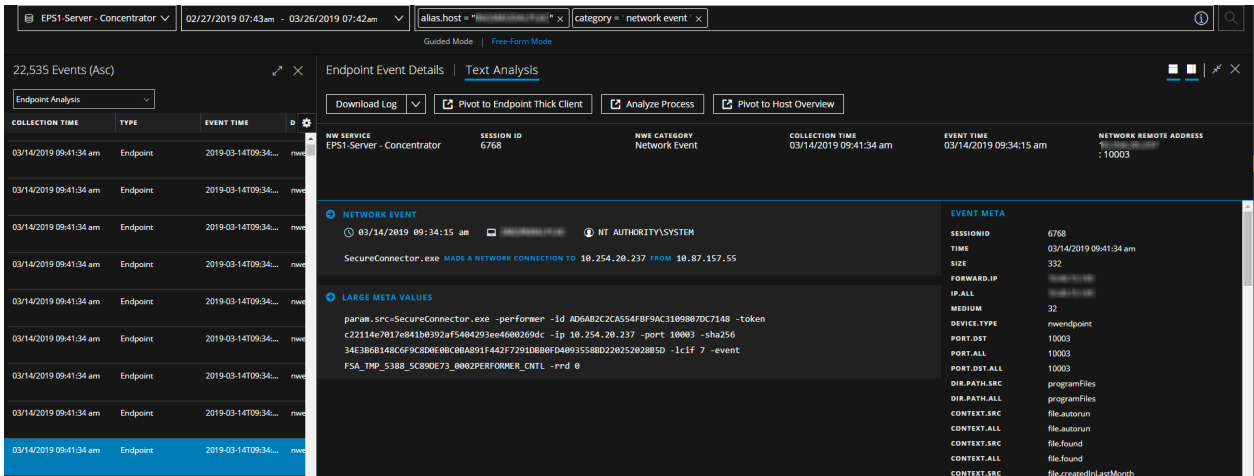

For more information on Events view, see the *NetWitness Investigate User Guide*.

# <span id="page-81-0"></span>**Isolating Hosts from Network**

**Note:** By default, the network isolation option is disabled in the policy, and you cannot view options mentioned in this section. To enable network isolation, in the policy configuration, select **Enabled** in the **Network Isolation** option under Response Action Settings. For more information, see the *NetWitness Endpoint Configuration Guide*.

To isolate a host from the network:

- 1. Go to **Hosts** and do one of the following:
	- <sup>l</sup> Select a host and select **Network Isolation > Isolate from Network** from the right-click context menu, or from the **More** drop-down list in the toolbar.

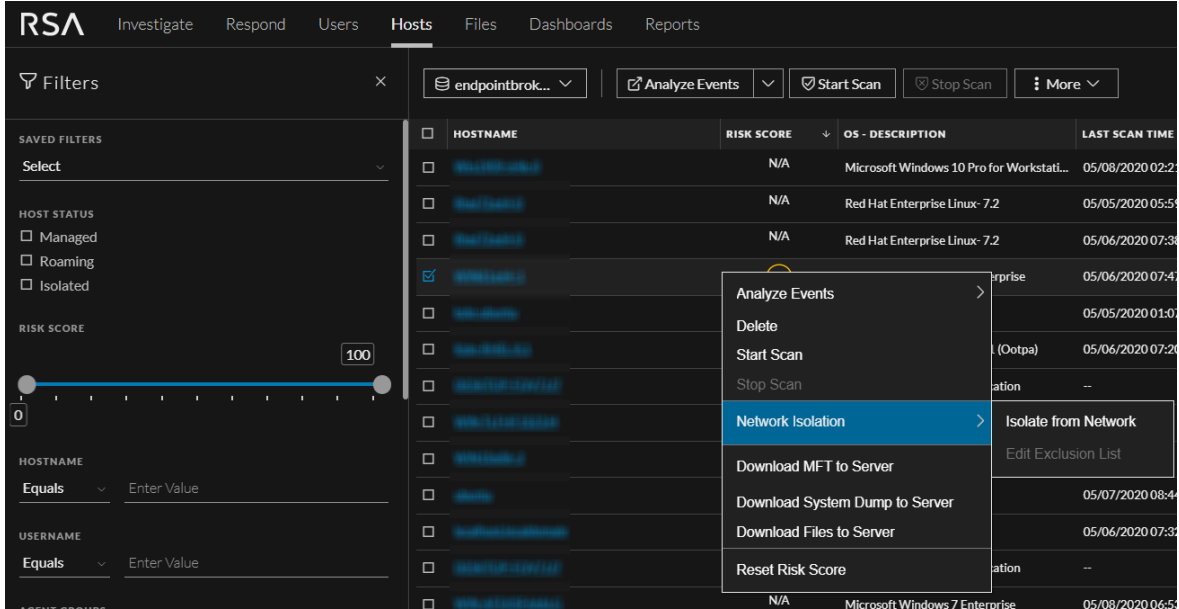

• Select the hostname to open the host details, click **II** (More) beside the hostname, and select **Network Isolation > Isolate from Network**.

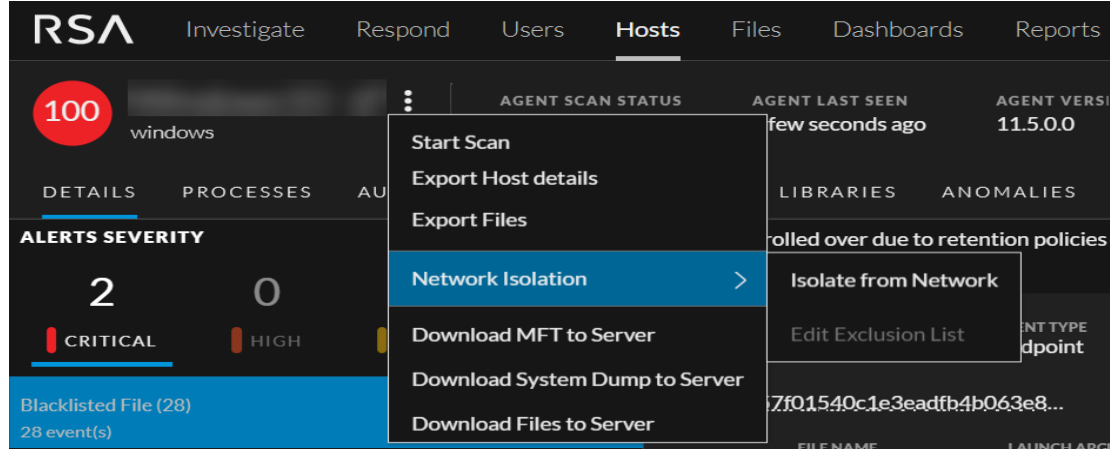

2. In the Isolate from Network dialog, by default, a set of IP addresses are excluded from isolation. For more information, see [Network](#page-12-0) Isolation. To add IP addresses to the list, select the **Add your IPs to Exclusion List** checkbox. You can enter up to 100 IP addresses separated by comma.

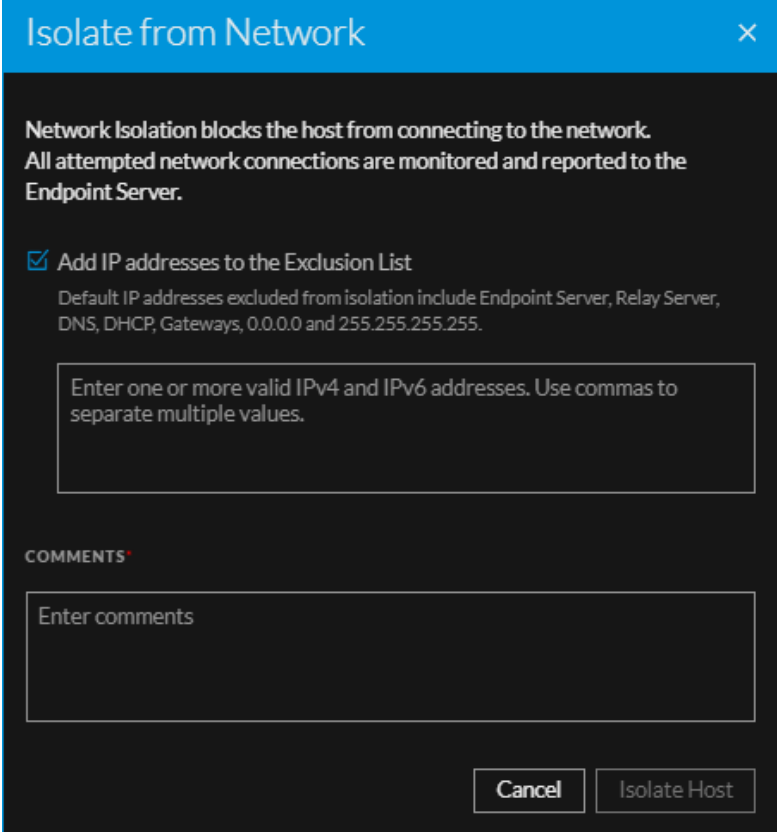

- 3. Enter comments.
- 4. Click **Isolate Host**.

## **Edit Exclusion List**

To edit the exclusion list:

- 1. Go to **Hosts** and do one of the following:
	- <sup>l</sup> Select a host and select **Network Isolation > Edit Exclusion List** from the right-click context menu, or from the **More** drop-down list in the toolbar.

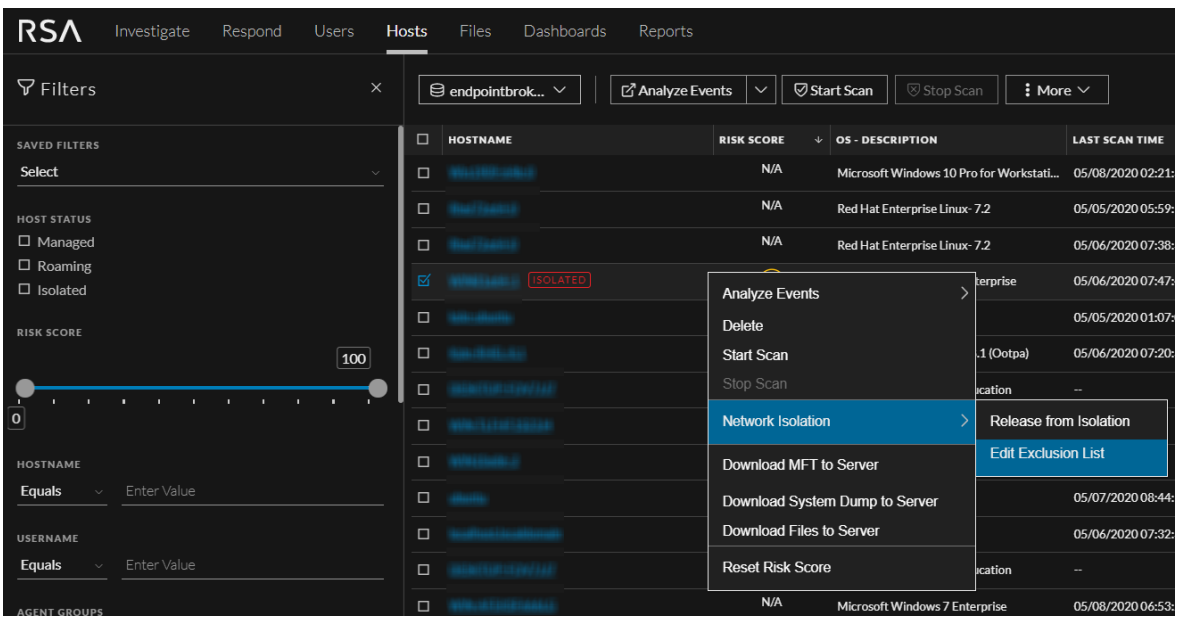

• Select the hostname to open the host details, click (More) beside the hostname, and select **Network Isolation > Edit Exclusion List**.

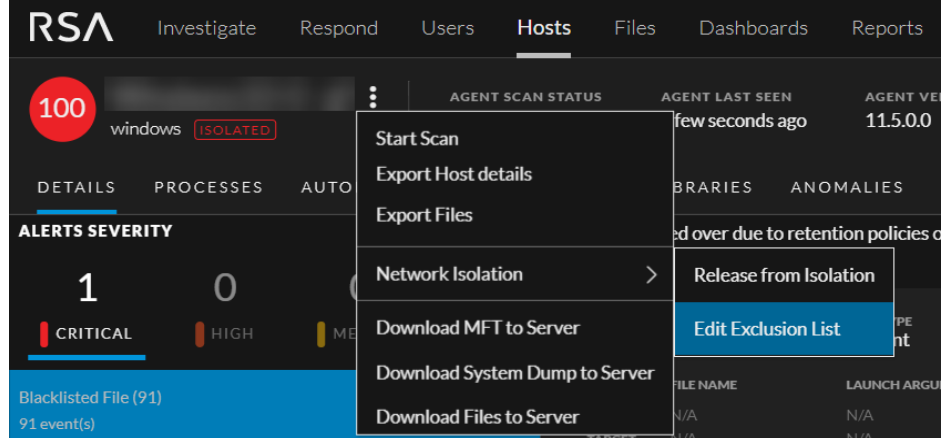

- 2. Add or modify the IP addresses in the list.
- 3. Enter comments and click **Save**.

## **Release Isolated Hosts**

Releasing the isolated host restores the network connection and removes IP addresses added to the Exclusion list. To release the host from isolation:

- 1. Go to **Hosts** and do one of the following:
	- <sup>l</sup> Select a host and select **Network Isolation > Release from Isolation** from the right-click context menu, or from the **More** drop-down list in the toolbar.

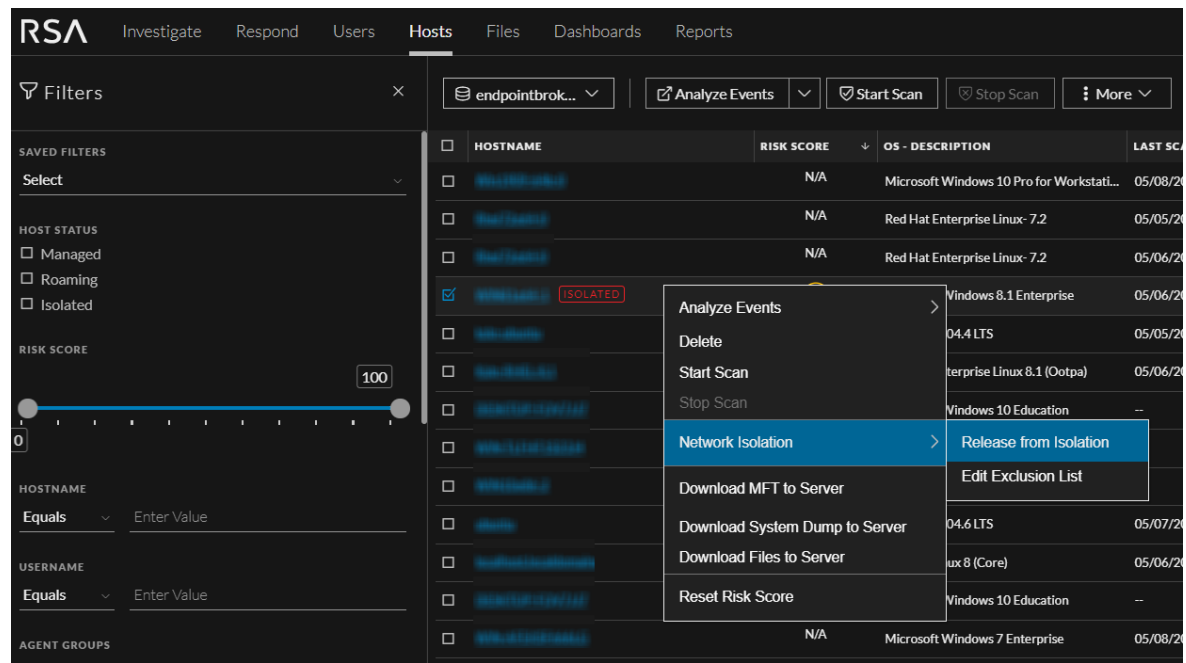

• Select the hostname to open the host details, click **II** (More) beside the hostname, and select **Network Isolation > Release from Isolation**.

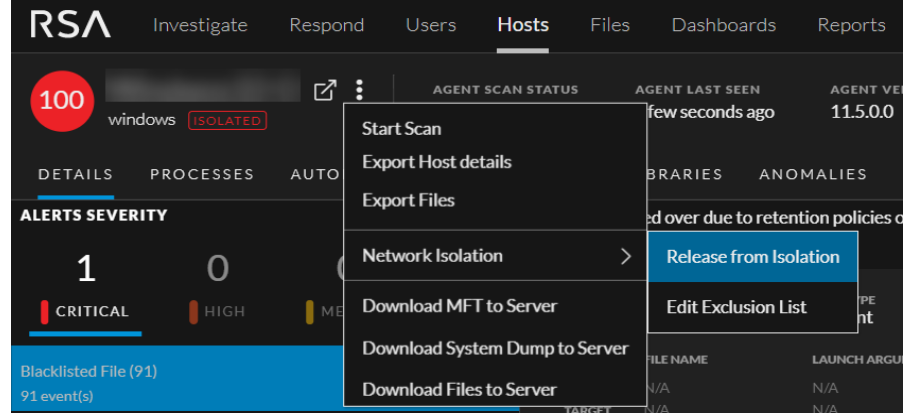

2. Enter comments and click **Release Host**.

# **NetWitness Endpoint with Third-Party Antivirus Products**

If you want the NetWitness Endpoint agent to coexist with any of the security products, make sure to whitelist the agent. For more information, see the respective third-party product documentation.

# <span id="page-86-0"></span>**Troubleshooting NetWitness Endpoint**

This section provides information about possible issues when using NetWitness Endpoint.

# **General Issues**

Issue Some of the hosts or files data are not displayed when Endpoint Broker is selected for querying. Solution The Endpoint Broker aggregates data from all Endpoint Servers, which responds within 10 seconds. You must increase the query timeout value to see the result of Endpoint server that is online. Perform the following: 1. Go to **(Admin) > Endpoint Broker** service. 2. Click  $\left| \bullet \right| >$  View > Explore. 3. Click **endpoint/broker** node. 4. In the **query-timeout** field increase the value, for example, 30 seconds.

The Endpoint Agent is unable to communicate with the Endpoint Server. The connection may not be established due to any of the following issues:

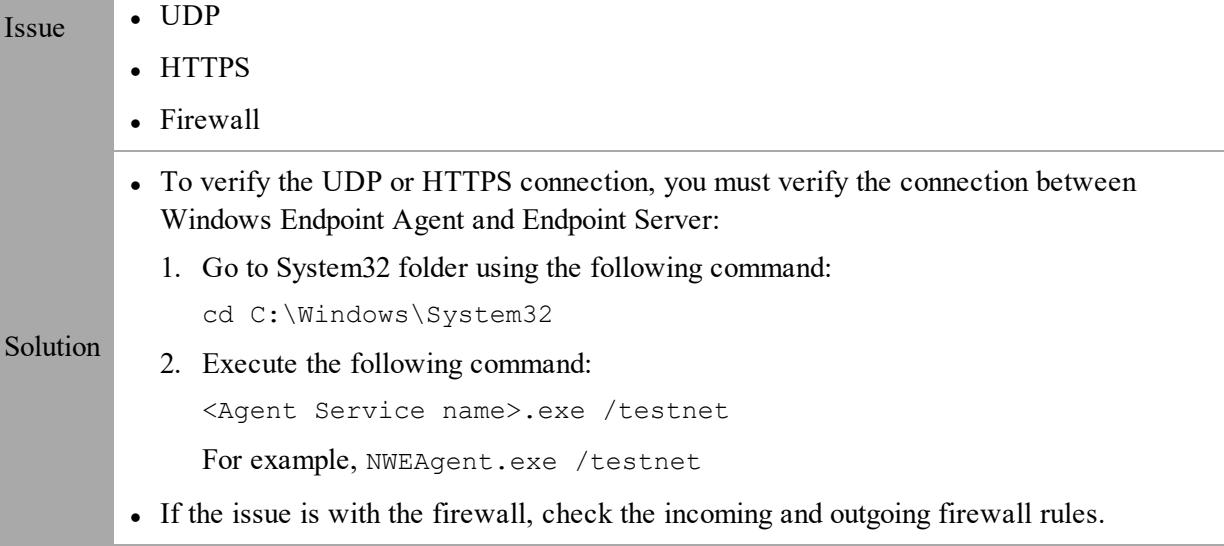

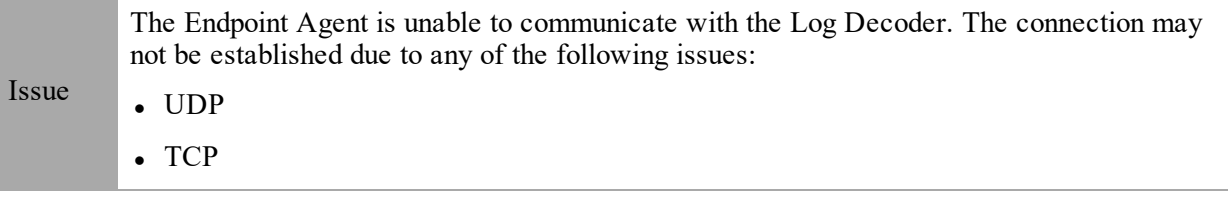

- <sup>l</sup> TLS
- Firewall
- To verify the UDP, TCP, and TLS connection, you must verify the connection between Windows Endpoint Agent and the Log Decoder:
	- 1. Go to System32 folder using the following command:

cd C:\Windows\System32

Solution 2. Execute the following command: <Agent Service name>.exe /testlognet For example, NWEAgent.exe /testlognet If the issue is with the firewall, check the incoming and outgoing firewall rules.

### **Multi-server Issue**

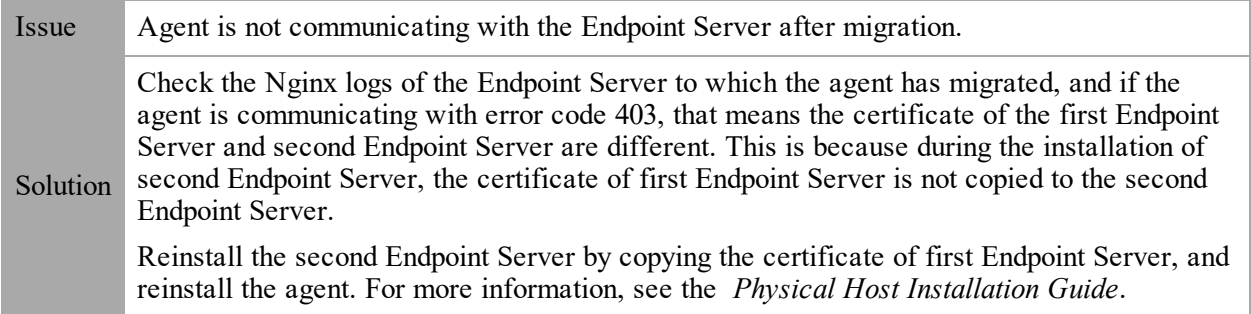

## **Hosts View Issues**

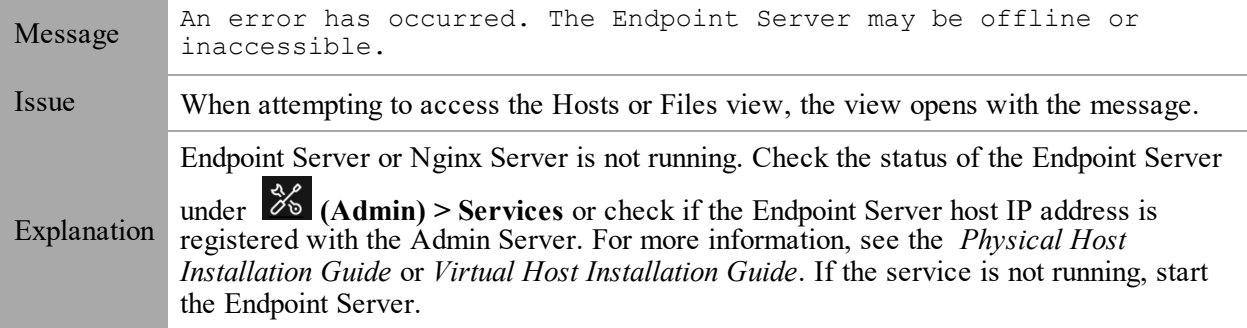

## **Files View Issues**

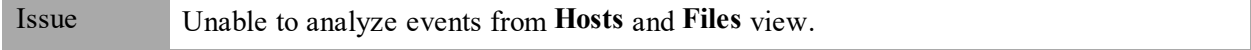

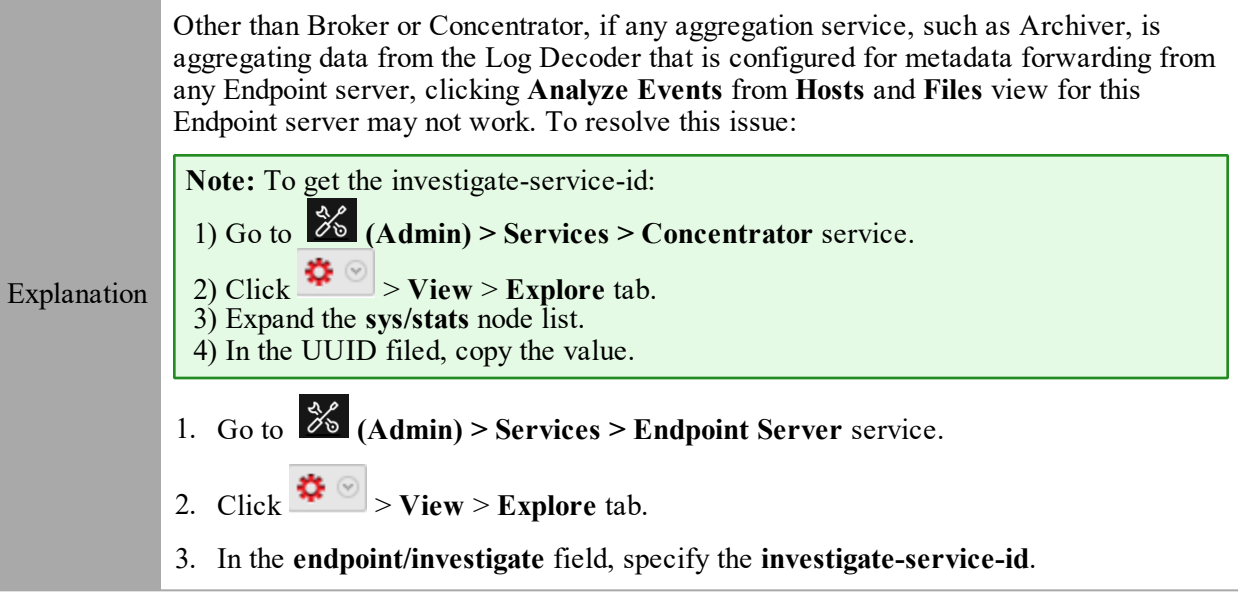

# **Policy Issue**

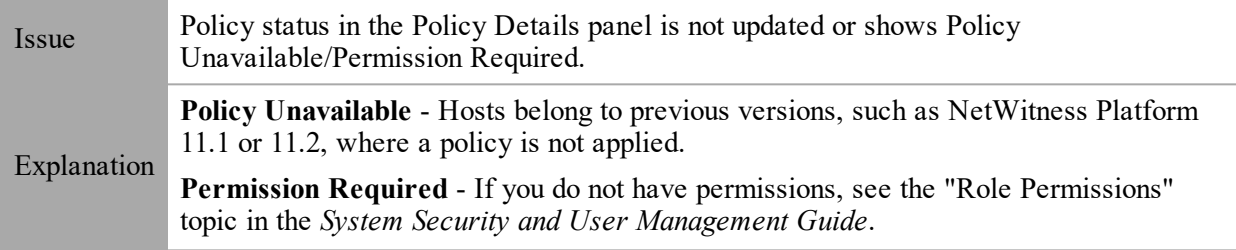

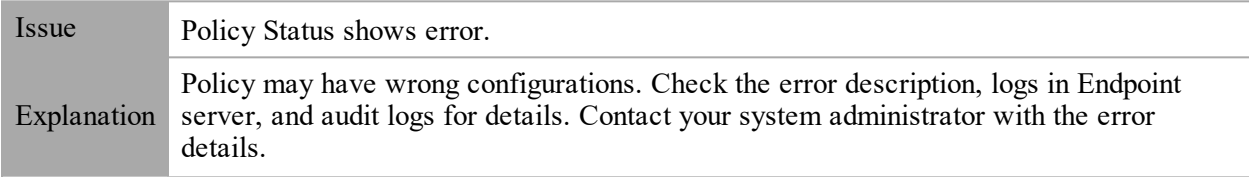

# **Driver Issue**

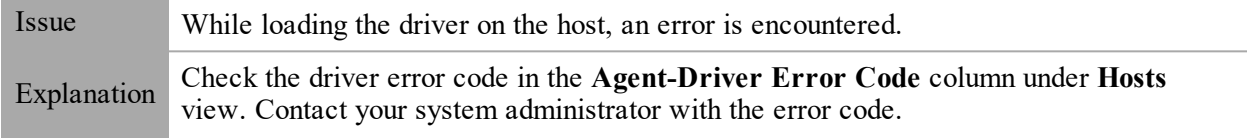

# **File Reputation Service Issue**

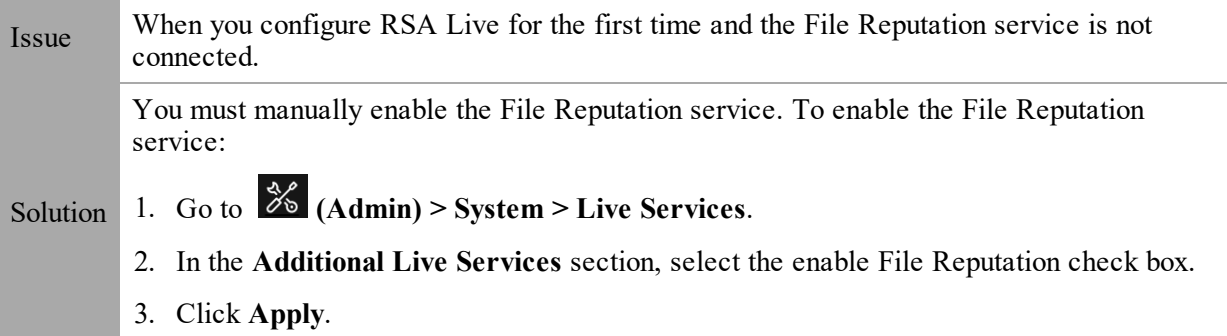

# **Risk Scoring for Hosts or Files Issue**

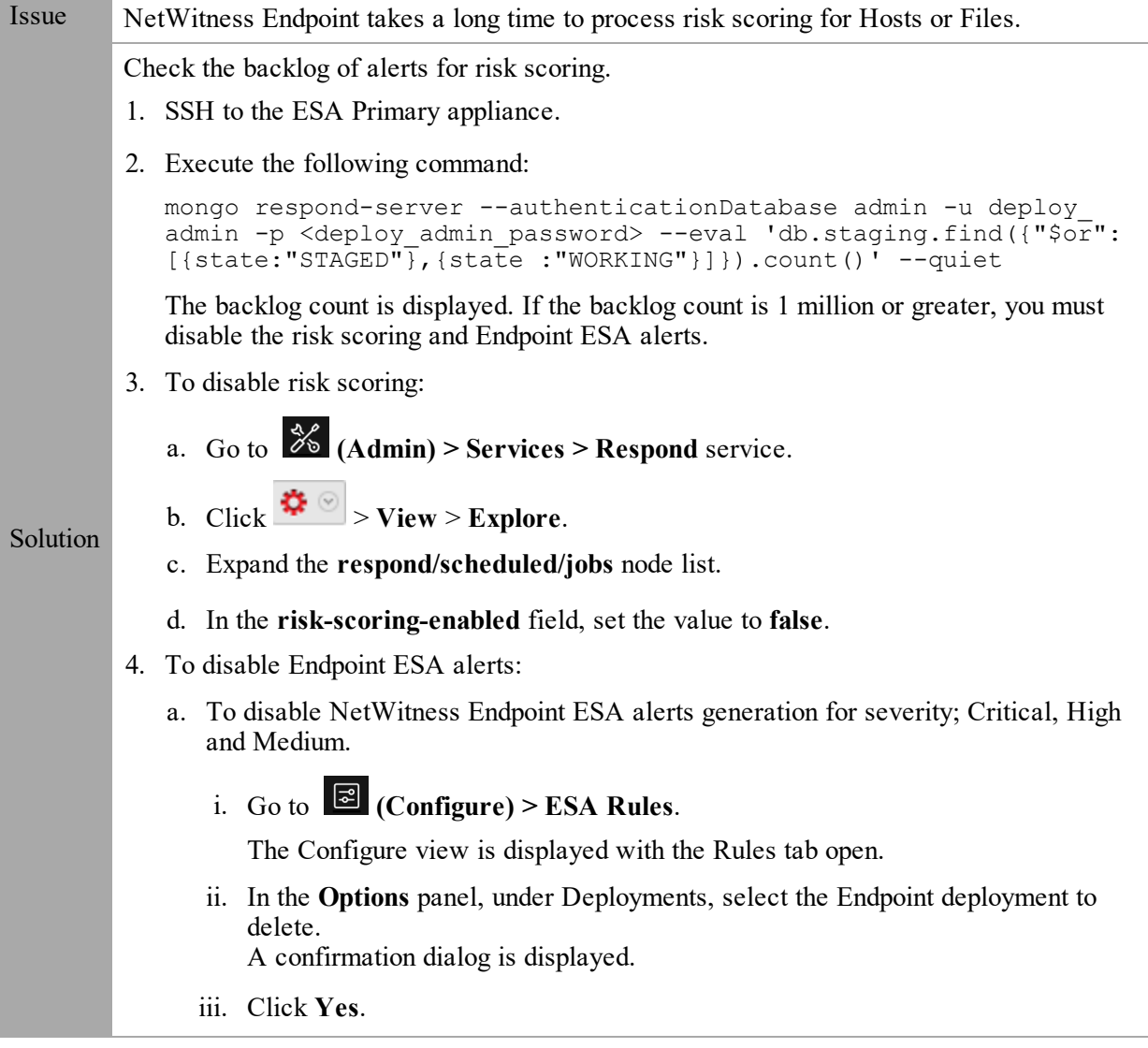

- b. To disable only Medium severity NetWitness Endpoint ESA alerts:
	- i. Go to **(Admin) > ESA Correlation** service (on which Endpoint deployment is added).
	- ii. Click  $\left| \bullet \right\rangle$  > View > **Explore**.
	- iii. Expand the **correction/alert** node list.
	- iv. In the **transient-enabled** field, set the value to **false**.

# **NetWitness Endpoint Reference Materials**

This section is intended to help you understand the purpose and application of NetWitness **Investigate** > **Hosts** view and **Files** view. For each view, there is a brief introduction and a What Do You Want To Do table with links to related procedures. In addition some of the reference materials include workflows and Quick Looks to highlight important features in the user interface.

- Files [View](#page-92-0)
- [Hosts](#page-96-0) View
- Hosts View [Details](#page-100-0) Tab
- Hosts View [Process](#page-104-0) Tab
- Hosts View [Autoruns](#page-109-0) Tab
- [Hosts](#page-113-0) View Files Tab
- Hosts View [Drivers](#page-117-0) Tab
- Hosts View [Libraries](#page-121-0) Tab
- Hosts View [Anomalies](#page-125-0) Tab
- Hosts View [Downloads](#page-131-0) Tab
- Hosts View System [Information](#page-138-0) Tab
- Hosts View Agent [History](#page-142-0) Tab

# <span id="page-92-0"></span>**Files View**

**Note:** The information in this topic applies to RSA NetWitness® Platform Version 11.1 and later.

The Files view provides a holistic view of all files in your deployment. To access this view, go to **Files**. By default, the Files view displays 100 files. To display more files, click **Load More** at the bottom of the page.

You can either view files specific to an Endpoint server or view all files from multiple Endpoint servers by selecting the Endpoint Broker.

### **Workflow**

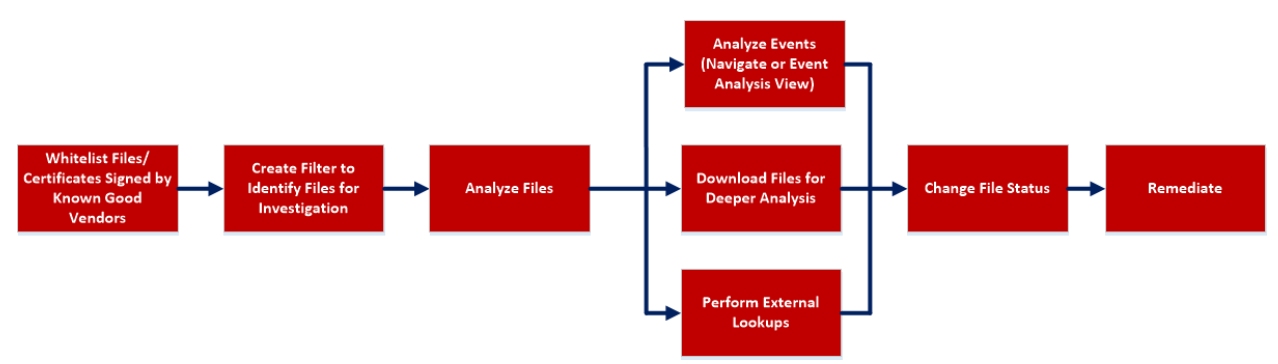

### What do you want to do?

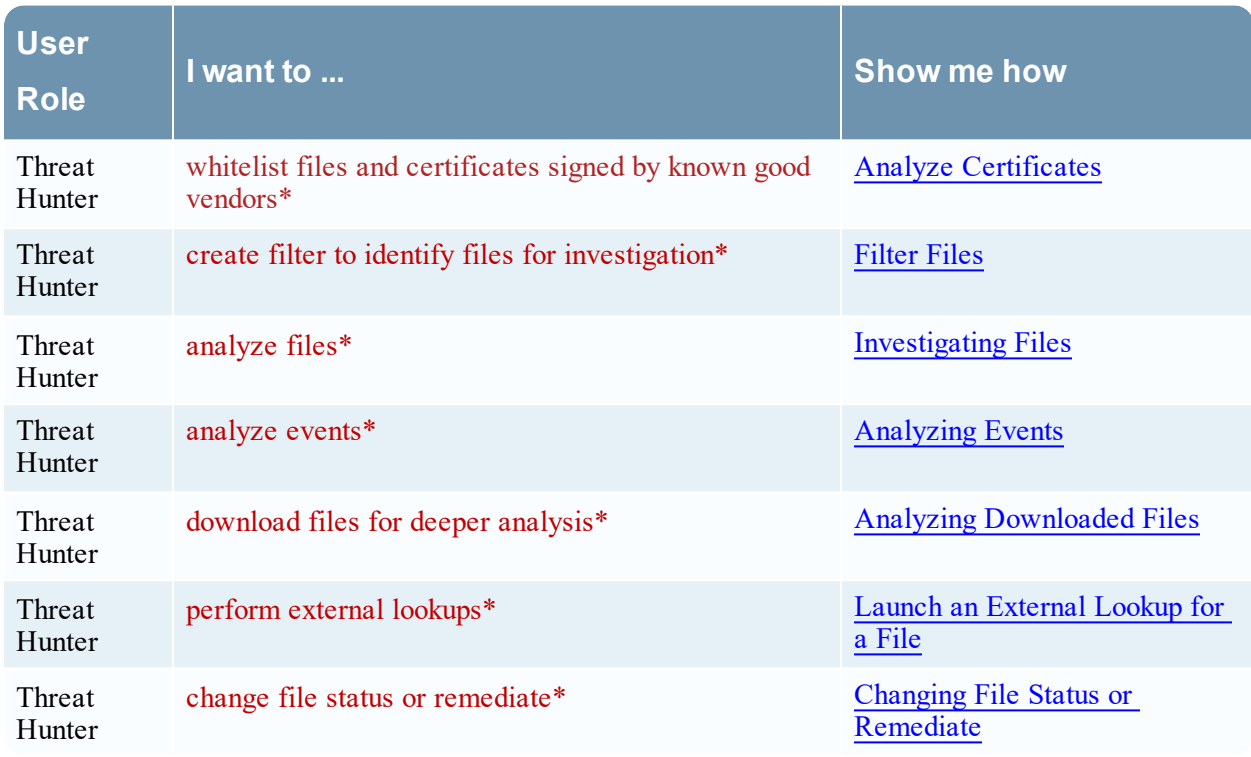

\*You can perform this task in the current view

### Related Topics

- [Focusing](#page-13-0) on Endpoint Analysis
- [Investigating](#page-28-0) Hosts
- Analyzing [Downloaded](#page-63-0) Files
- [Analyzing](#page-78-0) Events
- Analyze [Certificates](#page-24-0)
- Changing File Status or [Remediate](#page-59-0)

### Quick Look

Below is an example of the Files view:

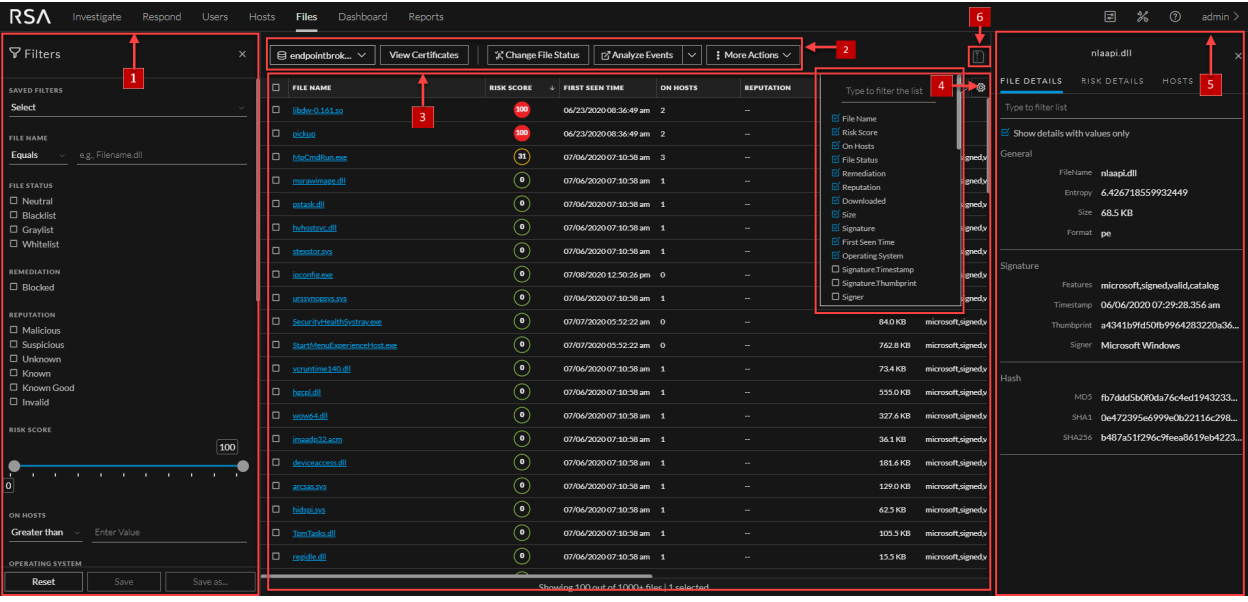

1 **Filter Files**. You can filter the files by selecting the options in the Filters panel and create filters. For more information, see **[Filter](#page-17-0) Files**.

#### 2 **Actions in the toolbar:**

**Server drop-down list** - You can select the Endpoint server or Endpoint Broker server to view the hosts.

**View Certificates** - Provides a list of code-signing certificates reported by hosts found in your deployment and their associated properties. For more information, see Analyze [Certificates](#page-24-0).

**Change File Status** - Provides capabilities to manage suspect and legitimate files and block malicious or infected files to prevent future execution of the file on any host. For more information, see Changing File Status or [Remediate](#page-59-0).

**Analyze Events** - Lets you investigate a particular host, IP address, username, filename, or hash to get the entire context of the activity. For more information, see [Analyzing](#page-78-0) Events.

**More Actions** - Provides options to:

- Perform external lookups.
- Download files to server, save a local copy, and analyze files for deeper analysis.
- $\bullet$  Reset risk score.

**Note:** You can perform the above actions from the right-click context menu.

- 3 **Sort Columns.** Lets you sort on column titles.
- 4 **Settings Menu.** You can set Files view preferences by selecting columns from the Settings menu. For more information, see Set Files [Preference](#page-22-0).
- 5 **Show/Hide File Properties Panel.** Click a row to show or hide the File Properties panel. It displays the following tabs:

**File Details** - Displays the file information.

**Risk details** - Displays the distinct alerts associated with the risk score.

**Hosts** - Displays the top 100 hosts based on the risk score on which the file is present. For more information, see [Analyze](#page-21-1) Hosts with File Activity.

6 **Export to CSV** - Extracts global files to a CSV file. For more information, see [Export](#page-23-0) Global [Files.](#page-23-0)

### **File Details View**

To access this view, go to **Files**, and select a file. Below is an example of the File Details view:

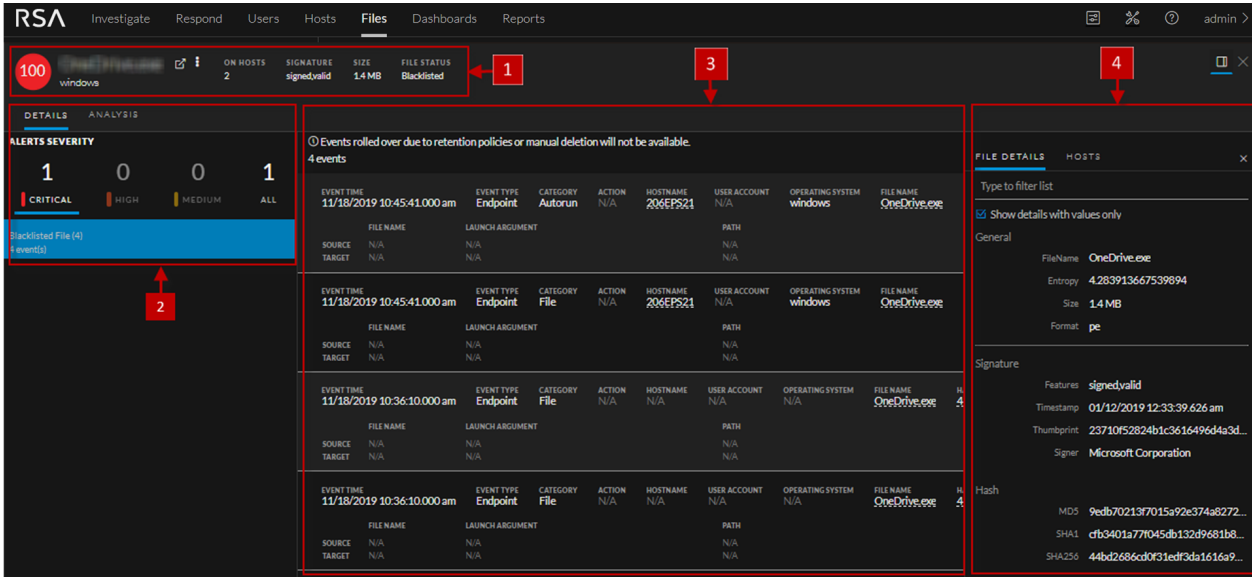

1 **Agent and Scan Details**. You can view the following agent and scan details of the selected host: **Host name** - Name of the host. For example, WIN-ABC.

**Risk score** - Risk score of the host.

**Operating System** - Operating system on which the agent is running (Linux, Windows, or Mac).

**Analyze Events** - Lets you investigate a particular host, IP address, username, filename, or hash to get the entire context of the activity. For more information, see [Analyzing](#page-78-0) Events.

**More** - Provides options to perform external lookups.

**On Hosts** - Indicates the number of hosts on which a file exist.

**Signature** - Provides signatory information.

**Size** - Size of the file.

**File Status** - Status of the file. For example, Neutral.

2 **Details** tab - Displays list of distinct alerts, such as Critical, High, Medium and All, along with the total number of events associated with the alert.

**Analysis** tab - Provides detailed information about a downloaded file. For more information, see Analyzing [Downloaded](#page-63-0) Files.

- 3 Displays events for an alert and metadata associated with a specific event.
- 4 **Show/Hide File Properties Panel.** Click a row to show or hide the File Properties panel. It displays the following tabs:

**File Details** - Displays the file information.

**Hosts** - Displays the hosts on which file activities are present. For more information, see [Analyze](#page-21-1) Hosts with File [Activity](#page-21-1).

# <span id="page-96-0"></span>**Hosts View**

**Note:** The information in this topic applies to RSA NetWitness® Platform Version 11.1 and later.

The Hosts view provides a list of all hosts with an Endpoint agent installed. To access this view, go to **Hosts**. By default, hosts are sorted based on the risk score.

### **Workflow**

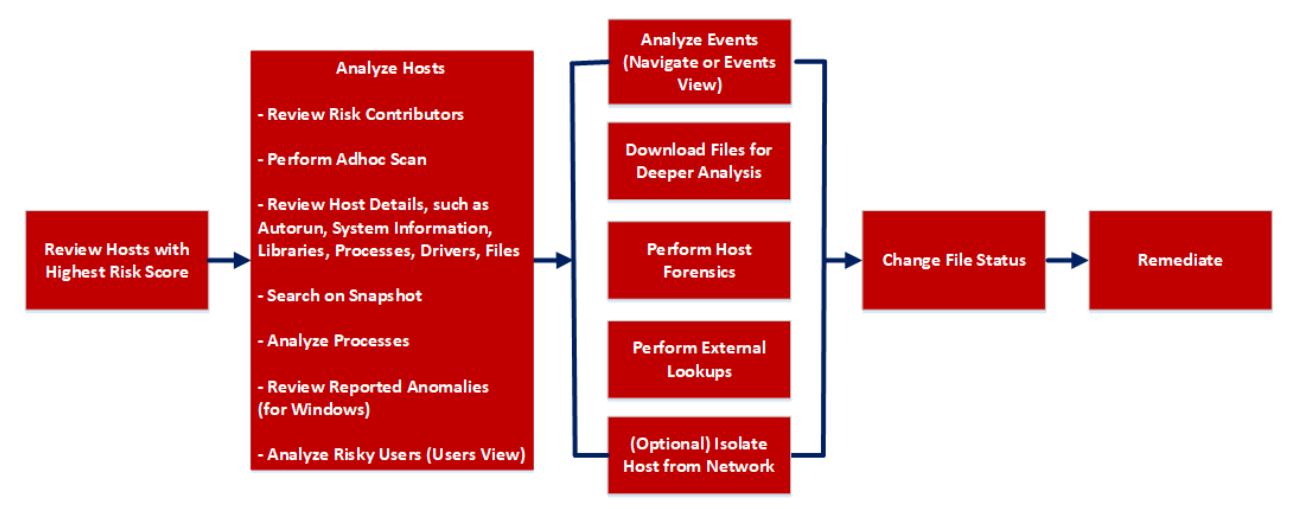

### What do you want to do?

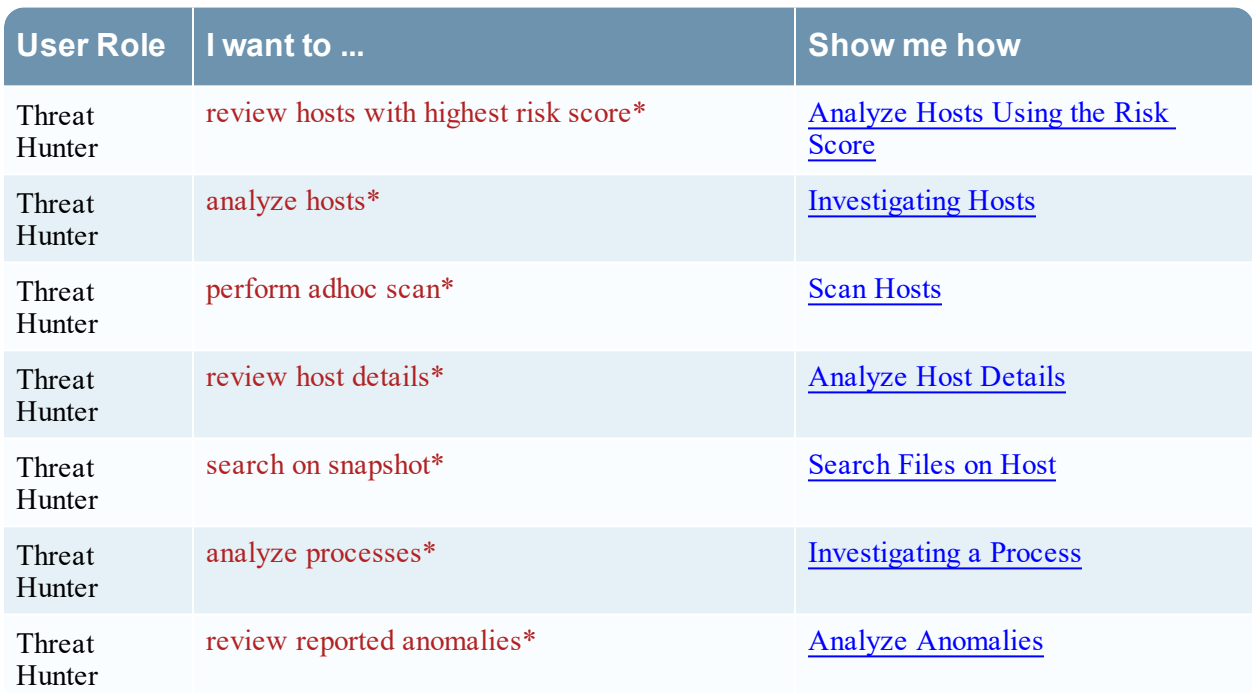

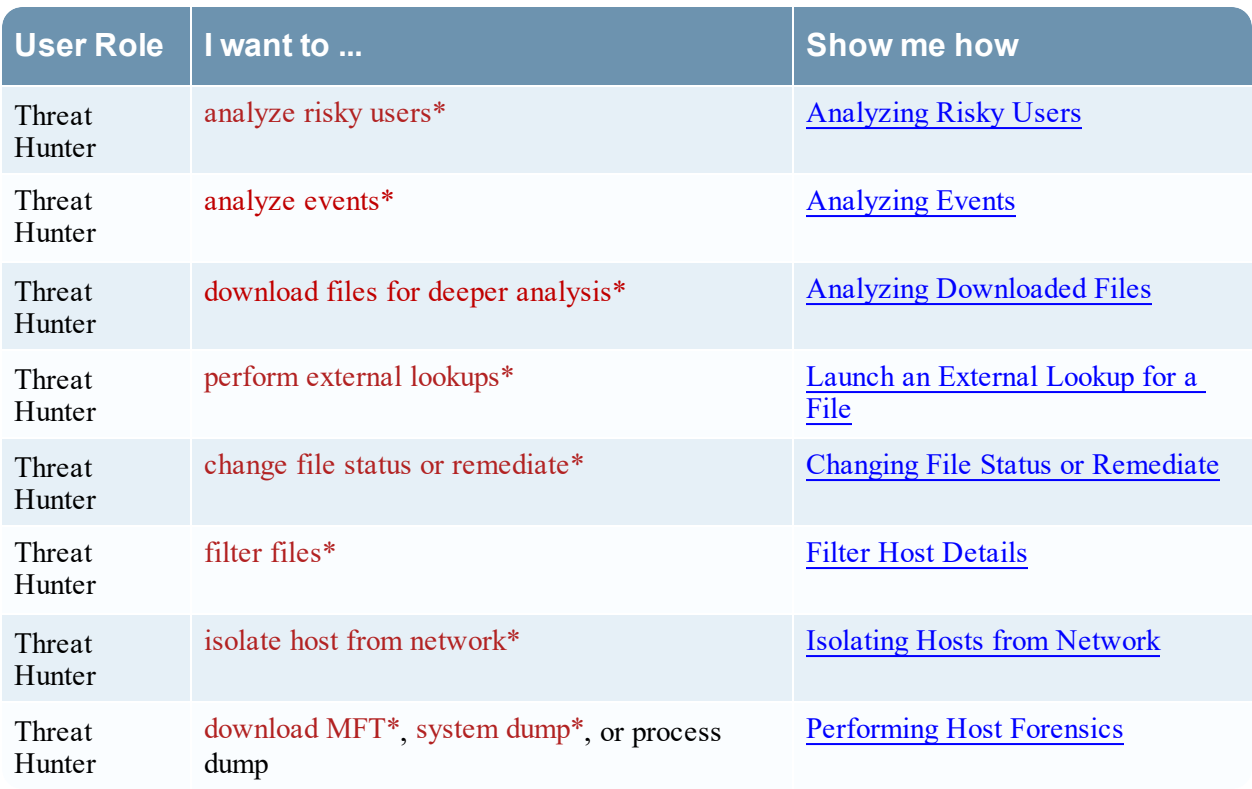

\*You can perform this task in the current view.

### Related Topics

- [Focusing](#page-13-0) on Endpoint Analysis
- [Investigating](#page-28-0) Hosts
- Analyzing [Downloaded](#page-63-0) Files
- Changing File Status or [Remediate](#page-59-0)
- [Investigating](#page-52-0) a Process
- [Analyzing](#page-78-0) Events
- [Performing](#page-68-0) Host Forensics
- Isolating Hosts from [Network](#page-81-0)

### Quick Look

Below is an example of the Hosts view:

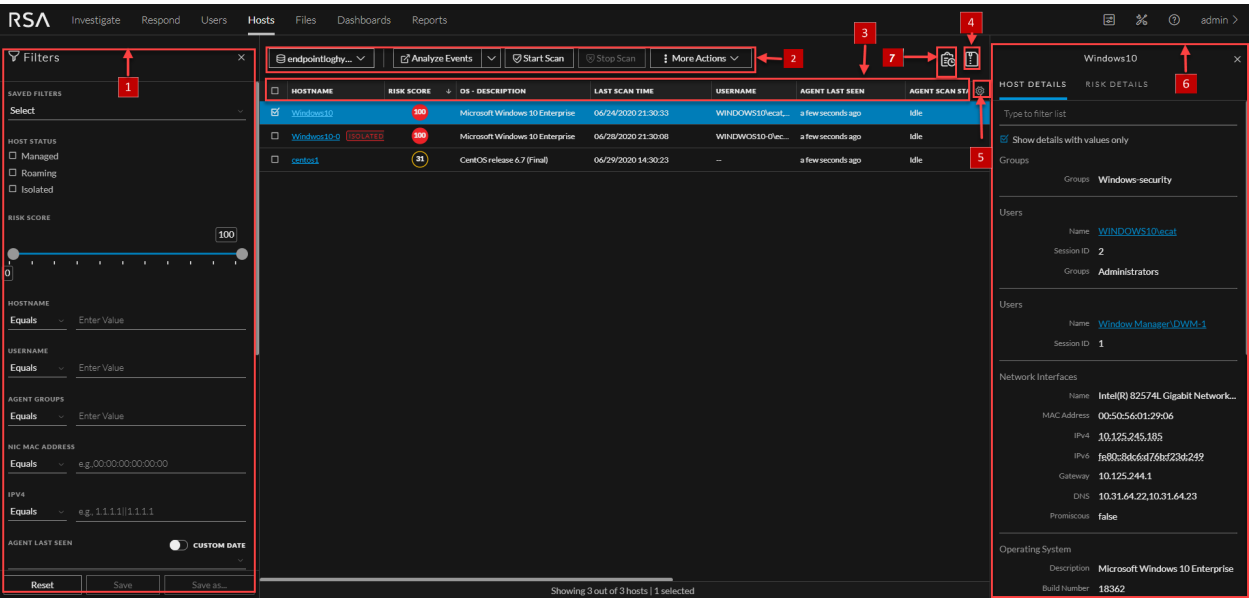

1 **Filter Hosts**.You can filter the hosts by selecting the options in the Filters panel and create filters. For more information, see Filter [Hosts.](#page-31-0)

#### 2 **Actions in the toolbar:**

**Server drop-down list** - You can select the Endpoint server or Endpoint Broker server to view the hosts.

**Analyze Events** - Lets you investigate a particular host, IP address, username, filename, or hash to get the entire context of the activity. For more information, see [Analyzing](#page-78-0) Events.

**Start Scan** - Starts a scan for the selected hosts.

**Stop Scan** - Stops a scan for the selected hosts.

**More Actions** - Provides options to:

- Reset risk score.
- Delete Lets you delete hosts manually from the user interface. After deletion, the Endpoint server does not process any request from this host. For more information, see [Delete](#page-47-0) a Host.
- Download MFT to the server. For more information, see [Performing](#page-68-0) Host Forensics.
- Download System Dump to the server. For more information, see System and [Process](#page-72-0) [Memory](#page-72-0) Dump.
- Isolation host from the network. For more information, see Isolating Hosts from [Network](#page-81-0).

**Note:** You can perform the above actions from the right-click context menu.

- 3 **Sort Columns**. Lets you sort on column titles.
- 4 **Export to CSV** Extracts host attributes to a CSV file. For more information, see [Export](#page-48-0) Host [Attributes.](#page-48-0)
- 5 **Settings Menu.** You can set Hosts view preferences by selecting columns from the Settings menu. For more information, see Set Hosts [Preference](#page-48-1).
- 6 **Show/Hide Host Properties Panel.** Click a row to show or hide the Host Properties panel. It displays the following tabs:

**Host details** - Displays the host information such as Network Interfaces, operating system, hardware and others.

**Risk details** - Displays the distinct alerts associated with the risk score.

7 **View Agent History** - Displays the list of commands issued to the agent. For more information, see View Agent [History](#page-30-0).

# <span id="page-100-0"></span>**Hosts View - Details Tab**

**Note:** The information in this topic applies to RSA NetWitness® Platform Version 11.1 and later.

The Details tab provides details of the selected host. To access this view, go to **Hosts** view, and select a host.

### **Workflow**

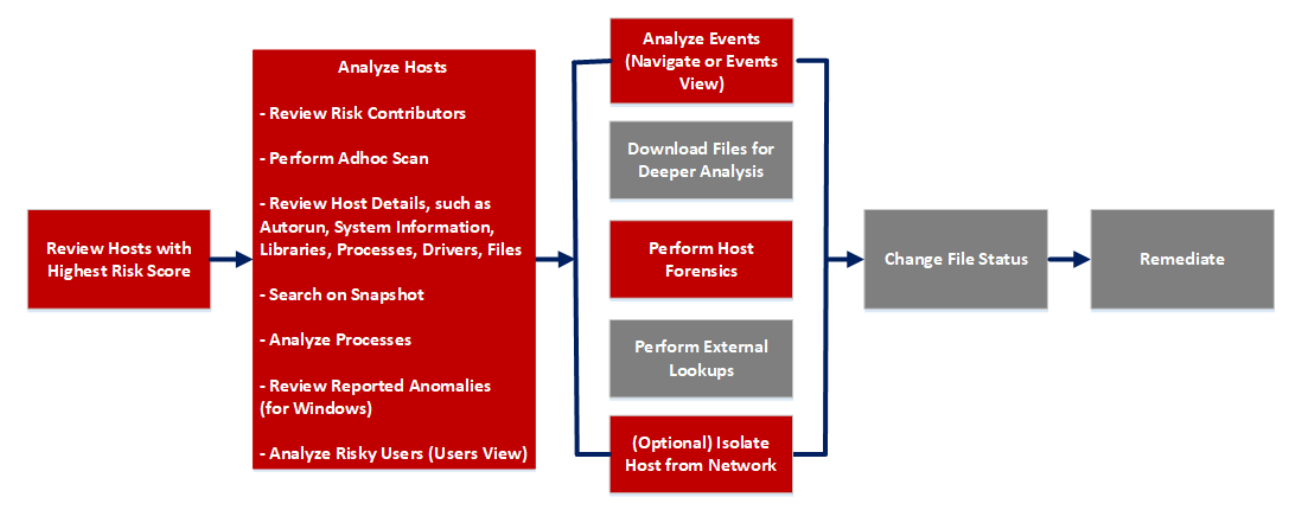

### What do you want to do?

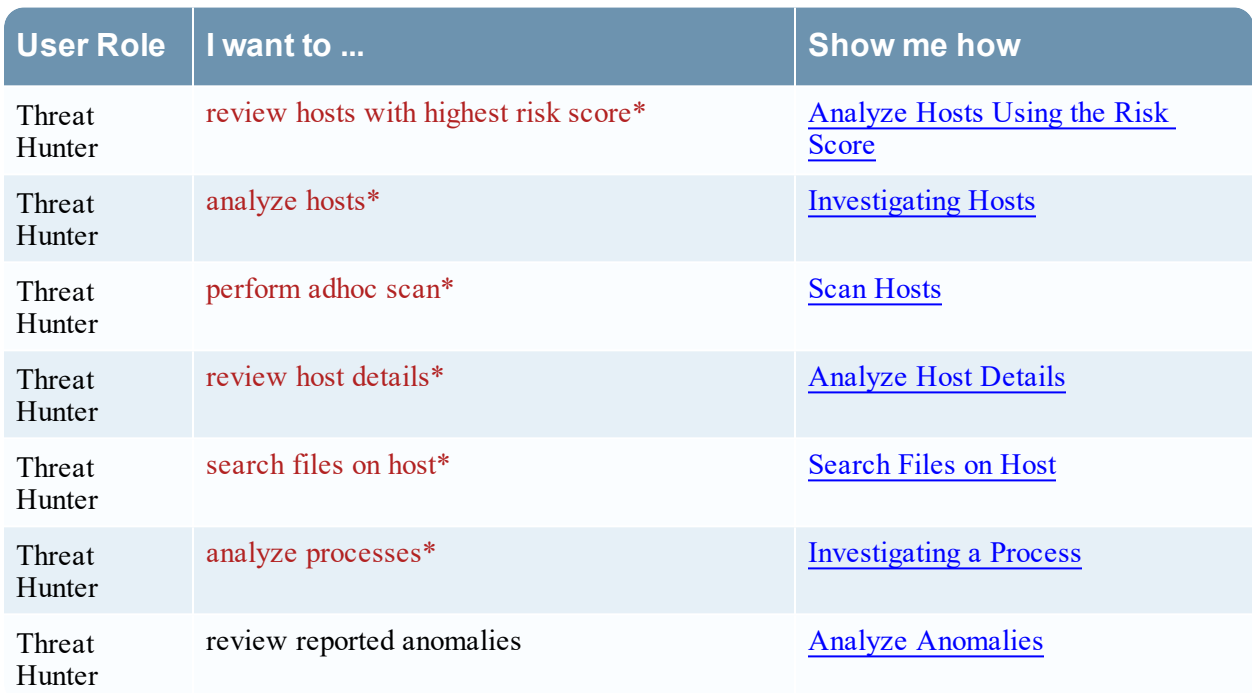

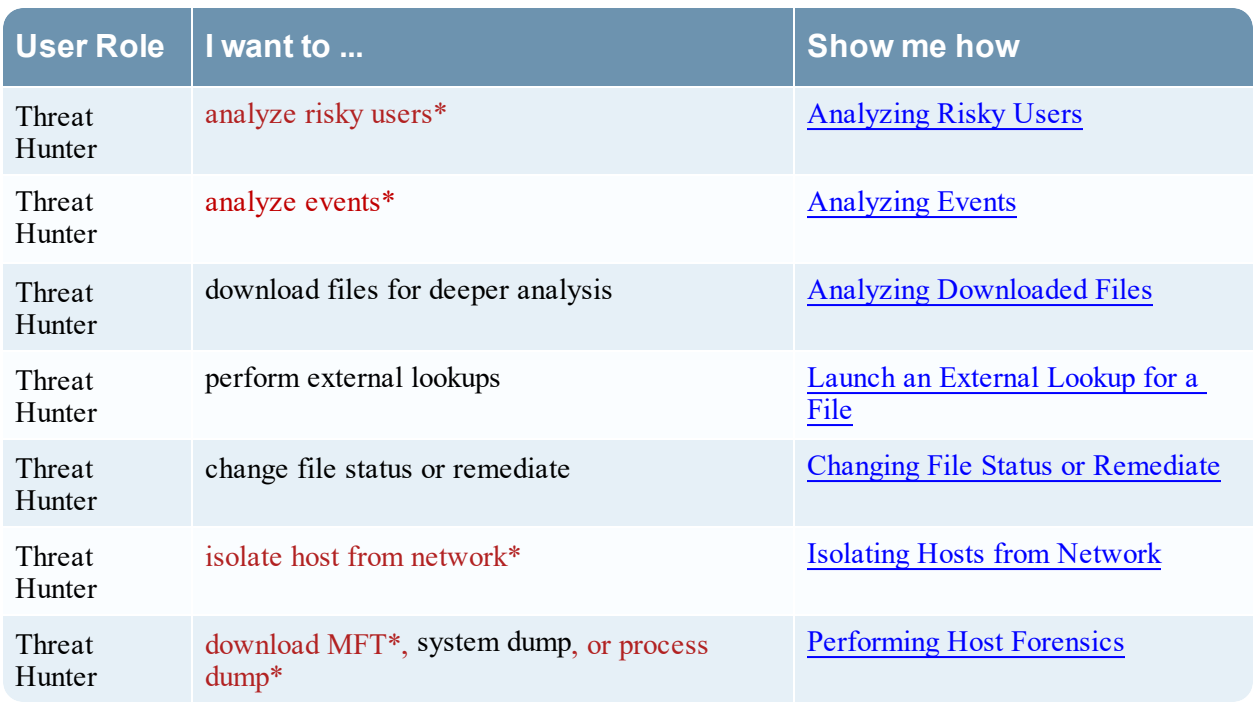

\*You can perform this task in the current view.

### Related Topics

- [Focusing](#page-13-0) on Endpoint Analysis
- [Investigating](#page-28-0) Hosts
- [Analyzing](#page-78-0) Events
- [Performing](#page-68-0) Host Forensics
- Isolating Hosts from [Network](#page-81-0)

### Quick Look

Below is an example of the Details tab:

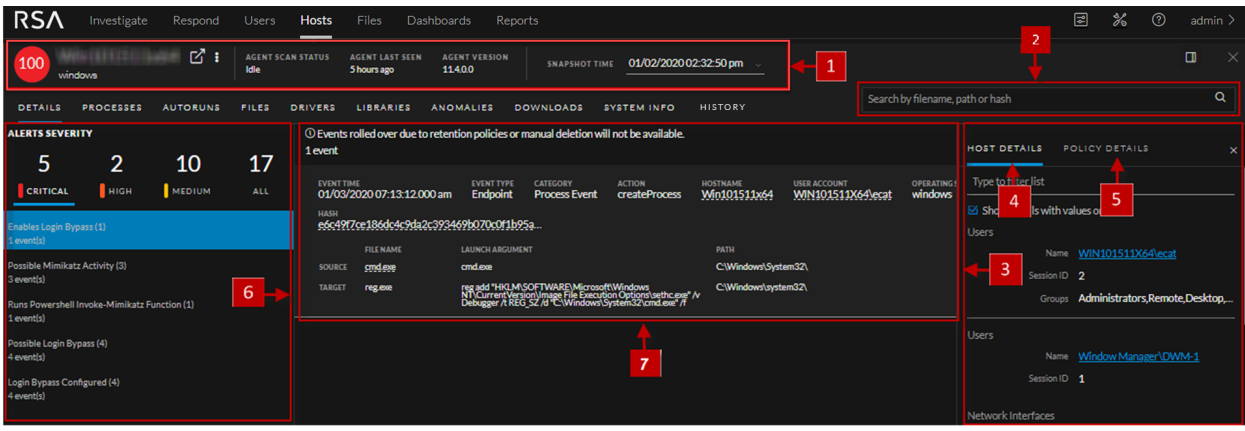

1 **Agent and Scan Details**. You can view the following agent and scan details of the selected host:

**Host name** - Name of the host. For example, WIN-ABC.

**Risk score** - Risk score of the host.

**Operating System** - Operating system on which the agent is running (Linux, Windows, or Mac).

**Agent Scan Status** - Current status of the scan - Idle, Scanning, Starting Scan, or Stopping Scan. For more information, see Scan [Hosts](#page-35-0).

**Agent Last Seen** - Time when the agent last communicated with the Endpoint server.

**Agent Version** - Version of the agent. For example, 11.3.0.0.

**Analyze Events** - Lets you investigate a particular host, IP address, username, filename, or hash to get the entire context of the activity. For more information, see Analyzing Events.

**More** - Provides options to:

- Start a scan for the selected hosts. For more information, see Scan [Hosts.](#page-35-0)
- Extracts host attributes and endpoint data to a JSON file of the selected snapshot. For more information, see Export Host [Attributes.](#page-48-0)
- Isolation host from the network. For more information, see Isolating Hosts from [Network](#page-81-0).
- Download MFT to the server. For more information, see [Performing](#page-68-0) Host Forensics.
- Download System Dump to the server. For more information, see System and Process [Memory](#page-72-0) [Dump](#page-72-0).

**Snapshot Time** - Lists scanned time stamps. To view the scan history, you can select the snapshot time from the drop-down menu.

- 2 Search files on host. Lets you search the files on the host (file name, file path, and SHA-256 checksum). For more information, see [Search](#page-39-0) Files on Host.
- 3 **Show/Hide Right Panel** Displays host and policy details panel.
- 4 **Host Details Panel** Displays all properties of the selected host. It is grouped as follows:

**Groups** - Groups on which the host is added on.

**User** - Information related to the user.

**Network Interfaces** - Network adapter information, such as Mac Address, Gateway.

**Operating System** - Operating system version and build information.

**Agent** - Agent-related information, such as agent ID, driver error code, install time, and agent mode.

**Hardware** - Information related to the architecture.

**Locale** - Time zone and language that is local to the host.

- 5 **Policy Details Panel** Displays the following:
	- Policy Status -
		- Updated Host has the latest policy.
		- Pending Policy is resolved but the latest policy is not updated on the host. When the host communicates with the Endpoint server next time, the latest policy is applied if there are no errors.
		- Unavailable Hosts that belong to previous versions, such as NetWitness Platform 11.1 or 11.2, or the source server is not installed.
		- Error Problem applying the latest policy along with the error description.
	- Blocked Hashes Status -
		- Updated Host has the latest blocked hashes.
		- Pending Hashes are blocked but the latest hashes are not updated on the host. When the host communicates with the Endpoint server next time, the latest hashes are applied if there are no errors.
	- Evaluated Time Time when the Endpoint server evaluated the policy.
	- Relay Server. Displays the Relay Server details.
		- <sup>o</sup> Server Host name or IP address of the Relay Server.
		- <sup>o</sup> Port Port number.
		- <sup>o</sup> HTTP Beacon Interval HTTP beacon interval value in minutes.
	- Complete resolved policy settings. For more information, see "Managing Policies" in the *NetWitness Endpoint Configuration Guide*.

**Note:** The values that are not set in the policy are not displayed.

- 6 **Alerts Severity** Displays list of distinct alerts, such as Critical, High, Medium and All, along with the total number of events associated with the alert.
- 7 Displays events for an alert and metadata associated with a specific event. For more information, see [Analyze](#page-36-0) Hosts Using the Risk Score.

# <span id="page-104-0"></span>**Hosts View - Process Tab**

**Note:** The information in this topic applies to RSA NetWitness® Platform Version 11.1 and later.

The Process panel provides a list of processes running on the host. To access this tab, select a host from the **Hosts** view and click the **Process** tab.

### **Workflow**

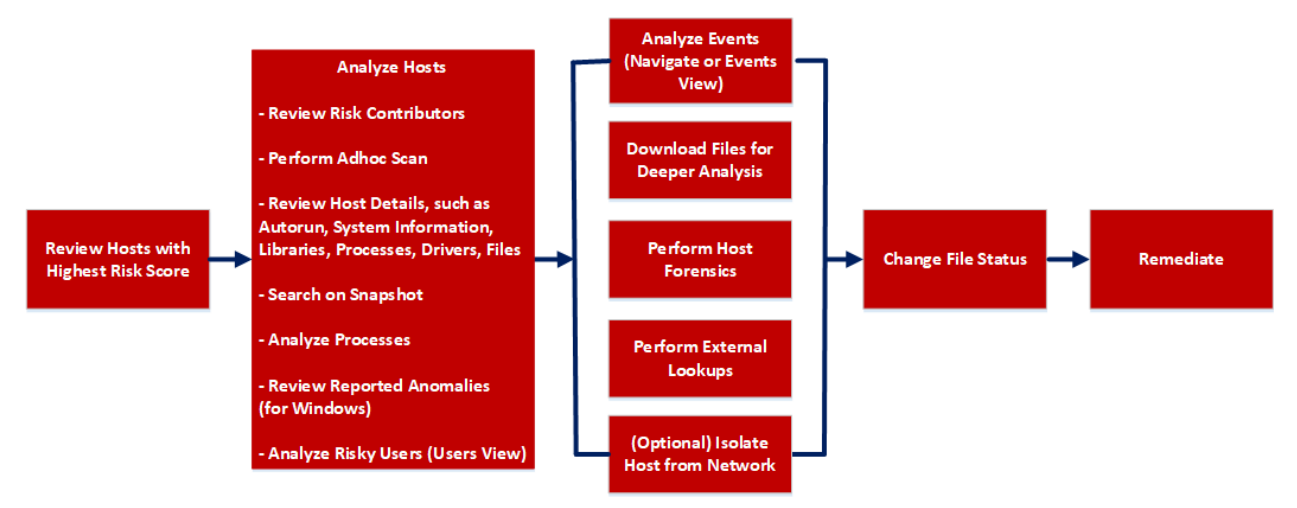

### What do you want to do?

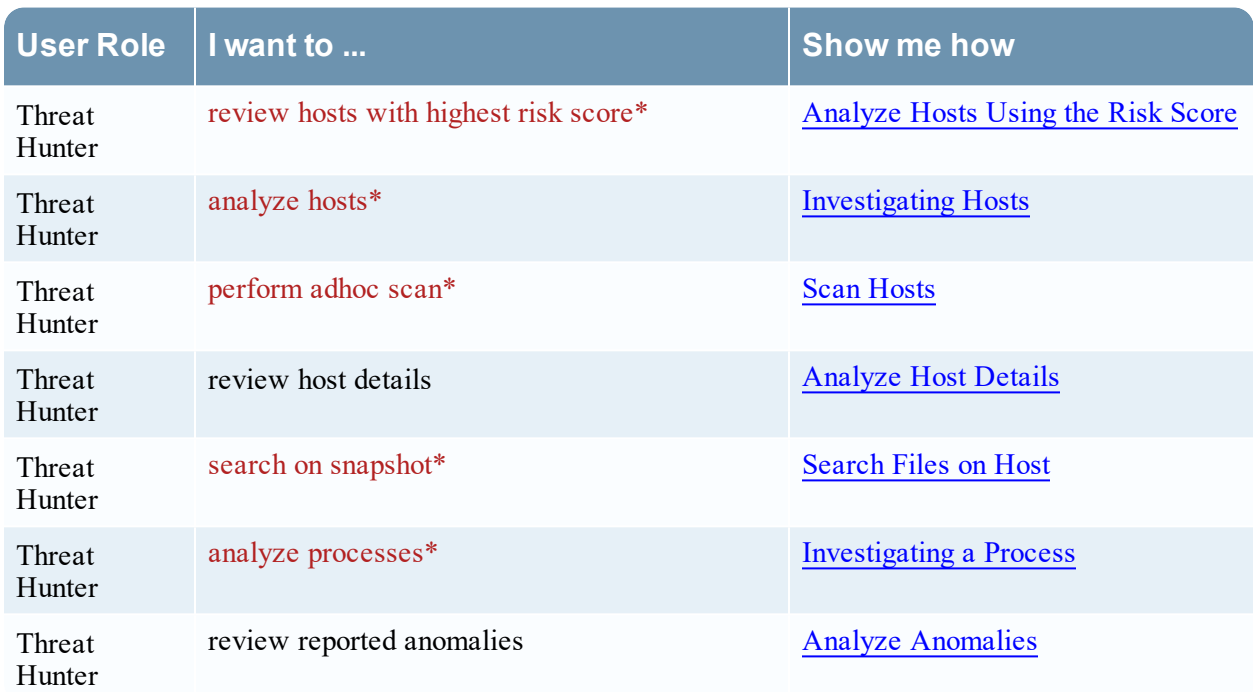

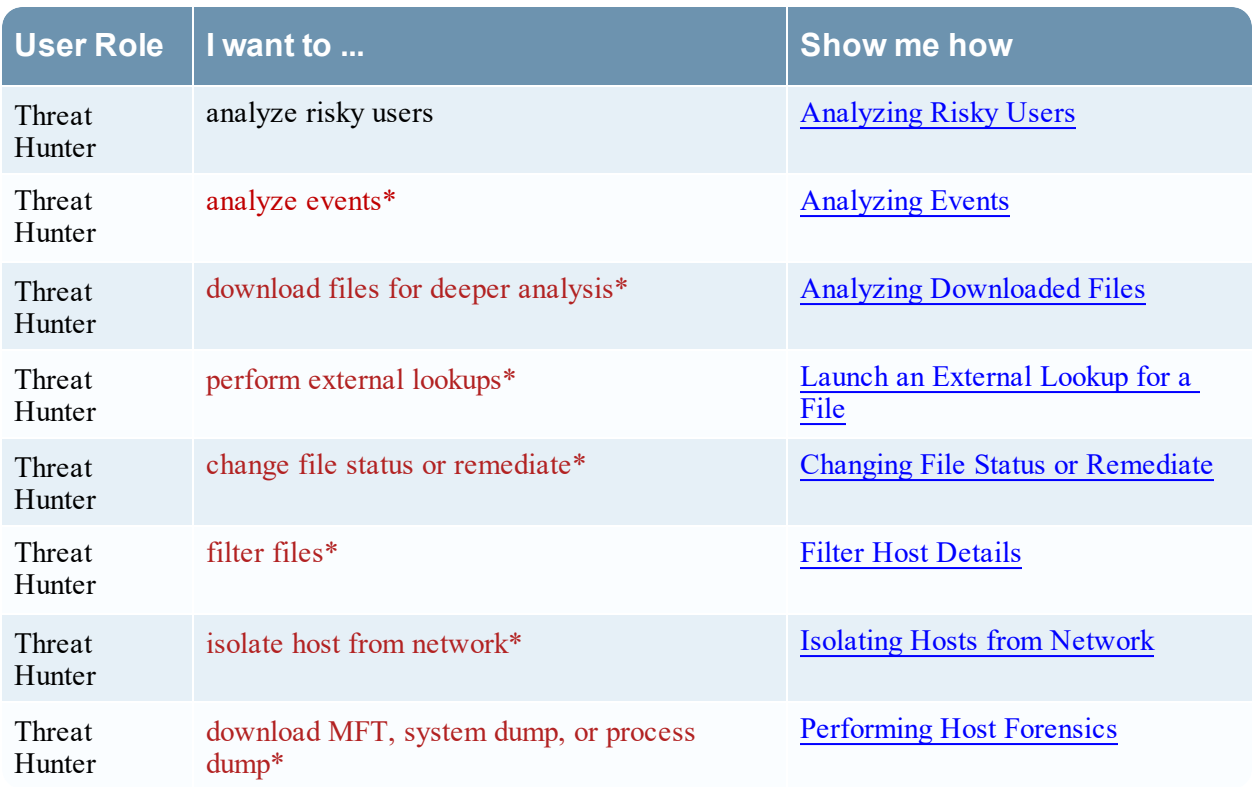

\*You can perform this task in the current view.

### Related Topics

- [Focusing](#page-13-0) on Endpoint Analysis
- [Investigating](#page-28-0) Hosts
- Analyzing [Downloaded](#page-63-0) Files
- Changing File Status or [Remediate](#page-59-0)
- [Investigating](#page-52-0) a Process
- [Analyzing](#page-78-0) Events
- [Performing](#page-68-0) Host Forensics
- Isolating Hosts from [Network](#page-81-0)

### Quick Look

Below is an example of the Process tab:

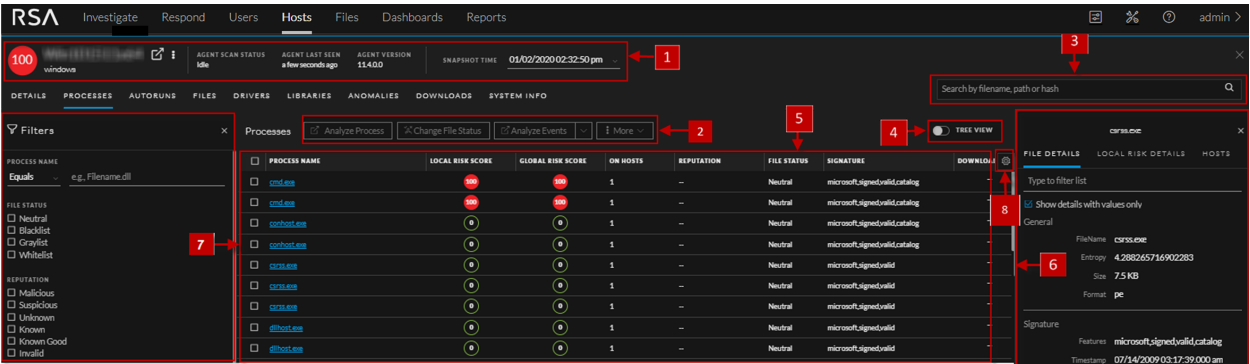

1 **Agent and Scan Details**. You can view the following agent and scan details of the selected host:

**Host name** - Name of the host. For example, WIN-ABC.

**Risk score** - Risk score of the host.

**Operating System** - Operating system on which the agent is running (Linux, Windows, or Mac).

**Agent Scan Status** - Current status of the scan - Idle, Scanning, Starting Scan, or Stopping Scan. For more information, see Scan [Hosts.](#page-35-0)

**Agent Last Seen** - Time when the agent last communicated with the Endpoint server.

**Agent Version** - Version of the agent. For example, 11.3.0.0.

**More** - Provides options to:

- Start a scan for the selected hosts. For more information, see Scan [Hosts.](#page-35-0)
- Extracts host attributes and endpoint data to a JSON file of the selected snapshot. For more information, see Export Host [Attributes](#page-48-0).
- Isolation host from the network. For more information, see Isolating Hosts from [Network.](#page-81-0)
- Download MFT to the server. For more information, see [Performing](#page-68-0) Host Forensics.
- Download System Dump to the server. For more information, see System and [Process](#page-72-0) [Memory](#page-72-0) Dump.

**Snapshot Time** - Lists scanned time stamps. To view the scan history, you select the snapshot time from the drop-down menu.

#### 2 **Actions in the toolbar:**

**Analyze Process** - Lets you perform process analysis to investigate a particular process behavior, and understand the entire process event chain, process parent-child relationships, and all associated events. For more information, see [Investigating](#page-52-0) a Process.

**Change File Status** - Provides capabilities to manage suspect and legitimate files and block malicious or infected file to prevent future execution of the file on any host. For more information, see Changing File Status or [Remediate](#page-59-0).

**Analyze Events** - Lets you investigate a particular host, IP address, username, filename, or hash to get the entire context of the activity. For more information, see [Analyzing](#page-78-0) Events.

**More** - Provides options to:

- Perform external lookups.
- Download files to server, save a local copy, and analyze files for deeper analysis.
- Download process dump to server.

**Note:** You can perform some of the above actions from the right-click context menu.

- 3 **Search on Snapshots**. Lets you search on all snapshots (file name, file path, and SHA-256 checksum). For more information, see [Search](#page-39-0) Files on Host.
- 4 **Toggle.** Lets you toggle between List view and Tree view.
- 5 **Process panel** Displays process information, such as process name, local risk score, global risk score, On Hosts, reputation status, file status, and others.
- 6 **Show/Hide Right Panel** Displays the following properties of a process in the right panel:
	- <sup>l</sup> **File Details** Displays all properties of the selected process. It is grouped as follows:
		- **General** General information about the file, such as file name, entropy, size, and format.

**Signature** - Provides signatory information.

**Hash** - Hash type of the file (MD5, SHA1, and SHA256).

**Time** - Time when the file was created, modified, or accessed.

**Location** - Location of the file.

**Process** - Details of the process, such as image size and PID.

**Image** - Image details loaded by the process.

- Local Risk Details Displays the alerts associated with the local risk score, such as Critical, High, Medium and All.
- **Hosts** Displays the top 100 hosts based on the risk score on which the file is present.
- 7 **Filter Files**. You can filter processes by selecting the options in the Filters panel and create filters. For more information, see Filter Host [Details.](#page-39-1)
- 8 **Settings Menu.** You can set Hosts view preferences by selecting columns from the Settings menu. For more information, see Set Hosts [Preference.](#page-48-1)
#### **Process Details**

Clicking the process name displays the process details of a specific process as shown in the following figure:

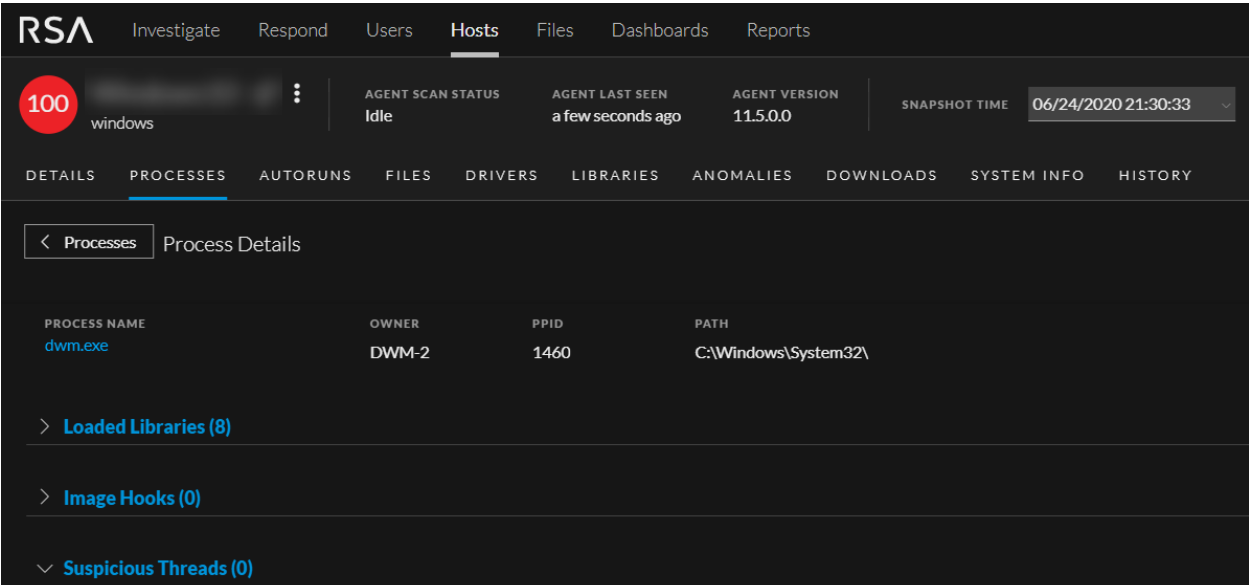

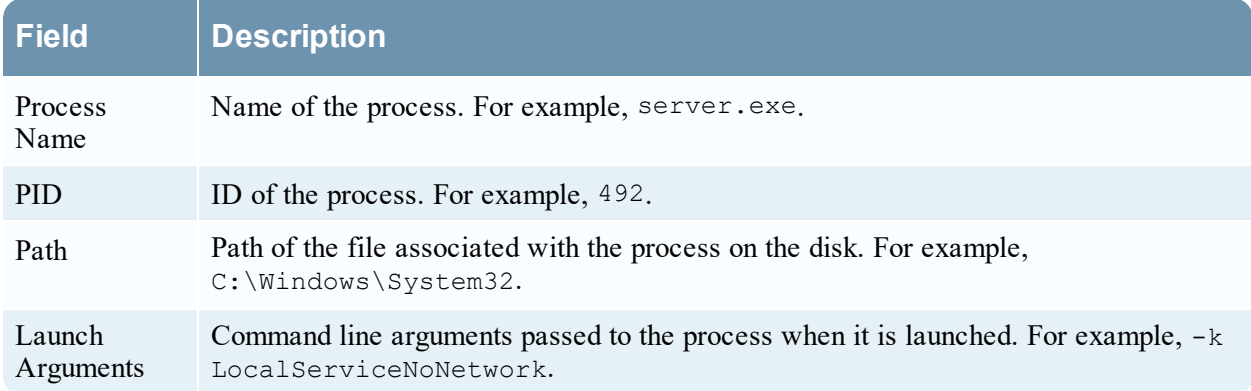

- <sup>l</sup> List of loaded libraries for the selected process, such as DLLs (for Windows), Dylibs (for Mac), or .SO (for Linux).
- List of autoruns (if configured).
- List of image hooks and suspicious threads (for Windows).

## **Hosts View - Autoruns Tab**

**Note:** The information in this topic applies to RSA NetWitness® Platform Version 11.1 and later.

The Autoruns panel provides a list of autoruns, services, tasks, and cron jobs running on the host. To access this tab, select a host from the **Hosts** view and click the **Autoruns** tab.

#### **Workflow**

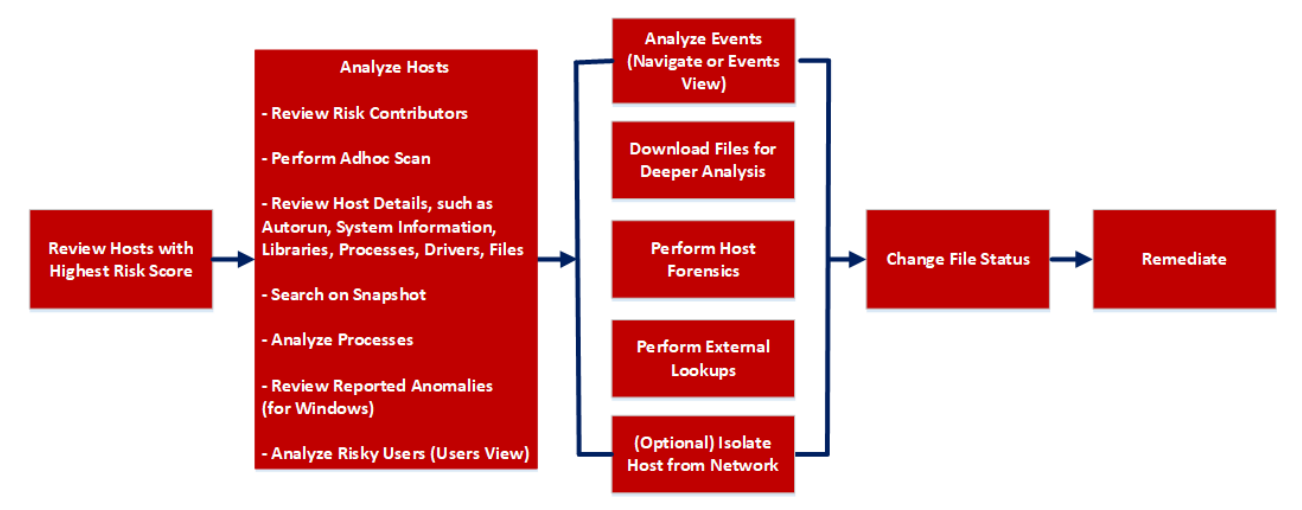

## What do you want to do?

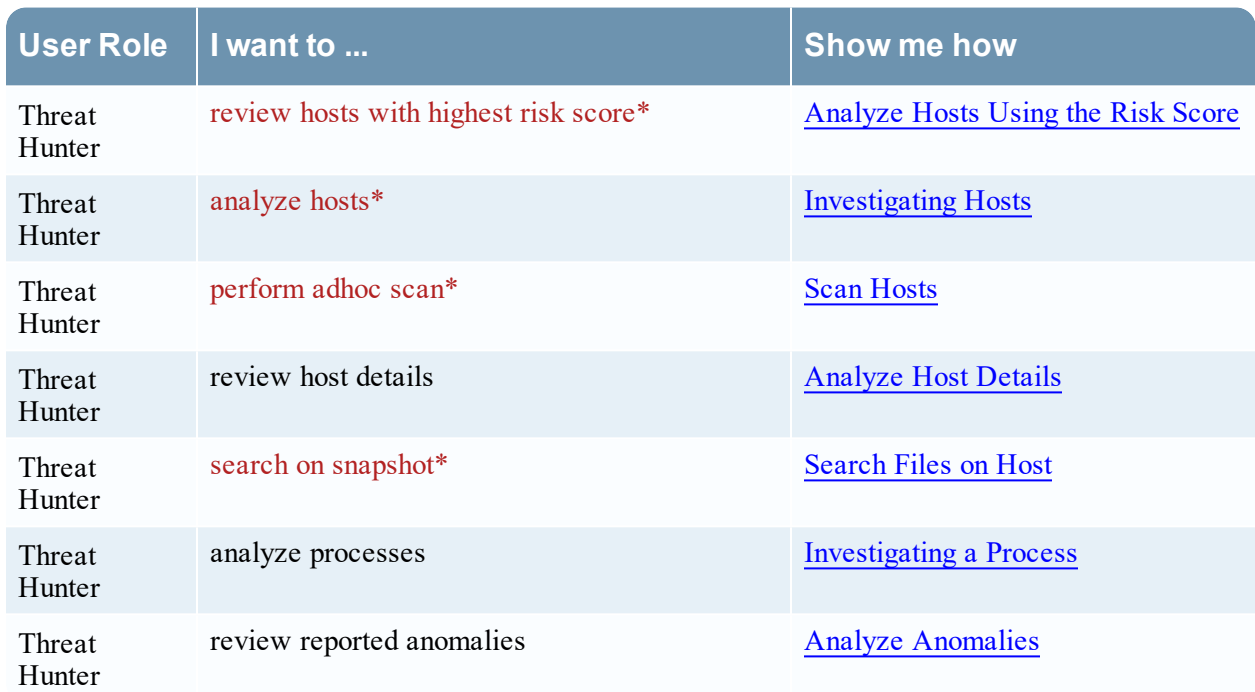

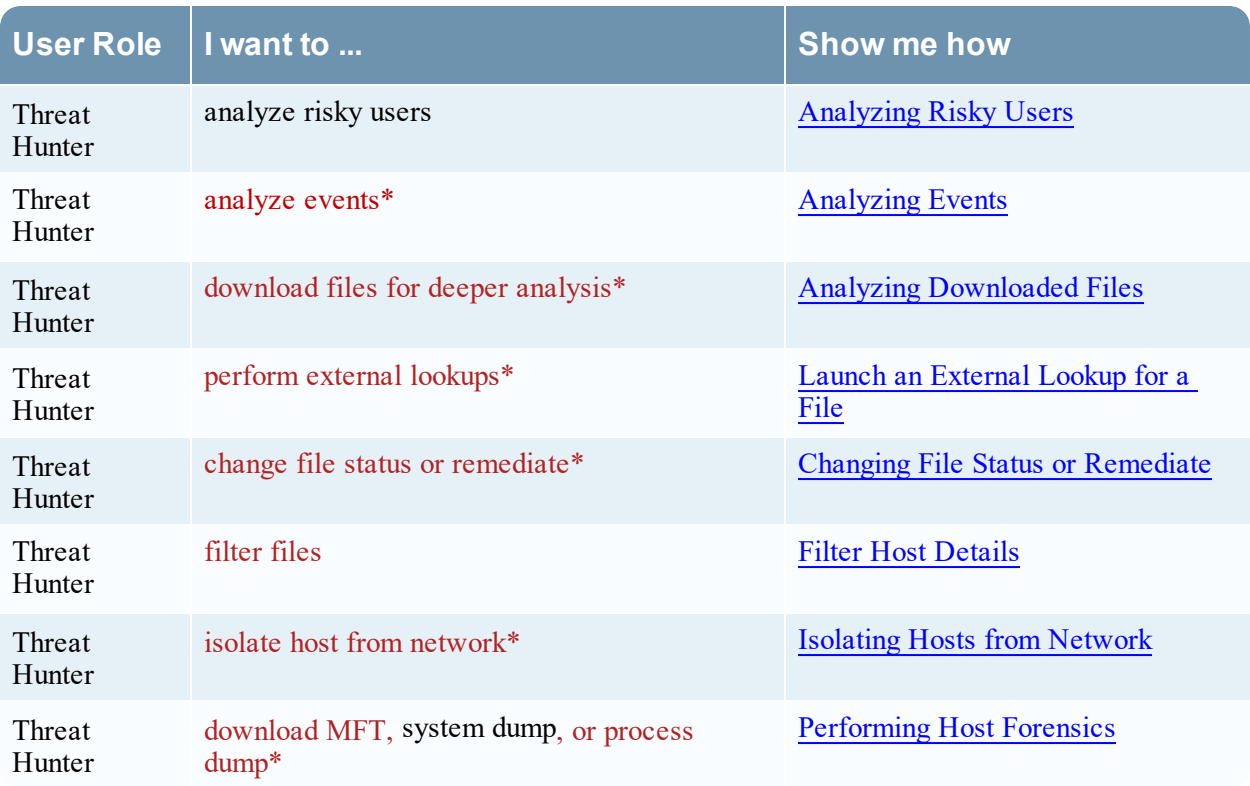

\*You can perform this task in the current view.

### Related Topics

- [Focusing](#page-13-0) on Endpoint Analysis
- [Investigating](#page-28-0) Hosts
- Analyzing [Downloaded](#page-63-0) Files
- Changing File Status or [Remediate](#page-59-0)
- [Analyzing](#page-78-0) Events
- [Performing](#page-68-0) Host Forensics
- Isolating Hosts from [Network](#page-81-0)

### Quick Look

Below is an example of the Autoruns tab:

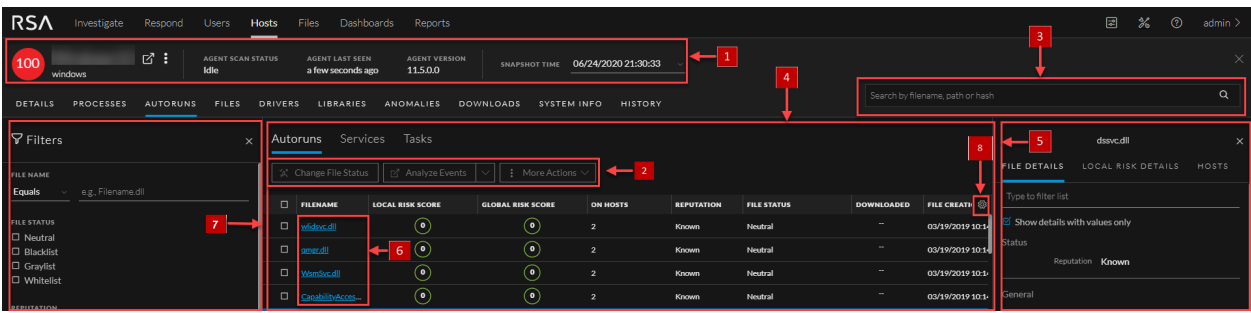

1 **Agent and Scan Details**. You can view the following agent and scan details of the selected host:

**Host name** - Name of the host. For example, WIN-ABC.

**Risk score** - Risk score of the host.

**Operating System** - Operating system on which the agent is running (Linux, Windows, or Mac).

**Agent Scan Status** - Current status of the scan - Idle, Scanning, Starting Scan, or Stopping Scan. For more information, see Scan [Hosts](#page-35-0).

**Agent Last Seen** - Time when the agent last communicated with the Endpoint server.

**Agent Version** - Version of the agent. For example, 11.3.0.0.

**More** - Provides options to:

- Start a scan for the selected hosts. For more information, see Scan [Hosts](#page-35-0).
- Extracts host attributes and endpoint data to a JSON file of the selected snapshot. For more information, see Export Host [Attributes](#page-48-0).
- Isolation host from the network. For more information, see Isolating Hosts from [Network.](#page-81-0)
- Download MFT to the server. For more information, see [Performing](#page-68-0) Host Forensics.
- Download System Dump to the server. For more information, see System and [Process](#page-72-0) [Memory](#page-72-0) Dump.

**Snapshot Time** - Lists scanned time stamps. To view the scan history, you can select the snapshot time from the drop-down menu.

2 **Actions in the toolbar:**

**Change File Status** - Provides capabilities to manage suspect and legitimate files and block malicious or infected file to prevent future execution of the file on any host. For more information, see Changing File Status or [Remediate](#page-59-0).

**Analyze Events** - Lets you investigate a particular host, IP address, username, filename, or hash to get the entire context of the activity. For more information, see [Analyzing](#page-78-0) Events.

**More Actions** - Provides options to:

- Perform external lookups.
- Download process dump to server.
- Download files to server, save a local copy, and analyze files for deeper analysis.

**Note:** You can perform some of the above actions from the right-click context menu.

3 **Search on Snapshots**. Lets you search on all snapshots (file name, file path, and SHA-256 checksum). For more information, see [Search](#page-39-0) Files on Host.

- 4 **Details Panel** Displays the following tabs: • **Autoruns** - Files that are executed at start-up. **Services** - Files that are running as a service for the selected host. <sup>l</sup> **Tasks/Cron jobs** - Files that are configured to run as scheduled tasks along with the trigger. 5 **Show/Hide Right Panel** - Displays the following properties in the right panel: **• File Details** - Displays all properties of the selected process. It is grouped as follows: **General** - General information about the file, such as file name, entropy, size, and format. **Signature** - Provides signatory information. **Hash** - Hash type of the file (MD5, SHA1, and SHA256). **Time** - Time when the file was created, modified, or accessed. **Location** - Location of the file. **Autoruns/Services/Tasks** - Details related to autrouns, services, or tasks. • Local Risk Details - Displays the alerts associated with the local risk score, such as Critical, High, Medium and All. **• Hosts** -Displays the top 100 hosts based on the risk score on which the file is present. 6 Clicking a filename lets you navigate to the Files view for further analysis. 7 **Filter Files**. You can filter files by selecting the options in the Filters panel and create filters. For more information, see Filter Host [Details.](#page-39-1)
- 8 **Settings Menu.** You can set Hosts view preferences by selecting columns from the Settings menu. For more information, see **Set Hosts [Preference](#page-48-1)**.

## **Hosts View - Files Tab**

**Note:** The information in this topic applies to RSA NetWitness® Platform Version 11.1 and later.

The Files tab displays all files on the host including the files deleted within last 30 days. To access this tab, select a host from the **Hosts** view and click the **Files** tab. By default, it displays 100 files. To display more files, click **Load More** at the bottom of the page.

#### **Workflow**

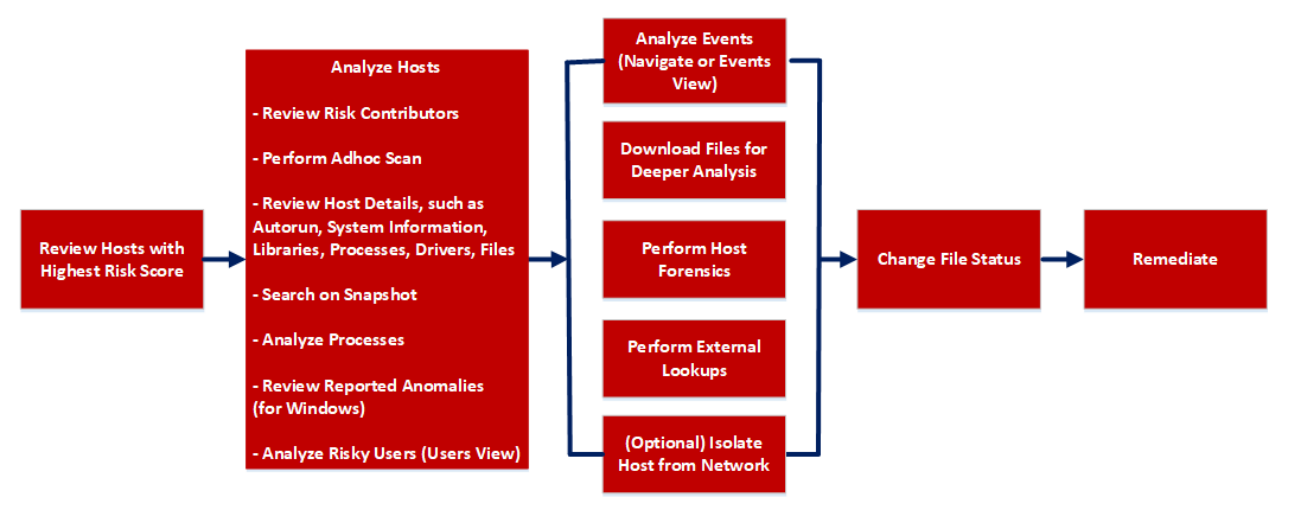

### What do you want to do?

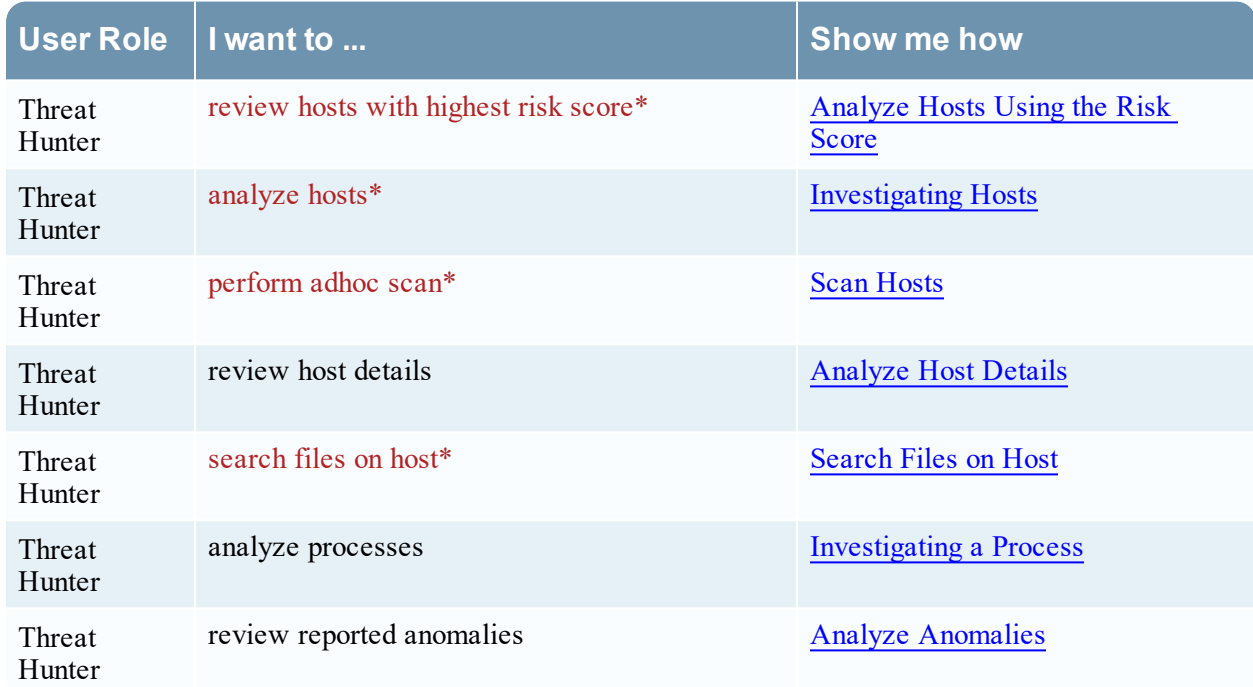

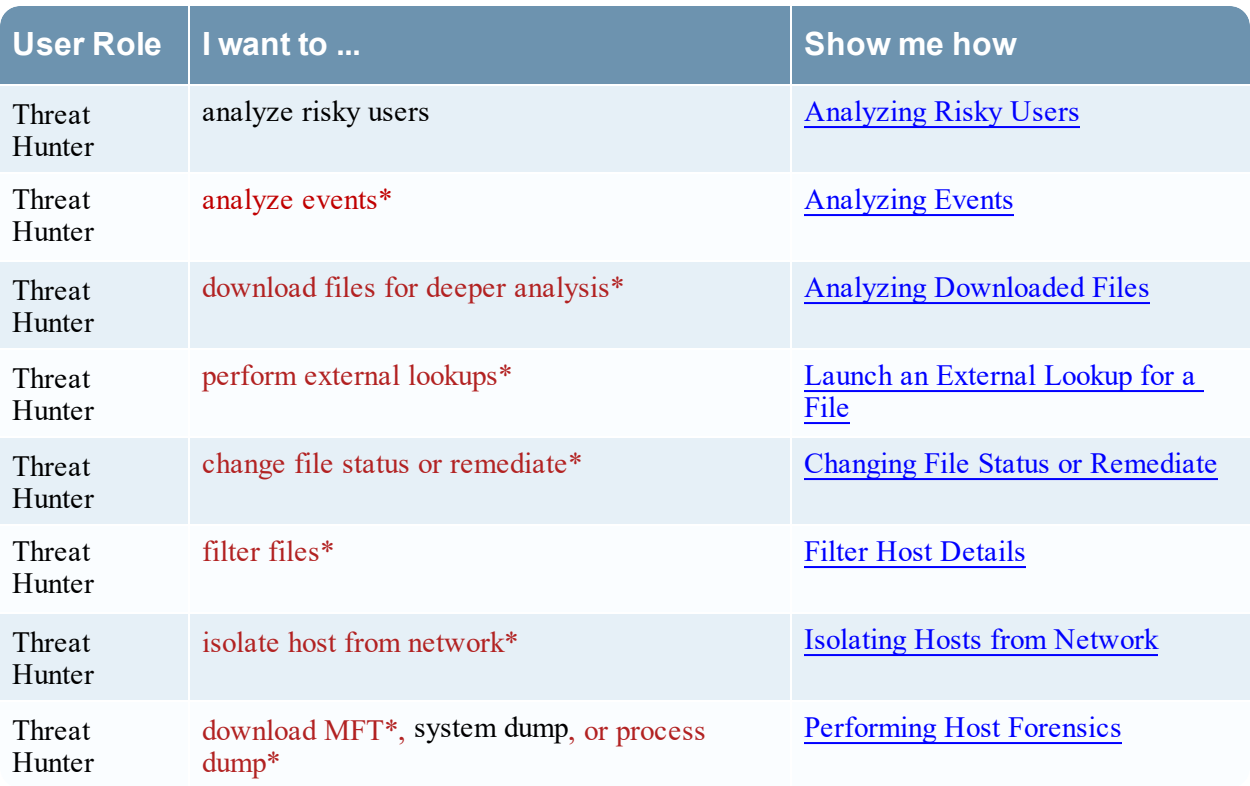

\*You can perform this task in the current view.

### Related Topics

- [Focusing](#page-13-0) on Endpoint Analysis
- [Investigating](#page-28-0) Hosts
- Analyzing [Downloaded](#page-63-0) Files
- Changing File Status or [Remediate](#page-59-0)
- [Analyzing](#page-78-0) Events
- [Performing](#page-68-0) Host Forensics
- Isolating Hosts from [Network](#page-81-0)

### Quick Look

Below is an example of the Files tab:

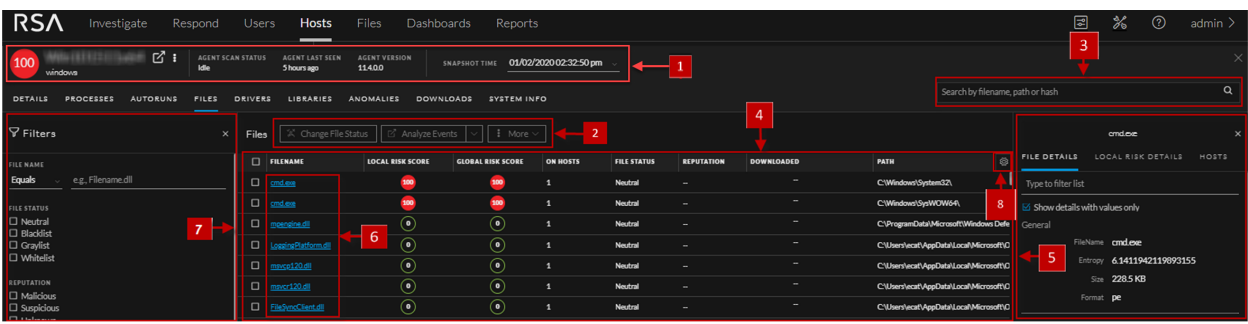

1 **Agent and Scan Details**. You can view the following agent and scan details of the selected host:

**Host name** - Name of the host. For example, WIN-ABC.

**Risk score** - Risk score of the host.

**Operating System** - Operating system on which the agent is running (Linux, Windows, or Mac).

**Agent Scan Status** - Current status of the scan - Idle, Scanning, Starting Scan, or Stopping Scan. For more information, see Scan [Hosts.](#page-35-0)

**Agent Last Seen** - Time when the agent last communicated with the Endpoint server.

**Agent Version** - Version of the agent. For example, 11.3.0.0.

**More** - Provides options to:

- Start a scan for the selected hosts. For more information, see Scan [Hosts.](#page-35-0)
- Extracts host attributes and endpoint data to a JSON file of the selected snapshot. For more information, see Export Host [Attributes.](#page-48-0)
- Isolation host from the network. For more information, see Isolating Hosts from [Network](#page-81-0).
- Download MFT to the server. For more information, see [Performing](#page-68-0) Host Forensics.
- Download System Dump to the server. For more information, see System and [Process](#page-72-0) [Memory](#page-72-0) Dump.

**Snapshot Time** - Lists scanned time stamps. To view the scan history, you can select the snapshot time from the drop-down menu.

2 **Actions in the toolbar:**

**Change File Status** - Provides capabilities to manage suspect and legitimate files and block malicious or infected file to prevent future execution of the file on any host. For more information, see Changing File Status or [Remediate.](#page-59-0)

**Analyze Events** - Lets you investigate a particular host, IP address, username, filename, or hash to get the entire context of the activity. For more information, see [Analyzing](#page-78-0) Events.

**More Actions** - Provides options to:

- Perform external lookups.
- Download files to server, save a local copy, and analyze files for deeper analysis.

**Note:** You can perform some of the above actions from the right-click context menu.

- 3 Search files on host. Lets you search the files on the host (file name, file path, and SHA-256 checksum). For more information, see Search Files on Host.
- 4 **All Files Available on Hos**t Lists all files (reported as part of scan and tracking) on the host. By default, **All Files Available on Host** toggle is enabled for Windows and Mac.
- 5 **Details Panel** Displays information, such as filename, local risk score, global risk score, on hosts, reputation status, file status, package details and others.
- 6 **Show/Hide Right Panel** Displays the following properties in the right panel:
	- File Details Displays all properties of the selected process. It is grouped as follows: **General** - General information about the file, such as file name, entropy, size, and format. **Signature** - Provides signatory information.

**Hash** - Hash type of the file (MD5, SHA1, and SHA256).

**Time** - Time when the file was created, modified, or accessed.

**Location** - Location of the file.

- Local Risk Details Displays the alerts associated with the local risk score, such as Critical, High, Medium and All.
- Hosts Displays the top 100 hosts based on the risk score on which the file is present.
- 7 Clicking a filename lets you navigate to the Files view for further analysis.
- 8 **Filter Files**. You can filter files by selecting the options in the Filters panel and create filters.

**Note:** In the **Deleted** column, a trash icon appears next to the deleted file. The **Deleted** column is not displayed if you disable **All Files Available On Host**.

For more information, see Filter Host [Details](#page-39-1).

9 **Settings Menu.** You can set Hosts view preferences by selecting columns from the Settings menu. For more information, see Set Hosts [Preference.](#page-48-1)

## **Hosts View - Drivers Tab**

**Note:** The information in this topic applies to RSA NetWitness® Platform Version 11.1 and later.

The Drivers tab lists the drivers running on the hosts at the time of scan. To access this tab, select a host from the **Hosts** view and click the **Drivers** tab.

#### **Workflow**

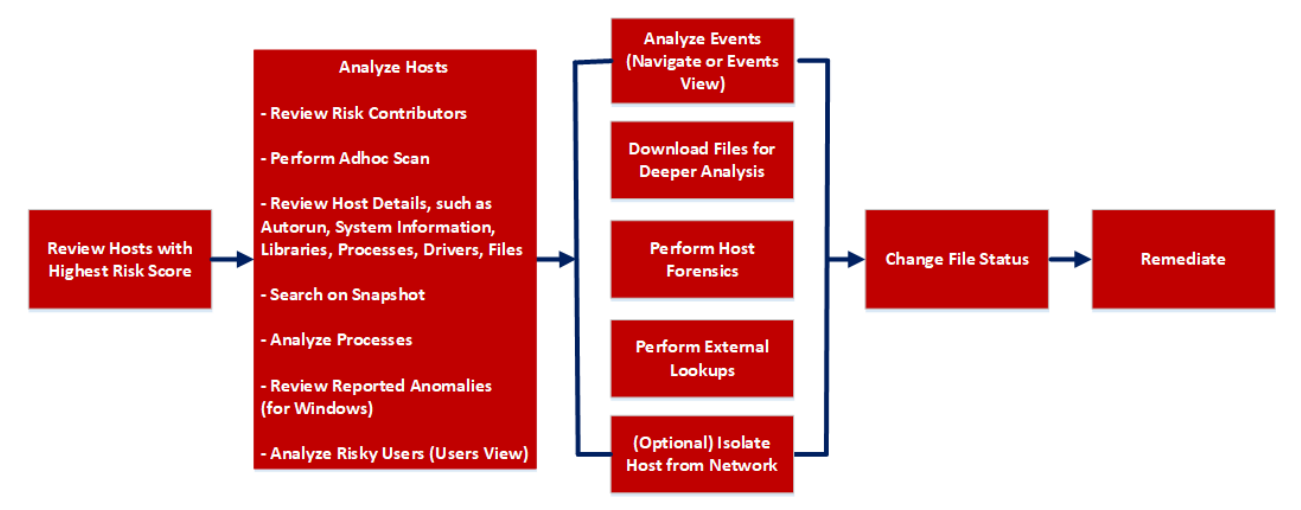

### What do you want to do?

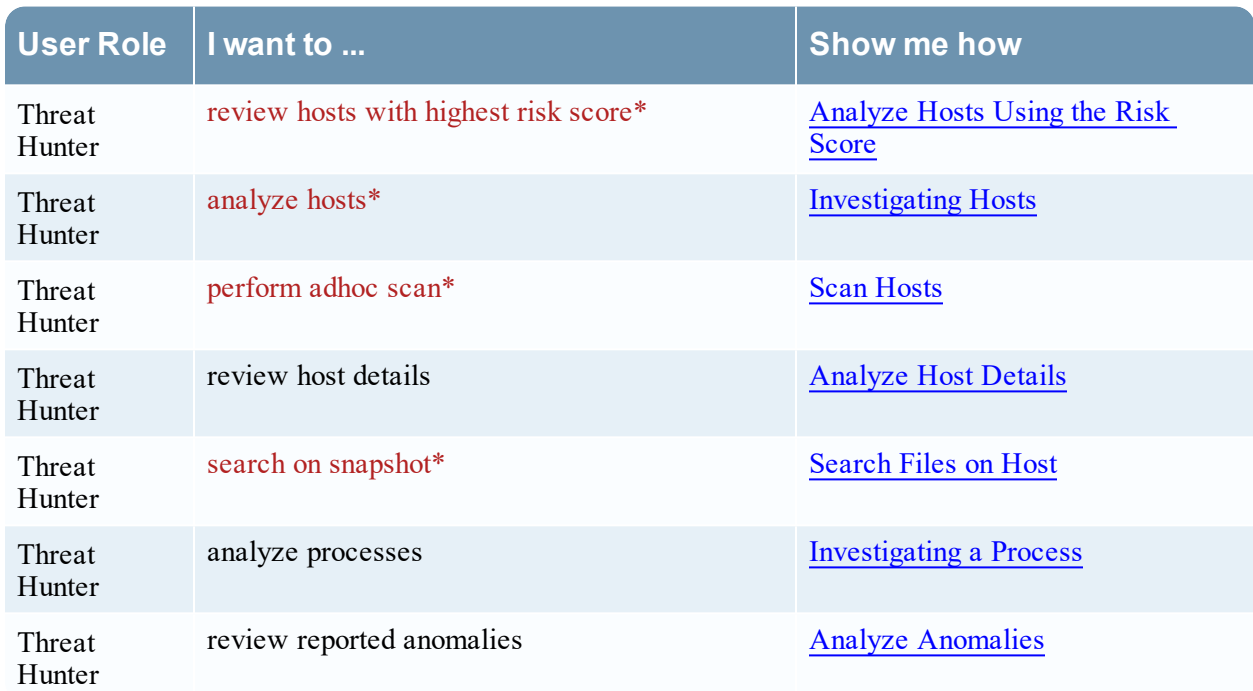

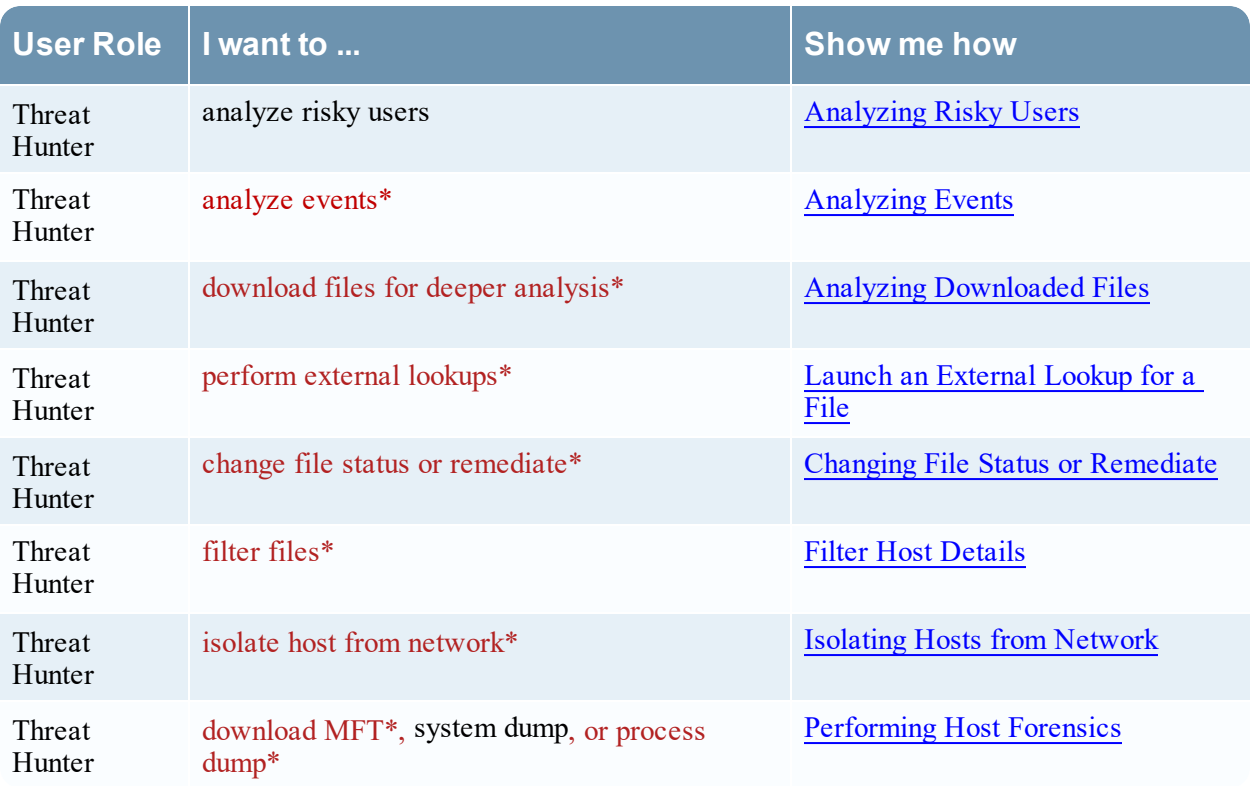

\*You can perform this task in the current view.

### Related Topics

- [Focusing](#page-13-0) on Endpoint Analysis
- [Investigating](#page-28-0) Hosts
- Analyzing [Downloaded](#page-63-0) Files
- Changing File Status or [Remediate](#page-59-0)
- [Analyzing](#page-78-0) Events
- [Performing](#page-68-0) Host Forensics
- Isolating Hosts from [Network](#page-81-0)

### Quick Look

Below is an example of the Drivers tab:

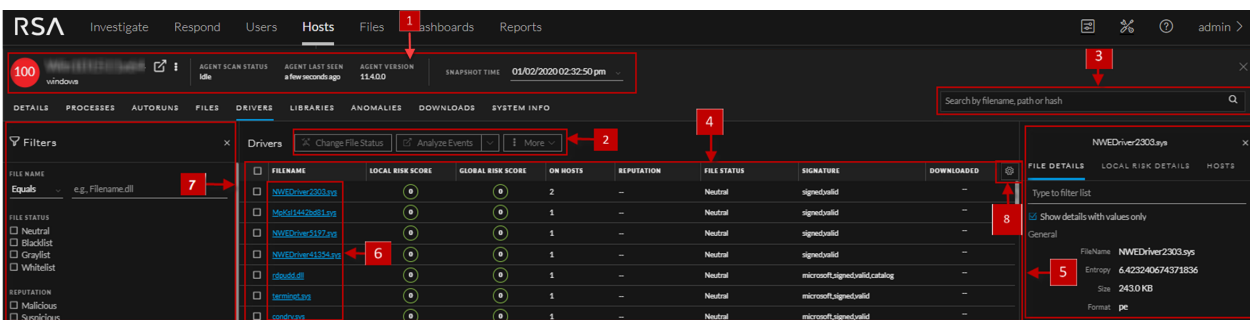

1 **Agent and Scan Details**. You can view the following agent and scan details of the selected host:

**Host name** - Name of the host. For example, WIN-ABC.

**Risk score** - Risk score of the host.

**Operating System** - Operating system on which the agent is running (Linux, Windows, or Mac).

**Agent Scan Status** - Current status of the scan - Idle, Scanning, Starting Scan, or Stopping Scan. For more information, see Scan [Hosts](#page-35-0).

**Agent Last Seen** - Time when the agent last communicated with the Endpoint server.

**Agent Version** - Version of the agent. For example, 11.3.0.0.

**More** - Provides options to:

- Start a scan for the selected hosts. For more information, see Scan [Hosts](#page-35-0).
- Extracts host attributes and endpoint data to a JSON file of the selected snapshot. For more information, see Export Host [Attributes](#page-48-0).
- Isolation host from the network. For more information, see Isolating Hosts from [Network.](#page-81-0)
- Download MFT to the server. For more information, see [Performing](#page-68-0) Host Forensics.
- Download System Dump to the server. For more information, see System and [Process](#page-72-0) [Memory](#page-72-0) Dump.

**Snapshot Time** - Lists scanned time stamps. To view the scan history, you can select the snapshot time from the drop-down menu.

2 **Actions in the toolbar:**

**Change File Status** - Provides capabilities to manage suspect and legitimate files and block malicious or infected file to prevent future execution of the file on any host. For more information, see Changing File Status or [Remediate](#page-59-0).

**Analyze Events** - Lets you investigate a particular host, IP address, username, filename, or hash to get the entire context of the activity. For more information, see [Analyzing](#page-78-0) Events.

**More** - Provides options to:

- Perform external lookups.
- Download files to server, save a local copy, and analyze files for deeper analysis.

**Note:** You can perform some of the above actions from the right-click context menu.

3 **Search on Snapshots**. Lets you search on all snapshots (file name, file path, and SHA-256 checksum). For more information, see [Search](#page-39-0) Files on Host.

4 **Details Panel** - Displays information, such as filename, local risk score, global risk score, on hosts, reputation status, file status, and others.

- 5 **Show/Hide Right Panel** Displays the following properties in the right panel:
	- **File Details** Displays all properties of the selected process. It is grouped as follows: **General** - General information about the file, such as file name, entropy, size, and format. **Signature** - Provides signatory information.

**Hash** - Hash type of the file (MD5, SHA1, and SHA256).

**Time** - Time when the file was created, modified, or accessed.

**Location** - Location of the file.

**Image** - Loaded image.

- Local Risk Details Displays the alerts associated with the local risk score, such as Critical, High, Medium and All.
- <sup>l</sup> **Hosts** Displays the top 100 hosts based on the risk score on which the file is present.
- 6 Clicking a filename lets you navigate to the Files view for further analysis.
- 7 **Filter Files**. You can filter files by selecting the options in the Filters panel and create filters. For more information, see Filter Host [Details.](#page-39-1)
- 8 **Settings Menu.** You can set Hosts view preferences by selecting columns from the Settings menu. For more information, see Set Hosts [Preference](#page-48-1).

## **Hosts View - Libraries Tab**

**Note:** The information in this topic applies to RSA NetWitness® Platform Version 11.1 and later.

The Libraries tab lists the libraries loaded at the time of scan. To access this tab, select a host from the **Hosts** view and click the **Libraries** tab.

#### **Workflow**

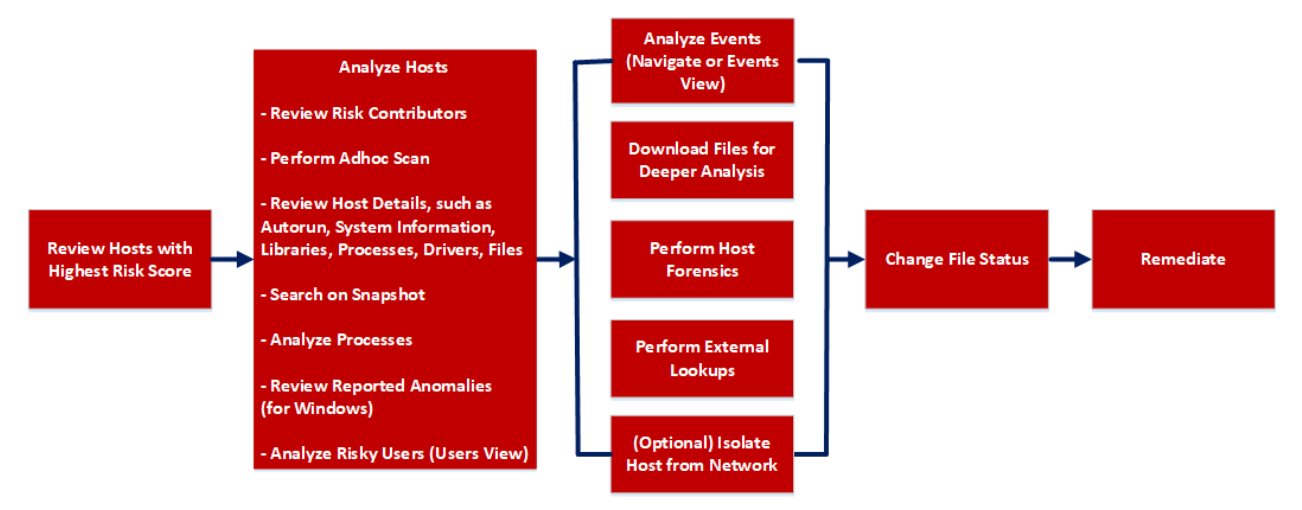

## What do you want to do?

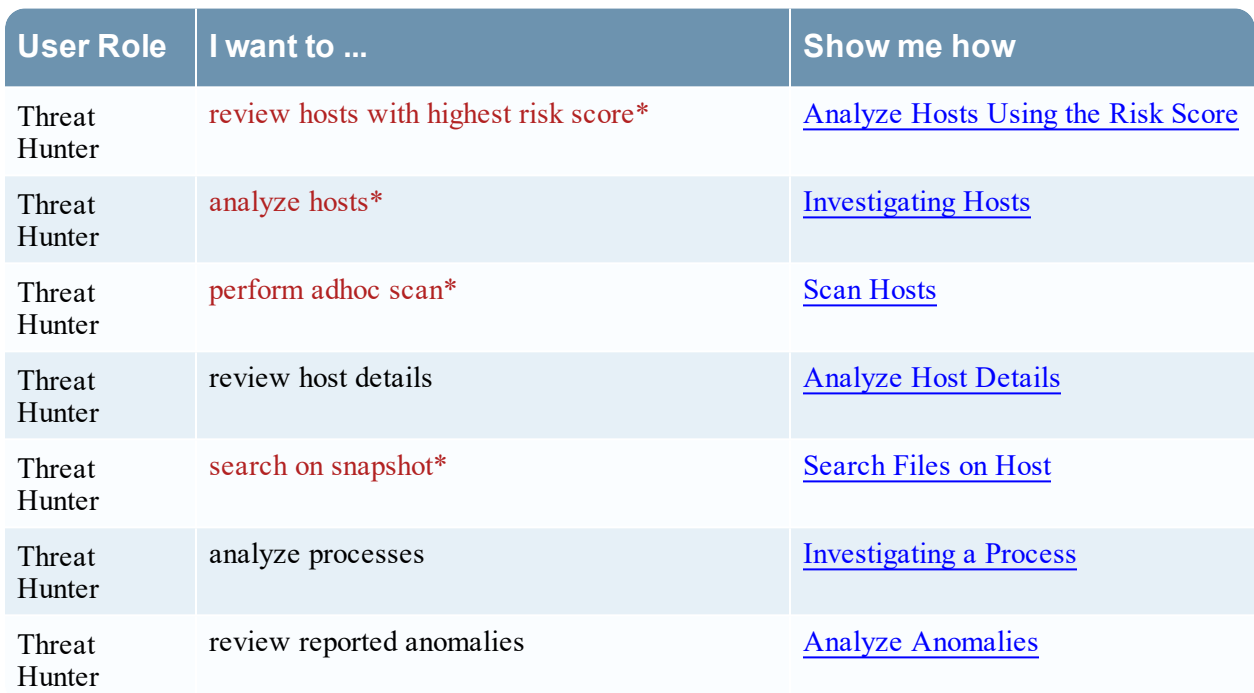

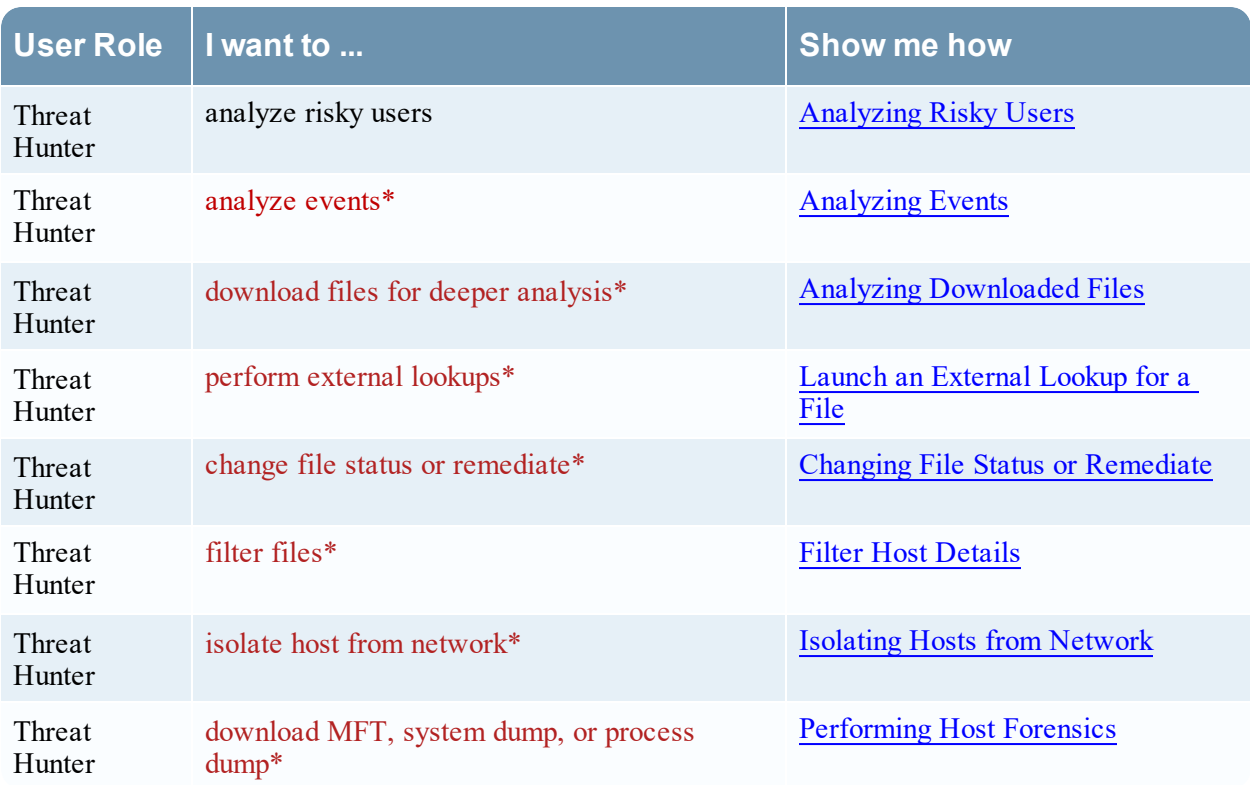

\*You can perform this task in the current view.

### Related Topics

- [Focusing](#page-13-0) on Endpoint Analysis
- [Investigating](#page-28-0) Hosts
- Analyzing [Downloaded](#page-63-0) Files
- Changing File Status or [Remediate](#page-59-0)
- [Analyzing](#page-78-0) Events
- [Performing](#page-68-0) Host Forensics
- Isolating Hosts from [Network](#page-81-0)

## Quick Look

Below is an example of the Libraries tab:

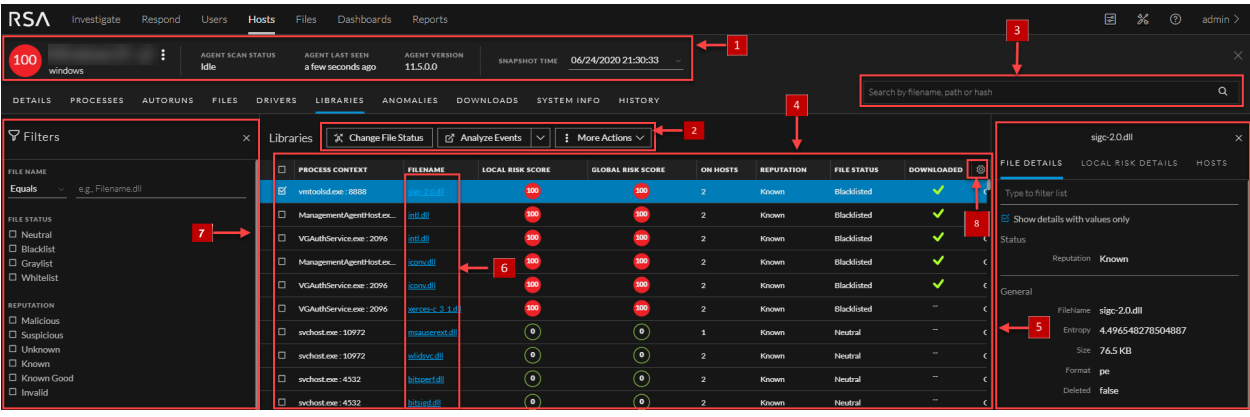

1 **Agent and Scan Details**. You can view the following agent and scan details of the selected host:

**Host name** - Name of the host. For example, WIN-ABC.

**Risk score** - Risk score of the host.

**Operating System** - Operating system on which the agent is running (Linux, Windows, or Mac).

**Agent Scan Status** - Current status of the scan - Idle, Scanning, Starting Scan, or Stopping Scan. For more information, see Scan [Hosts](#page-35-0).

**Agent Last Seen** - Time when the agent last communicated with the Endpoint server.

**Agent Version** - Version of the agent. For example, 11.3.0.0.

**More** - Provides options to:

- Start a scan for the selected hosts. For more information, see Scan [Hosts](#page-35-0).
- Extracts host attributes and endpoint data to a JSON file of the selected snapshot. For more information, see Export Host [Attributes](#page-48-0).
- Isolation host from the network. For more information, see Isolating Hosts from [Network.](#page-81-0)
- Download MFT to the server. For more information, see [Performing](#page-68-0) Host Forensics.
- Download System Dump to the server. For more information, see System and [Process](#page-72-0) [Memory](#page-72-0) Dump.

**Snapshot Time** - Lists scanned time stamps. To view the scan history, you can select the snapshot time from the drop-down menu.

#### 2 **Actions in the toolbar:**

**Change File Status** - Provides capabilities to manage suspect and legitimate files and block malicious or infected file to prevent future execution of the file on any host. For more information, see Changing File Status or [Remediate](#page-59-0).

**Analyze Events** - Lets you investigate a particular host, IP address, username, filename, or hash to get the entire context of the activity. For more information, see [Analyzing](#page-78-0) Events.

**More Actions** - Provides options to:

- Perform external lookups.
- Download process dump to server.
- Download files to server, save a local copy, and analyze files for deeper analysis.

**Note:** You can perform some of the above actions from the right-click context menu.

- 3 **Search on Snapshots**. Lets you search on all snapshots (file name, file path, and SHA-256 checksum). For more information, see [Search](#page-39-0) Files on Host.
- 4 **Details Panel** Displays information, such as process context, filename, local risk score, global risk score, on hosts, reputation status, file status, and others.
- 5 **Show/Hide Right Panel** Displays the following properties in the right panel:
	- <sup>l</sup> **File Details** Displays all properties of the selected process. It is grouped as follows:
		- **General** General information about the file, such as file name, entropy, size, and format.

**Signature** - Provides signatory information.

**Hash** - Hash type of the file (MD5, SHA1, and SHA256).

**Time** - Time when the file was created, modified, or accessed.

**Location** - Location of the file.

**Process** - Details of the process, such as image size and PID.

- Local Risk Details Displays the alerts associated with the local risk score, such as Critical, High, Medium and All.
- **Hosts** Displays the top 100 hosts based on the risk score on which the file is present.
- 6 Clicking a filename lets you navigate to the Files view for further analysis.
- 7 **Filter Files**. You can filter files by selecting the options in the Filters panel and create filters. For more information, see **Filter Host Details**.
- 8 **Settings Menu.** You can set Hosts view preferences by selecting columns from the Settings menu. For more information, see Set Hosts [Preference](#page-48-1).

# **Hosts View - Anomalies Tab**

**Note:** The information in this topic applies to RSA NetWitness® Platform Version 11.3 and later.

The Anomalies panel provides a list of image hooks, suspicious threads, kernel hooks, and registry discrepancies running on the host. To access this tab, select a host from the **Hosts** view and click the **Anomalies** tab.

#### **Workflow**

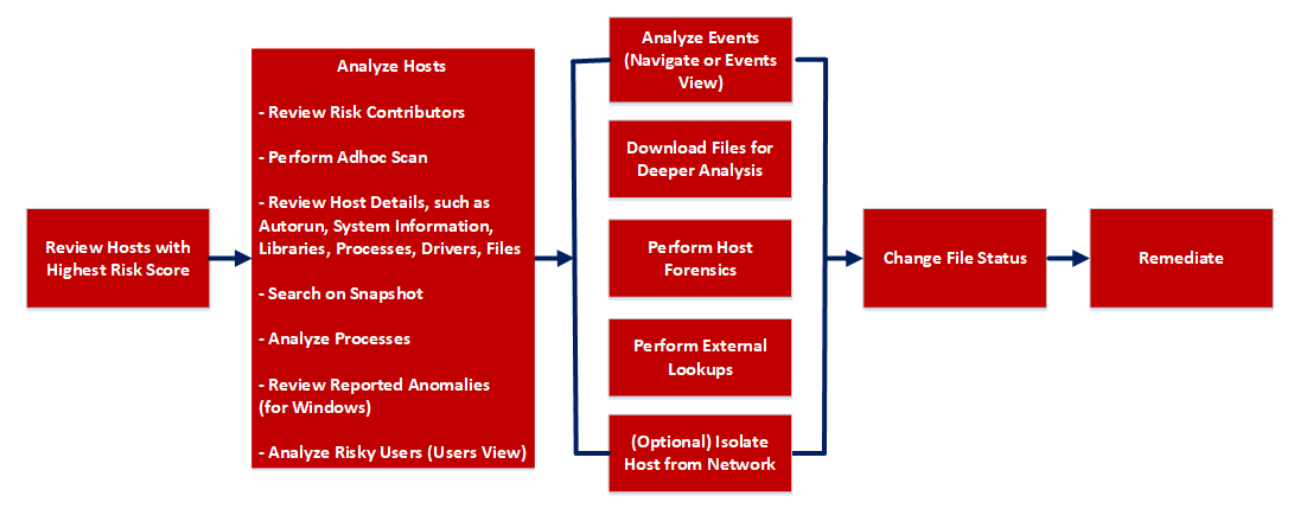

### What do you want to do?

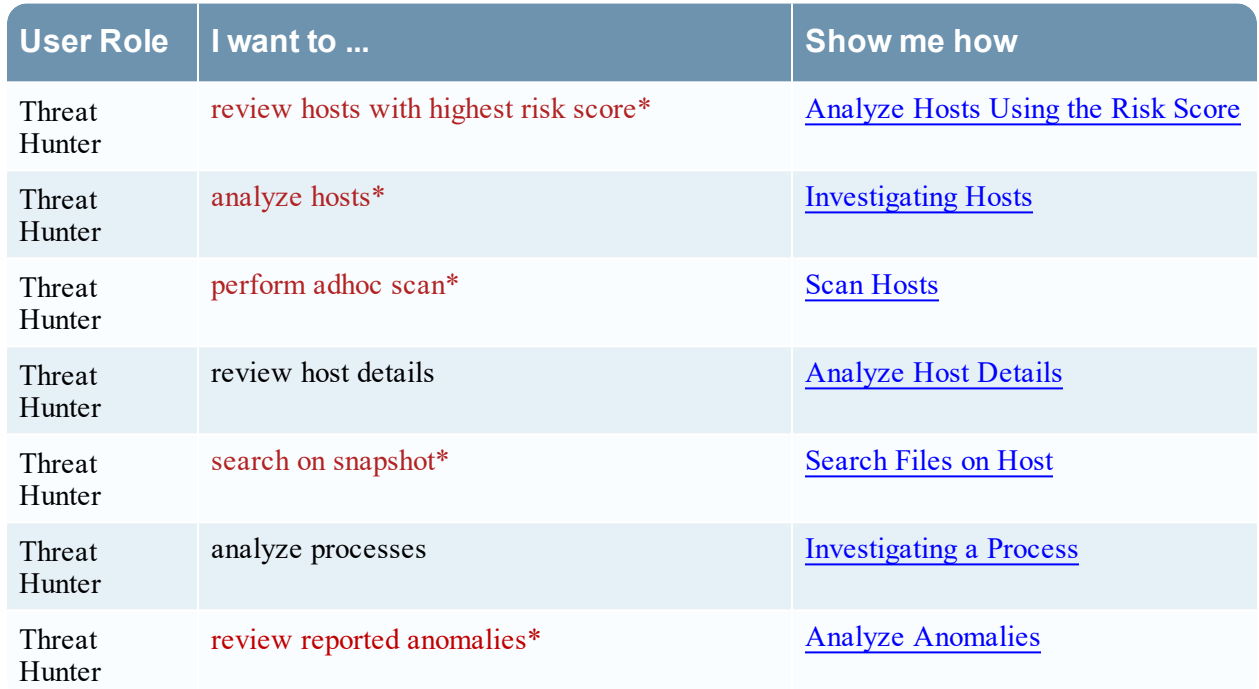

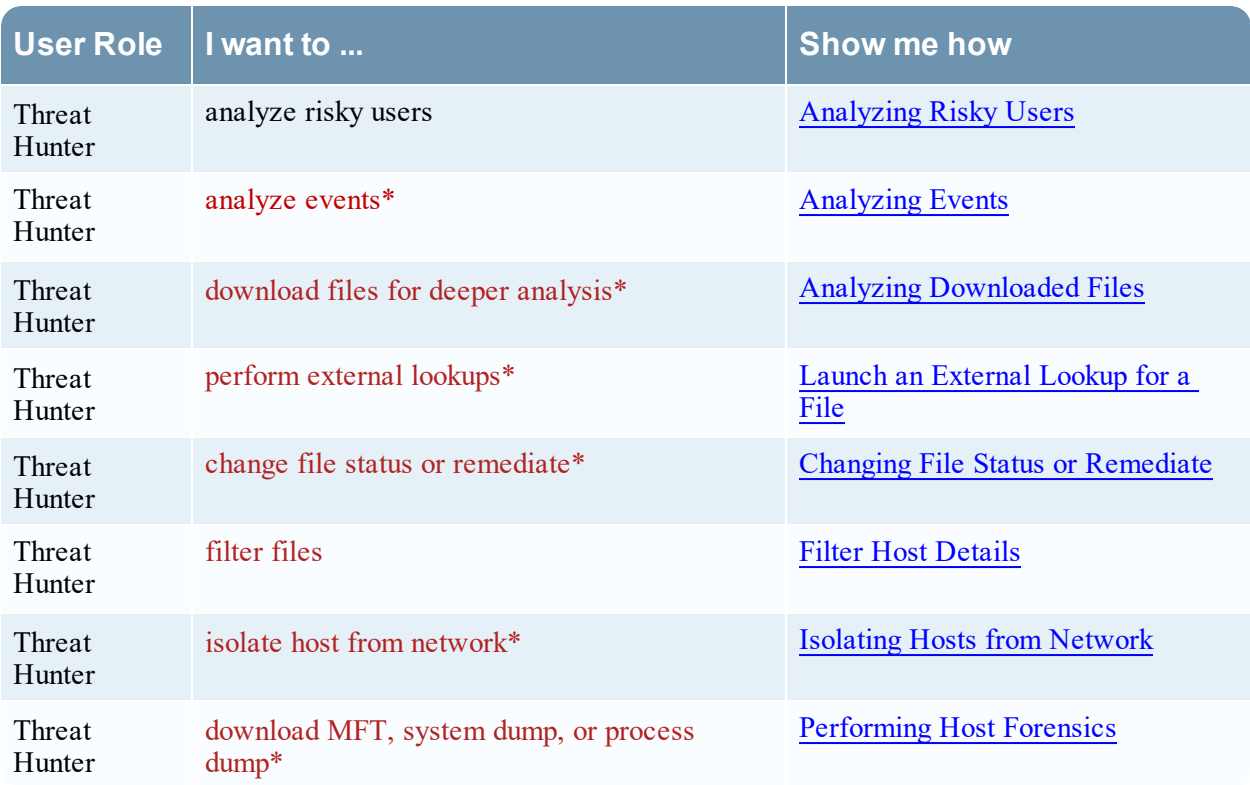

\*You can perform this task in the current view.

### Related Topics

- [Focusing](#page-13-0) on Endpoint Analysis
- [Investigating](#page-28-0) Hosts
- Analyzing [Downloaded](#page-63-0) Files
- Changing File Status or [Remediate](#page-59-0)
- [Analyzing](#page-78-0) Events
- [Performing](#page-68-0) Host Forensics
- Isolating Hosts from [Network](#page-81-0)

## Quick Look

Below is an example of the Anomalies tab:

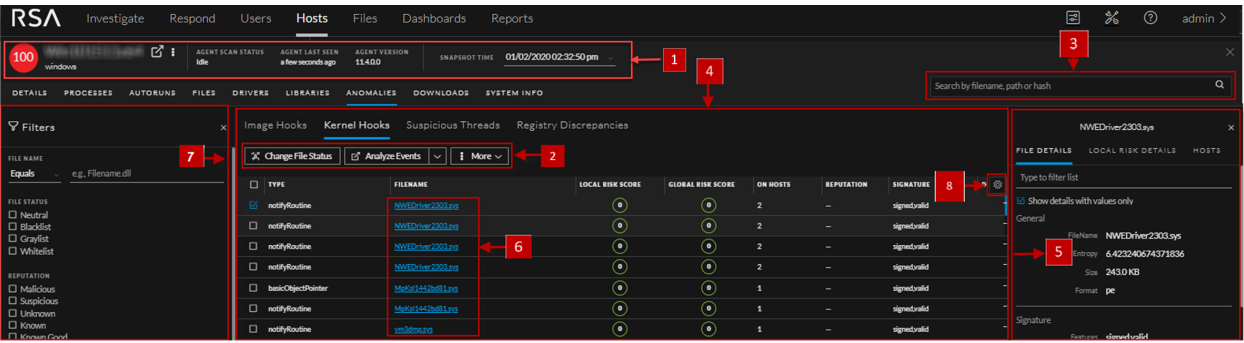

1 **Agent and Scan Details**. You can view the following agent and scan details of the selected host:

**Host name** - Name of the host. For example, WIN-ABC.

**Risk score** - Risk score of the host.

**Operating System** - Operating system on which the agent is running (Linux, Windows, or Mac).

**Agent Scan Status** - Current status of the scan - Idle, Scanning, Starting Scan, or Stopping Scan. For more information, see Scan [Hosts](#page-35-0).

**Agent Last Seen** - Time when the agent last communicated with the Endpoint server.

**Agent Version** - Version of the agent. For example, 11.3.0.0.

**More** - Provides options to:

- Start a scan for the selected hosts. For more information, see Scan [Hosts](#page-35-0).
- Extracts host attributes and endpoint data to a JSON file of the selected snapshot. For more information, see Export Host [Attributes](#page-48-0).
- Isolation host from the network. For more information, see Isolating Hosts from [Network.](#page-81-0)
- Download MFT to the server. For more information, see [Performing](#page-68-0) Host Forensics.
- Download System Dump to the server. For more information, see System and [Process](#page-72-0) [Memory](#page-72-0) Dump.

**Snapshot Time** - Lists scanned time stamps. To view the scan history, you can select the snapshot time from the drop-down menu.

#### 2 **Actions in the toolbar:**

**Change File Status** - Provides capabilities to manage suspect and legitimate files and block malicious or infected file to prevent future execution of the file on any host. For more information, see Changing File Status or [Remediate](#page-59-0).

**Analyze Events** - Lets you investigate a particular host, IP address, username, filename, or hash to get the entire context of the activity. For more information, see [Analyzing](#page-78-0) Events.

**More** - Provides options to:

- Perform external lookups.
- Download process dump to server.
- Download files to server, save a local copy, and analyze files for deeper analysis.

**Note:** You can perform some of the above actions from the right-click context menu.

3 **Search on Snapshots**. Lets you search on all snapshots (file name, file path, and SHA-256 checksum). For more information, see [Search](#page-39-0) Files on Host.

- 4 **Details Panel** Displays the following tabs:
	- Image [Hooks](#page-129-0)
	- [Kernel](#page-129-1) Hooks
	- [Suspicious](#page-130-0) Threads
	- Registry [Discrepancies](#page-130-1)

5 **Show/Hide Right Panel** - Displays the following properties in the right panel:

<sup>l</sup> **File Details** - Displays all properties of the selected process. It is grouped as follows:

**General** - General information about the file, such as file name, entropy, size, and format.

**Signature** - Provides signatory information.

**Hash** - Hash type of the file (MD5, SHA1, and SHA256).

**Time** - Time when the file was created, modified, or accessed.

**Location** - Location of the file.

**Image Hooks/Kernel Hooks/Suspicious Threads/Registry Discrepancies** - Details related to image hooks, kernel hooks, suspicious threads, or registry discrepancies.

- Local Risk Details Displays the alerts associated with the local risk score, such as Critical, High, Medium and All.
- <sup>l</sup> **Hosts** Displays the top 100 hosts based on the risk score on which the file is present.
- 6 Clicking a filename lets you navigate to the Files view for further analysis.
- 7 **Filter Files**. You can filter files by selecting the options in the Filters panel and create filters. For more information, see **Filter Host Details**.

8 **Settings Menu.** You can set Hosts view preferences by selecting columns from the Settings menu. For more information, see Set Hosts [Preference.](#page-48-1)

#### <span id="page-129-0"></span>**Image Hooks**

Image hooks found in executable image are displayed in the following columns.

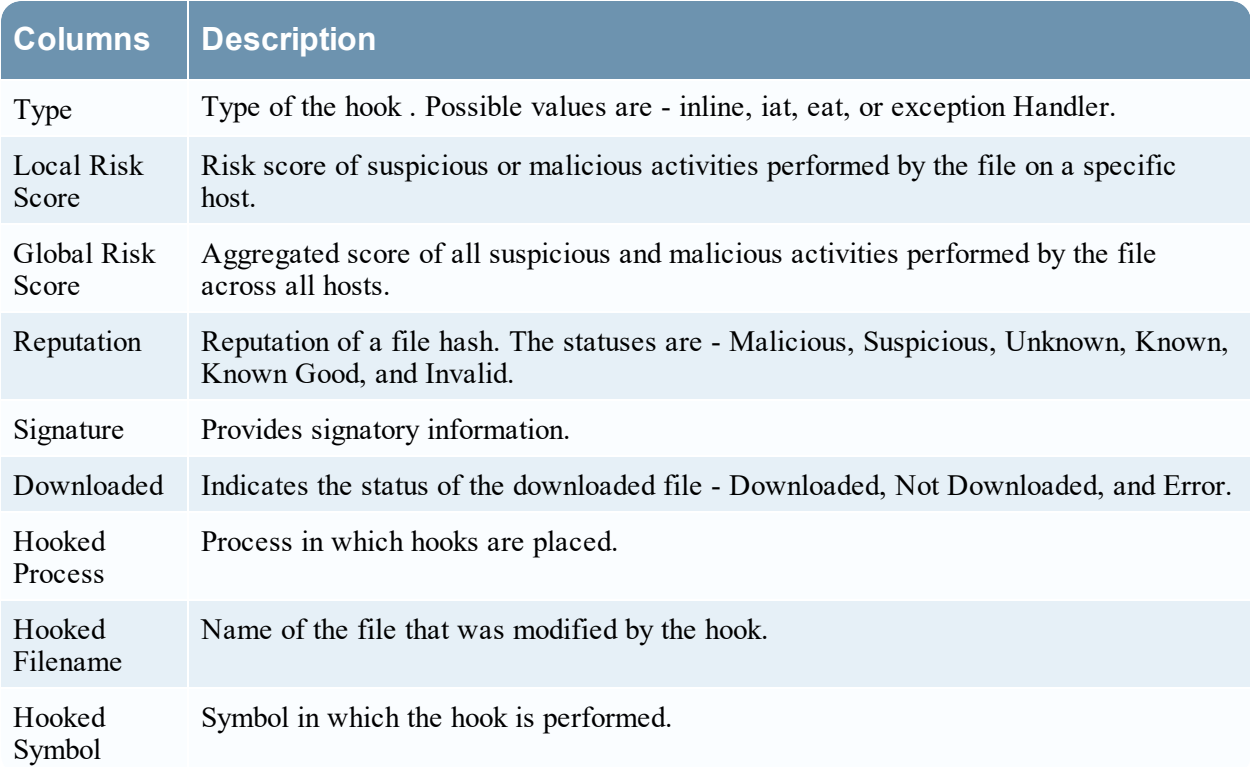

#### <span id="page-129-1"></span>**Kernel Hooks**

Hooks found on kernel objects are displayed in the following columns.

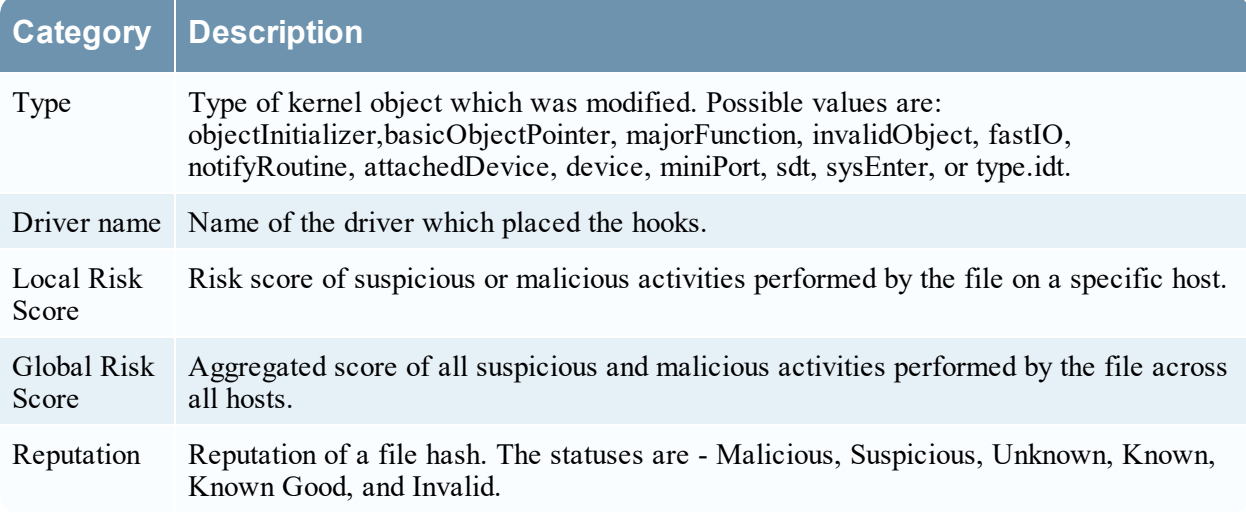

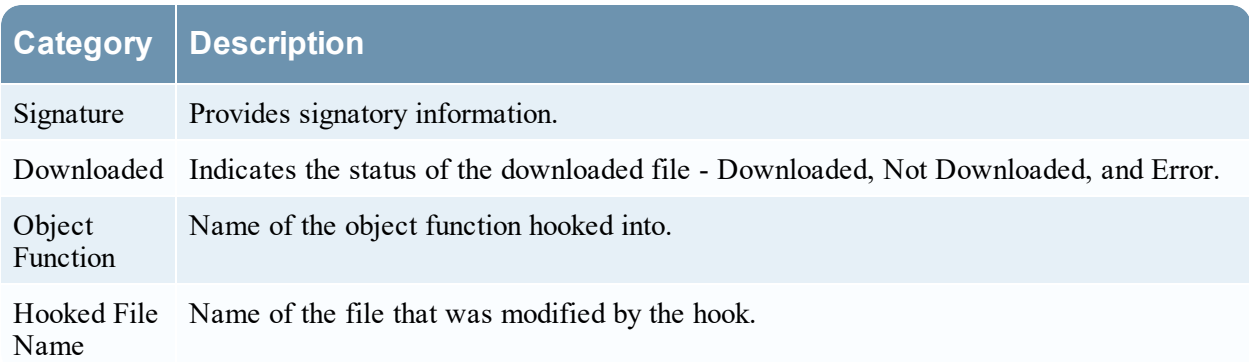

#### <span id="page-130-0"></span>**Suspicious Threads**

Threads whose service table was hooked are displayed in the following columns.

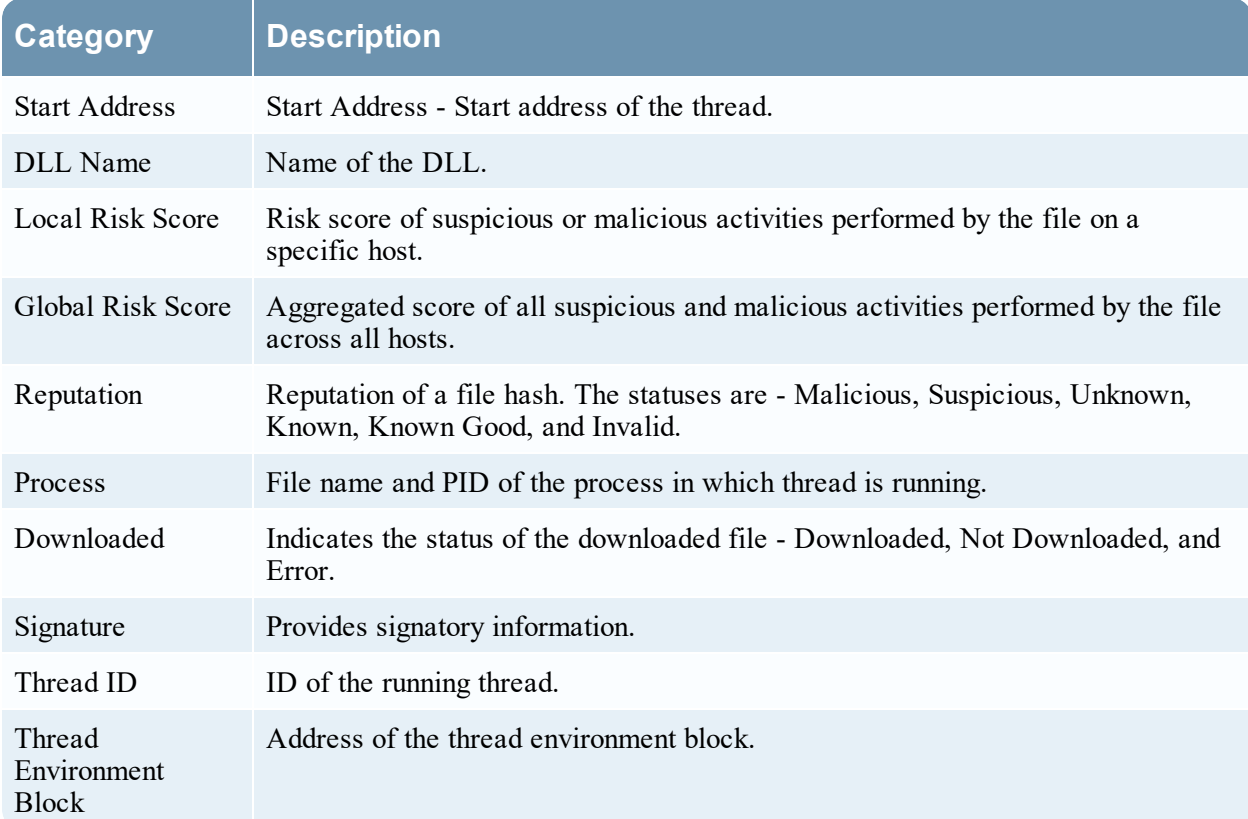

#### <span id="page-130-1"></span>**Registry Discrepancies**

Configuration settings and options on Microsoft Windows operating systems that are stored are displayed in the following columns.

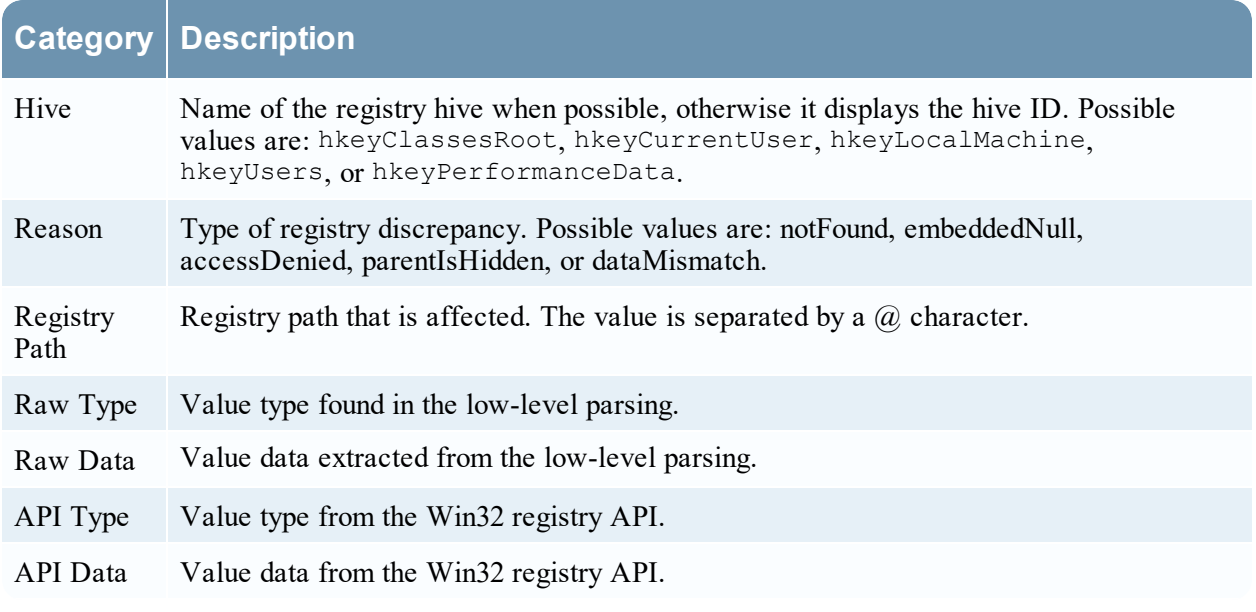

## **Hosts View - Downloads Tab**

**Note:** The information in this topic applies to RSA NetWitness® Platform Version 11.4 and later.

The Downloads tab provides information about all downloads (MFT, files, system dump, and process dump) performed on the host. To access this tab, select a host from the **Hosts** view and click the **Downloads** tab.

#### **Workflow**

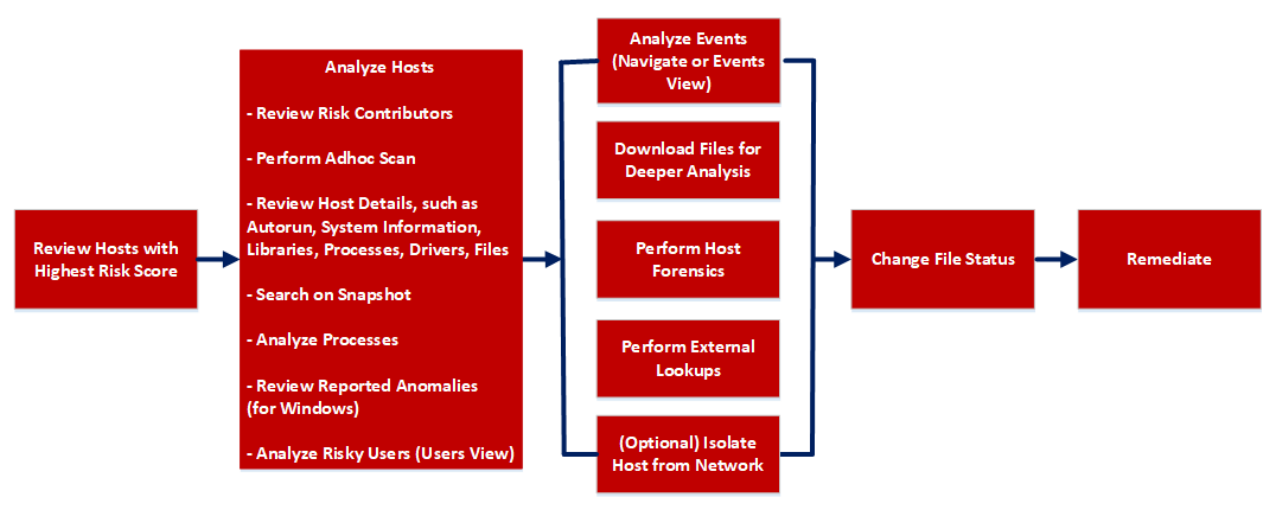

## What do you want to do?

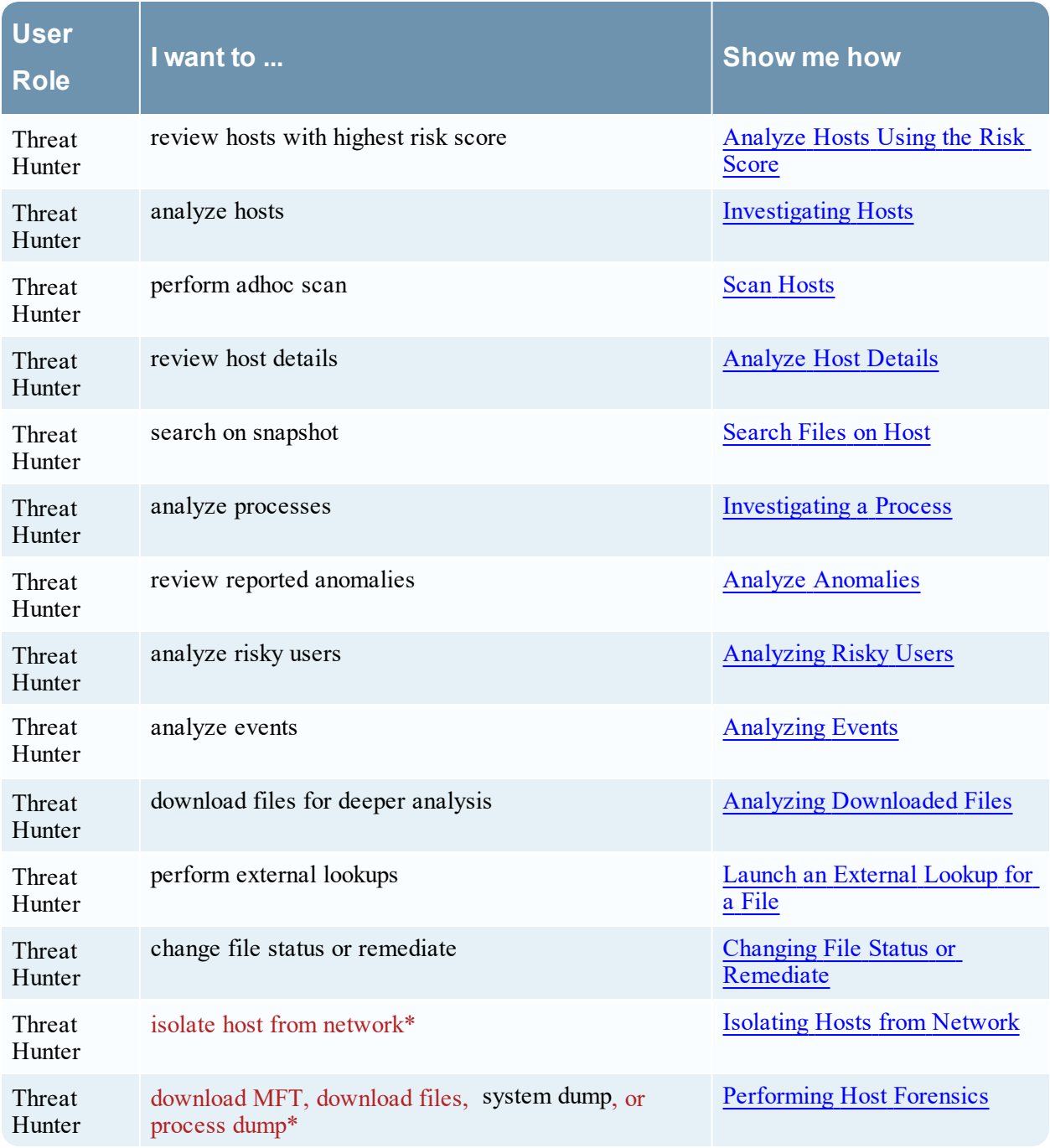

\*You can perform this task in the current view.

### Related Topics

- [Focusing](#page-13-0) on Endpoint Analysis
- [Investigating](#page-28-0) Hosts
- [Performing](#page-68-0) Host Forensics
- Isolating Hosts from [Network](#page-81-0)

#### Quick Look

Below is an example of the Downloads tab:

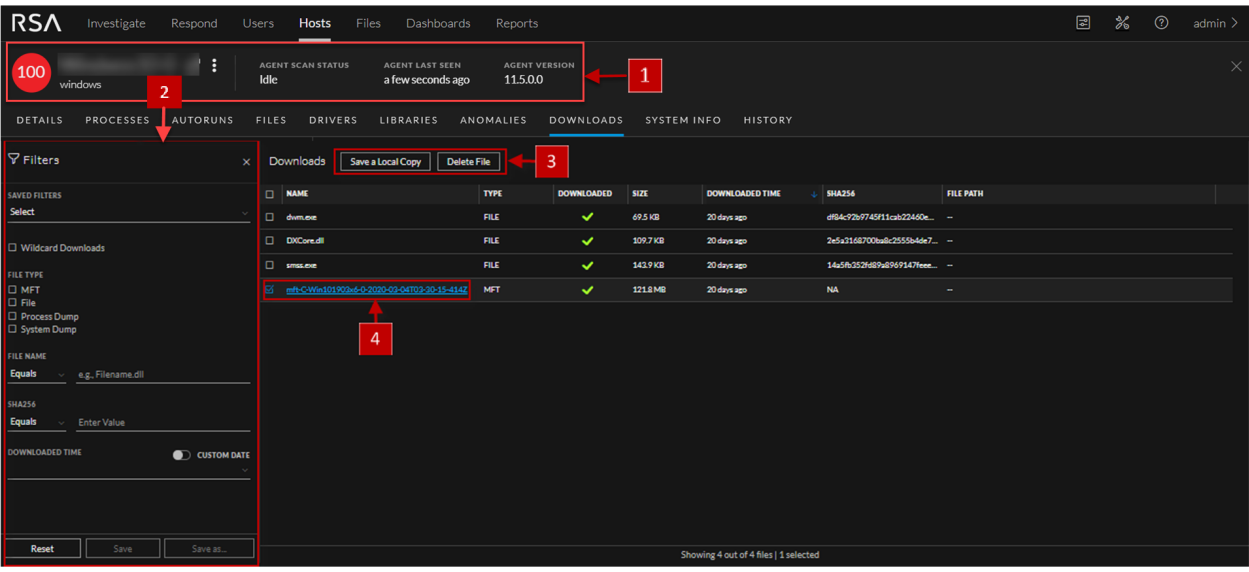

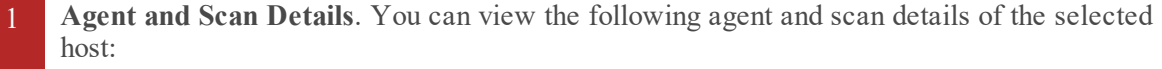

**Host name** - Name of the host. For example, WIN-ABC.

**Risk score** - Risk score of the host.

**Operating System** - Operating system on which the agent is running (Linux, Windows, or Mac).

**Agent Scan Status** - Current status of the scan - Idle, Scanning, Starting Scan, or Stopping Scan. For more information, see Scan [Hosts.](#page-35-0)

**Agent Last Seen** - Time when the agent last communicated with the Endpoint server.

**Agent Version** - Version of the agent. For example, 11.3.0.0.

**More** - Provides options to:

- Start a scan for the selected hosts. For more information, see Scan [Hosts.](#page-35-0)
- Extracts host attributes and endpoint data to a JSON file of the selected snapshot. For more information, see Export Host [Attributes](#page-48-0).
- Isolation host from the network. For more information, see Isolating Hosts from [Network.](#page-81-0)
- Download MFT to the server. For more information, see [Performing](#page-68-0) Host Forensics.
- [Download](#page-74-0) files to the server. For more information, see Download Files Using Full Path or [Wildcard](#page-74-0).
- Download System Dump to the server. For more information, see System and [Process](#page-72-0) [Memory](#page-72-0) Dump.
- 2 **Filter Files**. You can filter downloaded files by selecting the options in the Filters panel and create filters. For more information, see [Performing](#page-68-0) Host Forensics.
- 3 **Actions in the toolbar: Save a Local Copy** - Lets you retrieve the downloaded MFT and save it to your local file system for further analysis.

**Delete File** - Deletes the downloaded MFT from the server.

For more information, see [Performing](#page-68-0) Host Forensics.

4 **View MFT Details**. Click the filename to view the MFT details. For more information, see MFT [Viewer](#page-135-0).

The table displays the following information:

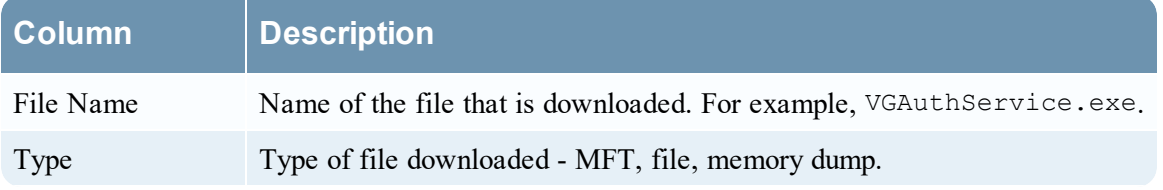

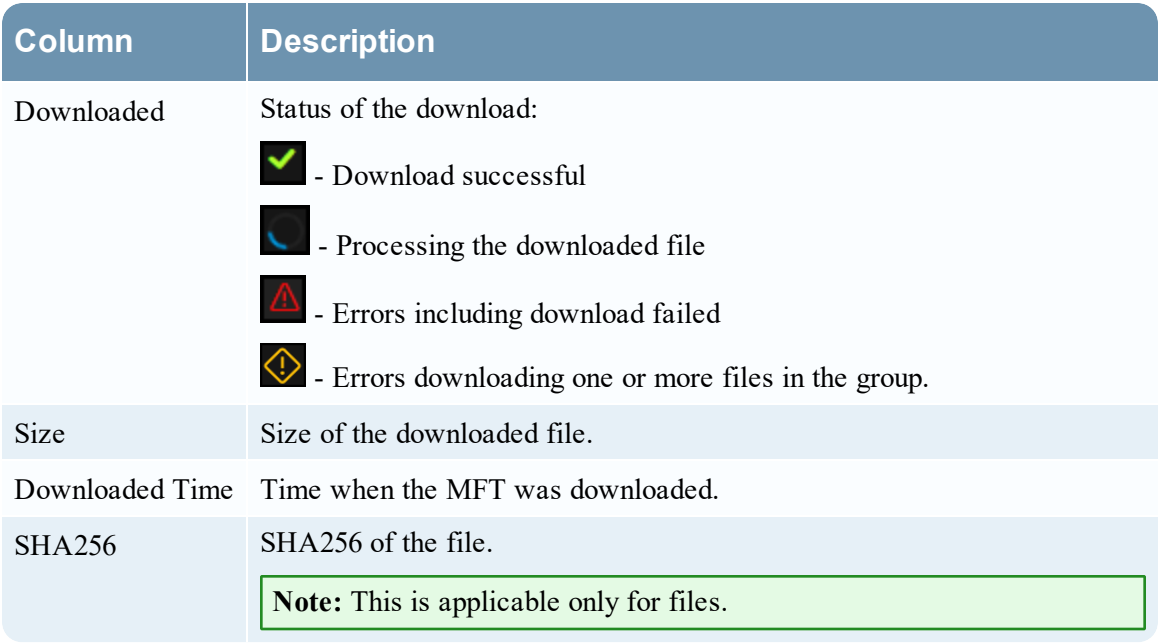

## <span id="page-135-0"></span>**MFT Viewer**

You can analyze the downloaded MFT using the MFT Viewer. For more information, see **[Analyze](#page-70-0)** [Downloaded](#page-70-0) MFT.

Below is an example of the MFT Viewer:

#### NetWitness Endpoint User Guide

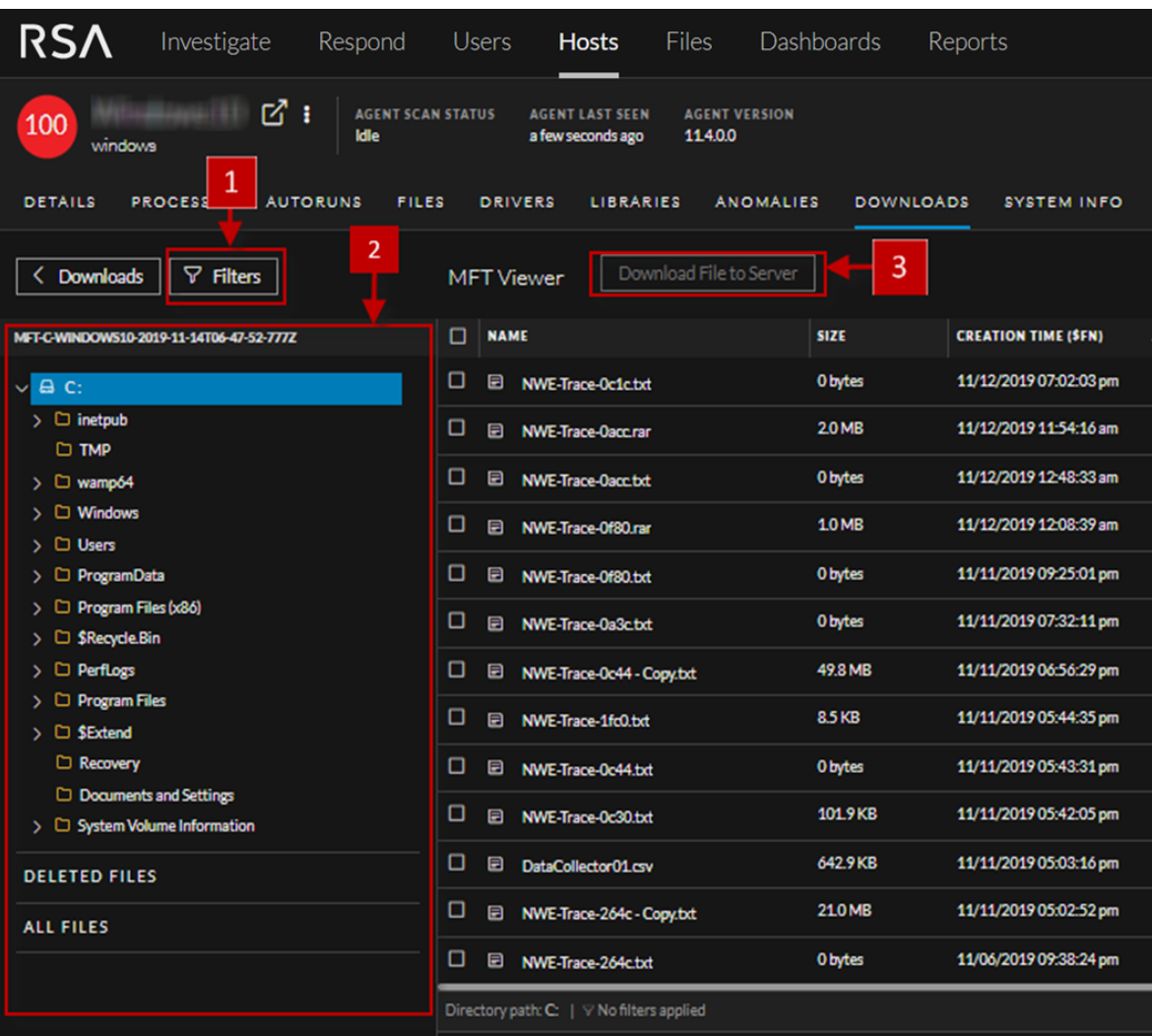

- 1 **Filter Files**. You can filter files by selecting the options in the Filters panel and create filters. For more information, see [Filter](#page-71-0) MFT.
- 2 **Folder Details**. Lets you view the content of the MFT.
- 3 **Download File to Server**. Downloads files to the server.

The table displays the following information:

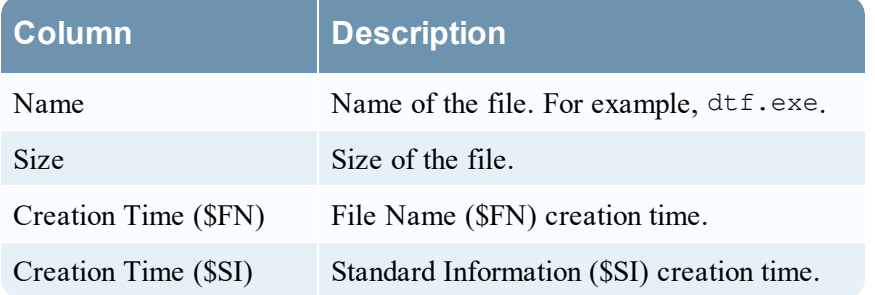

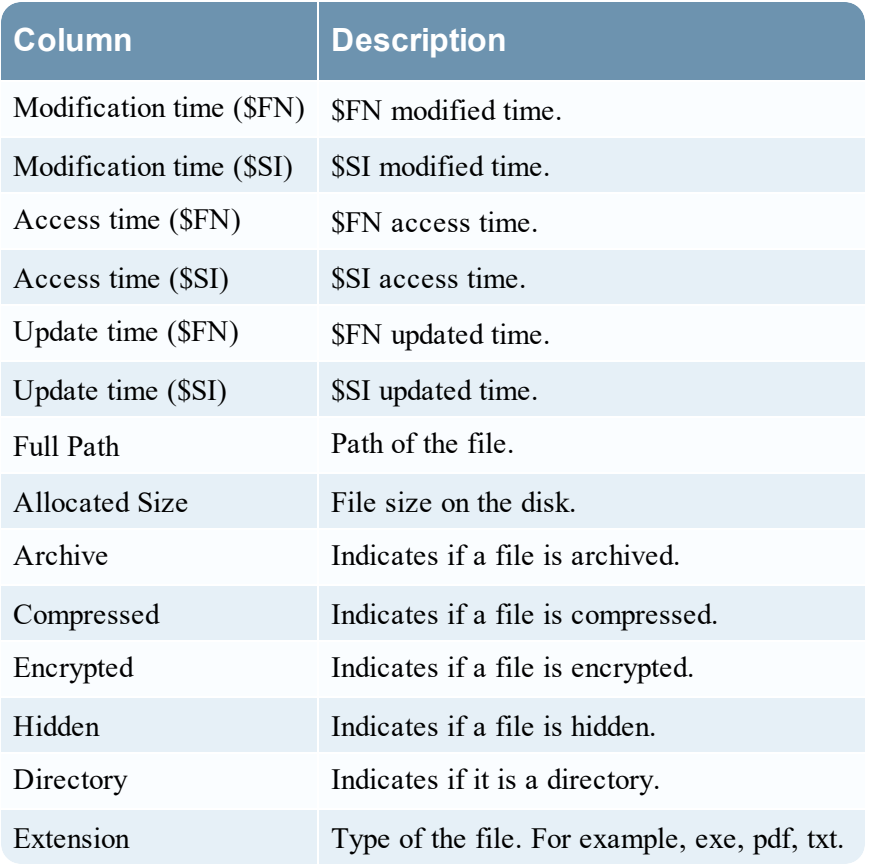

# **Hosts View - System Information Tab**

**Note:** The information in this topic applies to RSA NetWitness® Platform Version 11.1 and later.

The System Information tab lists the agent system information. To access this tab, select a host from the **Hosts** view and click the **System Information** tab.

#### **Workflow**

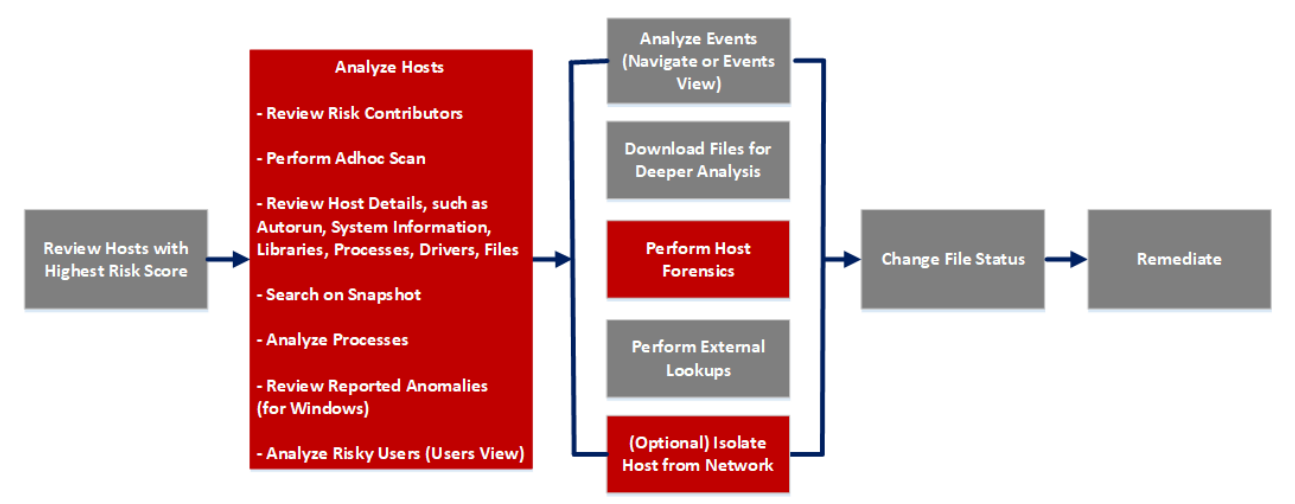

## What do you want to do?

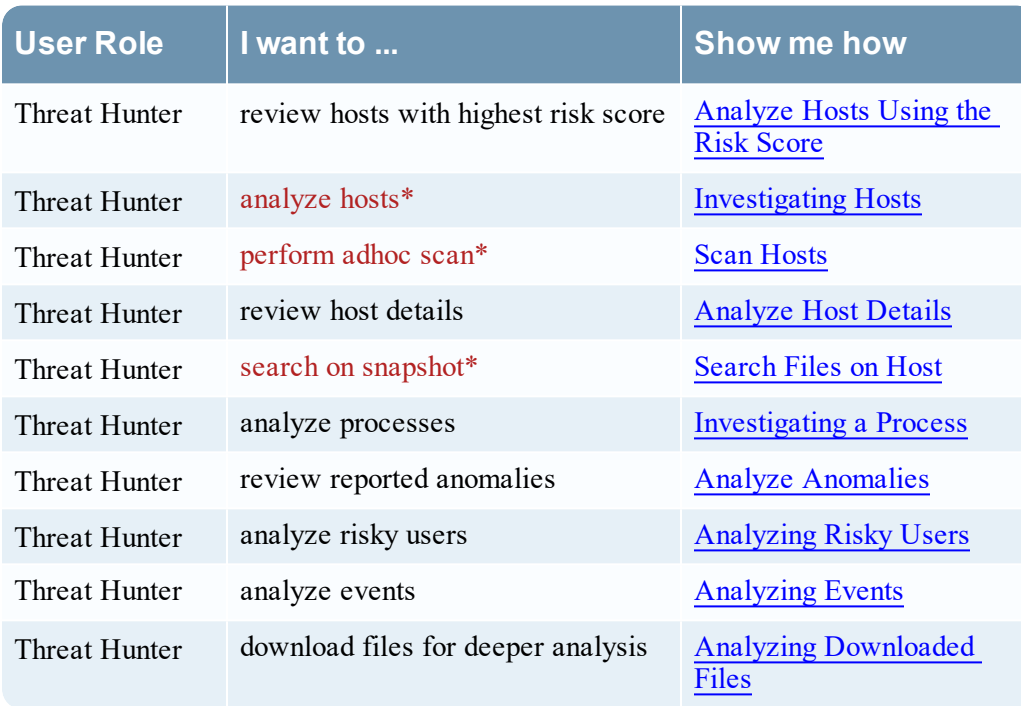

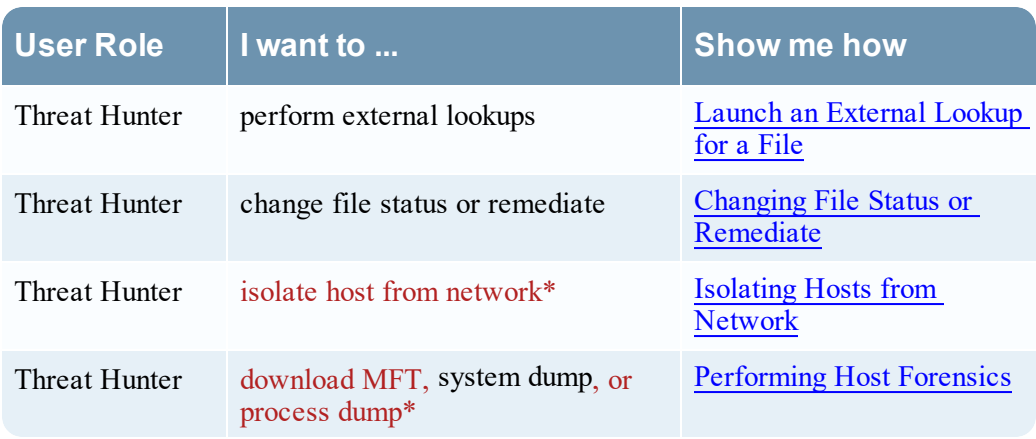

\*You can perform this task in the current view.

### Related Topics

- [Focusing](#page-13-0) on Endpoint Analysis
- [Investigating](#page-28-0) Hosts

### Quick Look

Below is an example of the System Information tab:

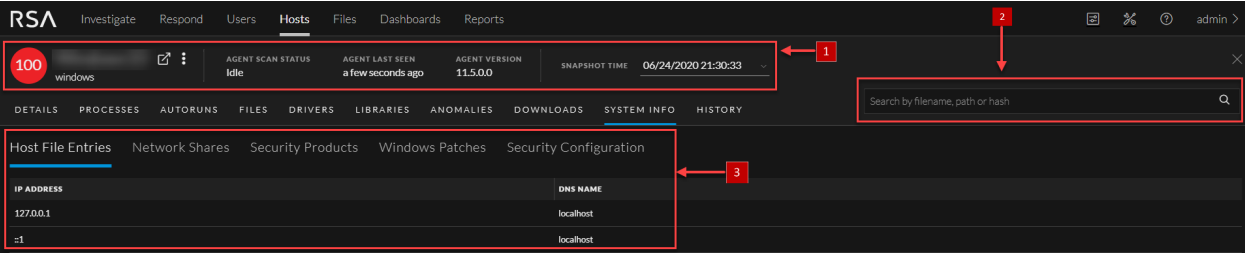

1 **Agent and Scan Details**. You can view the following agent and scan details of the selected host:

**Host name** - Name of the host. For example, WIN-ABC.

**Risk score** - Risk score of the host.

**Operating System** - Operating system on which the agent is running (Linux, Windows, or Mac).

**Agent Scan Status** - Current status of the scan - Idle, Scanning, Starting Scan, or Stopping Scan. For more information, see Scan [Hosts.](#page-35-0)

**Agent Last Seen** - Time when the agent last communicated with the Endpoint server.

**Agent Version** - Version of the agent. For example, 11.3.0.0.

**More** - Provides options to:

- Start a scan for the selected hosts. For more information, see Scan [Hosts.](#page-35-0)
- Extracts host attributes and endpoint data to a JSON file of the selected snapshot. For more information, see Export Host [Attributes](#page-48-0).
- Isolation host from the network. For more information, see Isolating Hosts from [Network.](#page-81-0)
- Download MFT to the server. For more information, see [Performing](#page-68-0) Host Forensics.
- Download System Dump to the server. For more information, see System and [Process](#page-72-0) [Memory](#page-72-0) Dump.

**Snapshot Time** - Lists scanned time stamps. To view the scan history, you can select the snapshot time from the drop-down menu.

2 **Search on Snapshots**. Lets you search on all snapshots (file name, file path, and SHA-256 checksum). For more information, see [Search](#page-39-0) Files on Host.

<span id="page-140-0"></span>3 **System Information Panel** - See System [Information](#page-140-0) Panel.

#### **System Information Panel**

The System Information panel displays the following tabs:

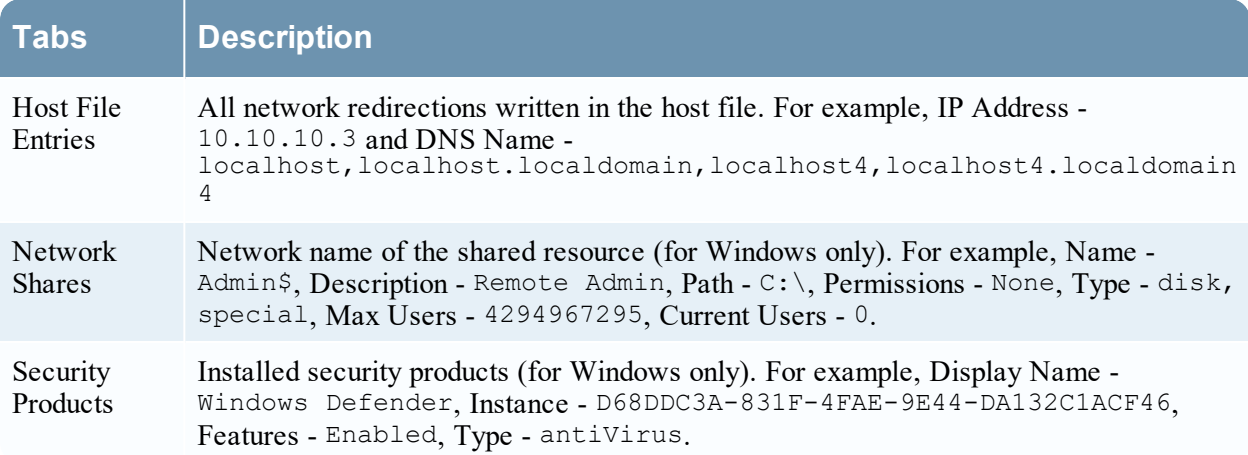

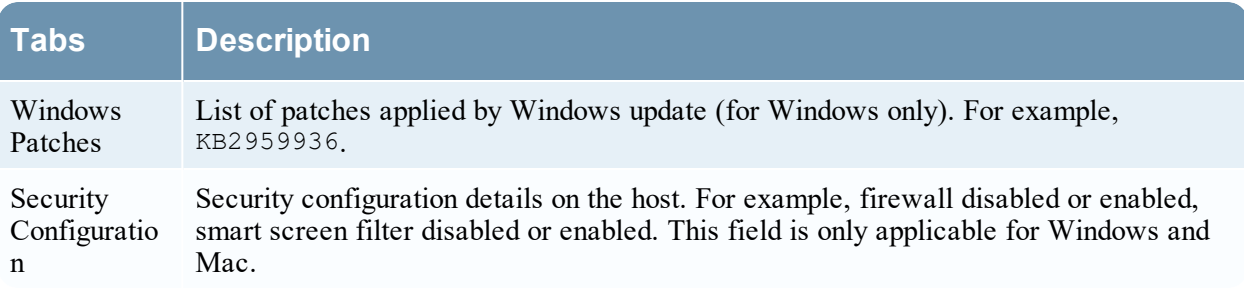

# **Hosts View - Agent History Tab**

The Agent History tab lists the commands along with the respective status and additional details.

### Quick Look

Below is an example of the Agent History tab:

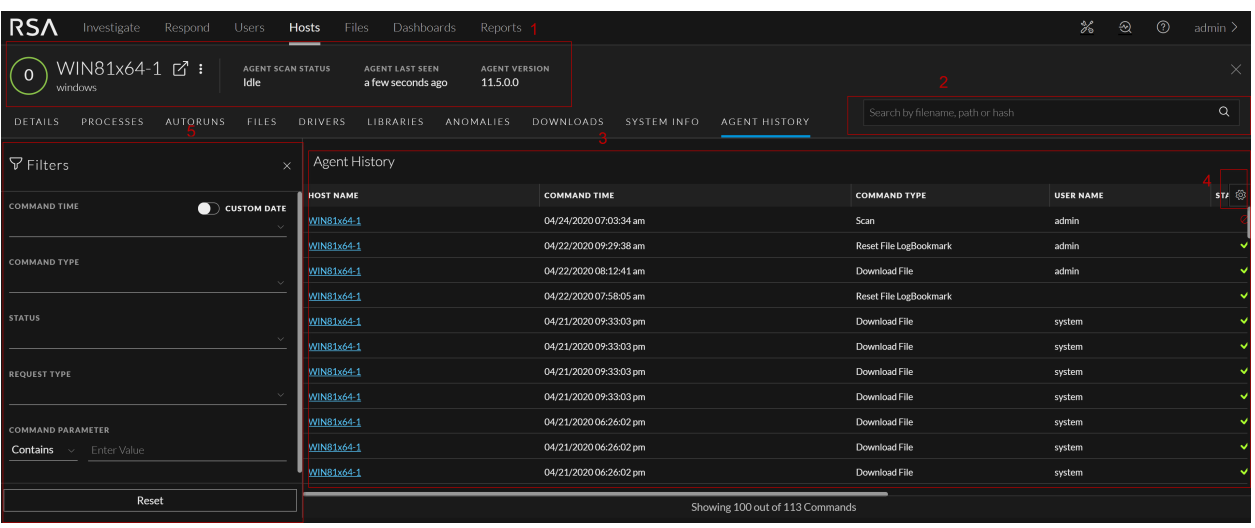

1 **Agent and Scan Details**. You can view the following agent and scan details of the selected host:

**Host name** - Name of the host. For example, WIN-ABC.

**Risk score** - Risk score of the host.

**Operating System** - Operating system on which the agent is running (Linux, Windows, or Mac).

**Agent Scan Status** - Current status of the scan - Idle, Scanning, Starting Scan, or Stopping Scan. For more information, see Scan [Hosts](#page-35-0).

**Agent Last Seen** - Time when the agent last communicated with the Endpoint server.

**Agent Version** - Version of the agent. For example, 11.3.0.0.

**More** - Provides options to:

- Start a scan for the selected hosts. For more information, see Scan [Hosts](#page-35-0).
- Extracts host attributes and endpoint data to a JSON file of the selected snapshot. For more information, see Export Host [Attributes](#page-48-0).
- Isolation host from the network. For more information, see Isolating Hosts from [Network.](#page-81-0)
- Download MFT to the server. For more information, see [Performing](#page-68-0) Host Forensics.
- Download System Dump to the server. For more information, see System and [Process](#page-72-0) [Memory](#page-72-0) Dump.
- 2 **Search files on host**. Lets you search the files on the host (file name, file path, and SHA-256 checksum).
- 3 **Details Panel** Displays information, such as:
	- <sup>l</sup> **Command Time** Command issued time.
	- <sup>l</sup> **Command Type** Type of the command (Identity, scan, stop scan, download file, MFT, process dump, system dump, start isolation, update isolation exclusion list, stop isolation, reset file logbookmark, and download multiple files) issued.
	- **User Name** User who issued the command. For example, Analyst, System.
	- Status Status (success, pending, expired, failed, or cancelled) of the command issued.

**Note:** If the command's status is expired, it means that the agent is unable to process the command even after five retries.

**• Command Parameter** - Parameters associated with the command. For example, Command parameter for command type Download File is path =  $C:\W{\text{indows}}\text{System32}$ | filename =  $cmd.exe$  | hash = 6f88fb88ffb0f1d5465c2826e5b4f523598b1b8378377c8378ffebc171bad18b

**Note:** Command types such as identity, scan, stop scan, stop isolation, system dump do not contain any associated command parameters.

- <sup>l</sup> **Processed Time** Time at which the command is completed, pending, expired, failed, or cancelled.
- Last Retrieval time Last time when the command is issued to the agent.
- **Total Retrieval** The number of times the command is issued to the agent.

**Note:** After you upgrade to NetWitness Platform version 11.5, the commands executed in the previous versions are displayed automatically. The fields such as last retrieval time, total retrieval, and user do not contain any values. For system generated commands, the user field value shows as system.

- 4 **Filter Files**. You can filter commands by selecting the options in the Filters panel. For more information, see Filter Host [Details.](#page-39-1)
- 5 **Settings Menu.** You can set History view preferences by selecting columns from the Settings menu.